# **Service Guide**

# **Agilent Technologies PNA Series RF Network Analyzers N3381A, N3382A, and N3383A**

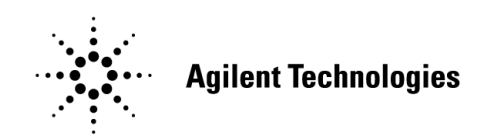

**Part Number N3381-90001 Printed in USA December 2001**

© Copyright 2001 Agilent Technologies, Inc. All rights reserved.

# **Notice**

The information contained in this document is subject to change without notice.

Agilent Technologies, Inc. makes no warranty of any kind with regard to this material, including, but not limited to, the implied warranties of merchantability and fitness for a particular purpose. Agilent Technologies, Inc. shall not be liable for errors contained herein or for incidental or consequential damages in connection with the furnishing, performance, or use of this material.

# **Certification**

Agilent Technologies, Inc. certifies that this product met its published specifications at the time of shipment from the factory. Agilent Technologies, Inc. further certifies that its calibration measurements are traceable to the United States National Institute of Standards and Technology, to the extent allowed by the Institute's calibration facility, and to the calibration facilities of other International Standards Organization members.

## **Regulatory and Warranty Information**

The regulatory and warranty information is located in [Chapter 1, "Safety and Regulatory](#page-9-0) [Information".](#page-9-0)

# **Assistance**

Product maintenance agreements and other customer assistance agreements are available for Agilent Technologies, Inc. products. For information about these agreements and for other assistance, contact Agilent. Refer to ["Contacting Agilent" on page 2-8.](#page-22-0)

# **Safety Notes**

The following safety notes are used throughout this manual. Familiarize yourself with each of the notes and its meaning before operating this instrument. All pertinent safety notes for using this product are located in [Chapter 1, "Safety and Regulatory Information".](#page-9-0)

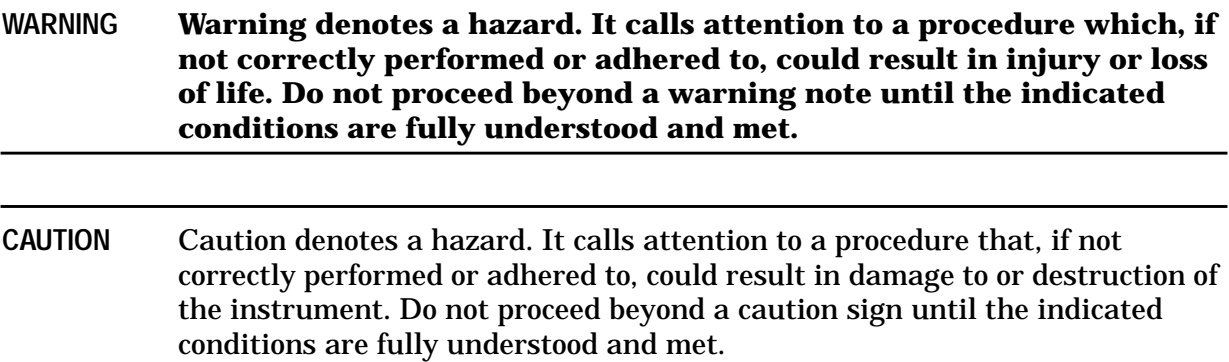

# **Documentation Map**

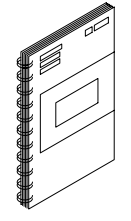

The *Installation and Quick Start Guide* provides procedures for installing, configuring, and verifying the operation of the analyzer. It also contains the basic operating instructions for the analyzer.

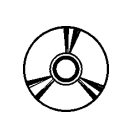

The **CD-ROM** provides the *Installation and Quick Start Guide,* the *Service Guide, and the on-line network analyzer embedded help* in PDF format for viewing or printing from a personal computer (PC). It also provides the network analyzer product overview multimedia presentation and the on-line network analyzer embedded help in formats that can be used on your PC.

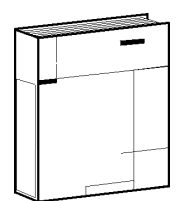

The optional *Service Guide* provides information on troubleshooting and servicing your analyzer.

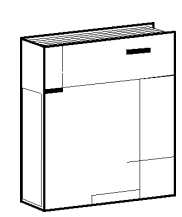

This optional printed version of the on-line network analyzer embedded help provides the help system in printed form.

# **Text Font Conventions Used in This Guide**

This guide uses the following text font conventions:

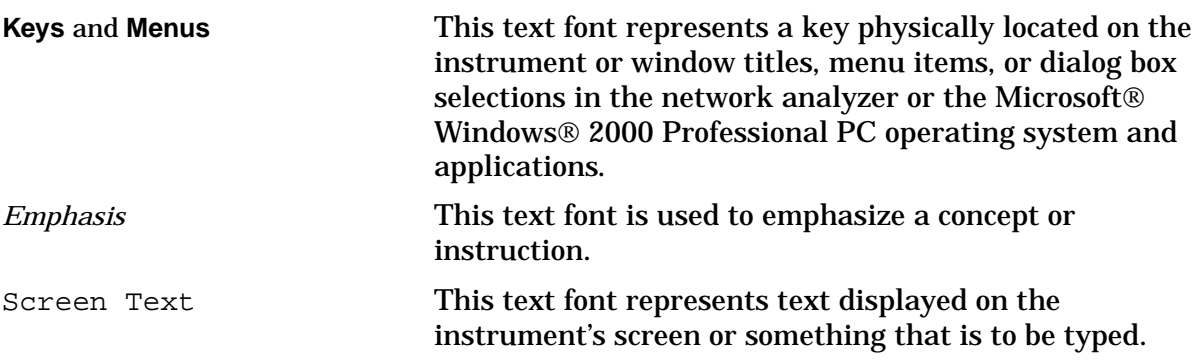

Microsoft<sup>®</sup> and Windows<sup>®</sup> 2000 are U.S. registered trademarks of Microsoft Corporation.

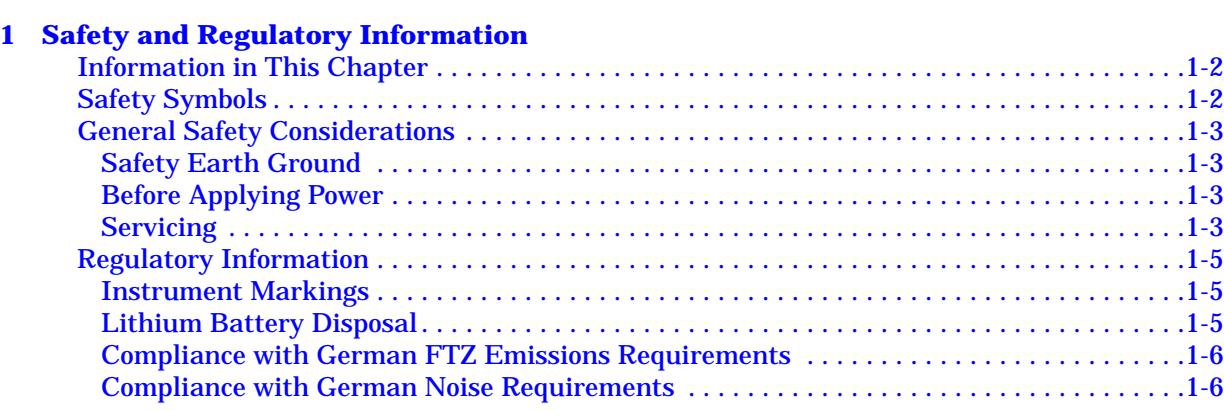

#### **[2 General Product Information](#page-15-0)**

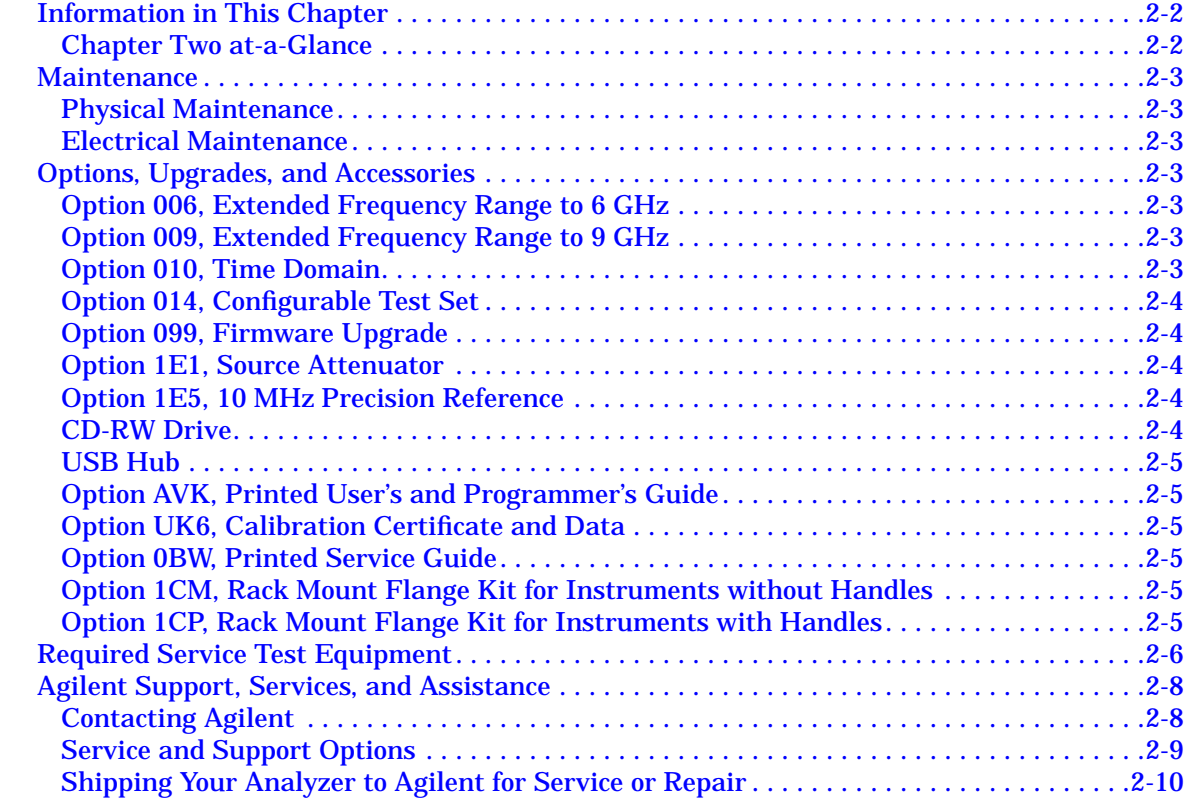

#### **[3 Tests and Adjustments](#page-25-0)**

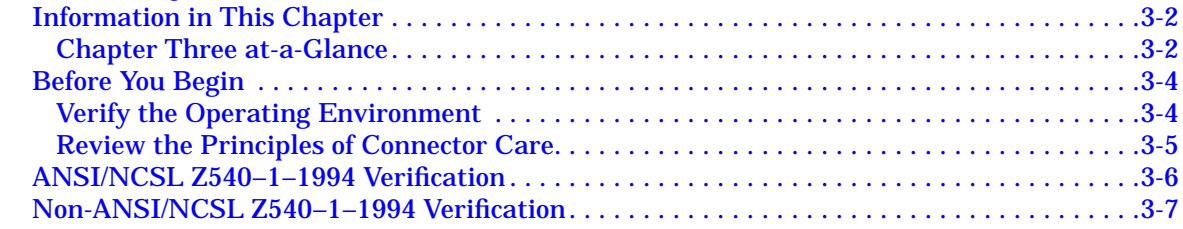

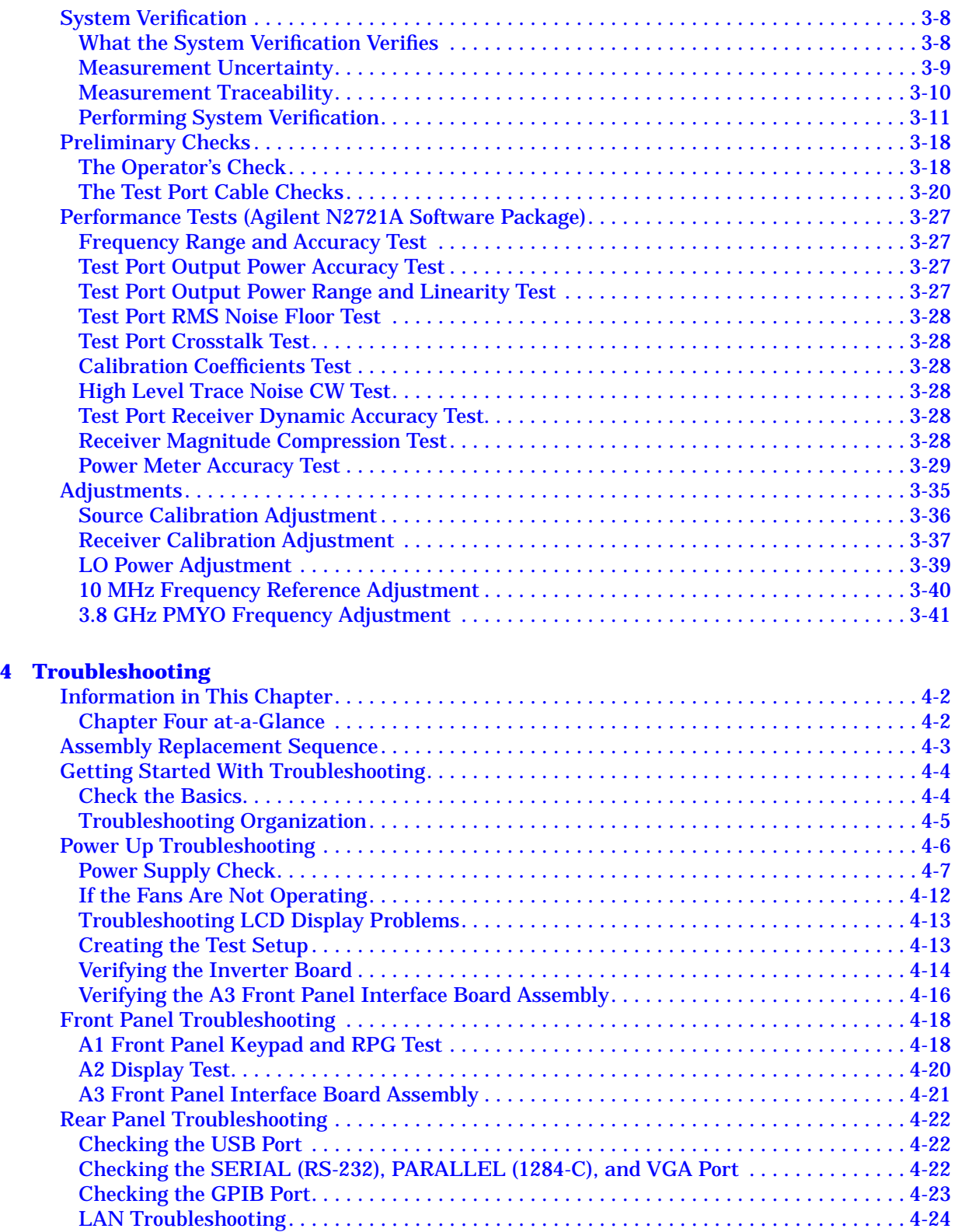

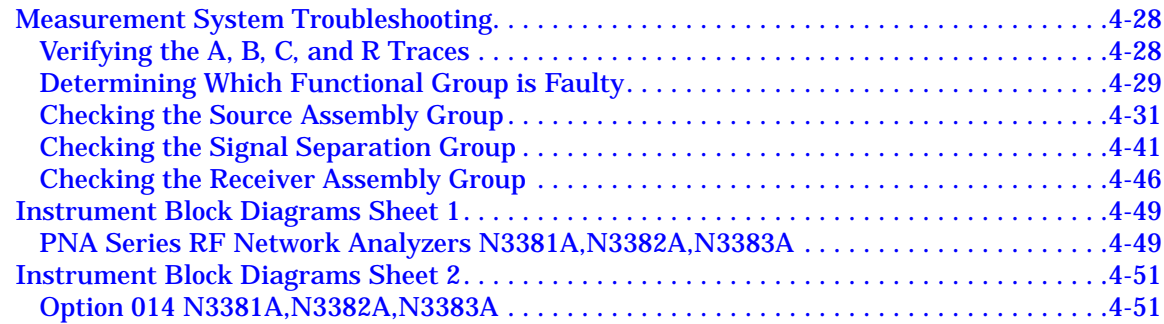

#### **[5 Theory of Operation](#page-115-0)**

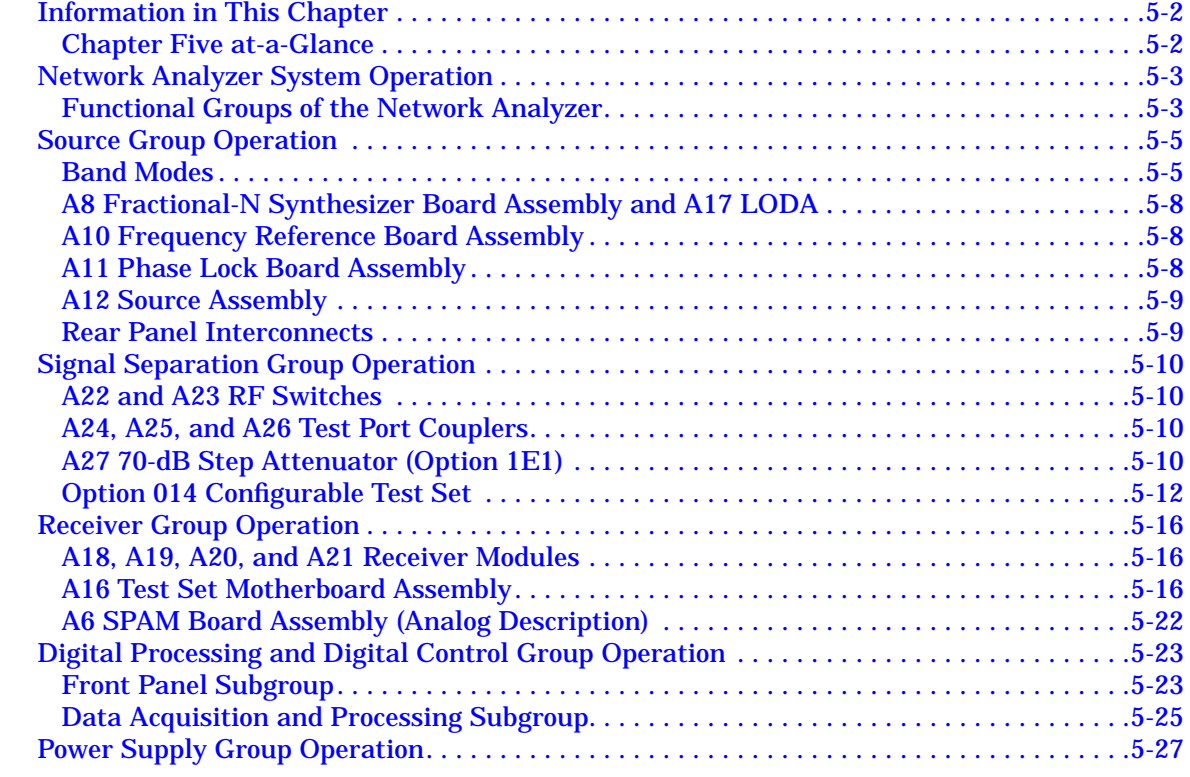

#### **[6 Replaceable Parts](#page-142-0)**

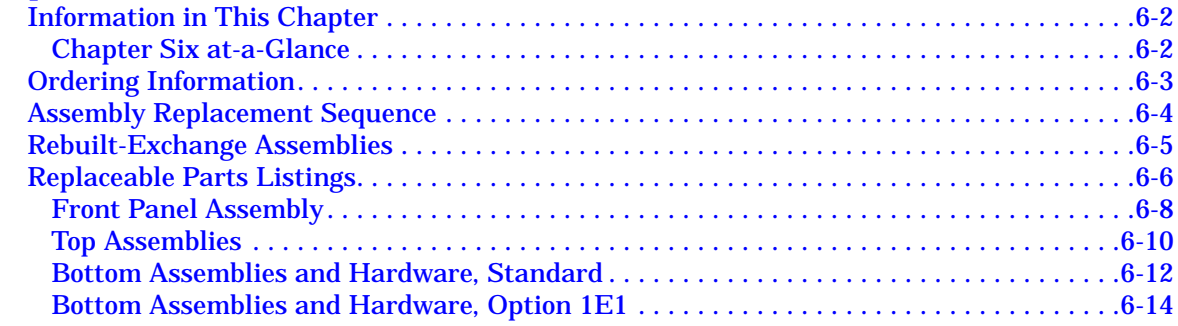

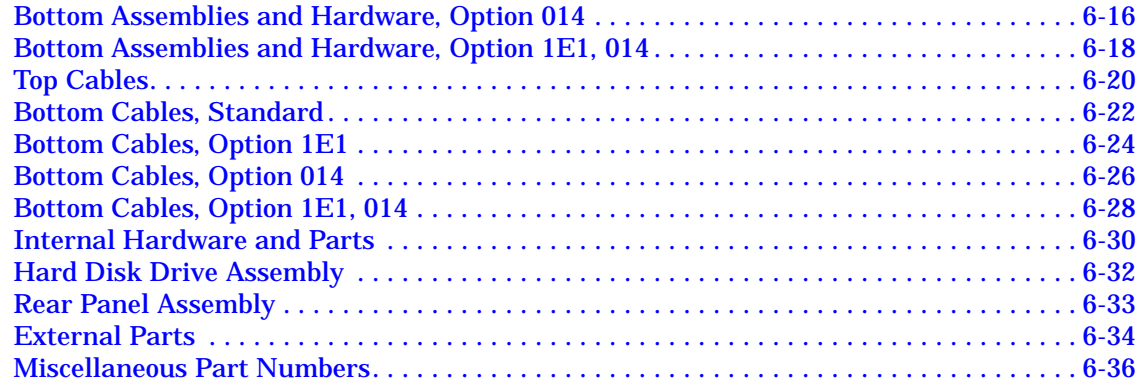

#### **[7 Repair and Replacement Procedures](#page-179-0)**

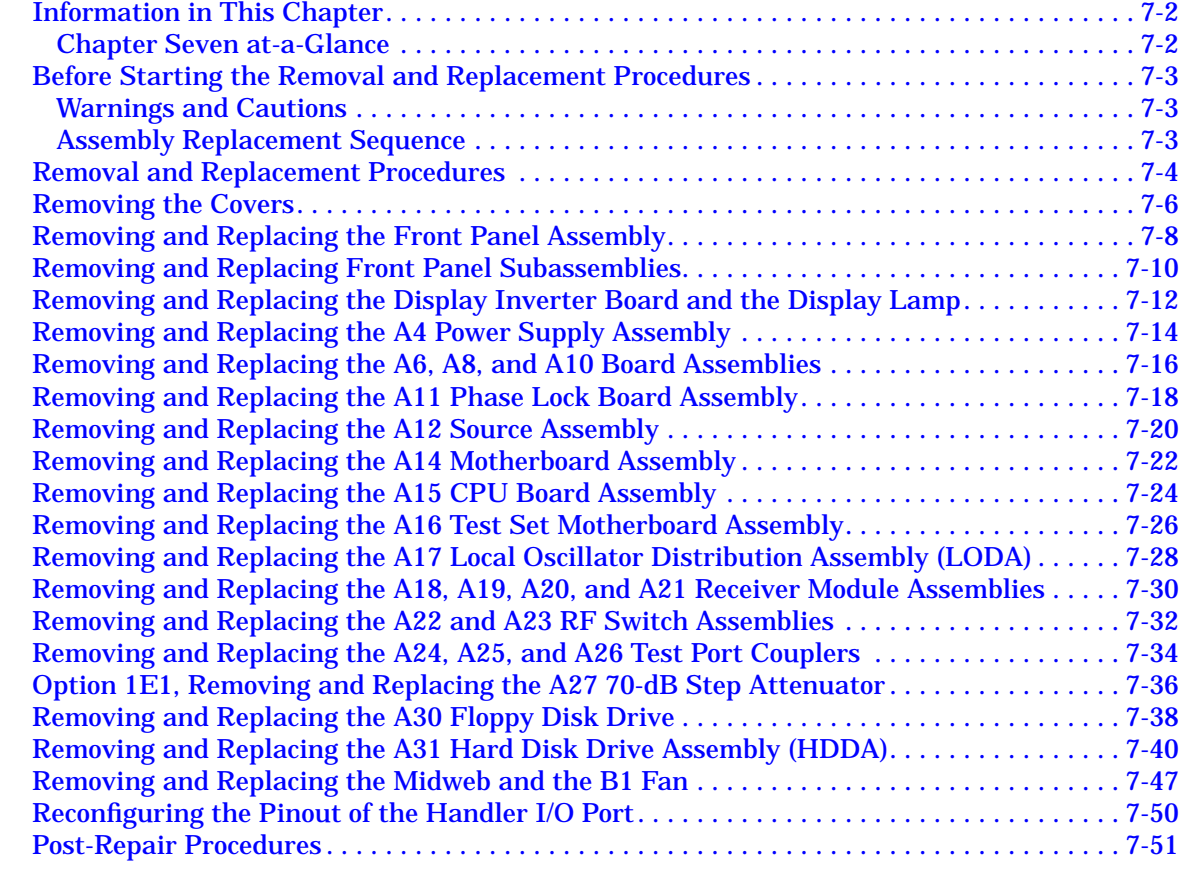

#### **[A Error Terms](#page-231-0)**

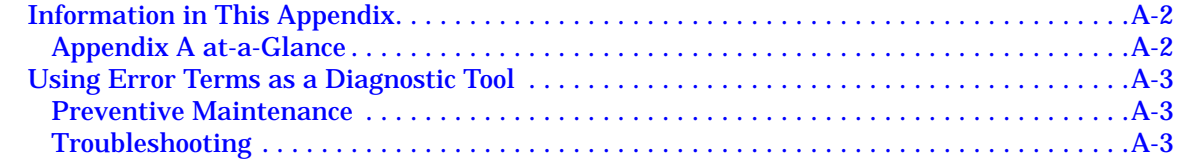

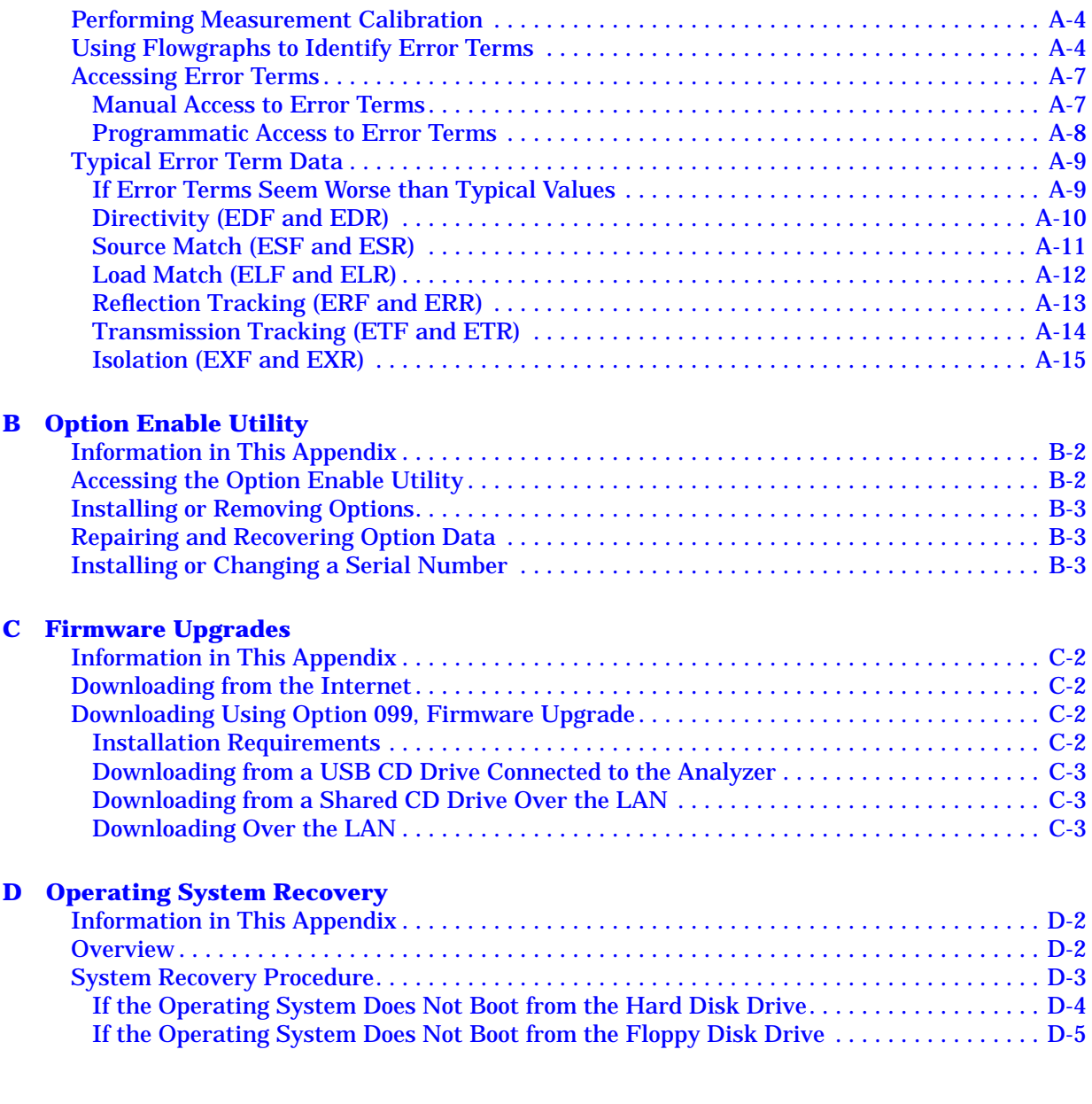

# <span id="page-9-0"></span>**1 Safety and Regulatory Information**

## <span id="page-10-0"></span>**Information in This Chapter**

This chapter provides safety information that will help protect you and your network analyzer. It also contains information that is required by various government regulatory agencies.

# **Safety Symbols**

The following safety symbols are used throughout this manual. Familiarize yourself with each of the symbols and its meaning before operating this instrument.

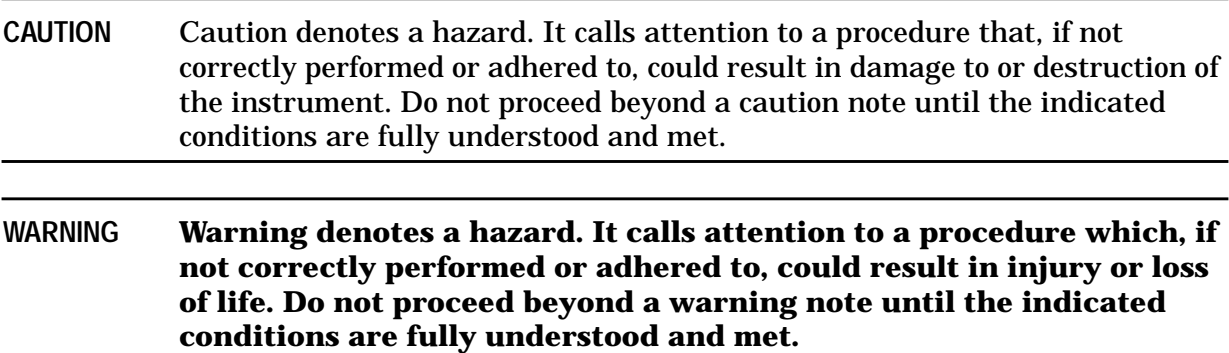

## <span id="page-11-0"></span>**General Safety Considerations**

#### **Safety Earth Ground**

**WARNING This is a Safety Class I product (provided with a protective earthing ground incorporated in the power cord). The mains plug shall only be inserted in a socket outlet provided with a protective earth contact. Any interruption of the protective conductor, inside or outside of the instrument, will make the instrument dangerous. Intentional interruption is prohibited.**

#### **Before Applying Power**

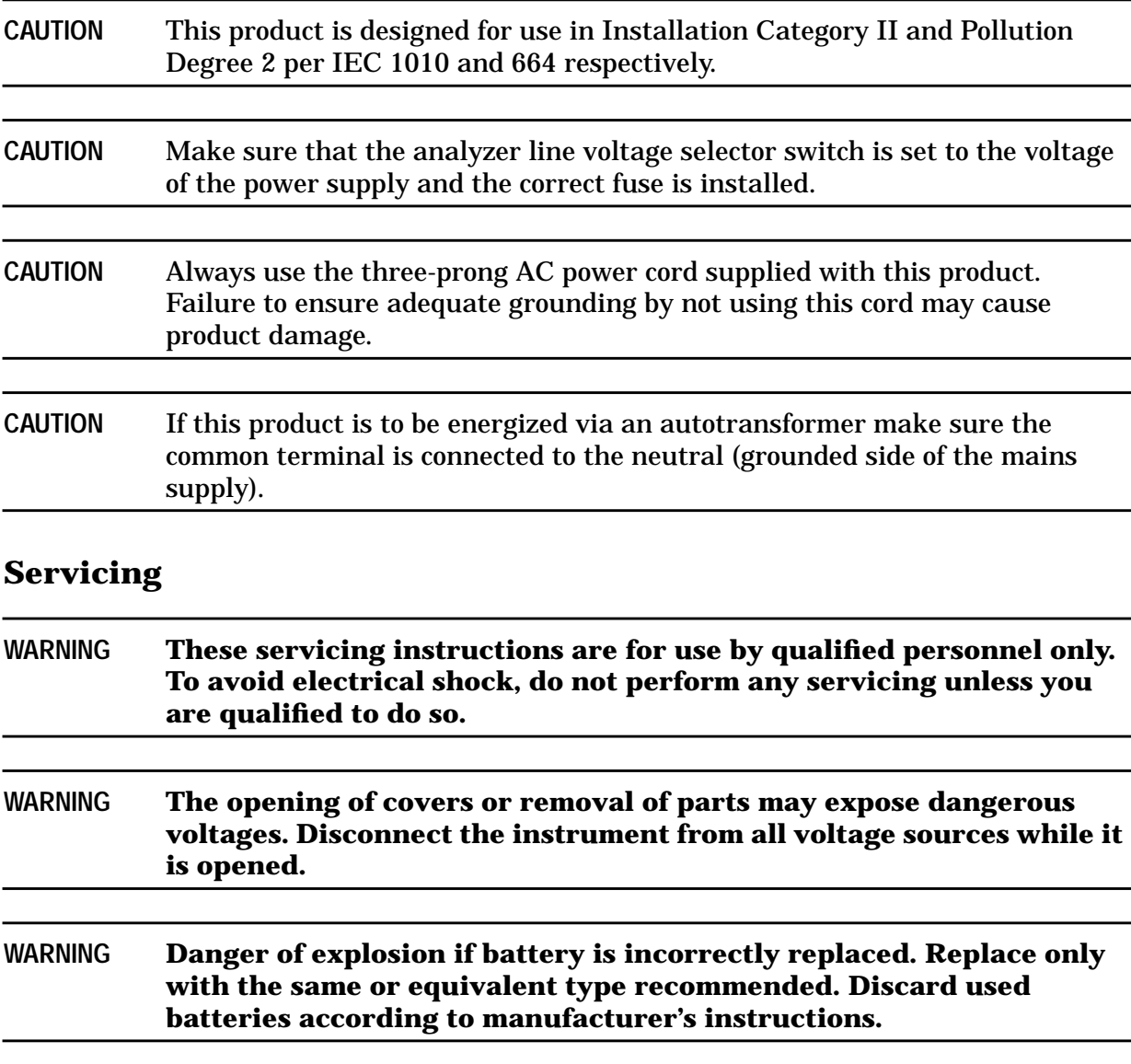

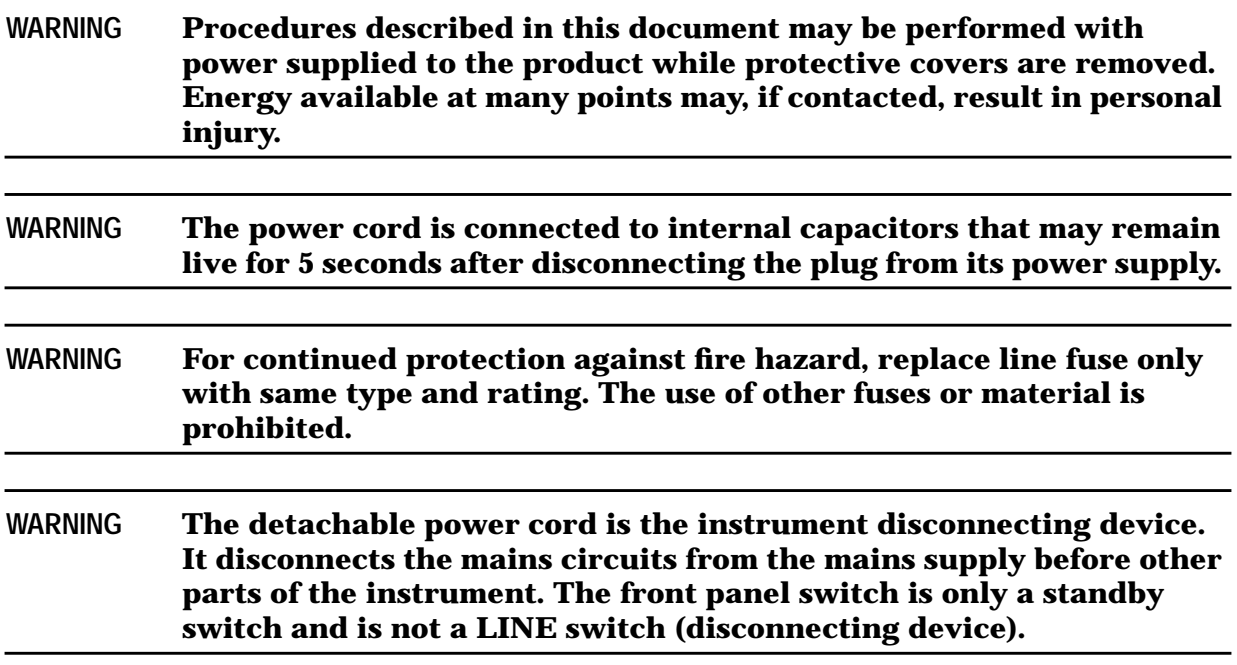

# <span id="page-13-0"></span>**Regulatory Information**

This section contains information that is required by various government regulatory agencies.

#### **Instrument Markings**

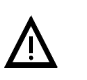

The instruction documentation symbol. The product is marked with this symbol when it is necessary for the user to refer to the instructions in the documentation.

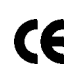

The CE mark is a registered trademark of the European Community. (If accompanied by a year, it is when the design was proven.)

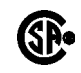

The CSA mark is a registered trademark of the Canadian Standards Association.

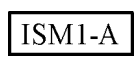

This is a symbol of an Industrial Scientific and Medical Group 1 Class A product.

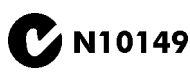

This is a required mark signifying compliance with an EMC requirement. The C-Tick mark is a registered trademark of the Australian Spectrum Management Agency.

## **Lithium Battery Disposal**

If the battery on the A15 CPU board assembly needs to be disposed of, dispose of it in accordance with your country's requirements. If required, you may return the battery to Agilent Technologies for disposal. Refer to ["Contacting Agilent" on page 2-8](#page-22-0) for assistance.

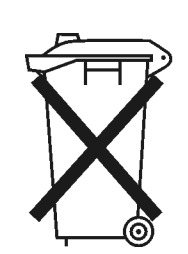

DO NOT THROW BATTERIES AWAY BUT **COLLECT AS SMALL CHEMICAL WASTE.** 

## <span id="page-14-0"></span>**Compliance with German FTZ Emissions Requirements**

This network analyzer complies with German FTZ 526/527 Radiated Emissions and Conducted Emission requirements.

#### **Compliance with German Noise Requirements**

This is to declare that this instrument is in conformance with the German Regulation on Noise Declaration for Machines (Laermangabe nach der Maschinenlaermrerordung −3. GSGV Deutschland).

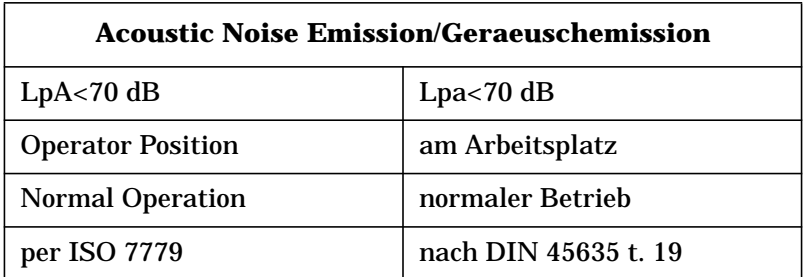

# <span id="page-15-0"></span>**2 General Product Information**

# <span id="page-16-0"></span>**Information in This Chapter**

## **Chapter Two at-a-Glance**

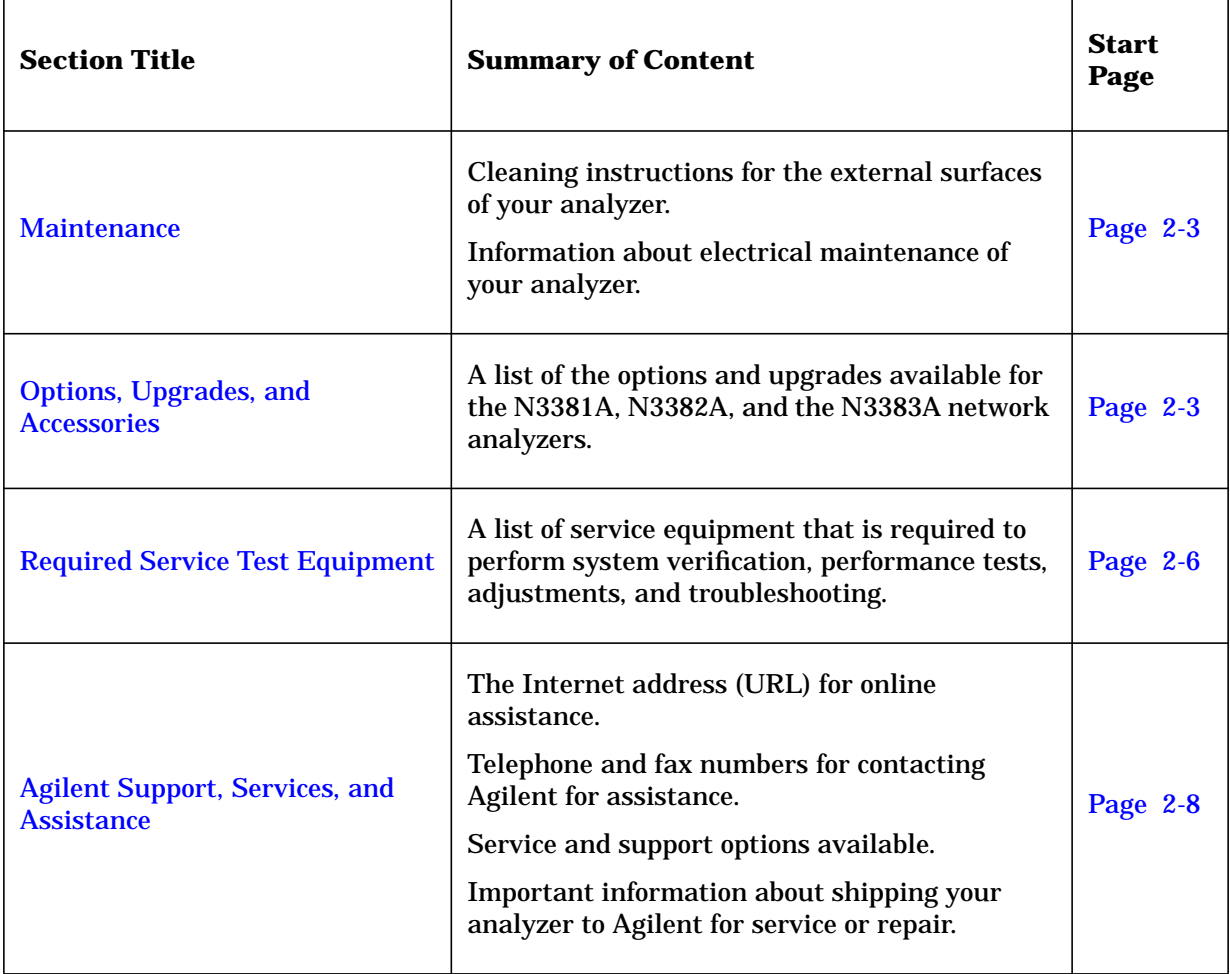

## <span id="page-17-0"></span>**Maintenance**

**WARNING To prevent electrical shock, disconnect the analyzer from the mains source before cleaning. Use a dry cloth or one slightly dampened with water to clean the external case parts. Do not attempt to clean internally.**

#### **Physical Maintenance**

Clean the cabinet, including the front panel, using a dry or slightly damp cloth only.

#### **Electrical Maintenance**

Refer to ["Contacting Agilent" on page 2-8](#page-22-0) and to [Chapter 3, "Tests and Adjustments".](#page-25-0)

## **Options, Upgrades, and Accessories**

#### **Option 006, Extended Frequency Range to 6 GHz**

This option extends the high-end frequency of the N3381A network analyzer from 3 GHz to 6 GHz.

This option is also available as an upgrade kit, part number: E8801-60101.

#### **Option 009, Extended Frequency Range to 9 GHz**

This option extends the high-end frequency of the N3381A network analyzer from 3 GHz to 9 GHz or the high-end frequency of the N3382A network analyzer from 6 GHz to 9 GHz.

This option is also available as an upgrade kit, part number: E8801-60102 for the N3381A or E8802-60101 for the N3382A.

#### **Option 010, Time Domain**

An Option 010 analyzer can display the time domain response of a network or test device by calculating the inverse Fourier transform of the frequency domain response. This calculation allows the Option 010 analyzer to show the response of a test device as a function of time or distance. In time domain, the magnitude and location of a discontinuity and the characteristics of individual transmission paths of a network or test device can be determined. Time domain operation retains all accuracy inherent with the active error correction.

This option is also available as an upgrade kit, part number: E8356-60101.

## <span id="page-18-0"></span>**Option 014, Configurable Test Set**

An Option 014 analyzer can be configured to measure high-power devices and devices for high dynamic range.

For a high-power measurement, external amplifiers and high power attenuators or isolators can be added to complete the test setup. In this configuration, test port output power up to 1 Watt (+30 dBm) can be applied to the device under test (DUT). Additionally, there is an external reference input that allows the external amplifier's frequency response and drift to be ratioed out.

For high dynamic range measurements, front panel jumpers are moved to reverse the signal path through one of the couplers. This allows for a 15 dB improvement in transmitted signal sensitivity in one direction only. These jumpers are installed on both ports allowing the user to choose a high dynamic range measurement in either the forward or reverse direction.

This option is also available as an upgrade kit, part number: N3381-60101.

## **Option 099, Firmware Upgrade**

This upgrade provides the latest revision of firmware for the PNA series RF network analyzers on CD-ROM. This firmware is user installable. The installation requires a USB CD-ROM drive (see "CD-RW Drive" below) or an external computer connected to a Local Area Network (LAN).

This firmware is also available on the Internet at the Agilent website: http://www.agilent.com/find/pna. (Select your analyzer's model number in this website to view available upgrades.)

This option is available as an upgrade kit only, part number: E8356-60103.

#### **Option 1E1, Source Attenuator**

This option adds a step attenuator between the internal source and the RF switch.

This option is also available as an upgrade, part number: E8801-60104.

#### **Option 1E5, 10 MHz Precision Reference**

This option replaces the standard 10 MHz frequency reference with a high-stability 10 MHz frequency reference for higher frequency accuracy.

This option is also available as an upgrade kit, part number: E8801-60105.

## **CD-RW Drive**

This accessory is an external read/write CD drive with a USB cable.

This accessory can be ordered as model number N4688A.

## <span id="page-19-0"></span>**USB Hub**

This accessory is a 4-port USB hub for connecting additional USB peripheral devices.

This accessory can be ordered as model number N4689A.

## **Option AVK, Printed User's and Programmer's Guide**

This option adds a printed copy of the user's and programmer's documentation that is embedded in the analyzer.

This option is not available as an upgrade. It can be ordered as part number:

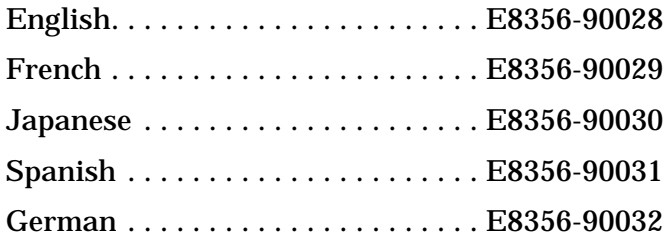

## **Option UK6, Calibration Certificate and Data**

This option adds a certificate of calibration and the corresponding calibration data on a 3.5-in floppy disk.

This option is not available as an upgrade. To obtain this data for your analyzer, contact Agilent. Refer to ["Agilent Support, Services, and Assistance" on page 2-8.](#page-22-0)

## **Option 0BW, Printed Service Guide**

This option adds a printed copy of the assembly-level service guide (this manual).

This option is not available as an upgrade. It can be ordered as part number N3381-90001.

### **Option 1CM, Rack Mount Flange Kit for Instruments without Handles**

Option 1CM is a rack mount kit that contains a pair of flanges, rack mount rails, and the necessary hardware to mount the analyzer in an equipment rack with 482.6 mm (19 inches) horizontal spacing. Refer to [Chapter 6, "Replaceable Parts",](#page-142-0) for replacement part numbers of individual items.

## **Option 1CP, Rack Mount Flange Kit for Instruments with Handles**

Option 1CP is a rack mount kit that contains a pair of flanges (cut to adapt to handles), rack mount rails, and the necessary hardware to mount the analyzer in an equipment rack with 482.6 mm (19 inches) horizontal spacing. Refer to [Chapter 6, "Replaceable Parts"](#page-142-0), for replacement numbers of individual items.

<span id="page-20-0"></span>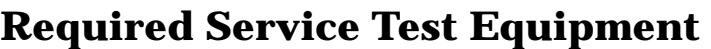

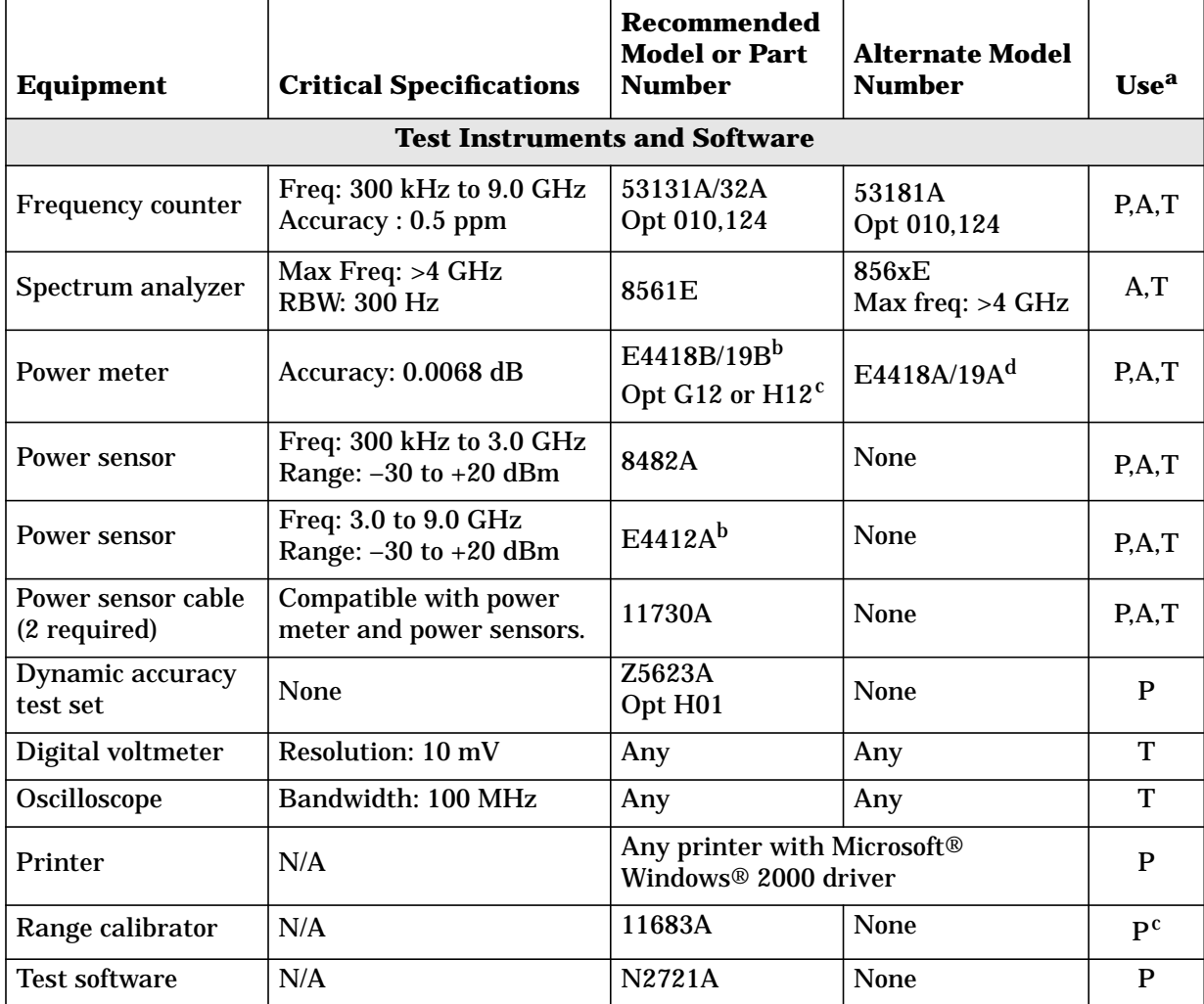

a. P = Performance tests,  $A = Adjus$ tments, T = Troubleshooting, V = System Verification

b. When testing the N3381A, the E4418B power meter can be used and the E4412A power sensor is not needed.

c. The accuracy of a standard E4418B or E4419B of 0.02 dB is adequate for all tests except ["Test Port Output Power Accuracy Test" on page 3-27.](#page-51-0) This test requires a power meter with Option G12 or H12 that has been certified to a higher accuracy specification. If an Option G12 or H12 power meter is not available, a test is provided on [page 3-29](#page-53-0) to verify the accuracy of a standard power meter.

d. If an accurate measurement of the dynamic accuracy specification is not required, the E4419A (or E4418A for testing the N3381A) can be used.

Microsoft® and Windows® 2000 are U.S. registered trademarks of Microsoft Corporation.

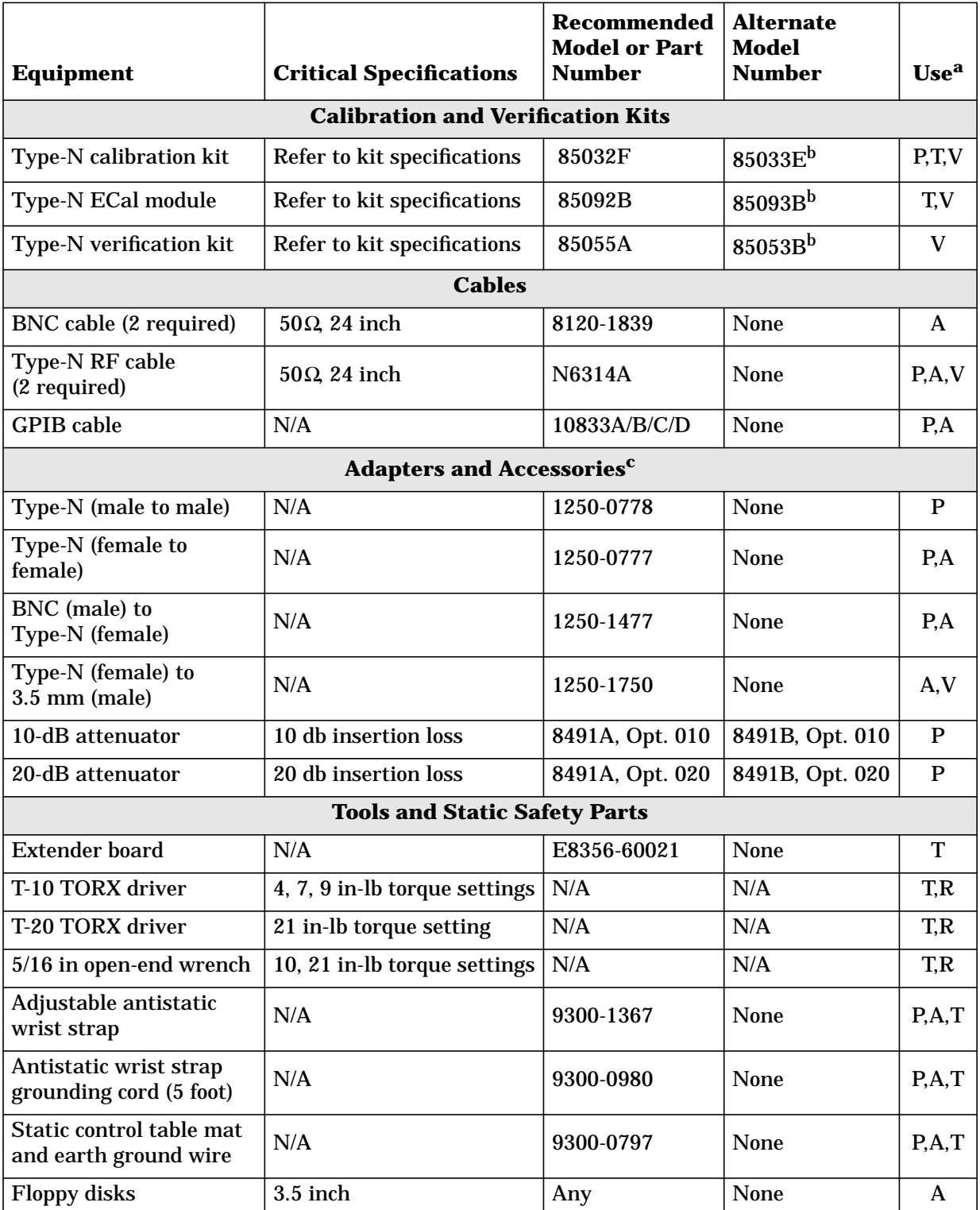

a.  $P =$  Performance tests,  $A =$  Adjustments,  $T =$  Troubleshooting,  $R =$  Repair, V = System Verification

b. The Type-N calibration kit and verification kit are required for performance tests. The 3.5 mm kits can be used for system verification and analyzing the error terms.

c. Use of some adapters may be necessary if using the alternate 3.5 mm calibration or verification kits.

## <span id="page-22-0"></span>**Agilent Support, Services, and Assistance**

Information on the following topics is included in this section.

- "Contacting Agilent"
- ["Service and Support Options"](#page-23-0)
- ["Shipping Your Analyzer to Agilent for Service or Repair"](#page-24-0)

## **Contacting Agilent**

By internet, phone, or fax, get assistance with all your test and measurement needs.

#### **Table 2-1 Contacting Agilent**

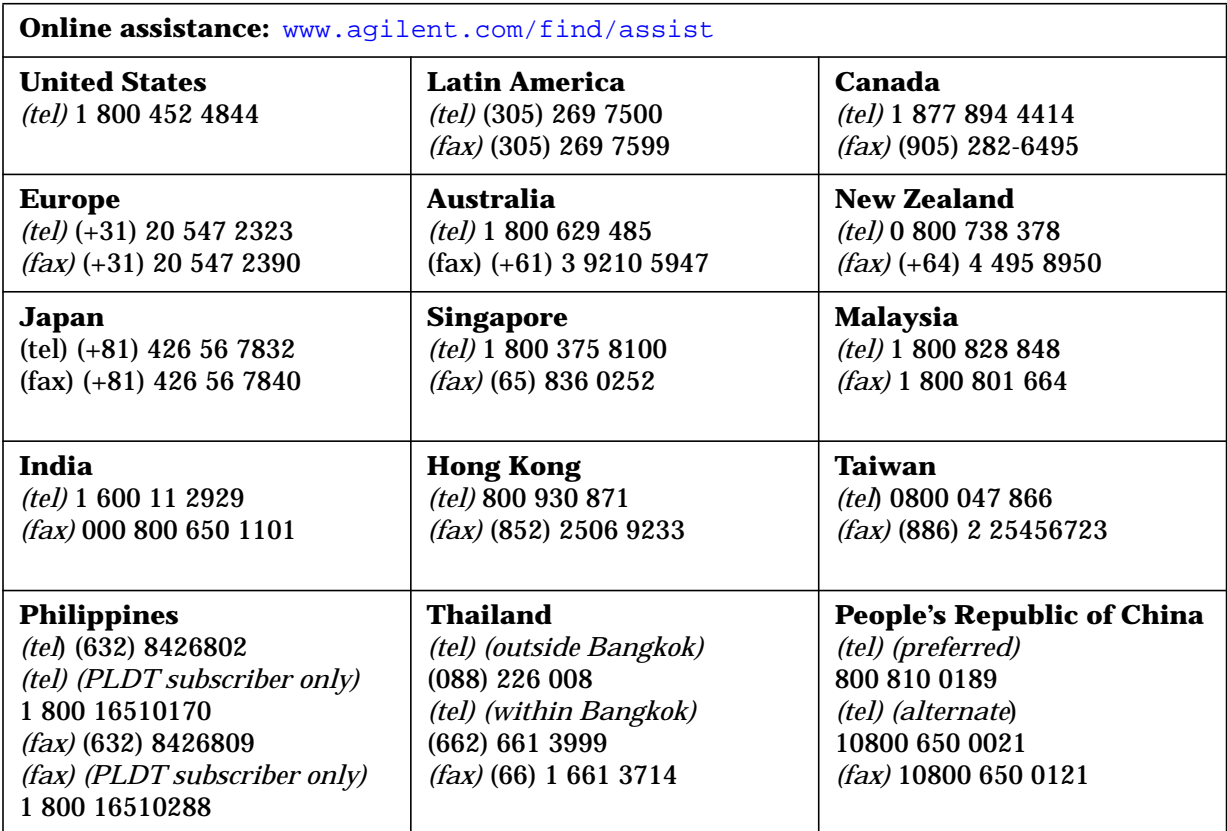

## <span id="page-23-0"></span>**Service and Support Options**

The analyzer's standard warranty is a *three-year return to Agilent Technologies* service warranty.

The following service and support options are available at the time you purchase a network analyzer.

NOTE If the service and support options listed in this section were not purchased along with the analyzer, there are many other repair and calibration options available from the Agilent Technologies support organization. These options cover a range of on-site services and agreements with varying response times as well as return to Agilent Technologies agreements and per-incident pricing. Refer to ["Contacting Agilent" on page 2-8](#page-22-0) for assistance.

#### **Option W01**

This option converts the standard three-year return to Agilent Technologies service warranty to a *one-year on-site* service warranty. This option may not be available in all areas.

#### **Option W31**

This option converts the standard three-year return to Agilent Technologies service warranty to a *three-year on-site* service warranty. This option may not be available in all areas.

#### **Option W32**

This option provides yearly return to Agilent Technologies for a commercial calibration for a period of three years. The calibration provided is traceable to national standards.

#### **Option W34**

This option provides yearly return to Agilent Technologies for a Standards Compliant Calibration for a period of three years. This type of calibration meets the ANSI/NCSL Z540-1-1994 standard.

#### **Option W50**

This option adds two years to the standard three-year return to Agilent Technologies warranty for a total of a *five-year return to Agilent Technologies* service warranty.

#### **Option W51**

This option converts the standard three-year return to Agilent Technologies service warranty to a *five-year on-site* service warranty. This option may not be available in all areas.

#### **Option W52**

This option provides yearly return to Agilent Technologies for a commercial calibration for a period of five years. The calibration provided is traceable to national standards.

#### <span id="page-24-0"></span>**Option W54**

This option provides yearly return to Agilent Technologies for a Standards Compliant Calibration for a period of five years. This type of calibration meets the ANSI/NCSL Z540-1-1994 standard.

### **Shipping Your Analyzer to Agilent for Service or Repair**

**IMPORTANT** Agilent Technologies reserves the right to reformat or replace the internal hard disk drive in your analyzer as part of its repair. This will erase all user information stored on the hard disk. It is imperative, therefore, that you make a backup copy of your critical test data located on the analyzer's hard disk before shipping it to Agilent for repair.

If you wish to send your network analyzer to Agilent Technologies for service or repair:

- Include a complete description of the service requested or of the failure and a description of any failed test and any error message.
- Ship the analyzer using the original or comparable antistatic packaging materials.
- Contact Agilent for instructions on where to ship your analyzer. Refer to "[Contacting](#page-22-0) [Agilent" on page 2-8.](#page-22-0)

# <span id="page-25-0"></span>**3 Tests and Adjustments**

## <span id="page-26-0"></span>**Information in This Chapter**

This chapter contains procedures to help you check, verify, and adjust your PNA series RF network analyzer.

- The checks verify the operation of the assemblies in your analyzer.
- The verification compares the operation of your analyzer to a gold standard.
- The adjustments allow you to tune your analyzer for maximum response.

**NOTE** A description of the performance tests in the Agilent N2721A software package is included in this chapter. The Agilent N2721A software package must be purchased separately.

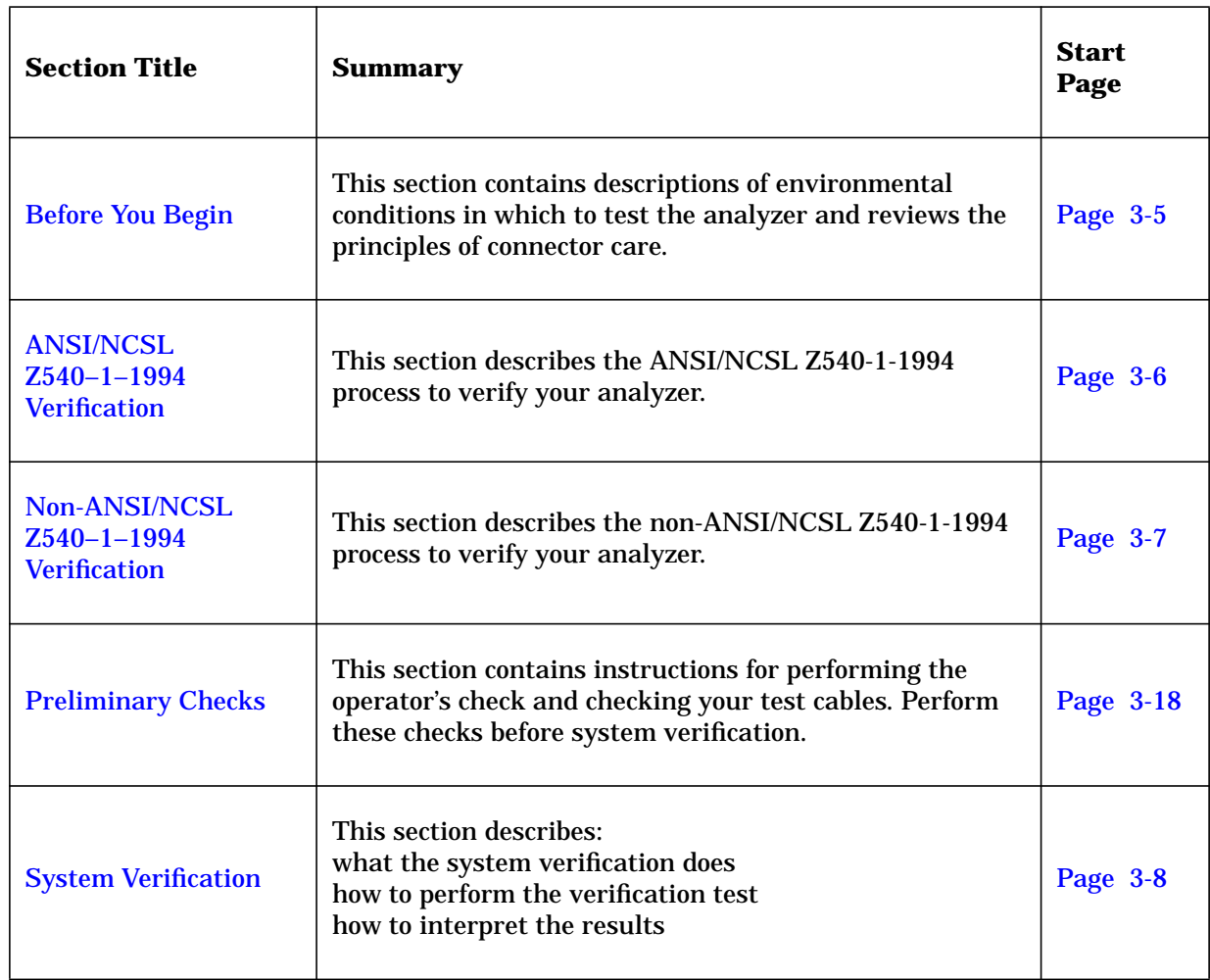

#### **Chapter Three at-a-Glance**

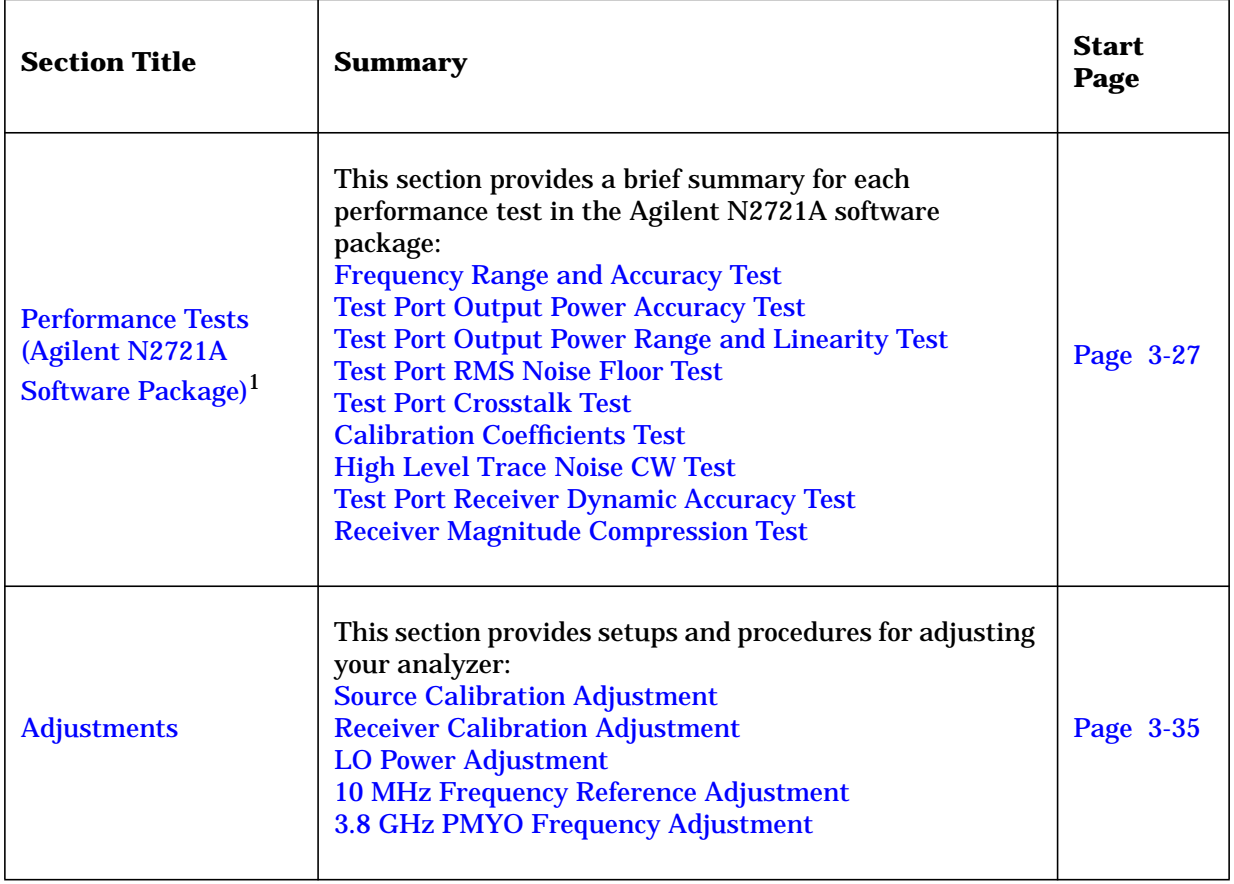

1. The Agilent N27221A software package must be purchased separately.

## <span id="page-28-0"></span>**Before You Begin**

Before checking, verifying, and adjusting the analyzer, refer to the following paragraphs to:

- make sure the operating environment is within its requirements
- review the principles of connector care

## **Verify the Operating Environment**

Due to their operating specifications, the verification and calibration kit devices determine your operating environment conditions. Open the calibration and verification kits and place all the devices on top of the foam inserts so they will reach room temperature. As the device dimensions change with temperature, their electrical characteristics change as well. It is necessary to keep the environmental levels within the following limits:

• Temperature:  $+20$  °C to  $+26$  °C

Once the measurement calibration has been done, the ambient temperature must be maintained to within  $\pm 1$  °C of the calibration temperature.

• Humidity: 0 to 80% at 26 °C maximum

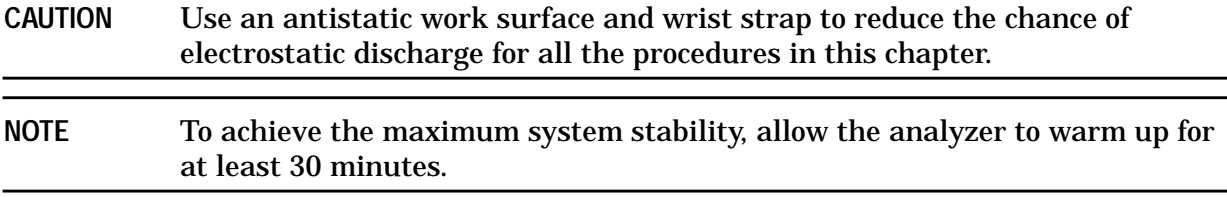

## <span id="page-29-0"></span>**Review the Principles of Connector Care**

Proper connector care and connection technique are critical for accurate and repeatable measurements. Refer to Table 3-1 for tips on connector care.

Prior to making connections to your analyzer, carefully review the information about inspecting, cleaning, and gaging connectors. Refer to the calibration kit documentation for detailed connector care information.

For course numbers about additional connector care instruction, contact Agilent Technologies. Refer to ["Contacting Agilent" on page 2-8.](#page-22-0)

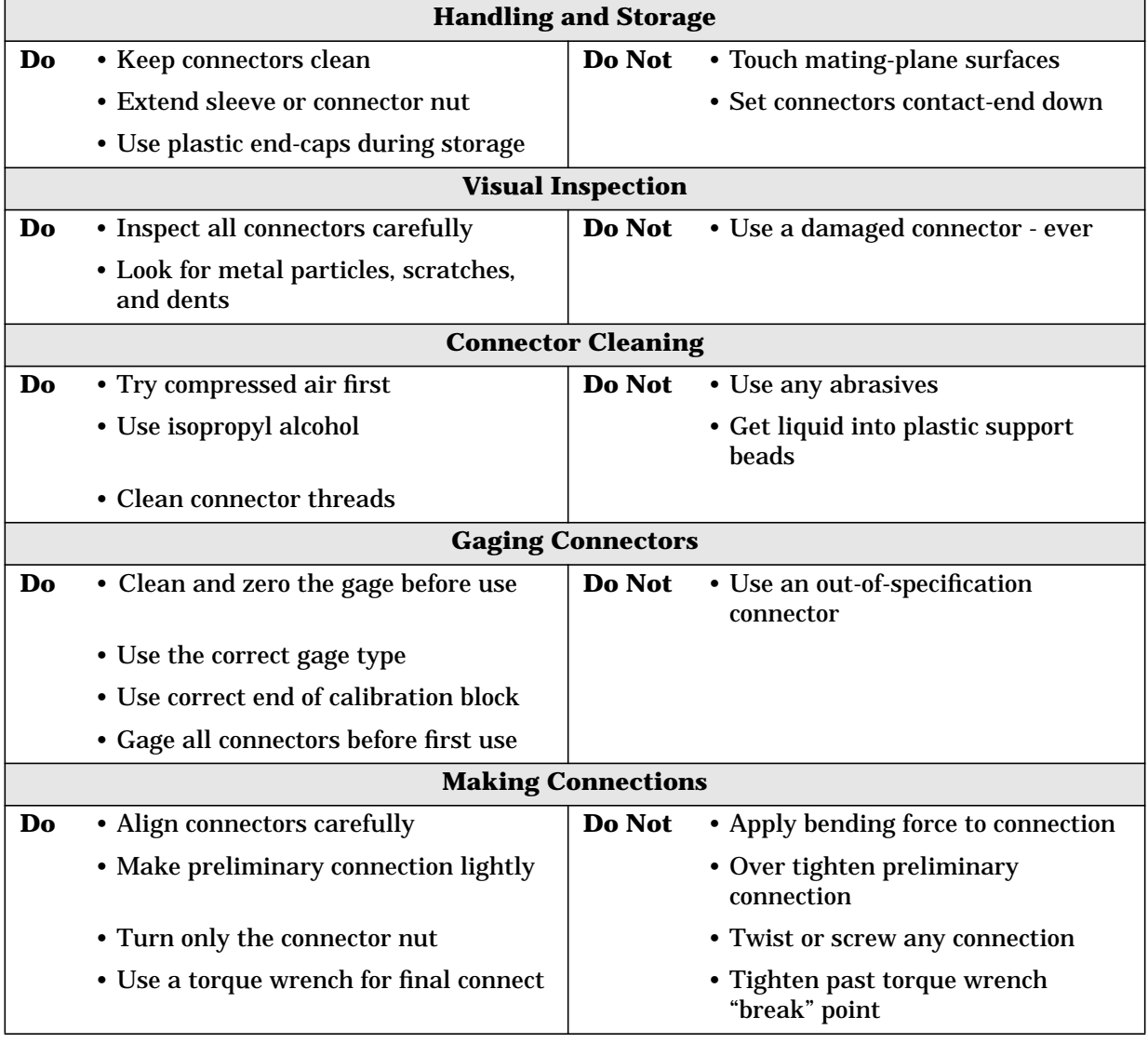

#### **Table 3-1 Connector Care Quick Reference Guide**

## <span id="page-30-0"></span>**ANSI/NCSL Z540–1–1994 Verification**

To meet the criteria for ANSI/NCSL Z54-1-1994, perform the preliminary checks, system verification, and performance tests *without stopping to troubleshoot*1. Refer to Figure 3-1 for test flow. Print data at completion of all the tests, even if you are aware that the analyzer will not pass. If there is a failure, complete the verification then troubleshoot, repair, and adjust. Repeat the entire system verification and performance tests and generate a new set of data.

#### **Figure 3-1 ANSI/NCSL Z540–1–1994 Test Path Verification Flowchart**

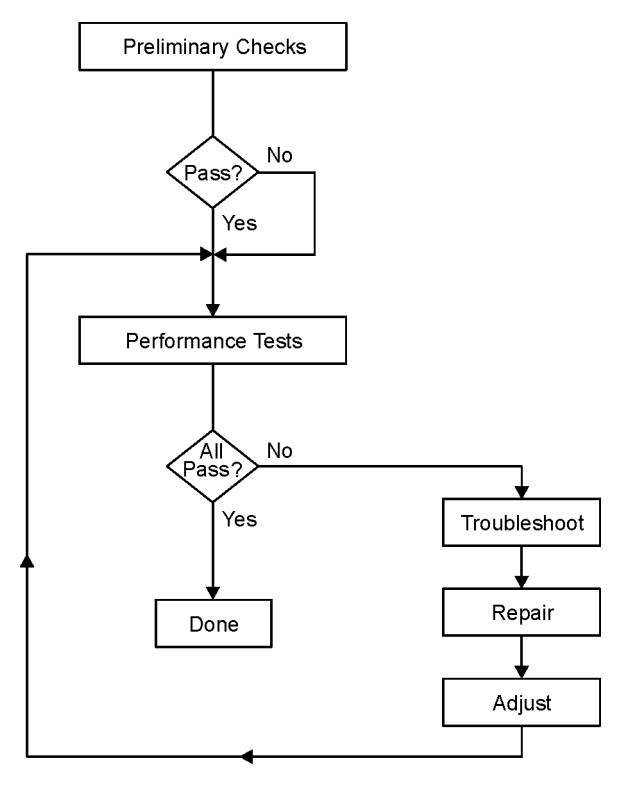

sc870a

<sup>1.</sup> Stop only in case of a catastrophic failure or cable connector damage

## <span id="page-31-0"></span>**Non-ANSI/NCSL Z540–1–1994 Verification**

For Non-ANSI/NCSL Z54-1-1994, perform the preliminary checks, system verification, and performance tests while *stopping to troubleshoot.* Refer to Figure 3-2 for test flow. Troubleshoot and repair the first problem encountered without continuing to other tests. After you troubleshoot, repair, and adjust, repeat the *last failed* portion and generate a new set of data. Repeat the system verification and performance tests. Print out the system verification results and complete the performance test record as the analyzer passes each test.

#### **Figure 3-2 Non–ANSI/NCSL Z540–1–1994 Test Path Verification Flowchart**

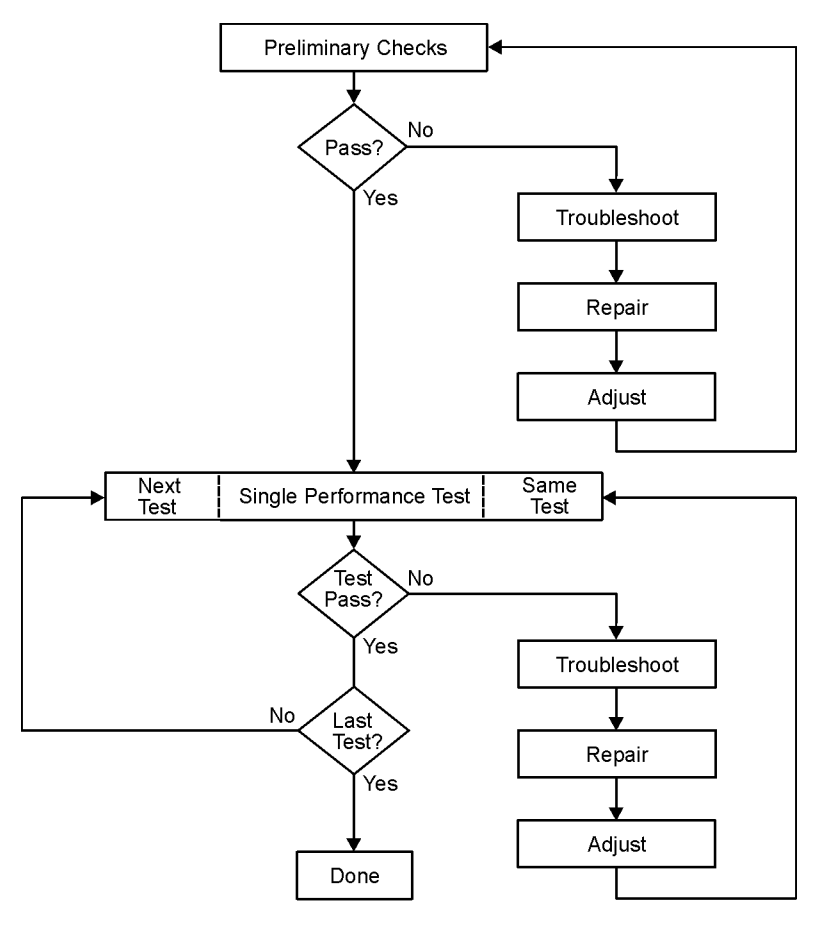

sc869a

## <span id="page-32-0"></span>**System Verification**

System verification is used to verify system-level, error-corrected uncertainty limits for network analyzer measurements. The verification procedure is automated and is contained in the firmware of the analyzer.

The device data provided with the verification kit has a traceable path to a national standard. The difference between the supplied traceable data and the measured data must fall within the total uncertainty limits at all frequencies for the system verification to pass.

The total measurement uncertainty limits for the system verification are the sum of the factory measurement uncertainties for the verification devices and the uncertainties associated with the system being verified. You can determine your system measurement uncertainty limits by referring to the analyzer embedded on-line help.

**IMPORTANT** Passing this system verification does not guarantee that the analyzer meets all of its performance specifications. However, it does show that the network analyzer being verified measures the same devices with the same results as a factory system which has had all of its specifications verified and its total measurement uncertainty minimized.

### **What the System Verification Verifies**

The system verification procedure verifies proper operation of the:

- network analyzer
- calibration kit
- test port cables

**NOTE** Additional equipment or accessories used with the above system are not verified by system verification.

### <span id="page-33-0"></span>**Measurement Uncertainty**

Measurement uncertainty is defined as the sum of:

- the residual systematic (repeatable) errors, and
- the random (non-repeatable) errors

in the measurement system after calibration.

The systematic errors are:

- directivity,
- source match,
- load match,
- reflection and transmission frequency tracking, and
- isolation (crosstalk).

The random errors include:

- noise,
- drift,
- connector repeatability, and
- test cable stability.

A complete description of system errors and how they affect measurements is provided in the analyzer's on-line embedded help.

Any measurement result is the vector sum of the actual test device response plus all error terms. The precise effect of each error term depends on its magnitude and phase relationship to the actual test device response. When the phase of an error response is not known, phase is assumed to be worst-case  $(-180^\circ$  to +180°). Random errors such as noise and connector repeatability are generally combined in a root-sum-of-the-squares (RSS) manner.

## <span id="page-34-0"></span>**Measurement Traceability**

To establish a measurement traceability path to a national standard for a network analyzer system, the overall system performance is verified through the measurement of devices that have a traceable path. This is accomplished by measuring the devices in an Agilent verification kit.

The measurement of the devices in the verification kit has a traceable path because the factory system that measured the devices is calibrated and verified by measuring standards that have a traceable path to the National Institute of Standards and Technology (NIST) (see Figure 3-3). This chain of measurements defines how the verification process brings traceability to the network analyzer system.

#### **Figure 3-3 NIST Traceability Path for Calibration and Verification Standard**

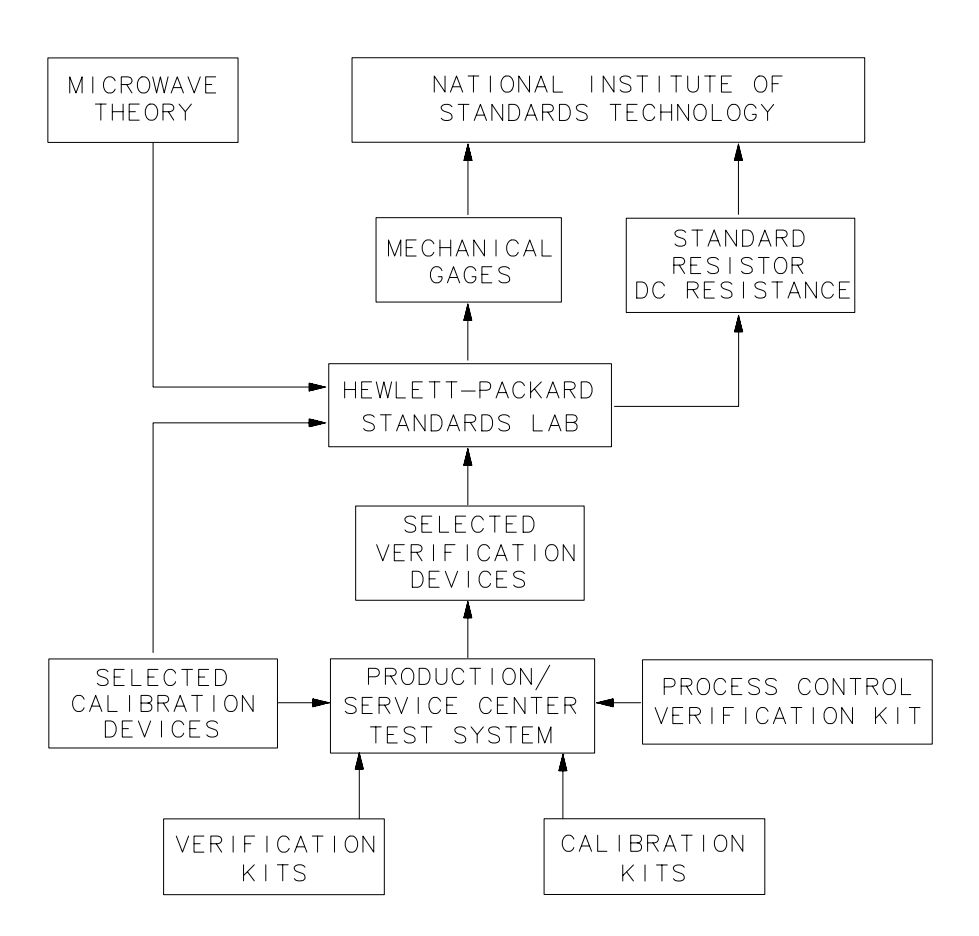

sb66d

## <span id="page-35-0"></span>**Performing System Verification**

The following verification procedure is automated by the analyzer firmware. For each verification device, the analyzer reads a file from the verification disk and sequentially measures the magnitude and phase for all four S-parameters.

**NOTE** Although the performance for all four S-parameters are measured, the  $S_{11}$ and  $S_{22}$  phase uncertainties for the attenuators and airlines are less important for verifying system performance. Therefore, the limit lines will not appear on the printout.

| <b>Equipment Type</b> | <b>Part Number</b> | <b>Alternate Part Number</b> <sup>1</sup> |
|-----------------------|--------------------|-------------------------------------------|
| Calibration kit or    | 85032F (type-N)    | 85033E (3.5 mm)                           |
| <b>ECal module</b>    | 85092B (type-N)    | 85093B (3.5 mm)                           |
| Verification kit      | 85055A (type-N)    | 85053B (3.5 mm)                           |
| RF cable              | $N6314A$ (type-N)  | See "Cable Substitution" below.           |

**Equipment Used in the System Verification Procedure**

1. Use of these alternates may require the use of adapters.

#### **Cable Substitution**

The test port cables specified for the network analyzer system have been characterized for connector repeatability, magnitude and phase stability with flexing, return loss, insertion loss, and aging rate. Since test port cable performance is a significant contributor to the system performance, cables of lower performance will increase the uncertainty of your measurement. Refer to the plots in the cable tests (earlier in this chapter) that show the performance of good cables. It is highly recommended that the test port cables to be regularly tested.

If the system verification is performed with a non-Agilent cable, ensure that the cable meets or exceeds the specifications for the N6314A type-N cable. Refer to the N6314A user's guide for specifications.

#### **Calibration Kit Substitution**

Non-Agilent calibration kits are not recommended nor supported.
# **Precautions for Handling Airlines**

The verification kit includes airlines. Follow the steps below to ensure good measurement techniques.

- Be very careful not to drop the airline's center or outer conductor. Irreparable damage will result if these devices are dropped.
- During this procedure, you will be touching the exposed center conductor of the test port and the center conductor of the airline.
	- Observe proper ESD procedures.
	- Clean your hands or wear gloves; skin oils will cause a change in electrical performance.
- Refer to Figure 3-4 and Figure 3-5 for connection procedures.

#### **Figure 3-4 Aligning the Center Conductor**

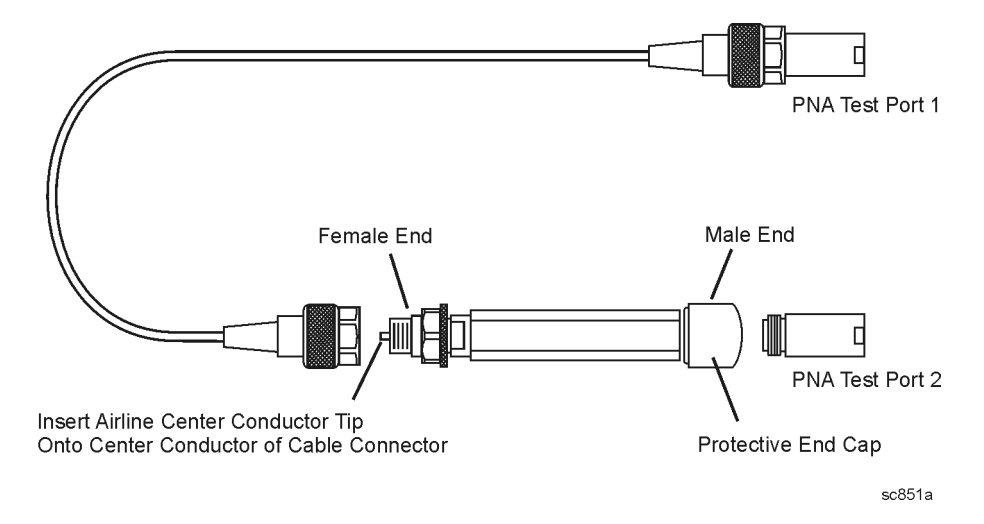

**Figure 3-5 Torquing the Connection**

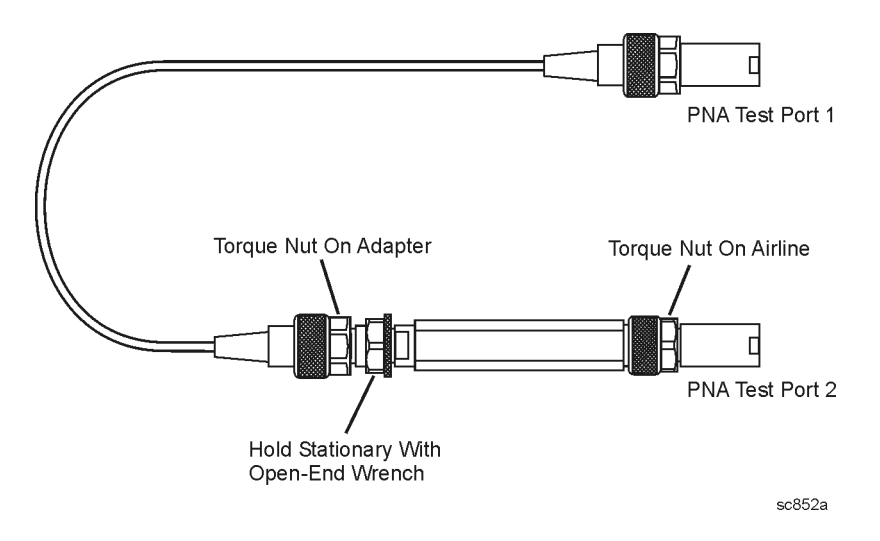

## <span id="page-37-0"></span>**System Verification Procedure**

1. Connect a cable to Port 1 on the analyzer as shown in Figure 3-6. If you desire printed test outputs, connect a printer to the analyzer. For the printer, ensure that the correct driver is loaded and the printer is defined as the default printer. Refer to the embedded help in the analyzer for printer setup. Let the analyzer warm up for at least 30 minutes.

#### **Figure 3-6 System Verification Test Setup**

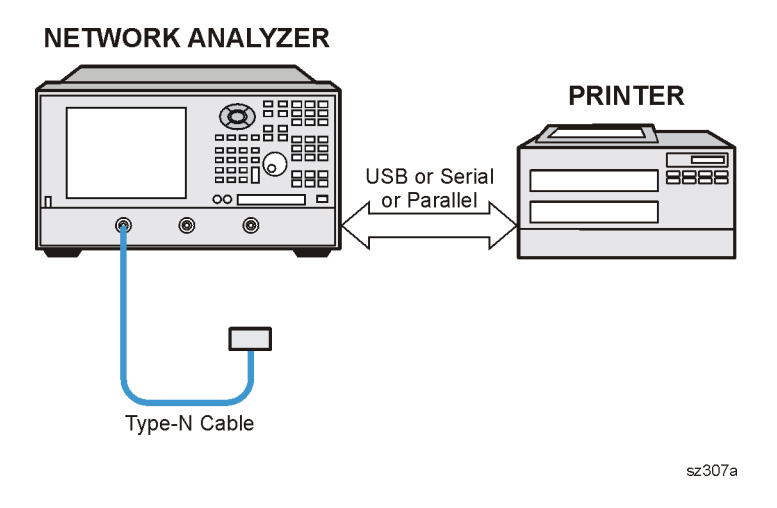

- 2. Insert the verification kit disk into the analyzer disk drive.
- 3. On the **System** menu, point to **Service**, and then click **System Verification**. The **System Verification** dialog box is displayed; refer to Figure 3-7.

#### **Figure 3-7 System Verification Dialog Box**

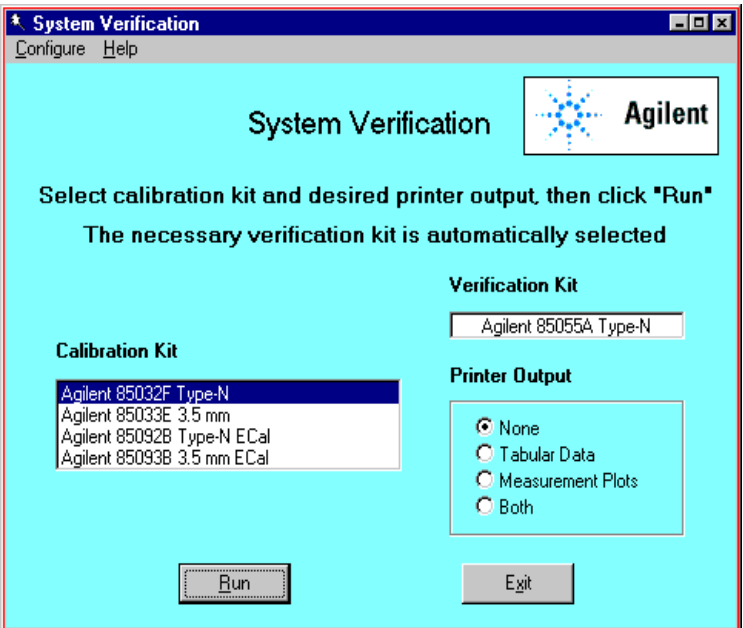

- 4. In the **Calibration Kit** box, select the calibration kit that is being used by clicking on it. The corresponding verification kit to use is selected for you and displayed in the **Verification Kit** box. Refer to [Figure 3-7.](#page-37-0)
- 5. Under **Printer Output,** click one of the following options. Refer to [Figure 3-7.](#page-37-0)
	- **None**: No printout of results.
	- **Tabular Data**: Prints the verification data in tabular form which includes measured data and uncertainty limits. For an example, refer to [Figure 3-10 on page 3-16.](#page-40-0)
	- **Measurement Plots**: Prints the verification data in graphical form. The graphical form includes the measured data trace, factory supplied data trace, and uncertainty limits. For an example, refer to [Figure 3-11 on page 3-17.](#page-41-0)
	- **Both**: Prints the verification data in both formats.
- **NOTE** For printed output, it is assumed that the printer has been tested and the Windows 2000 driver is installed for the printer that is being used. The system verification test prints to the printer that has been designated as the default printer. (On the Windows Desktop display, click on **My Computer**, **Control Panel**, and then **Printers** to verify the printer setup.)
- 6. Click **Run**.
- 7. Follow the instructions on the analyzer for performing a full 2-port calibration.
- 8. After completion of the full 2-port calibration, follow the instructions on the analyzer for performing the system verification.

**NETWORK ANALYZER** 

For the system verification, insert the devices as shown in Figure 3-8.

#### **Figure 3-8 System Verification Device Connections**

# 胆眼 /⊠ 유음 885  $001$  $\odot$  $^{\circ}$ Verification Device **Type-N Cable**

 $52308a$ 

#### **If the System Fails the Verification Test**

**IMPORTANT** Inspect all connections. *Do not* remove the cable from the analyzer test port. This *will invalidate* the calibration that you performed earlier.

- 1. Disconnect and clean the device that failed the verification test.
- 2. Reconnect the device making sure that all connections are torqued to the proper specifications.
- 3. Measure the device again.
- 4. If the analyzer still fails the test, check the measurement calibration by viewing the error terms as described in ["Front Panel Access to Error Terms" on page A-7.](#page-237-0)
- 5. Refer to Figure 3-9 for additional troubleshooting steps.

**Figure 3-9 System Verification Failure Flowchart**

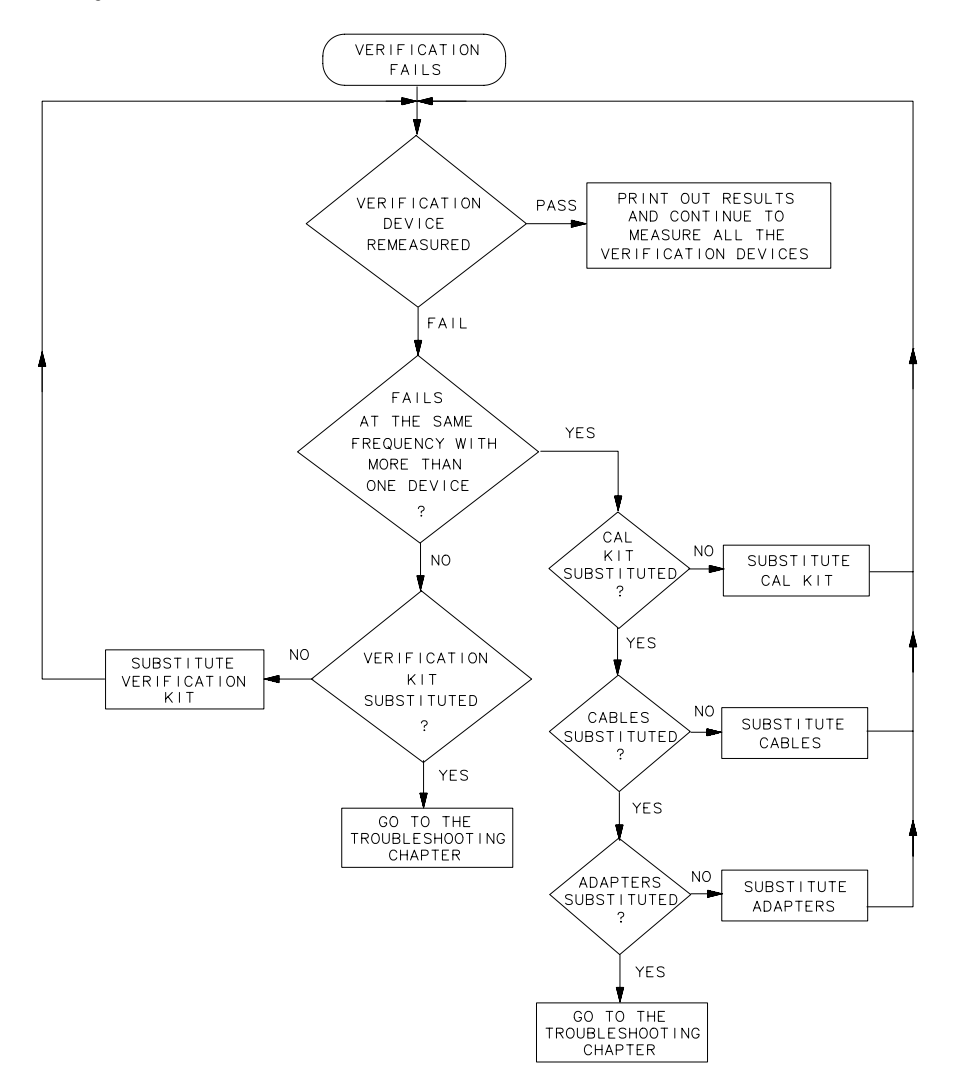

sh69d

#### <span id="page-40-0"></span>**Interpreting the Verification Results**

Figure 3-10 shows an example of typical verification results with **Tabular Data** selected in the **Printer Output** area of the **System Verification** dialog box.

At the top of the printed output is the name of the device, the serial number of the device, and the date tested.

Each S-parameter measurement result is printed with frequency tested, lower and upper limit lines, the measured data, and the result of the test.

## **Figure 3-10 Example of Printed Tabular Verification Results**

Sys Ver -- 20 dB attenuator magnitude results, Serial #00810 -- 6 Sep 2000

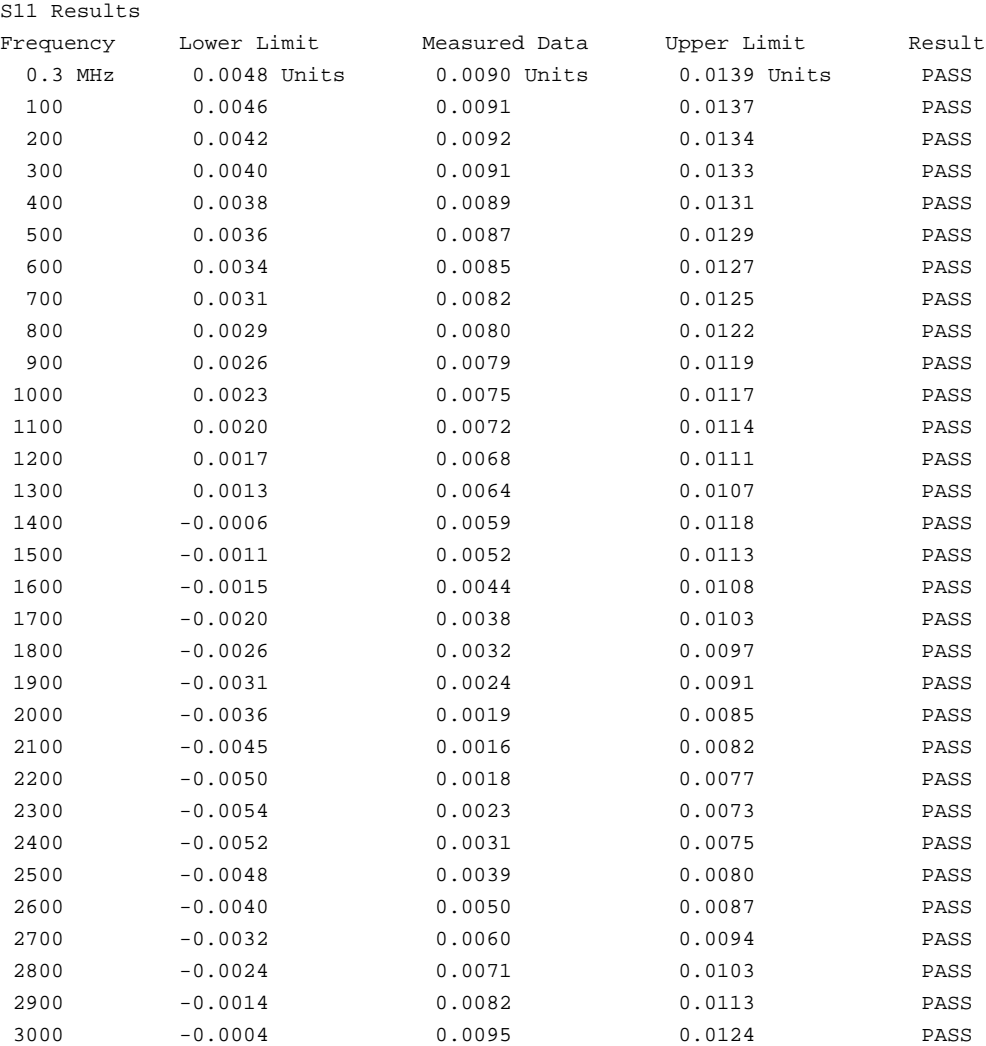

Overall PASS/FAIL result for entire frequency range = PASS

<span id="page-41-0"></span>Figure 3-11 shows an example of typical verification results with **Measurement Plots** selected in the **Printer Output** area of the **System Verification** windows. The printed graphical results show the following:

- the name of the device measured
- the serial number of the device
- the parameters measured
- Results of the measurements. Labeled as A in Figure 3-11.
- Data measured at the factory from the verification kit. Labeled as B in Figure 3-11.
- Upper and lower limit points as defined by the total system uncertainty system. Labeled as C in Figure 3-11.

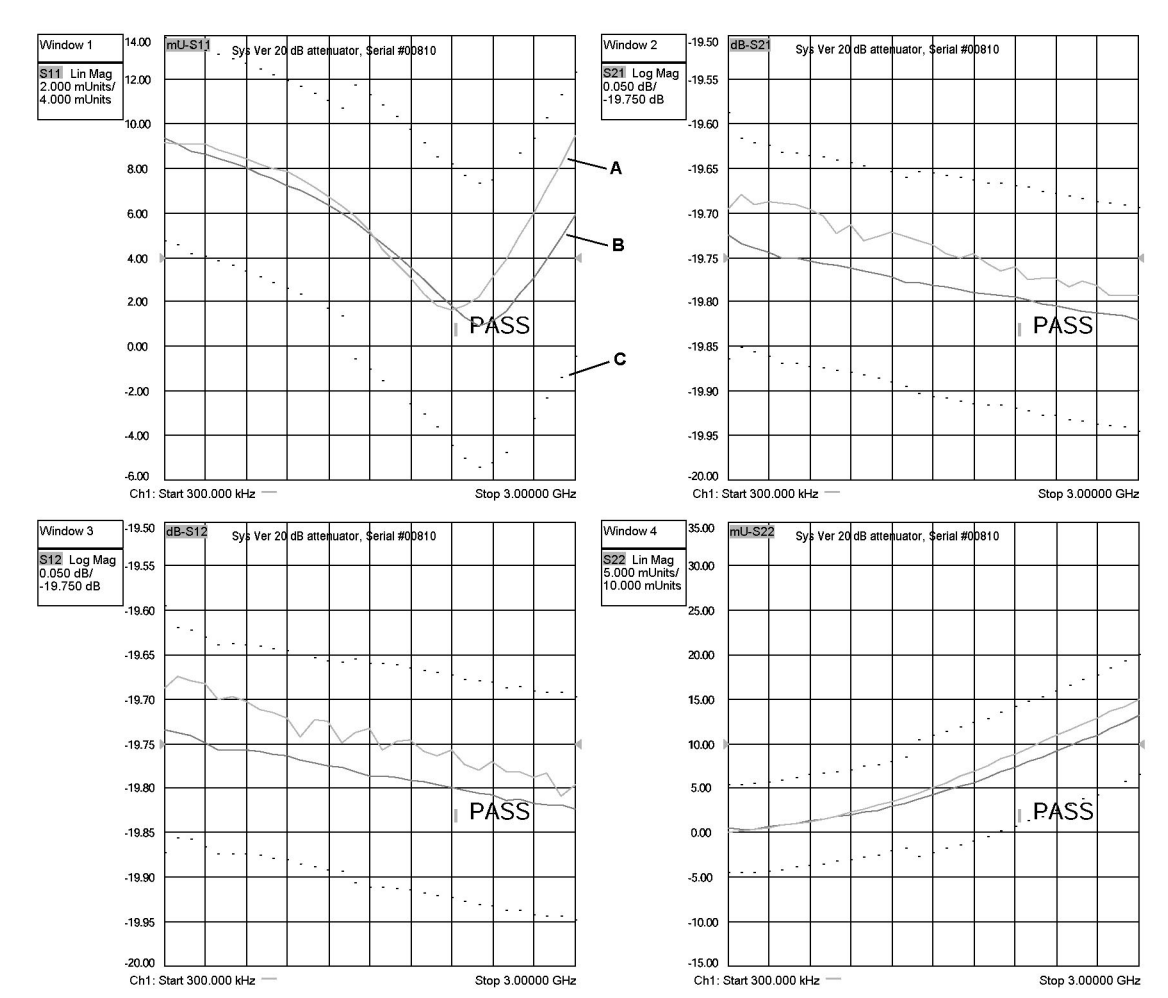

## **Figure 3-11 Example of Printed Graphical Verification Results**

# **Preliminary Checks**

Preliminary checks include the following:

• "The Operator's Check" on page 3-18

The operator's check tests the network analyzer's basic functionality of the source, switch, step attenuator (Option 1E1 only), and receivers.

• ["The Test Port Cable Checks" on page 3-20](#page-44-0)

The test port cable checks are not required, but are recommended to verify the performance of the test port cables before performing the verification test.

# **The Operator's Check**

The operator's check is a software driven test that checks the basic operation of the assemblies in the Port 1 and Port 2 paths. By performing the operator's check, the following is determined:

- operation of the RF switch (switch repeatability check)
- phase-lock capability across the entire frequency band (switch repeatability check)
- function of the three receivers (switch repeatability check)
- operation of the step attenuator (attenuator range check—Option 1E1 only)
- receivers' linearity (attenuator range check—Option 1E1 only)

# **Switch Repeatability Check**

The check performs a reflection measurement of a short and stores the resulting trace in memory. The RF switch is toggled to the opposite port and back, and then another reflection measurement is made. The difference between the stored trace and the return trace is the switch repeatability. This test also checks the phase lock across the entire frequency band and operation of all three receivers.

# **Attenuator Range Check—Option 1E1 only**

This check performs a reflection measurement of a short and stores the resulting trace in memory. As the internal attenuator is switched in 10 dB steps over its 70 dB range, reflection measurements are made and compared with the stored trace. The resulting measurements must fall within a limit testing window to pass the test. The window size is based on source and receiver specifications. By performing the Port 1 and Port 2 tests, rough checks of the linearity for all three receivers (from 0 dB to 70 dB) are verified and operation of the attenuator is verified.

#### **Accessories Used in the Operator's Check**

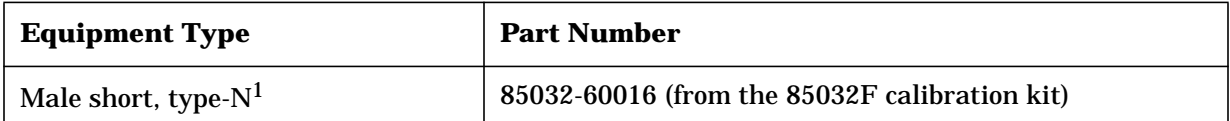

1. Alternate choice: 3.5 mm short from 3.5 mm 85033E calibration kit and type-N to 3.5 mm adapter.

#### **Performing the Operator's Check**

- 1. From the **System** menu, point to **Service**, and then click **Operator's Check**.
- 2. In the **Operator's Check** dialog box (refer to Figure 3-12), click **Configure**, and then select either **Automatic,** to run through the test without stopping, or **Prompted,** to pause at each step in the process.
- 3. To check Port 1, click **Start--Port 1,** to check Port 2, click **Start--Port 2**, or to check Port 3, click **Start--Port 3**.
- 4. The test will prompt you to connect the short.
- 5. The result of the operator's check will be shown as a PASS or FAIL next to the test.

#### **Figure 3-12 Operator's Check Dialog Box**

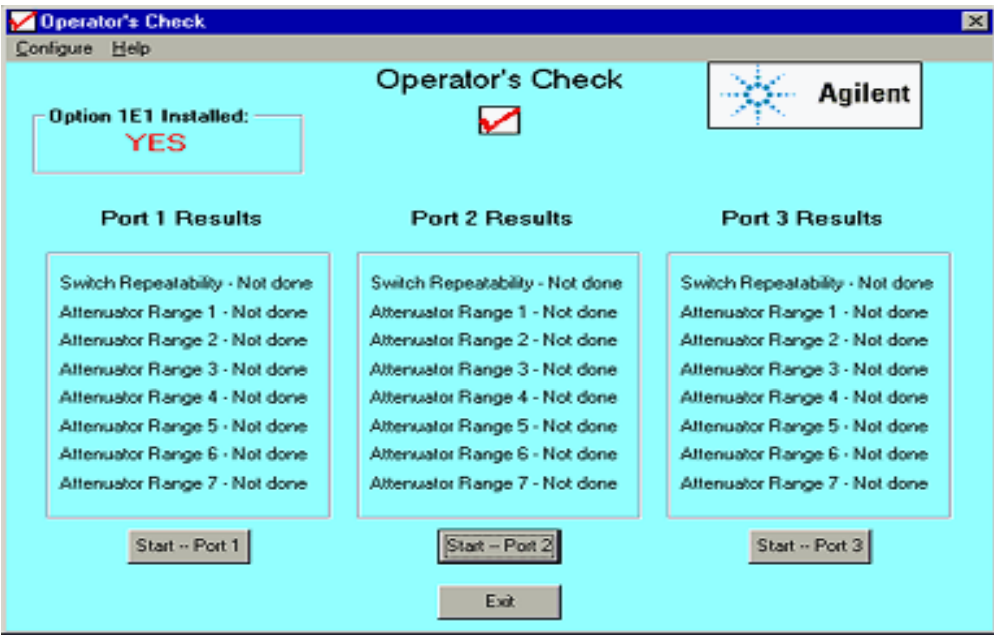

# <span id="page-44-0"></span>**If the Operator's Check Fails**

- 1. Clean the test ports, shorts, and adapters. Torque to specification. Repeat the check.
- 2. If the check still fails, suspect a faulty component:
	- A repeated failure in the switch repeatability for both the Port 1 and Port 2 checks indicates a faulty A22 RF switch. Refer to ["Removing and Replacing the A22 and](#page-210-0) [A23 RF Switch Assemblies" on page 7-32.](#page-210-0)
	- A repeated failure in *any* of the ranges of the attenuator check indicates a faulty step attenuator.

 Refer to ["Option 1E1, Removing and Replacing the A27 70-dB Step Attenuator" on](#page-214-0) [page 7-36.](#page-214-0)

• If *all* ranges of the attenuator check fail, suspect a loose connection on the step attenuator control cable or a faulty cable.

# **The Test Port Cable Checks**

A faulty test port cable can cause a failure in the verification test. The following checks are not required, but are recommended to verify the performance of the test port cable.

- ["Cable Return Loss Check" on page 3-21](#page-45-0)
- ["Cable Insertion Loss Check" on page 3-22](#page-46-0)
- ["Cable Magnitude and Phase Stability Check" on page 3-23](#page-47-0)
- ["Cable Connector Repeatability Check" on page 3-25](#page-49-0)

#### **Accessories Used in the Test Port Cable Checks**

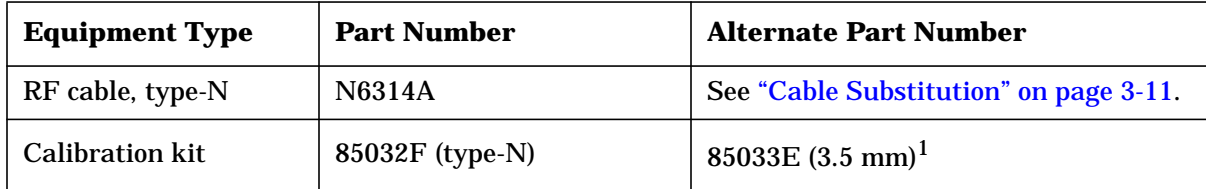

1. Use of this alternate will require the use of adapters.

# <span id="page-45-0"></span>**Cable Return Loss Check**

- 1. Press **Preset**.
- 2. Perform a one-port calibration on Port 1, **1-Port Reflection**. Refer to the embedded help in the analyzer if necessary.
- 3. Connect the test port cable to Port 1. Connect a broadband load to the other end of the cable. Tighten to the specified torque for the connector type.

The analyzer now displays the return loss of the cable.

- 4. From the **Marker** menu, click **Marker Search**. In the **Marker Search** dialog box, in the **Search Type** box, make sure **Maximum** is selected. Click **Execute**, and then click **OK**.
- 5. The marker annotation on the screen indicates the worst case return loss. Refer to the cable manual to see if it meets the return loss specification. For an example of a typical return loss measurement, see Figure 3-13.

#### **Figure 3-13 Typical Cable Return Loss Response**

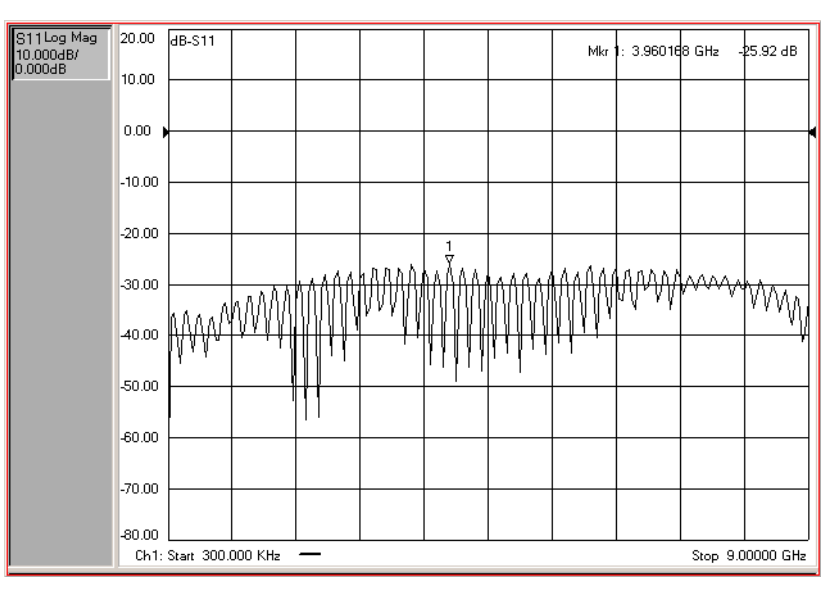

#### **If the Cable Return Loss Check Fails**

- 1. Clean the cable and devices and torque to specification. Repeat the check.
- 2. If the check still fails, the cable should be repaired or replaced.

# <span id="page-46-0"></span>**Cable Insertion Loss Check**

- 1. Keep the test port cable connected to Port 1.
- 2. Connect a short to the end of the cable.
- 3. From the **Marker** menu, click **Marker Search**. In the **Marker Search** dialog box, in the **Search Type** box, select **Minimum**. Click **Execute**, and then click **OK**.
- 4. The displayed response is twice the actual loss. To get the actual worst case insertion loss, divide the value at the marker annotation by two. Refer to the cable manual to see if it meets the insertion loss specification. For an example of a typical insertion loss measurement, see Figure 3-14.

**Figure 3-14 Typical Cable Insertion Loss Response**

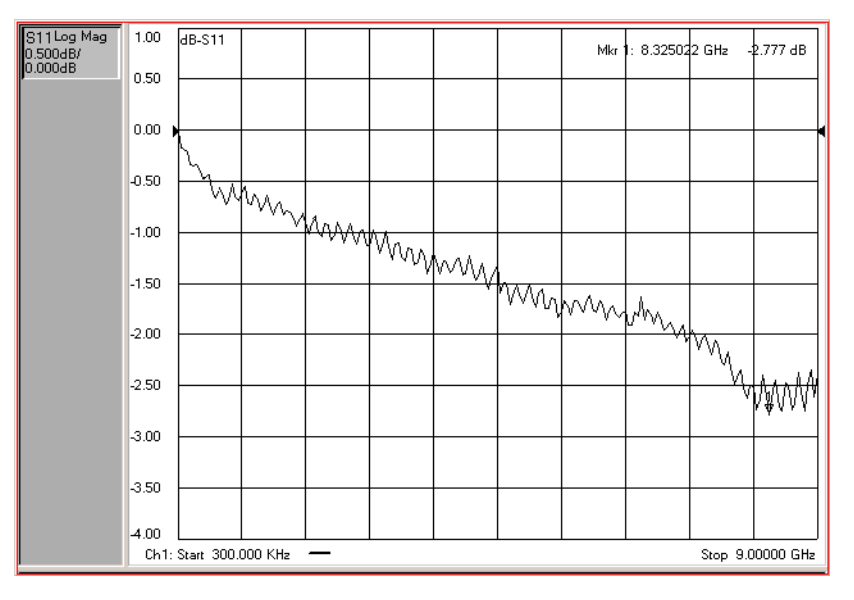

# **If the Cable Insertion Loss Check Fails**

- 1. Clean the cable and devices and torque to specification. Repeat the check.
- 2. If the check still fails, the cable should be repaired or replaced.

## <span id="page-47-0"></span>**Cable Magnitude and Phase Stability Check**

- 1. Keep the cable connected to Port 1, then connect a short to the end of the cable.
- 2. Press **Preset**.
- 3. On the **Trace** menu, click **New Trace.** In the **New Trace** dialog box, click the **S11** box, and then click **OK**.
- 4. On the **Trace** menu, click **Format**. In the **Format** dialog box, click **Phase**, and then click **OK**.
- 5. On the **Channel** menu, click **Average**. In the **Average** dialog box, click the **Average ON** check box. In the **Average Factor** box, type 50 or click the arrows to select 50, and then click **OK**.
- 6. To provide a good reference, hold the test cable in a straight line perpendicular to the front panel of the network analyzer.
- 7. Wait for the analyzer to average the measurement 50 times (approximately two seconds).
- 8. On the **Trace** menu, click **Math/Memory**. In the **Math/Memory** dialog box, click the **Data->Memory** button. In the **Data Math** list, select **Data/Memory**. Under **Trace View Options**, make sure **Data Trace** is selected, and then click **OK**.
- 9. Slowly make a 180 degree bend in the middle of the cable and hold it in that position.
- 10. For each trace: On the **Scale** menu, click **AutoScale**.
- 11. Place a marker on the largest deflection that goes above the reference line and is within the cable's specified frequency range. For a typical response of cable magnitude and phase stability, see [Figure 3-15.](#page-48-0)
- 12. Place a marker on the largest deflection that goes below the reference line and is within the cable's specified frequency range.

In this  $S_{11}$  measurement, the displayed trace results from energy being propagated down the cable and reflected back from the short. Therefore, the measured deflection value must be divided in half to reach the correct value.

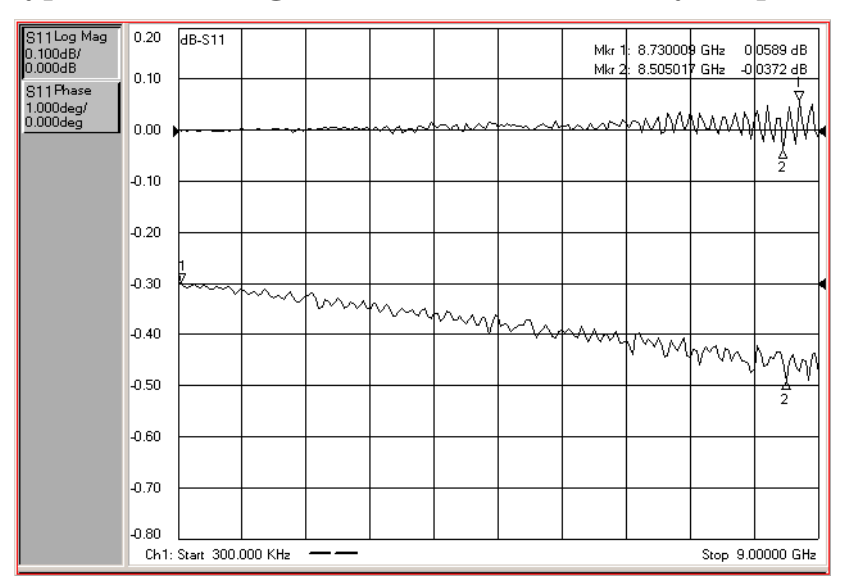

# <span id="page-48-0"></span>**Figure 3-15 Typical Cable Magnitude and Phase Stability Response**

# **If the Cable Magnitude and Phase Stability Check Fails**

- 1. Clean the cable and devices and torque to specification. Repeat the check.
- 2. If the check still fails, the cable should be repaired or replaced.

#### <span id="page-49-0"></span>**Cable Connector Repeatability Check**

**NOTE** The connector repeatability measurement should be done at the test port as well as at the end of the test port cable.

- 1. Keep the test port cable connected to Port 1.
- 2. Connect a broadband termination to the end of the cable.
- 3. Press **Preset**.
- 4. On the **Channel** menu, click **Average**. In the **Average** dialog box, click the **Average ON** check box. In the **Average Factor** box, type 100 or click the arrows to select 100. Click **OK**.
- 5. Wait for the analyzer to average the measurement 100 times (approximately five seconds).
- 6. To normalize the data trace:

On the **Trace** menu, click **Math/Memory**. In the **Math/Memory** dialog box, click the **Data->Memory** button. In the **Data Math** list, select **Data-Memory**. Under **Trace View Options**, make sure **Data Trace** is selected. Click **OK**.

- 7. On the **Scale** menu, click **Scale**. In the **Scale Per Division** box, click the arrow to select 10 dB. In the **Level** box under **Reference** click the arrow to select −50 dB. Click **OK**.
- 8. Disconnect and then reconnect the cable to the test port. Tighten the connection to the specified torque for the connector type. Look at the trace for spikes or modes.
- 9. To re-normalize the data trace of the reconnected cable: On the **Trace** menu, click **Math/Memory**. In the **Math/Memory** dialog box, click the **Data->Memory** button. Click **OK**.
- 10. Repeat step 9 at least three times to look for modes. (Modes appear when a harmonic of the source fundamental frequency is able to propagate through the cable or connector). It is helpful to print a plot of the trace each time to compare several connections. If any mode appears each time the cable is connected and reconnected, measurement integrity will be affected. For a typical response of cable connector repeatability, see [Figure 3-16.](#page-50-0)
- 11. For the Port 2 Check, connect the cable to Port 2 and repeat steps 2 through 10.

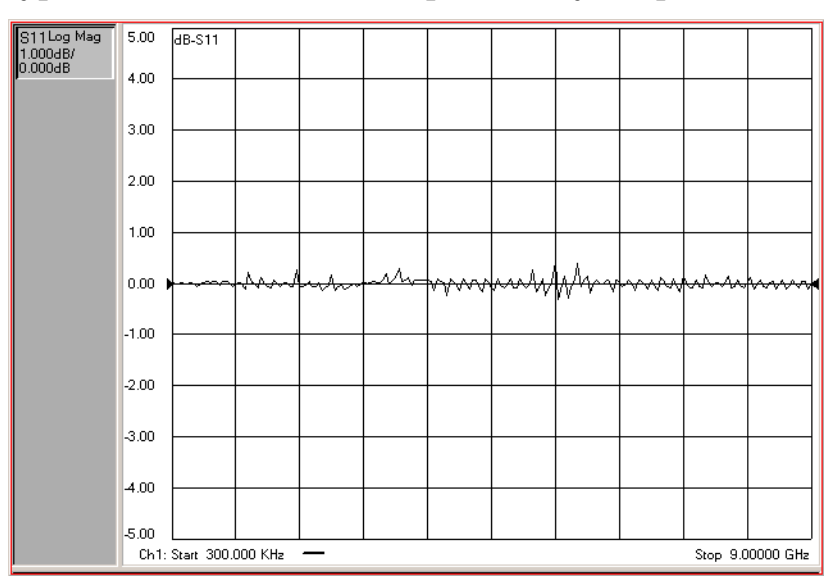

# <span id="page-50-0"></span>**Figure 3-16 Typical Cable Connector Repeatability Response**

# **If the Cable Connector Repeatability Check Fails**

- 1. Clean the cable and devices, and torque to specification. Repeat the check.
- 2. If the check still fails, the cable should be repaired or replaced.

# **Performance Tests (Agilent N2721A Software Package)**

The Agilent N2721A software package verifies the electrical performance of your PNA series RF network analyzer (E8801A, E8802A, and E8803A). The software automatically configures your analyzer to execute the performance tests. The N2721A software package is not included with the analyzer; it must be ordered separately. The model numbers of the equipment used are specified under ["Required Service Test Equipment" on page 2-6.](#page-20-0)

There are nine tests in the software package:

- Frequency Range and Accuracy Test
- Test Port Output Power Accuracy Test
- Test Port Output Power Range and Linearity Test
- [Test Port RMS Noise Floor Test](#page-52-0)
- [Test Port Crosstalk Test](#page-52-0)
- [Calibration Coefficients Test](#page-52-0)
- [High Level Trace Noise CW Test](#page-52-0)
- [Test Port Receiver Dynamic Accuracy Test](#page-52-0)
- [Receiver Magnitude Compression Test](#page-52-0)

# **Frequency Range and Accuracy Test**

**The Test:** Used to verify that any frequency point across the entire frequency range of your network analyzer is accurate to  $\pm 1$  ppm.

**Specification Tested:** Test Port Output Frequency Range and CW Accuracy

**Equipment Used:** A frequency counter and a test cable.

# **Test Port Output Power Accuracy Test**

**The Test:** Used to confirm the accuracy of the test port output power of your network analyzer. The test software sets up the analyzer to test Port 1 at several CW (continuous wave) frequencies. Measured power level is compared with the level set by the analyzer.

**Specification Tested:** Test Port Output Power Level Accuracy

**Equipment Used:** A power meter and power sensors.

# **Test Port Output Power Range and Linearity Test**

**The Test:** Used to verify the output power ranges and the linearity over your analyzer's frequency range.

**Specification Tested:** Test Port Output Power Level Linearity

**Equipment Used:** A power meter and power sensors.

# <span id="page-52-0"></span>**Test Port RMS Noise Floor Test**

**The Test:** Used to verify your analyzer's test port input RMS noise level at a 1 kHz IF bandwidth across different frequency ranges.

**Specification Tested:** Test Port Input Noise Floor

**Equipment Used:** A power meter, power sensors, a calibration kit, and a test cable.

# **Test Port Crosstalk Test**

**The Test:** Used to measure the maximum level of signal leakage between the analyzer's test ports.

**Specification Tested:** Test Port Input Crosstalk

**Equipment Used:** A calibration kit and a test cable.

# **Calibration Coefficients Test**

**The Test:** Used to verify the uncorrected calibration coefficients of your analyzer. The calibration coefficients are measured in forward and reverse direction.

**Specification Tested:** Uncorrected System Performance

**Equipment Used:** A calibration kit and a test cable.

# **High Level Trace Noise CW Test**

**The Test:** Used to measure the high level trace noise (magnitude and phase) of your analyzer at 1 kHz and 10 kHz bandwidths. The trace noise equates to the stability of the internal source and receiver assemblies of your analyzer.

**Specification Tested:** Test Port Output Source Stability

**Equipment Used:** A test cable.

# **Test Port Receiver Dynamic Accuracy Test**

**The Test:** Used to measure the receiver linearity against test port input power.

**Specification Tested:** Test Port Input Dynamic Accuracy

**Equipment Used:** The dynamic accuracy test set (Z5623A Option H01), a power meter  $(E4418B)$  or E4419B Option G12 or Option H12)<sup>1</sup>, and power sensors.

# **Receiver Magnitude Compression Test**

**The Test:** This test is used to measure the magnitude compression of the analyzer's test port. Power sweeps from low to high power are made at certain CW frequencies.

**Specification Tested:** Test Port Input Dynamic Accuracy

<sup>1.</sup> This test requires a higher accuracy power meter than standard. Refer to "R[equired Service Test](#page-20-0) [Equipment" on page 2-6](#page-20-0) for specifications. If an Option G12 or H12 power meter is not available, refer to the ["Power Meter Accuracy Test" on page 3-29 to](#page-53-0) verify the accuracy of a standard power meter.

<span id="page-53-0"></span>**Equipment Used:** A power meter, power sensors, and a calibration kit.

# **Power Meter Accuracy Test**

This test is intended for power meters used in testing the PNA series network analyzers. The ["Test Port Receiver Dynamic Accuracy Test" r](#page-52-0)equires the use of a power meter that has been calibrated to a higher accuracy than the standard power meter.

Power meters with options G12 and H12 specify an improved instrumentation accuracy over a limited power range. (These power meters do not contain unique hardware.) A power meter may be returned to the factory to have one of these options added to an existing power meter or to renew the calibration for one of these options.

This test procedure is an alternative to returning the power meter to the factory. When a power meter passes this test, it is considered to be *calibrated* for the G12 or H12 option even though it has not been returned to the factory.

This test procedure is available on the Internet as a separate document, Agilent Part Number E8356-90051. The on-line document may have a more recent print date. Refer to ["Contacting Agilent" on page 2-8](#page-22-0) for the Internet address (URL).

#### **EPM Series Power Meters That Can Be Tested Using This Procedure**

This procedure assumes that the recommended model number power meter is being tested. The alternate model numbers can be tested but the necessary procedural steps may differ.

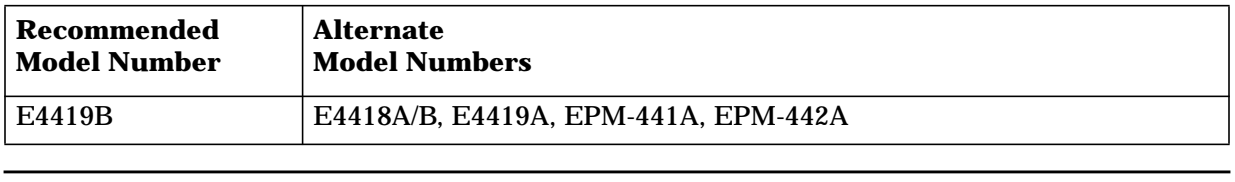

**NOTE** It is recommended that the revision number for the power meter "Main Firmware" be Ax.03.00 or higher. This applies to all power meter model numbers listed above (both recommended and alternate).

#### **Equipment Used for the Power Meter Accuracy Test**

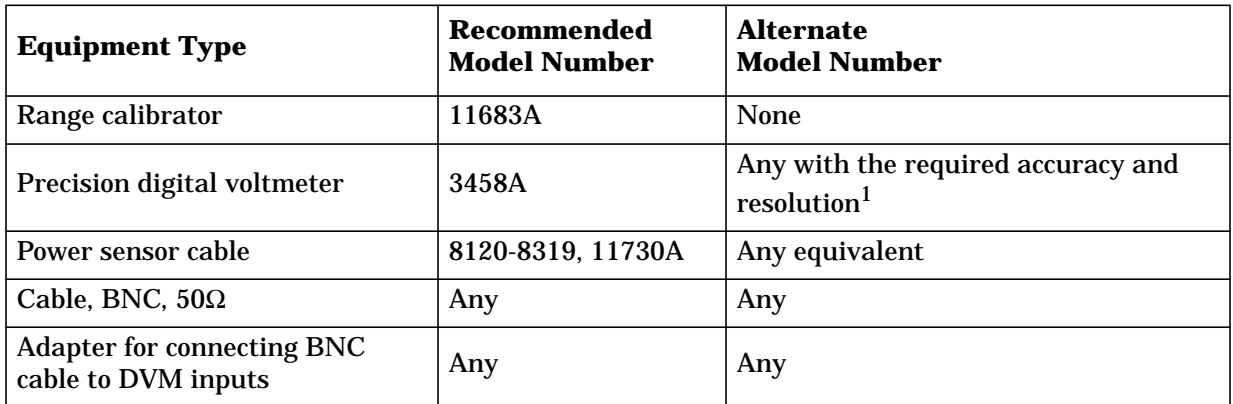

1. Required accuracy and resolution at the following voltage levels:

14 mV input:0.0100% accuracy10 nV resolution

0.140 V input:0.0050% accuracy100 nV resolution

0.450 V input:0.003% accuracy100 nV resolution

## **Description of the Test**

The power meter accuracy is verified for various power inputs and the actual readings are recorded in a test record. A range calibrator is used to provide the reference inputs.

**NOTE** It is recommended that a copy of the test record on [page 3-34 b](#page-57-0)e made, and the values be recorded on the copy, thus preserving the original for future use.

#### **Test Procedure**

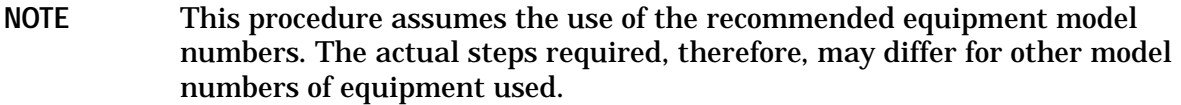

- 1. Setup the equipment as shown in Figure 3-17:
	- a. Connect the DC REFERENCE OUTPUT connector on the rear panel of the range calibrator to the DVM voltage input.
	- b. Connect the POWER METER output of the range calibrator to the input of the power meter being tested.
	- c. Switch on the power to the power meter, the range calibrator, and the digital voltmeter.

#### **Figure 3-17 Setup for the Power Meter Accuracy Test**

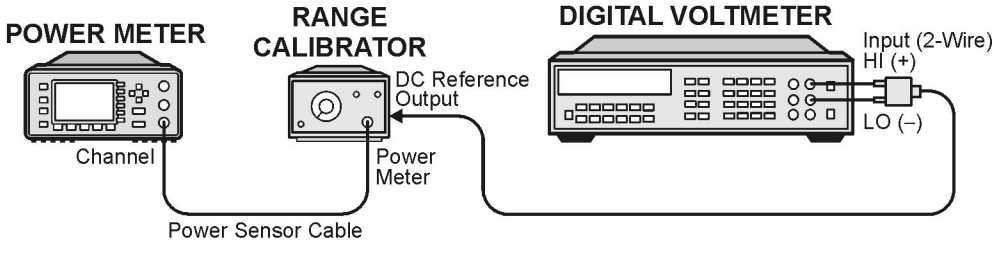

 $stA10a$ 

- 2. Preset the power meter: Press **[Preset/Local]**, then **Confirm**.
- 3. Perform the following steps for each channel on the power meter:
	- a. Set to read in dBm: Press **[dBm/W]**, then **dBm**.
	- b. Set the ref cal factor to 100%: Press **[Zero/Cal]**, **Cal**, **A/B Ref CF**, then set to **100.0**, if necessary.
	- c. Set the cal factor to 100%: Press **[Frequency/Cal Fac]**, **A/B Cal Fac**, then set to **100.0**, if necessary.
	- d. Set readout to 0.001 dBm: Press **[Meas Setup]**, then **Resolution 1 2 3 4**, to highlight **4**.
	- e. Set filter step detect on and filter length to 512: Press **[System/Inputs]**, channel **A** or **B Input Settings**, **[More]**, **Ch A/B Filter**, **Step Det On**, **Filter On**, **Mode MAN**, **Length**, then set the filter length to **512**.
- 4. Setup the digital voltmeter (DVM) as follows:
	- a. Reset the DVM: Press the **blue key** followed by **Reset**.
	- b. Set the sample period to a value greater than one second: Press **NPLC**, **5**, **0**, then **Enter**.
- 5. Set the range calibrator controls as follows:

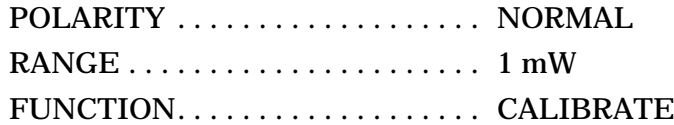

- 6. Allow the equipment to warm up for approximately 30 minutes. Do not change any connections or control settings during this time.
- 7. Zero and calibrate the power meter channel to which the range calibrator is connected:
	- a. The range calibrator's RANGE switch should be set to 1 mW.
	- b. Set the range calibrator's FUNCTION switch to STANDBY.
	- c. Press **[Zero/Cal]**, then **Zero A** or **Zero B** (as appropriate). Wait for the operation to complete.
	- d. Set the range calibrator's FUNCTION switch to CALIBRATE.
	- e. Press **[Zero/Cal]**, **Cal**, then **Cal A** or **Cal B** (as appropriate). Wait for the operation to complete.
- 8. Monitor the drift rate of the power meter reading: Five minutes following calibration, the meter must read 0.001, 0.000, or -0.001 dBm. If the power meter reading is not one of these values, allow additional warm up time, then check the drift rate again. The range calibrator must remain connected to the power meter during this warm up time.
- 9. Zero and calibrate the power meter channel to which the range calibrator is connected:
- **NOTE** After a channel on the power meter is calibrated, do not allow more than 5 minutes to elapse before completing the remaining measurement steps for that channel.
	- a. The range calibrator's RANGE switch should be set to 1 mW.
	- b. Set the range calibrator's FUNCTION switch to STANDBY.
	- c. Press **[Zero/Cal]**, then **Zero A** or **Zero B** (as appropriate). Wait for the operation to complete.
	- d. Set the range calibrator's FUNCTION switch to CALIBRATE.
	- e. Press **[Zero/Cal]**, **Cal**, then **Cal A** or **Cal B** (as appropriate). Wait for the operation to complete.

10.Record the DVM voltage reading as value A in the test record on [page 3-34.](#page-57-0)

**NOTE** All DVM readings in this procedure should be recorded showing five significant digits.

11. The reading on the power meter should be 0.000 ±0.001 dBm.

- <span id="page-57-0"></span>12. Switch the range calibrator RANGE to 300  $\mu$ W.
- 13. Record the DVM voltage reading as value B in the test record.
- 14. Wait for the power meter reading to settle (no settling drift within 20 seconds).
- 15. Record the power meter reading as value C in the test record.
- 16. Switch the range calibrator RANGE to  $100 \mu W$ .
- 17. Record the DVM voltage reading as value D in the test record.
- 18. Wait for the power meter reading to settle (no settling drift within 20 seconds).
- 19. Record the power meter reading as value E in the test record.
- 20. If testing a dual-channel power meter, perform steps 7 through 19 for the other channel.
- 21. Perform the pass/fail calculations indicated on the test record.
- **NOTE** If a channel of the power meter does not pass this test, the power meter cannot be used in applications that require Option G12 or H12. There are no adjustments that can be performed to improve the performance of the power meter. Typically, replacing the A6 measurement assembly associated with the failed channel will correct the problem.

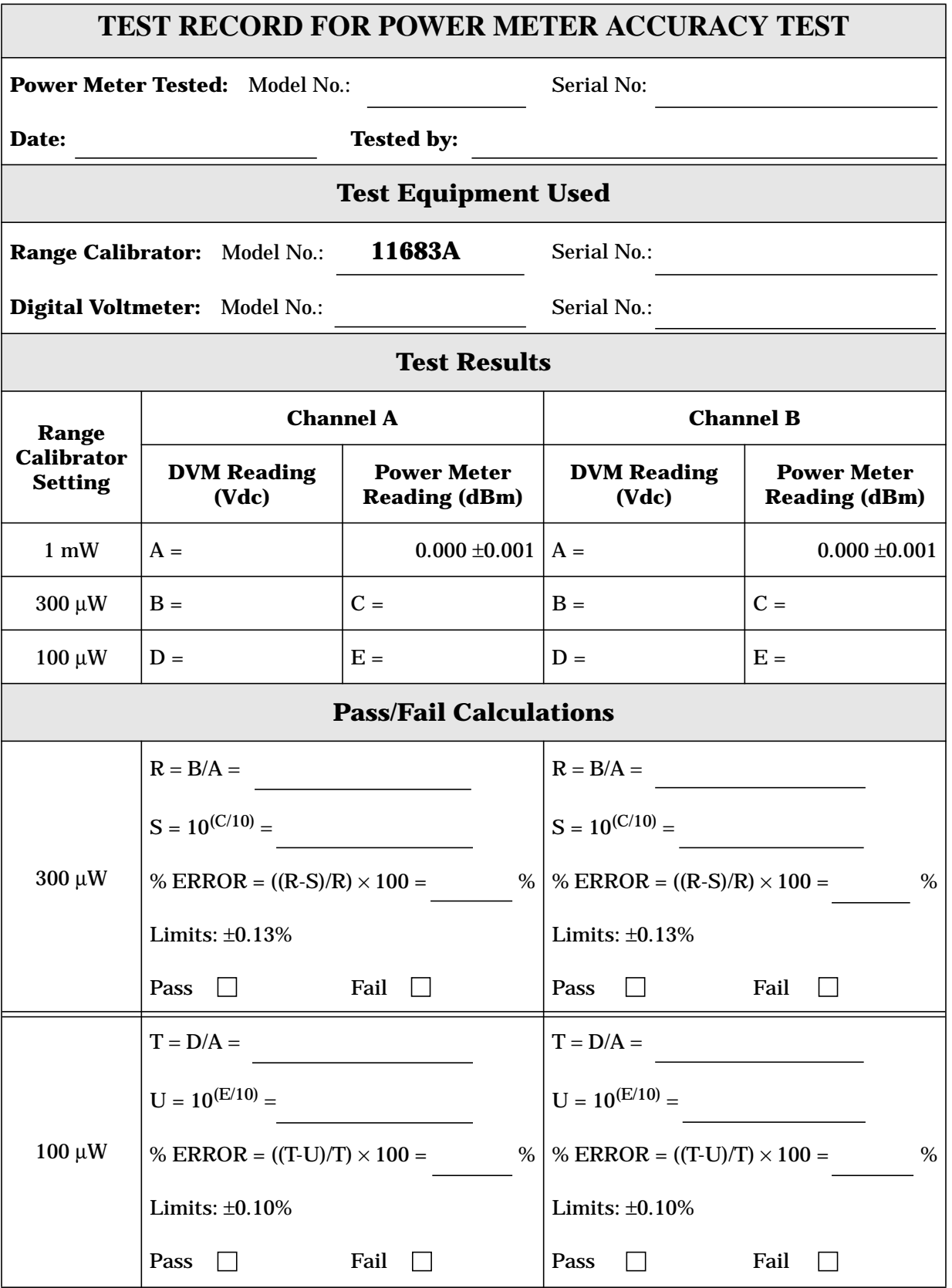

# **Adjustments**

These adjustments are firmware-driven tests that are used to fine-tune your analyzer for optimum response. The tests are as follows:

- ["Source Calibration Adjustment" on page 3-36](#page-60-0)
- ["Receiver Calibration Adjustment" on page 3-37](#page-61-0)
- ["LO Power Adjustment" on page 3-39](#page-63-0)
- ["10 MHz Frequency Reference Adjustment" on page 3-40](#page-64-0)
- ["3.8 GHz PMYO Frequency Adjustment" on page 3-41](#page-65-0)

# <span id="page-60-0"></span>**Source Calibration Adjustment**

The source calibration is used to adjust your network analyzer for a flat source power across its full frequency range. The differences between Port 1 and Port 2 are negligible; therefore, a Port 2 adjustment is not required.

**Equipment Used for the Source Calibration Adjustment**

| <b>Equipment Type</b> | <b>Part Number</b>                  |
|-----------------------|-------------------------------------|
| Power meter           | E4419B                              |
| Power sensor          | 8482A (100 kHz-4.2 GHz)             |
| Power sensor          | E4412A <sup>1</sup> (10 MHz-18 GHz) |
| RF cable, type-N      | <b>N6314A</b>                       |

1. The E4412A is not needed with the E8801A.

# **Procedure**

1. Connect the equipment as shown in Figure 3-18. Connect a GPIB cable between the network analyzer and the power meter.

# **Figure 3-18 Setup for the Source Calibration Adjustment**

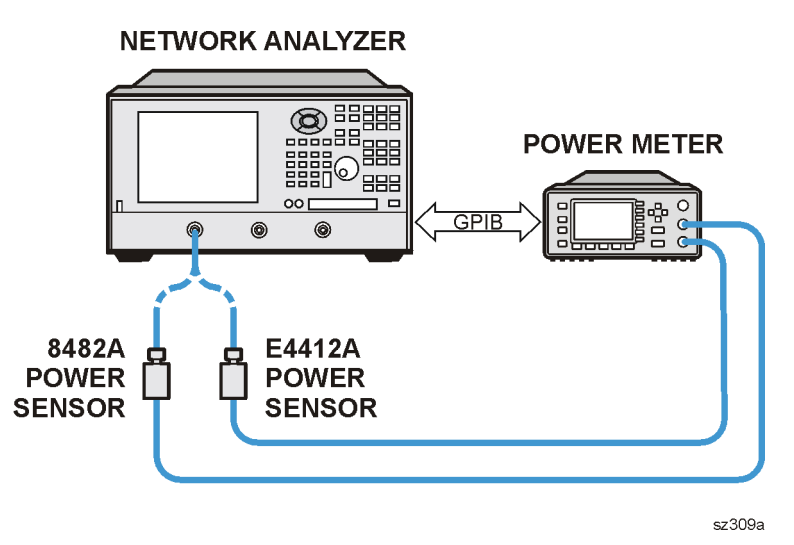

- 2. On the **System** menu, point to **Service**, **Adjustments**, and then click **Source Calibration**.
- 3. Ensure the GPIB settings are correct.
- 4. Click **Calibrate**, and then follow the instructions as they are displayed.

# <span id="page-61-0"></span>**Receiver Calibration Adjustment**

The receiver calibration is used to adjust the network analyzer receivers for a flat response across its full frequency range. A power meter is connected to Port 1, as shown in Figure 3-19, to establish a reference for flatness. A signal from Port 1, as shown in [Figure 3-20,](#page-62-0) is used to adjust the "B" receiver at Port 2. The adjustment is repeated using a signal from Port 2 to adjust the "A" receiver at Port 1.

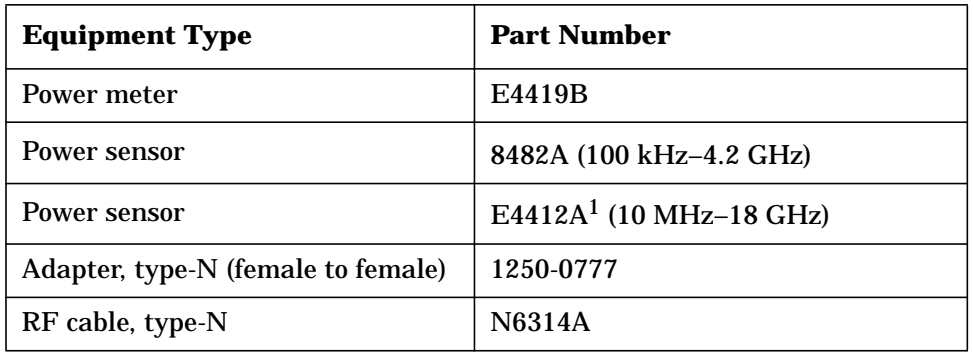

#### **Equipment Used for the Receiver Calibration Adjustment**

1. The E4412A is not needed with the E8801A.

#### **Procedure**

1. Connect the equipment as shown in Figure 3-19. Connect a GPIB cable between the network analyzer and the power meter.

# **Figure 3-19 Setup for the Receiver Calibration Adjustment**

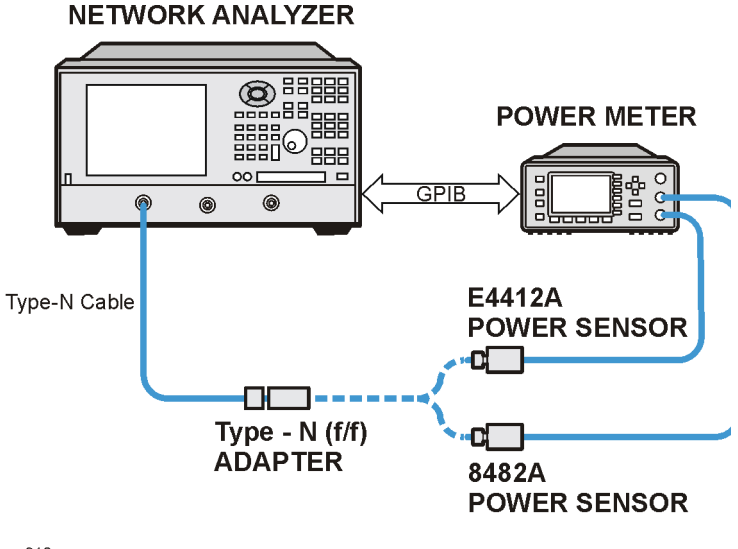

 $sz310<sub>e</sub>$ 

# <span id="page-62-0"></span>**Figure 3-20 Setup for the Receiver Calibration Adjustment of Port 2**

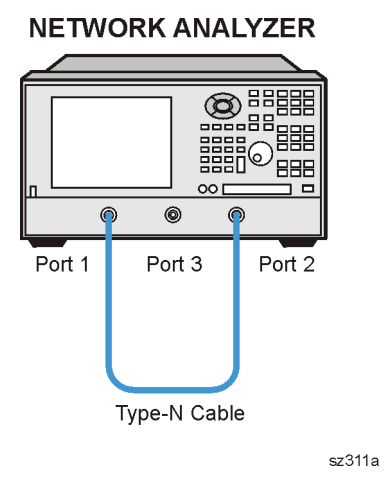

- 2. On the **System** menu, point to **Service**, **Adjustments**, and then click **Receiver Calibration**.
- 3. Ensure the GPIB settings are correct.
- 4. Click **Calibrate**, and then follow the instructions as they are displayed.

# <span id="page-63-0"></span>**LO Power Adjustment**

The LO power adjustment is used to adjust the power level of the LO signals from the A17 LO distribution assembly. This adjustment is done for only one LO output. The differences between each LO output is negligible; therefore, separate adjustments are not required.

## **Equipment used for the LO Power Adjustment**

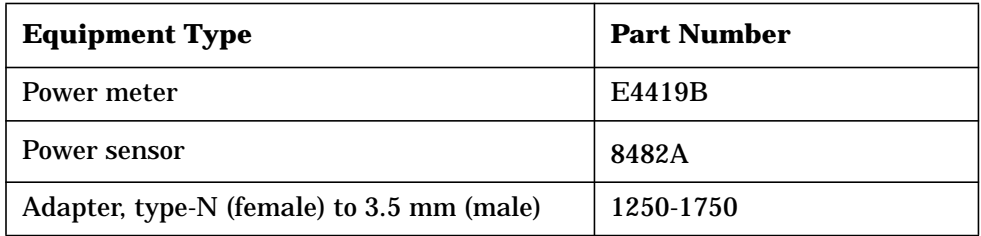

## **Procedure**

- 1. Turn off the network analyzer and remove the power cable and other external cables from the rear panel.
- 2. Remove the outer cover. Refer to "[Removing the Covers" on page 7-6.](#page-184-0)
- 3. Place the analyzer on its side to allow access to the bottom of the analyzer.
- 4. Connect the equipment as shown in Figure 3-21, making sure to support the power sensor to prevent excess pressure on the SMA connector. Connect a GPIB cable between the network analyzer and the power meter.

# **Figure 3-21 Setup for the LO Power Adjustment**

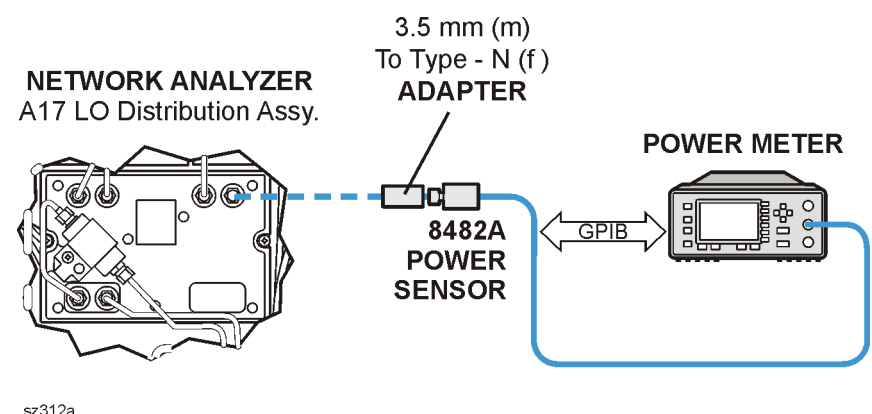

- 5. Reconnect the power and USB cables. Turn on the analyzer.
- 6. On the **System** menu, point to **Service**, **Adjustments**, and then click **LO Power Adjust**.
- 7. Ensure the GPIB settings are correct.
- 8. Click **Begin Adj**, and then follow the instructions as they are displayed.
- 9. Turn off the analyzer, disconnect the power cable, and replace the covers.

# <span id="page-64-0"></span>**10 MHz Frequency Reference Adjustment**

The 10 MHz frequency adjustment is used to adjust the frequency accuracy of the network analyzer's 10 MHz frequency reference on the A10 frequency reference board assembly. For Option 1E5, this is a high-stability frequency reference.

## **Equipment Used for the Frequency Adjustment at 10 MHz**

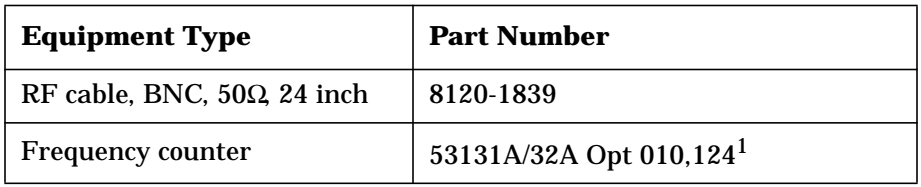

1. Alternate choice: 53181A (Opt 010,124)

## **Procedure**

- NOTE The specification of frequency accuracy is  $\pm 1$  ppm. However, this test typically adjusts to  $\pm 0.01$  ppm.
- 1. Connect the equipment as shown in Figure 3-22. Connect a GPIB cable between the network analyzer and the frequency counter.

# **Figure 3-22 Setup for the Frequency Adjustment at 10 MHz**

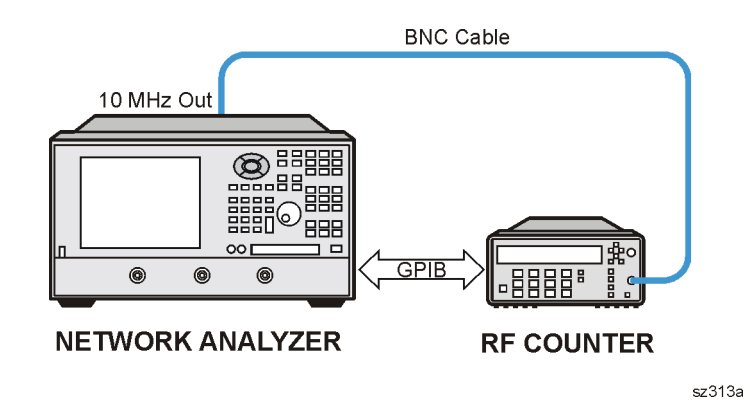

- 2. On the **System** menu, point to **Service**, **Adjustments**, and then click **10 MHz Freq Adjust**.
- 3. Ensure the GPIB settings are correct.
- 4. Click **Begin Adj**, and then follow the instructions as they are displayed.

# <span id="page-65-0"></span>**3.8 GHz PMYO Frequency Adjustment**

The 3.8 GHz adjustment is used to adjust the frequency accuracy of the network analyzer's 3.8 GHz permanent-magnet YIG oscillator (PMYO) on the A12 source assembly.

## **Equipment used for the Frequency Adjustment at 3.8 GHz**

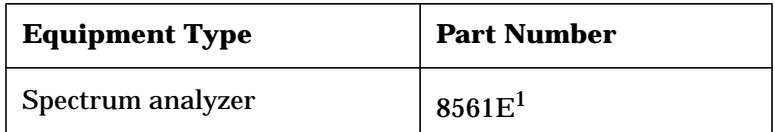

1. or as alternate 856xE

#### **Procedure**

1. Connect the equipment as shown in Figure 3-23. Connect a GPIB cable between the network analyzer and the spectrum analyzer.

## **Figure 3-23 Setup for the Frequency Adjustment at 3.8 GHz**

#### **NETWORK ANALYZER** ◎問題 **SPECTRUM ANALYZER** 2.88 賱 **THE SEARCH** © 'ess 8888  $00F$  $^{\circ}$ 鼺  $^{\circ}$  $1000000 \text{ m}$ Type - N Cable

sz314a

- 2. On the **System** menu, point to **Service**, **Adjustments**, and then click **3.8 GHz Freq Adjust**.
- 3. Ensure the GPIB settings are correct.
- 4. Click **Begin Adj**, and then follow the instructions as they are displayed.

# **4 Troubleshooting**

# **Information in This Chapter**

The information in this chapter helps you:

- identify the portion of the analyzer at fault.
- locate the specific troubleshooting procedure to identify the assembly or peripheral at fault.

The sections in this chapter are arranged in a logical troubleshooting order. The following table lists the sections and a brief summary of what to look for in that section.

# **Chapter Four at-a-Glance**

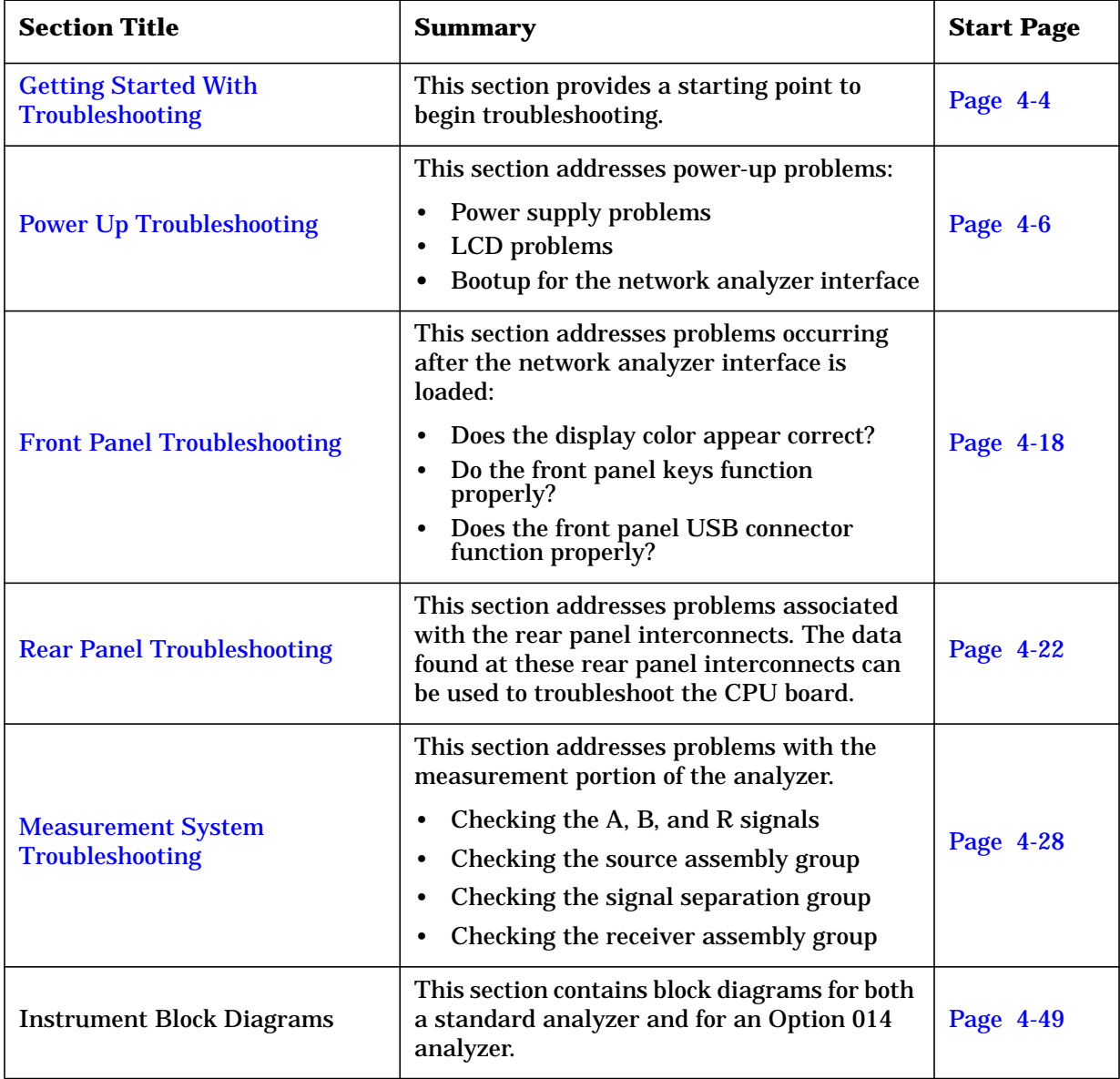

# **Assembly Replacement Sequence**

After identifying the problem requiring an assembly to be replaced, follow these steps:

- **Step 1.** Order a replacement assembly. Refer to [Chapter 6, "Replaceable Parts".](#page-142-0)
- **Step 2.** Replace the faulty assembly and determine what adjustments are necessary. Refer to [Chapter 7, "Repair and Replacement Procedures".](#page-179-0)
- **Step 3.** Perform the necessary adjustments. Refer to [Chapter 3, "Tests and Adjustments".](#page-25-0)
- **Step 4.** Perform the necessary performance tests. Refer to [Chapter 3, "Tests and](#page-25-0) [Adjustments"](#page-25-0).

# <span id="page-69-0"></span>**Getting Started With Troubleshooting**

Where you begin troubleshooting depends upon what the symptoms of the failure are. Start by checking the basics as outlined in the following section. Also review the flowchart in [Figure 4-1 on page 4-5.](#page-70-0) You should then be able to determine where in the troubleshooting procedure to begin, to locate the failed assembly.

# **Check the Basics**

A problem can often be solved by repeating the procedure you were following when the problem occurred. Before calling Agilent Technologies or returning the instrument for service, please perform the following checks:

- 1. Is there power at the mains receptacle? If not, correct this situation and proceed.
- 2. Is the instrument turned on? Check to see if the front panel line switch and any of the LED rings around the ports glow. This indicates the power supply is on. If the front panel line switch is on but the power supply does not appear to be on, go to ["Power Up](#page-71-0) [Troubleshooting" on page 4-6.](#page-71-0)
- 3. Is the Windows® operating system running? If not, refer to [Appendix D, "Operating](#page-255-0) [System Recovery",](#page-255-0) for instructions.
- 4. If other equipment, cables, and connectors are being used with the instrument, make sure they are connected properly and operating correctly.
- 5. Review the procedure for the measurement being performed when the problem appeared. Are all the settings correct? If not, correct them.
- 6. If the instrument is not functioning as expected, return the unit to a known state by pressing the **Preset** key.
- 7. Is the measurement being performed, and the results that are expected, within the specifications and capabilities of the instrument? Refer to the embedded help in the analyzer for instrument specifications.
- 8. If the problem is thought to be due to firmware, check to see if the instrument has the latest firmware before starting the troubleshooting procedure. Refer to [Appendix C,](#page-251-0) ["Firmware Upgrades".](#page-251-0)
- 9. If the necessary test equipment is available, perform the operator's check and system verification in [Chapter 3, "Tests and Adjustments"](#page-25-0).

Windows® is a U.S. registered trademark of Microsoft Corporation.

# <span id="page-70-0"></span>**Troubleshooting Organization**

Follow the flowgraph in Figure 4-1 to help direct you to the correct section for troubleshooting the analyzer.

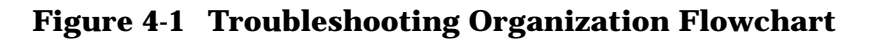

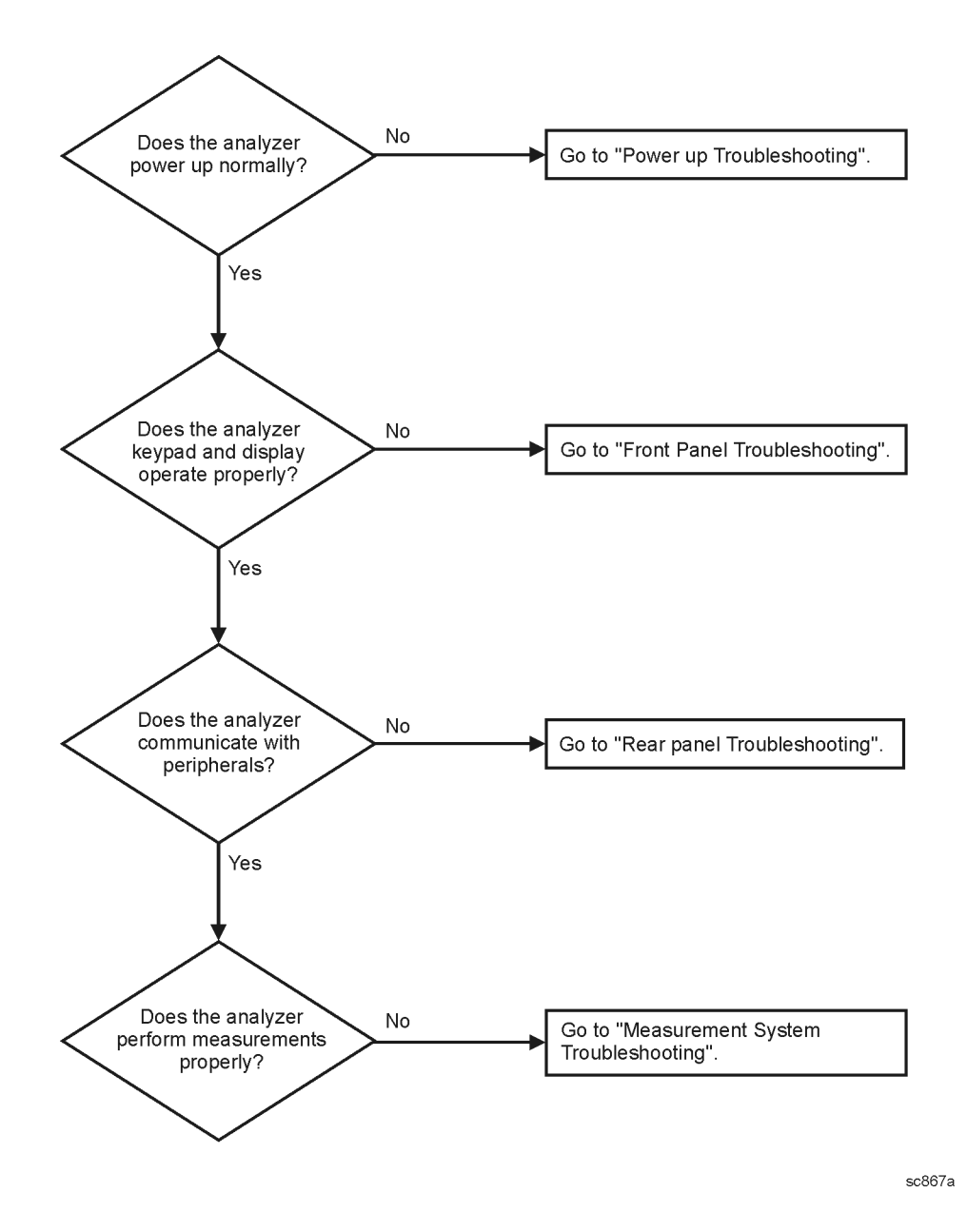

# <span id="page-71-0"></span>**Power Up Troubleshooting**

**WARNING Immediately unplug the instrument from the ac power line if the unit shows any of the following symptoms:**

- **Smoke, arcing, or unusual noise from inside the analyzer.**
- **A circuit breaker or fuse on the main ac power line opens.**

Check your network analyzer for evidence that it is powering up correctly. Perform the following steps and make sure that the analyzer is displaying correct behavior as noted in the following steps.

- **Step 1.** Disconnect all peripherals and plug in the network analyzer. Before the analyzer is powered on, the line switch should glow yellow and no other lights should be on.
- **Step 2.** Turn on the network analyzer.
	- The line switch and the LED rings around each port should glow.
	- The fans should be audible.
	- The display should flash and then show the hardware boot-up sequence. This process checks the RAM and communication with the hard disk drive assembly. These checks return an error message if a problem is detected.
	- The Windows 2000 operating system should start.
	- The network analyzer measurement interface should open with an  $S_{11}$ measurement displayed. The Port 1 LED ring should glow green and the Port 2 and Port 3 LED rings should be off.
- **Step 3.** If the analyzer powers up correctly, continue troubleshooting with "[Front Panel](#page-83-0)" [Troubleshooting" on page 4-18.](#page-83-0)
- **Step 4.** If the analyzer does not power up correctly, follow these troubleshooting steps:
	- If the line switch and the LED rings around each port do not glow green or the fans are not operating (audible), go to ["Power Supply Check" on page 4-7.](#page-72-0)
	- If you cannot hear the fans operating, go to ["If the Fans Are Not Operating" on](#page-77-0) [page 4-12.](#page-77-0)
	- If the line switch and the LED rings around each port glow green and the fans are operating (audible), but the display remains dark, go to ["Troubleshooting](#page-78-0) [LCD Display Problems" on page 4-13.](#page-78-0)
	- If the instrument appears to abort the network analyzer measurement interface process, contact Agilent for assistance. Refer to ["Contacting Agilent"](#page-22-0) [on page 2-8.](#page-22-0)
# <span id="page-72-0"></span>**Power Supply Check**

**NOTE** There are no fuses to replace within the power supply. If you determine that the power supply is the failed assembly, replace the power supply.

A catastrophic failure in the power supply assembly can be determined by observing the line switch and the LED rings around each port, and by measuring the probe power at the front-panel Probe Power connectors:

- 1. Ensure that the instrument is plugged in with the power switch in the standby position (power not switched on). Verify that the line switch glows yellow. A line switch that glows yellow indicates that the +15 VDC line (P15 STB) is providing enough voltage to light the LED. (The actual voltage may not be +15 VDC.)
- 2. Turn on the instrument power and verify that the line switch glows bright green and the LED rings around each port glow a light green. When the line switch and the LED rings around each port glow, it is an indication that the power supply has received an "ON" command and that the +5.2 VDC supply can supply enough current to light, at least, these lamps.
- 3. The front-panel probe power-connector can be used to check the +15 VDC and −12.5 VDC (−15 VDC) supplies. The −12.5 VDC is produced by post regulating the −15 VDC supply. Refer to Figure 4-2 for a diagram of the probe power connector.

## **Figure 4-2 Probe Power Connector**

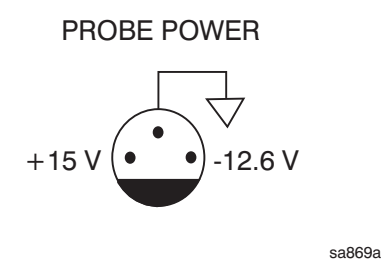

If all of these supply voltages are missing, it is likely that the problem is either a defective A4 power supply assembly, or another assembly is loading down the A4 power supply assembly. Continue with ["If All Supply Voltages are Missing" on page 4-10,](#page-75-0) to determine the cause of the problem.

If the line switch and the LED rings around each port are lit correctly, and the probe power voltages measure within the specifications listed in [Table 4-1 on page 4-9,](#page-74-0) the power supply has not suffered a catastrophic failure; however, the power supply could still be at fault. Continue with the next section to measure the individual voltage supplies.

## **Measure the Individual Voltage Supplies**

**WARNING The instrument contains potentially hazardous voltages. Refer to the safety symbols provided on the instrument and in "[General Safety](#page-11-0) [Considerations" on page 1-3](#page-11-0) before operating the unit with the cover removed. Make sure that the safety instructions are strictly followed. Failure to do so can result in personal injury or loss of life.**

To measure the power supply voltages, it is necessary to remove the instrument's outer and inner covers. Refer to ["Removing the Covers" on page 7-6](#page-184-0) for removal procedures. Use the E8356-60021 extender board to measure the individual power supply voltages. Insert the extender board into an empty slot next to the A6 signal processing ADC module (SPAM) Board.

**NOTE** If any one individual voltage supply from the A4 power supply assembly develops an over-voltage or over-current problem, all supplies are affected. The supply goes into a "burp" mode characterized by the supplies cycling on and off at a low voltage level. The cause of the over-voltage or over-current condition can be the A4 power supply assembly itself, or any assembly to which the A4 power supply assembly provides voltage. To isolate the cause of "burp" mode, continue to the assembly removal process as described in the section titled ["If All Supply Voltages are Missing" on page 4-10](#page-75-0).

On the extender board, measure the power supply voltages using a digital voltmeter. Refer to [Figure 4-3](#page-74-0) for the power supply test points on the extender board. Use the point marked as "GND" for the ground connection. Refer to [Table 4-1 on page 4-9](#page-74-0) for the correct voltages and tolerances.

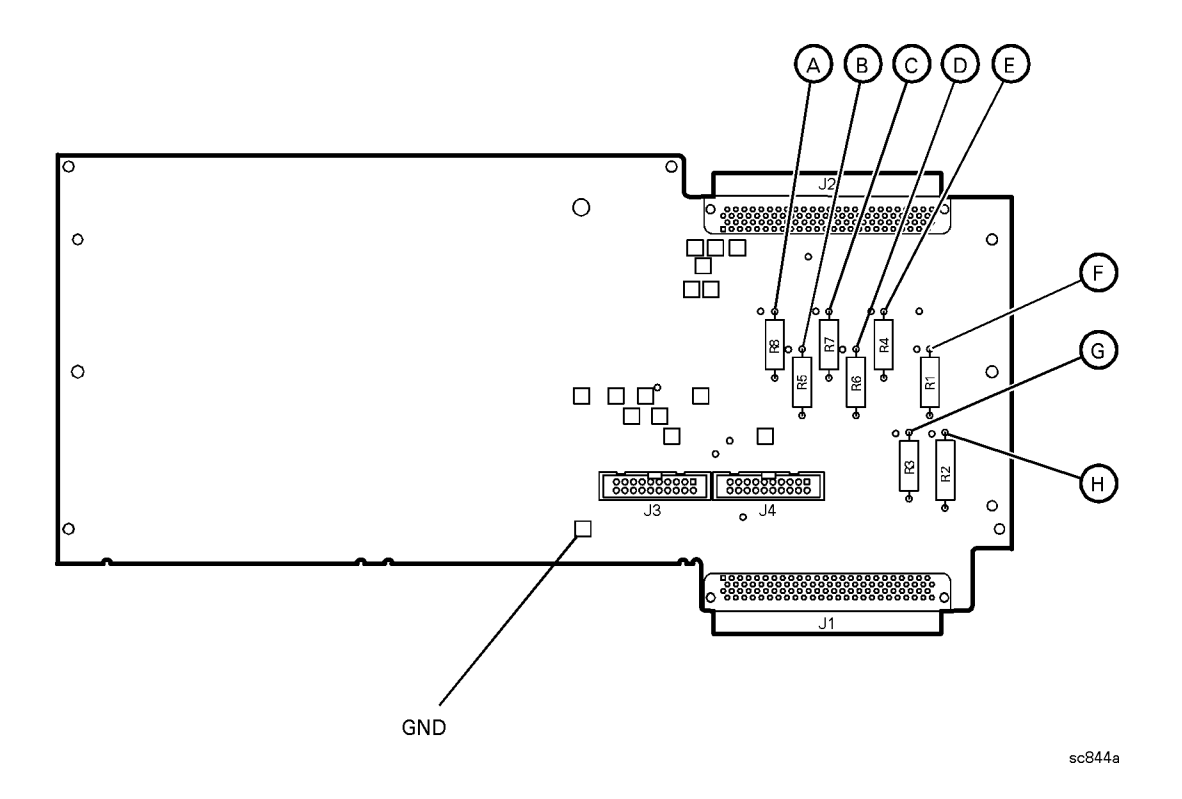

## <span id="page-74-0"></span>**Figure 4-3 E8356-60021 Synthesizer/Reference Extender Measurement Points**

**Table 4-1 Extender Board Measurement Points**

| Measurement<br><b>Location</b> | <b>Signal Description</b> | <b>Test Equipment Used</b> | <b>Expected</b><br>Level (Vdc) |
|--------------------------------|---------------------------|----------------------------|--------------------------------|
| $\mathbf{A}$                   | power supply              | <b>DVM</b>                 | $+5.0$                         |
| B                              | power supply              | <b>DVM</b>                 | $-15.0$                        |
| C                              | power supply              | <b>DVM</b>                 | $-5.0$                         |
| D                              | power supply              | <b>DVM</b>                 | $+9$                           |
| Ε                              | power supply              | <b>DVM</b>                 | $+15$                          |
| F                              | power supply              | <b>DVM</b>                 | $+15$                          |
| G                              | power supply              | <b>DVM</b>                 | $+22$                          |
| H                              | power supply              | <b>DVM</b>                 | $+32$                          |

### **If All Supply Voltages are Present**

If all of the supplies have measured within tolerances, and the instrument still is not functioning properly, refer to ["Rear Panel Troubleshooting" on page 4-22.](#page-87-0)

# <span id="page-75-0"></span>**If All Supply Voltages are Missing**

## **WARNING Disconnect the line-power cord before removing any assembly.**

## **Procedures described in this document may be performed with power supplied to the product while protective covers are removed. Energy available at many points may, if contacted, result in personal injury or loss of life.**

It is necessary to sequentially remove all of the assemblies, taking care to disconnect the line-power cord before each removal, and then to measure the supply voltages after each removal.

If the missing supply voltages return to a "power on" condition after removal of an assembly, suspect that assembly as being defective.

Remove the network analyzer assemblies in the order specified in the following steps (refer to [Chapter 7](#page-179-0) for removal instructions).

- 1. Unplug the test set motherboard assembly cable from the A16 test set motherboard assembly.
- 2. Unplug the front panel interface cable from the A3 front panel interface board.
- 3. Remove the A6 SPAM board assembly.
- 4. Remove the A8 fractional-N synthesizer board assembly.
- 5. Remove the A10 frequency reference board assembly.
- 6. Remove the A11 phase lock board assembly.
- 7. Unplug the A30 floppy disk drive from the A14 motherboard assembly.
- 8. Unplug the A31 hard disk drive assembly from the A15 CPU board assembly.

The minimum required assemblies to power up the analyzer are:

- A4 power supply assembly
- A14 motherboard assembly
- A15 CPU board assembly

To further isolate the failure in the three remaining assemblies, measure the resistance on the extender board (with the power turned off) from the power supply test points to "GND". Refer to [Figure 4-3 on page 4-9.](#page-74-0) The voltages should be as shown in [Table 4-2.](#page-76-0)

**NOTE** Make sure that the only assemblies plugged in are the three minimum required assemblies listed above.

Check for shorts (zero Ω) or very low resistance (approximately 1  $Ω$ ). If a short or low resistance is measured, isolate each of the remaining three boards in the following order, and recheck the shorted test point after each board is removed. Note that the resistance may be different from that listed in the table, but you should be able to determine if the shorted condition has changed.

<span id="page-76-0"></span>Isolate the remaining three assemblies:

- remove the A15 CPU board assembly
- remove the A4 power supply assembly

This leaves only the A14 motherboard assembly installed. If the measurements are still incorrect, this is the suspected faulty assembly.

**Table 4-2 Power Supply Voltages and Resistances**

| <b>Measurement</b><br>Location | <b>Supply</b><br>(Vdc) | <b>Approximate</b><br>Resistance $(\Omega)$ |
|--------------------------------|------------------------|---------------------------------------------|
| A                              | $+5.0$                 | 285                                         |
| B                              | $-15.0$                | 12.7k                                       |
| C                              | $-5.0$                 | $7.2\;{\rm k}$                              |
| D                              | $+9$                   | 4.0 k                                       |
| Е                              | $+15$                  | 3.0 <sub>k</sub>                            |
| F                              | $+22$                  | 2.8k                                        |
| G                              | $+22$                  | 890                                         |
| H                              | $+32$                  | $2.6\ \mathrm{k}$                           |

# **If the Fans Are Not Operating**

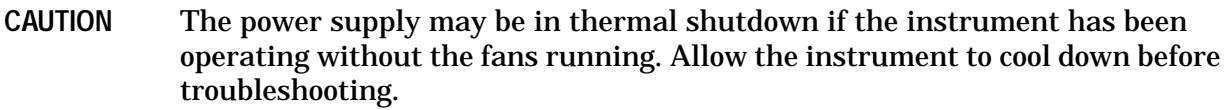

If all three fans are not operating, suspect a power supply problem or a defective A14 motherboard assembly. Refer to ["Power Supply Check" on page 4-7](#page-72-0) to check the individual supplies. If the supplies are within specifications, the most probable cause is a defective A14 motherboard assembly. Refer to ["Removing and Replacing the A14 Motherboard](#page-200-0) [Assembly" on page 7-22.](#page-200-0)

If only one or two fans are not functioning, and the power supplies are within specifications, suspect the A14 motherboard assembly or a defective fan. Perform the following procedure.

- 1. Remove the front panel assembly from the instrument. Refer to "[Removing and](#page-186-0) [Replacing the Front Panel Assembly" on page 7-8.](#page-186-0)
- 2. Refer to Figure 4-4. Measure the fan voltages at J1, J3, and J4 on the A14 motherboard assembly.

## **Figure 4-4 Fan Voltages**

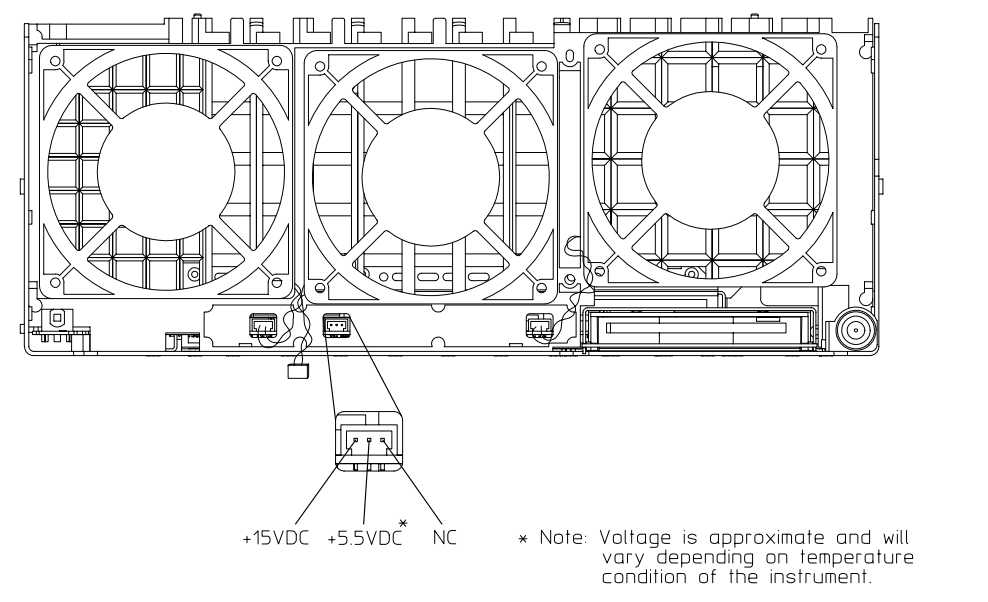

sa867a

- 3. If the correct voltage is present and the fan connector is in good mechanical condition, suspect a defective fan. Refer to ["Removing and Replacing the Midweb and the B1](#page-225-0) [Fan" on page 7-47.](#page-225-0)
- 4. If the voltage is not present, suspect a defective A14 motherboard. Refer to ["Removing and Replacing the A14 Motherboard Assembly" on page 7-22.](#page-200-0)

# <span id="page-78-0"></span>**Troubleshooting LCD Display Problems**

This procedure is intended to isolate the faulty assembly when the display is dark. If the display is lit, but the color mix is faulty, refer to ["A2 Display Test" on page 4-20](#page-85-0).

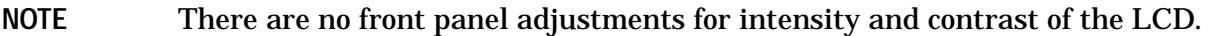

- 1. If the display is dim, the backlight assembly is defective. Refer to ["Removing and](#page-186-0) [Replacing the Front Panel Assembly" on page 7-8.](#page-186-0)
- 2. If the display is dark (not visible), connect an external VGA monitor to the rear panel VGA output connector on the instrument. Be aware that some multisync monitors might not be able to lock to a 60 Hz sync pulse. If the video information is not present on the external VGA monitor, the most probable cause is the A15 CPU board assembly. Refer to ["Removing and Replacing the A15 CPU Board Assembly" on page 7-24.](#page-202-0)
- 3. If the external VGA monitor is functioning, verify that the front panel interface ribbon cable is properly plugged into the motherboard connector.
- 4. If the front panel interface ribbon cable is properly connected, suspect that one or more of the following is defective:
	- inverter board (mounted on the display assembly)
	- display lamp assembly
	- A3 front panel interface board
	- A2 display assembly

Refer to the following paragraphs to determine which of the above listed assemblies is defective.

# **Creating the Test Setup**

For easy access to measure the voltages on the inverter board and on the A3 front panel interface board, it is best to disassemble the front panel and remove these two boards to set in front of you for testing. Use the ribbon cables that come with the boards and the analyzer as the supply source. Follow this procedure:

- 1. Turn off the analyzer.
- 2. Remove the front panel. Refer to ["Removing and Replacing the Front Panel Assembly"](#page-186-0) [on page 7-8.](#page-186-0)
- 3. After the front panel is removed from the analyzer, isolate the inverter board by first removing the display assembly (refer to ["Removing the A2 Display Assembly" on](#page-188-0) [page 7-10\)](#page-188-0). Put the A2 assembly and its ribbon cables aside.
- 4. Remove the A3 board by referring to ["Removing the A3 Front Panel Interface Board](#page-188-0) [Assembly" on page 7-10.](#page-188-0) Put the A3 board aside.
- 5. Duplicate the board connections on your ESD safe test desk top by laying the A2 and A3 in front of the open-faced analyzer. Lay the A2 and A3 boards component-side down, the A2 to the left of the A3, with the top of the boards towards you.
- 6. Connect the display ribbon cable and display lamp cable from A2 to A3. Connect the front panel interface ribbon cable coming from the analyzer to the A3 board.
- 7. Turn the analyzer on and refer to "Verifying the Inverter Board" on page 4-14 and ["Verifying the A3 Front Panel Interface Board Assembly" on page 4-16 t](#page-81-0)o test and troubleshoot the boards.

# **Verifying the Inverter Board**

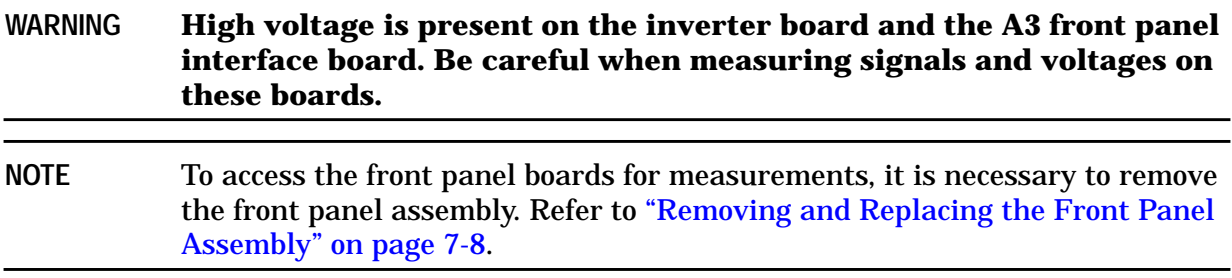

Using Figure 4-5 as a reference, measure the signals and voltages indicated in Table 4-3 on page 4-14. If the signals and voltages measure good, the inverter board is functioning correctly.

### **Figure 4-5 Inverter Board Test Point Locations**

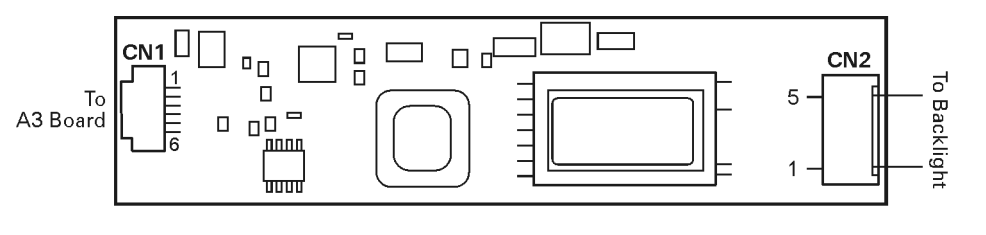

sc846a

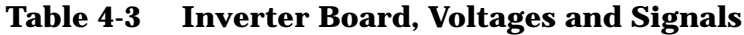

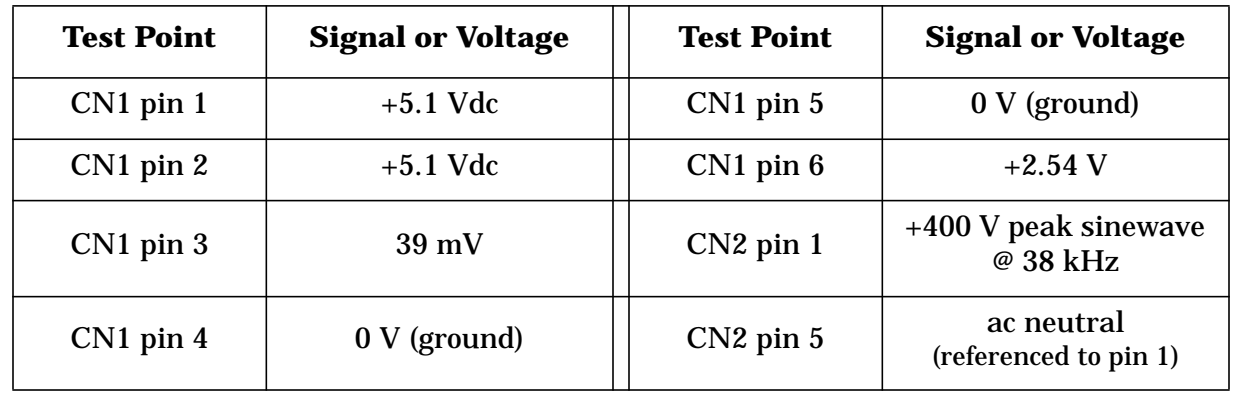

After measuring the points CN1 and CN2, match the results and perform the rework as indicated in the action column in [Table 4-4](#page-80-0).

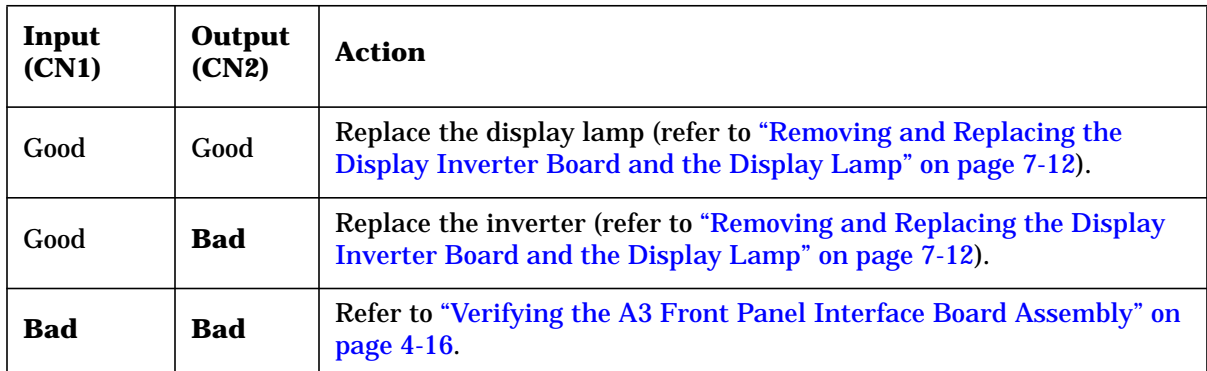

# <span id="page-80-0"></span>**Table 4-4 Inverter Board Troubleshooting Steps**

# <span id="page-81-0"></span>**Verifying the A3 Front Panel Interface Board Assembly**

To verify that the HSYNC (horizontal sync), VSYNC (vertical sync), and LCD clock are functioning correctly, measure the following signals as indicated in Figure 4-6. If all of these signals measure correctly, suspect a defective backlight or LCD. The backlight is the most probable cause.

**CAUTION** Be very careful not to short connector pins together when measuring these signals.

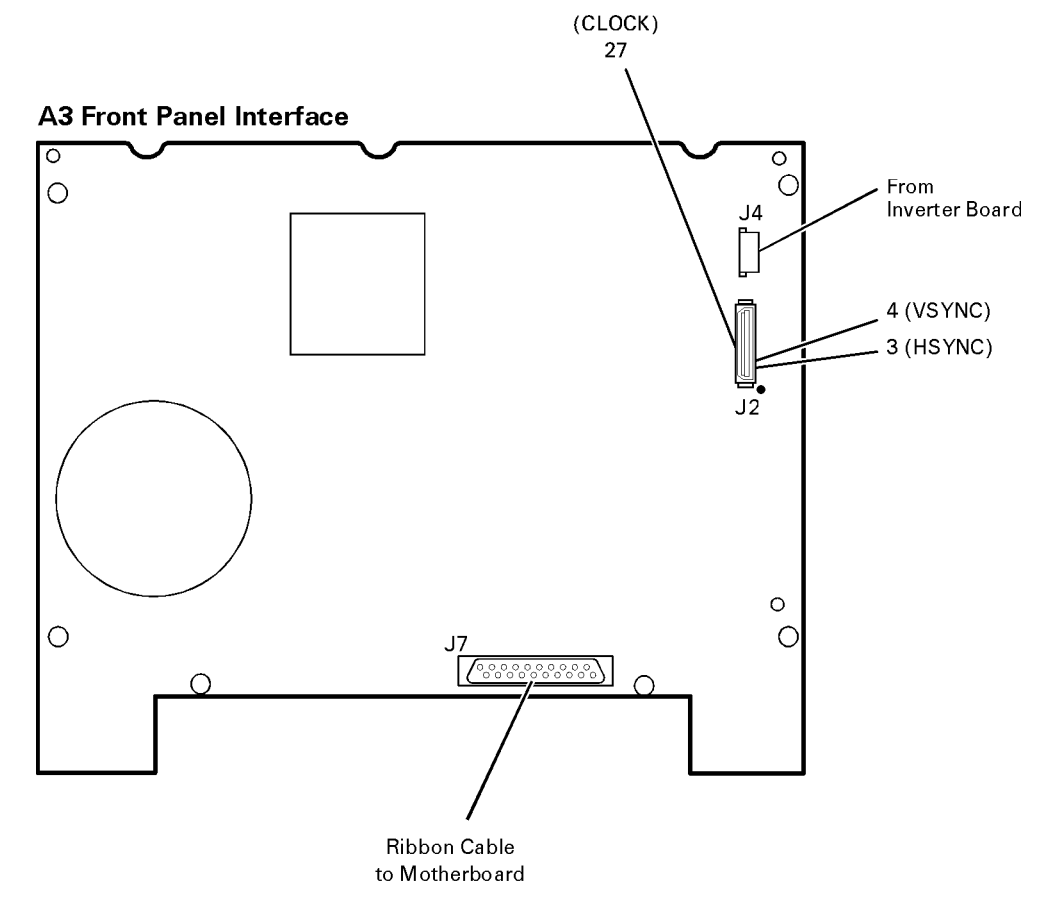

## **Figure 4-6 Verifying HSYNC, VSYNC, and LCD Clock**

sc845a

**Table 4-5 A3 Front Panel Interface Board Assembly, Voltages and Signals**

| <b>Signal Type</b> | <b>Test Point</b> | Voltage                | <b>Signal</b>        |
|--------------------|-------------------|------------------------|----------------------|
| <b>HSYNC</b>       | $J2$ pin 3        | 0 to $+3$ V            | 30.8 kHz square wave |
| <b>VSYNC</b>       | $J2$ pin 4        | 0 to $+3$ V            | 60 Hz square wave    |
| <b>CLOCK</b>       | J2 pin 27         | 0 to $+3.4$ V pk to pk | 25 MHz sine wave     |

If any of the three signal types is incorrect, replace the A3 front panel interface board assembly. Refer to ["Removing the A3 Front Panel Interface Board Assembly" on page 7-10.](#page-188-0)

If all of the signal types are correct, replace the A2 display assembly. Refer to ["Removing](#page-188-0) [the A2 Display Assembly" on page 7-10.](#page-188-0)

# <span id="page-83-0"></span>**Front Panel Troubleshooting**

The front panel assembly consists of the A1 keypad, A2 display, and the A3 front panel interface. The following tests verify the operation of the front panel assembly when the analyzer is in the measurement mode. If the instrument fails to power up correctly, or it is difficult to verify due to a faulty display, refer to ["Power Up Troubleshooting" on page 4-6.](#page-71-0)

Refer to the following sections to verify the operation of the noted assemblies.

- "A1 Front Panel Keypad and RPG Test" below
- ["A2 Display Test" on page 4-20](#page-85-0)
- ["A3 Front Panel Interface Board Assembly" on page 4-21](#page-86-0)
	- USB
	- Speaker
	- Probe Power

If all assemblies are working correctly, continue troubleshooting with "[Rear Panel](#page-87-0) [Troubleshooting" on page 4-22.](#page-87-0)

# **A1 Front Panel Keypad and RPG Test**

Test the front panel keypad by running the front panel test. To run the front panel test, perform the following:

On the **System** menu, point to **Service** and click **Front Panel Test.**

A **Front Panel Test** dialog box will be displayed, as shown in Figure 4-7.

### **Figure 4-7 Front Panel Service Test Dialog Box**

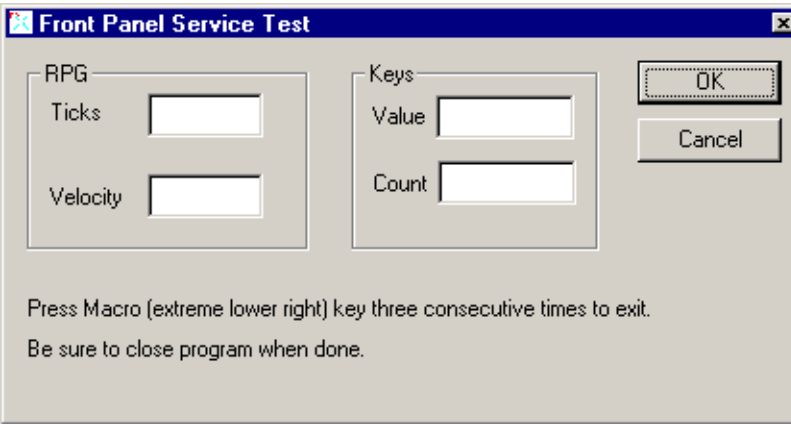

# **Checking the Front Panel Keys**

To check the front panel keys, push each key and compare the decimal value in the Value box under Keys to the key values in Table 4-6.

- If all the key values are correct, then the A1 front panel keypad is working. If some of the keys are not working, suspect a faulty A1 keypad assembly. To replace the A1 keypad assembly, refer to ["Removing the A1 Keypad Assembly" on page 7-10.](#page-188-0)
- If none of the keys are working correctly, suspect a faulty A3 front panel interface board assembly. To replace the A3 front panel interface board assembly, refer to "[Removing](#page-188-0) [the A3 Front Panel Interface Board Assembly" on page 7-10.](#page-188-0)

| <b>Key</b><br><b>Value</b> | <b>Front</b><br><b>Panel Key</b>    | <b>Key</b><br><b>Value</b> | <b>Front</b><br><b>Panel Key</b> | <b>Key</b><br><b>Value</b> | <b>Front</b><br><b>Panel Key</b> | <b>Key</b><br><b>Value</b> | <b>Front</b><br><b>Panel Key</b> |
|----------------------------|-------------------------------------|----------------------------|----------------------------------|----------------------------|----------------------------------|----------------------------|----------------------------------|
| 50                         | Tab<br>$\leftarrow$                 | 66                         | <b>Measure</b><br><b>Setups</b>  | 82                         | $\overline{7}$                   | 98                         | $\mathbf{1}$                     |
| 51                         | $\overline{\uparrow}$               | 67                         | F2                               | 83                         | 8                                | 99                         | $\overline{2}$                   |
| 52                         | Tab<br>$\rightarrow$                | 68                         | F <sub>3</sub>                   | 84                         | $6\phantom{1}6$                  | 100                        | $+/-$<br>$\Leftarrow$            |
| 53                         | Window                              | 69                         | F <sub>4</sub>                   | 85                         | M/u                              | 101                        | <b>Not</b><br>Applicable         |
| 54                         | OK                                  | 70                         | Help                             | 86                         | Cancel                           | 102                        | <b>Not</b><br>Applicable         |
| 55                         | Start/<br>Center                    | 71                         | <b>Trigger</b>                   | 87                         | <b>Marker</b>                    | 103                        | <b>Save</b>                      |
| 56                         | Stop/<br>Span                       | 72                         | Average                          | 88                         | Marker<br><b>Table</b>           | 104                        | Maximum<br><b>Window Icon</b>    |
| 57                         | Power                               | 73                         | Calibrate                        | 89                         | Limit<br><b>Table</b>            | 105                        | Preset                           |
| 58                         | ↓                                   | 74                         | F1                               | 90                         | $\overline{\mathbf{4}}$          | 106                        | $\bf{0}$                         |
| 59                         | <b>Click</b>                        | 75                         | <b>Not</b><br>Applicable         | 91                         | $\overline{5}$                   | 107                        |                                  |
| 60                         | <b>Trace</b>                        | 76                         | 9                                | 92                         | 3                                | 108                        | <b>Not</b><br>Applicable         |
| 61                         | <b>Display</b><br>Configure<br>Icon | 77                         | G/n                              | 93                         | Enter                            | 109                        | <b>Not</b><br>Applicable         |
| 62                         | <b>Not</b><br>Applicable            | 78                         | Menu<br><b>Dialog</b>            | 94                         | <b>Not</b><br>Applicable         | 110                        | <b>Not</b><br>Applicable         |
| 63                         | <b>Sweep</b><br><b>Setup</b>        | 79                         | <b>Measure</b>                   | 95                         | <b>Marker</b><br>Search          | 111                        | Recall                           |
| 64                         | Channel                             | 80                         | Format                           | 96                         | Marker<br>Function               | 112                        | Print<br>Icon                    |
| 65                         | <b>Sweep</b><br><b>Type</b>         | 81                         | <b>Scale</b>                     | 97                         | Math/<br>Memory                  | 113                        | Macro                            |

**Table 4-6 Keyboard Key Numbers**

# <span id="page-85-0"></span>**Checking the RPG (Front Panel Knob)**

To check the RPG knob, rotate the knob and check for a fluid movement of numbers in the **Velocity** box.

• If the movement of numbers in the **Velocity** box is not smooth or no numbers appear at all, suspect a faulty A3 front panel interface board assembly. To replace the A3 front panel interface board assembly, refer to ["Removing the A3 Front Panel Interface Board](#page-188-0) [Assembly" on page 7-10.](#page-188-0)

# **A2 Display Test**

The display should be bright with all annotations and text readable. The display test allows you to check for non-functioning pixels and other problems.

NOTE If the display is dim or dark, refer to ["Troubleshooting LCD Display](#page-78-0) [Problems" on page 4-13.](#page-78-0)

# **What is a Damaged Pixel?**

A pixel is a picture element that combines to create the image on the display. They are about the size of a small pin point. Damaged pixels can be either "stuck on" or "dark."

- A "stuck on" pixel is red, green, or blue and is always displayed regardless of the display setting. It will be visible on a dark background.
- A "dark" pixel is always dark and will be displayed against a background of its own color.

# **How to Run the Display Test**

To run the display test, perform the following:

On the **System** menu, point to **Service**, and then click **Display Test**.

A multi-color screen is displayed. Be prepared to look for the symptoms described in "How to Identify a Faulty Display", and then click the **Start Test** button. To continue to the next test, click the moving **Next Test** button. The button moves to allow you to see all of the display. After the test is completed, the display defaults to the network analyzer screen.

# **How to Identify a Faulty Display**

One or more of the following symptoms indicate a faulty A2 display assembly:

- a complete row or column of "stuck on" or "dark" pixels
- more than six "stuck on" pixels (but not more than three green)
- more than twelve "dark" pixels (but not more than seven of the same color)
- two or more consecutive "stuck on" pixels or three or more consecutive "dark" pixels (but no more than one set of two consecutive dark pixels)
- "stuck on" or "dark" pixels less than 6.5 mm apart (excluding consecutive pixels)

If any of these symptoms occur, replace the A2 display assembly. Refer to "[Removing the](#page-188-0) [A2 Display Assembly" on page 7-10](#page-188-0).

# <span id="page-86-0"></span>**A3 Front Panel Interface Board Assembly**

This assembly performs the following functions:

- It routes USB signals between the front-panel USB connector and the A15 CPU board assembly.
- The speaker produces the audio output from signals supplied by the A15 CPU board assembly.
- It supplies power to the two front-panel probe power connectors.
- It routes key pad commands from the A1 keypad assembly to the A15 CPU board assembly.
- It routes display signals from the A15 CPU board assembly to the A2 display assembly.

## **Checking the USB Port**

To verify proper operation of the USB port:

- Connect a known good USB device, such as a USB mouse.
- Wait 15 seconds for the analyzer to verify the device connection, and then check the operation of the USB device.
- If the device performs correctly, the USB port is functioning properly.
- If the device does not perform correctly, the USB port is faulty. Refer to ["Removing the](#page-188-0) [A3 Front Panel Interface Board Assembly" on page 7-10.](#page-188-0)

# **Checking the Speaker**

If no audio is heard:

- Verify that the volume is set correctly and the proper sound driver is loaded; do the following:
	- On the **System** menu, point to **Configure,** and then click **Control Panel**.
	- Click the **Sounds and Multimedia** icon. Follow the normal Windows procedure to check the sound drivers and volume. If the audio is still not heard, suspect a faulty speaker. Refer to ["Removing the A3 Front Panel Interface Board Assembly" on](#page-188-0) [page 7-10.](#page-188-0)

### **Checking the Probe Power Connectors**

To verify the probe power operation, refer to "[Power Supply Check" on page 4-7.](#page-72-0)

### **Checking the Operation of the Key Pad Commands**

To verify the key pad functionality, refer to "[A1 Front Panel Keypad and RPG Test" on](#page-83-0) [page 4-18.](#page-83-0)

# **Checking the Display**

To verify the display functionality, refer to ["A2 Display Test" on page 4-20.](#page-85-0)

# <span id="page-87-0"></span>**Rear Panel Troubleshooting**

Each rear panel connector is associated with a hardware group in the analyzer. You can use the data at these rear panel connectors to help troubleshoot these hardware groups in addition to testing the connectors.

The connectors discussed in this section are:

- USB
- SERIAL (RS-232)
- PARALLEL (1284-C)
- VGA
- GPIB
- LAN

# **Checking the USB Port**

To verify proper operation of the USB port:

- Connect a known good USB device, such as a USB mouse.
- Wait 15 seconds for the analyzer to verify the device connection, and then check the operation of the USB device.
- If the device performs correctly, the USB port is functioning properly.
- If the device does not perform correctly, the A15 CPU board assembly is faulty. Refer to ["Removing and Replacing the A15 CPU Board Assembly" on page 7-24.](#page-202-0)

# **Checking the SERIAL (RS-232), PARALLEL (1284-C), and VGA Port**

To verify the proper operation of the SERIAL, PARALLEL, or VGA port:

- connect a known good serial, parallel, or VGA peripheral device.
- Wait 15 seconds for the analyzer to verify the device connection, and then check the operation of the peripheral device.
- If the peripheral device performs correctly, the port is functioning properly.
- If the peripheral device does not function properly, the A15 CPU board assembly is faulty. Refer to ["Removing and Replacing the A15 CPU Board Assembly" on page 7-24.](#page-202-0)

# **Checking the GPIB Port**

The network analyzer uses a National Instruments 488.2 GPIB controller and associated driver software. This software includes a test utility which scans the GPIB bus and returns the status of all the connected peripherals.

To run the test utility software and check the GPIB status:

- 1. Connect a known good peripheral to the analyzer using a known good GPIB cable.
- 2. On the **System** menu, point to **Configure**, and then click **SCPI/GPIB**. A **SCPI/GPIB** dialog box is displayed.
- 3. In the **GPIB** block, click **System Controller** to establish the analyzer as a controller. Wait for the analyzer to configure, and then click **OK**.
- 4. On the **System** menu, click **Windows Taskbar** to open the **Start Menu** window.
- 5. On the **Start Menu** window, point to **Programs, National Instruments NI-488.2,** and then click **Explore GPIB** to open the **Measurement & Automation** window.
- 6. On the left side of the **Measurement & Automation** window under folders:
	- a. Click the plus sign to expand the **Measurement & Automation** folder.
	- b. Click the plus sign to expand the **Devices and Interfaces** folder.
	- c. Right click **GPIB0 (AT-GPIB/TNT)** to open a submenu.
- 7. On the submenu, click **Scan for Instruments** to run the test.
- 8. The state of all the peripherals found on the bus is returned.
- 9. If problems are detected, check the connections of all GPIB cables, and check all the GPIB addresses of the instruments on the bus.

#### **NOTE** Address Information

- Each device must have its own unique address.
- The network analyzer's default GPIB address in the controller mode is 21.
- The address set on each device must match the one recognized by the analyzer (and displayed).
- Refer to the manual of the peripheral to read or change its address.

### **Troubleshooting Systems with Controllers**

Passing the preceding test indicates that the analyzer's peripheral functions are operating normally. Therefore, if the analyzer has not been operating properly with an external controller, check the following:

- The GPIB interface hardware is incorrectly installed or not operational. (Refer to the embedded help in your analyzer.)
- The programming syntax is incorrect. (Refer to the embedded help in your analyzer.)

# <span id="page-89-0"></span>**LAN Troubleshooting**

Problems with the Local Area Network (LAN) can be difficult to solve. Software and protocol problems can make it difficult to determine whether the analyzer's hardware is working properly, or if there is a problem with the LAN or cabling.

The purpose of this section is to determine if the analyzer's hardware is functioning properly. While the turn-on self-test verifies some LAN hardware functionality, it is limited to internal testing only. Incorrect IP addresses will prevent proper operation. Improper subnet masks may allow only one-way communication, while improper gateway addresses may exclude outside LAN access.

# **Ping Command**

The analyzer has the built-in capability of performing a "ping" operation. Ping will request the analyzer to send a few bytes of information to a specific LAN device. That device will then signal the analyzer that it has received the information. The analyzer computes the approximate round trip time of the communication cycle and displays it. For a full test of two-way communications, a ping test should be performed in two directions.

- **First**: you should ping from the analyzer to the local area network.
- **Second:** you should ping from the local area network to the analyzer.

# **How to Ping from the Analyzer to the Local Area Network (LAN)**

Follow the steps below to verify proper LAN operation (assuming you have a functioning LAN). If no network LAN is available, see ["Testing Between Two Analyzers" on page 4-26.](#page-91-0)

- 1. Make sure the IP address on the analyzer is set properly and that it is unique. If unsure how to check the IP address, refer to the embedded help in the analyzer.
- 2. Make sure the subnet mask is 0.0.0.0. If not, note the current setting (to allow setting it back later) and then set it to 0.0.0.0.
- 3. Find and note the IP address of another working LAN device on the same network. Make sure this device is turned on, connected, and is functioning properly.
- 4. To ping the network device:
	- a. On the **System** menu, click **Windows Taskbar**.
	- b. On the **Windows Taskbar** menu, point to **Programs**, **Accessories,** and then click **Command Prompt.**
	- c. The command prompt window is displayed.
	- d. At the prompt, type ping xxx.xxx.xxx.xxx1 and press **Enter** on the front panel or keyboard. Refer to Step 5 for the results of a successful ping.

**NOTE** In the second case, any other network device capable of sending a ping command could be used, assuming it is connected to the same network. This could be a computer or even another analyzer.

<sup>1.</sup> The letters x represent the IP address of the other device on the network.

- 5. The analyzer attempts four cycles of communications with the indicated LAN device.
	- It displays the time it took to complete each cycle.
	- Each cycle times-out after one second if no communication is established and the message, Request timed out, is displayed.
	- It is common for the first of the four cycles to time-out even though subsequent cycles pass.
	- See below for an example output of a successful ping.

```
C:>ping 141.121.69.162
Pinging 141.121.69.162 with 32 bytes of data:
Reply from 141.121.69.162: bytes=32 time<10ms TTL=127
Reply from 141.121.69.162: bytes=32 time<10ms TTL=127
 Reply from 141.121.69.162: bytes=32 time<10ms TTL=127
Reply from 141.121.69.162: bytes=32 time<10ms TTL=127
Ping statistics for 141.121.69.162:
   Packets: Sent = 4, Received = 4, lost = 0 <0% loss>.
Approximate round trip times in milli-seconds:
   Minimum = 0ms, Maximum = 0ms, Average = 0ms
```
- 6. The above message verifies that one way communication from the analyzer to the network has been established.
- 7. If the subnet mask was changed in step 2, set it back at this time.

### **How to Ping from the Local Area Network (LAN) to the Analyzer**

Reverse communication should also be verified. Determining this, though, is dependent upon your network setup and software. Generally, you need to issue a ping command using the IP address of the analyzer to be tested. For example, using Windows 95, 98, 2000 and while at a DOS prompt, type in ping  $xxx, xxx, xxx^1$ . Then press **Enter** on the front panel or keyboard. If full communication can be established, then the computer display shows the cycle time for each of four cycle attempts (similar to that in step 5). Other software may behave somewhat differently, but basically the same.

If the analyzer can talk to the network, but the network can not talk to the analyzer, then the computer or device used from the network may have a subnet mask that excludes communication with the IP address chosen for the analyzer. Any subnet mask other than 0.0.0.0 will exclude operation from some addresses. Changing the subnet mask of a computer or other device should only be attempted by a qualified network administrator. Failure to communicate due to a subnet mask incompatibility does not indicate any failure of the analyzer.

If the analyzer fails to ping in either direction, and assuming the subnet masks are set properly, then the fault must be isolated to the analyzer or to the network. Contact a qualified network administrator.

<sup>1.</sup> The letters x represent the IP address of the analyzer.

# <span id="page-91-0"></span>**Testing Between Two Analyzers**

The ability of the analyzer's LAN to function can be easily tested by connecting two analyzers together using a "crossover cable" (a short length of cable with an RJ-45 connector on each end).

Some network hubs have the capability to make a crossover connection using two normal, or straight-through, cables. If this capability is not available and a crossover cable is not available, a crossover cable can be made by following the directions in "Constructing a Crossover Cable" on page 4-26.

Set the IP addresses on two analyzers. The addresses can be set to anything, but they must be different. Make sure the subnet mask and gateway addresses are set to 0.0.0.0 and that the LAN is active on both analyzers. Connect the two analyzers together using either a crossover cable or a crossover hub.

Now follow the steps in ["How to Ping from the Analyzer to the Local Area Network \(LAN\)"](#page-89-0) [on page 4-24](#page-89-0) to have the first analyzer ping the second analyzer. When done, repeat the procedure having the second analyzer ping the first. If both procedures function properly, the LAN circuitry on both analyzers is verified.

If neither function properly:

- One or both IP addresses could be wrong.
- One or both LAN states could be set to off.
- The crossover cable could be miswired.
- One or both analyzers could be defective.

If possible, eliminate the possibility of a defective analyzer by substitution of a known working unit. Once the analyzer has been proven to be working properly, concentration can be placed on the network itself to determine the cause of the failure.

### **Constructing a Crossover Cable**

A crossover cable can be made from a standard LAN cable by connecting pin 1 from each connector to pin 3 of the other connector, and pin 2 from each connector to pin 6 of the other connector.

- 1. Strip away a few inches of the outside jacket insulation from the middle of a standard LAN cable that has an RJ-45 connector on each end.
- **NOTE** Pins 1, 2, 3, and 6 of the connectors must be located to determine which wires to cut in the following steps. Most, but not all, LAN cables use the color coding listed in [Table 4-7](#page-92-0). If your cable does not use this color scheme, you will have to determine the locations of the appropriate wires before proceeding with this procedure.

| <b>Pin Number</b>   | Color        | <b>Pin Number</b> | Color             |
|---------------------|--------------|-------------------|-------------------|
| 1 (transmit +)      | White/orange | 5                 | <b>White/blue</b> |
| $2$ (transmit $-$ ) | Orange       | $6$ (receive -)   | Green             |
| $3$ (receive $+)$   | White/green  | J                 | White/brown       |
|                     | Blue         | 8                 | <b>Brown</b>      |

<span id="page-92-0"></span>**Table 4-7 LAN Pin Definitions and Wire Color Codes**

- 2. Cut the wires going to pins 1, 2, 3, and 6. Strip away a small amount of insulation from each of the eight cut ends.
	- a. Connect the wire from pin 1 on one end of the cable to the wire from pin 3 on the other end of the cable.
	- b. Connect the wire from pin 3 on one end of the cable to the wire from pin 1 on the other end of the cable.
	- c. Connect the wire from pin 2 on one end of the cable to the wire from pin 6 on the other end of the cable.
	- d. Connect the wire from pin 6 on one end of the cable to the wire from pin 2 on the other end of the cable.
- 3. Insulate all exposed wires so that they cannot short together.
- 4. Label this as a crossover cable so that it cannot be confused with a standard cable.

#### **Figure 4-8 Construction of a Crossover Cable**

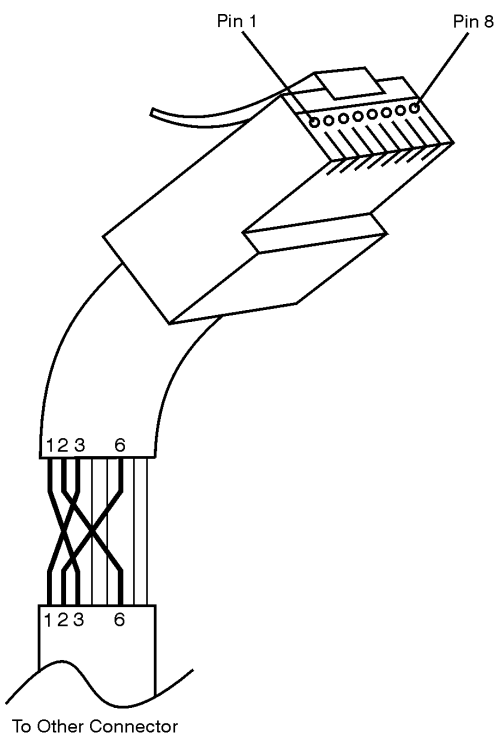

sd623c

# <span id="page-93-0"></span>**Measurement System Troubleshooting**

This section provides troubleshooting procedures for the measurement portion of the PNA series RF network analyzer. In this section, the analyzer is used as a tool to help isolate the suspected faulty functional group. Once the faulty functional group is determined, troubleshooting steps are provided to help you isolate the faulty assembly or part.

# **Verifying the A, B, C, and R Traces**

The first step is to verify that the A, B, C, and R traces are present and that they are approximately level:

- On the **System** menu, point to **Service**, **Utilities**, and then click **Receiver Display.**
- Traces A, B, C, and R are displayed in separate data windows as shown in Figure 4-9. Identifying discrepancies of the traces in these windows can help you to isolate the faulty assembly.

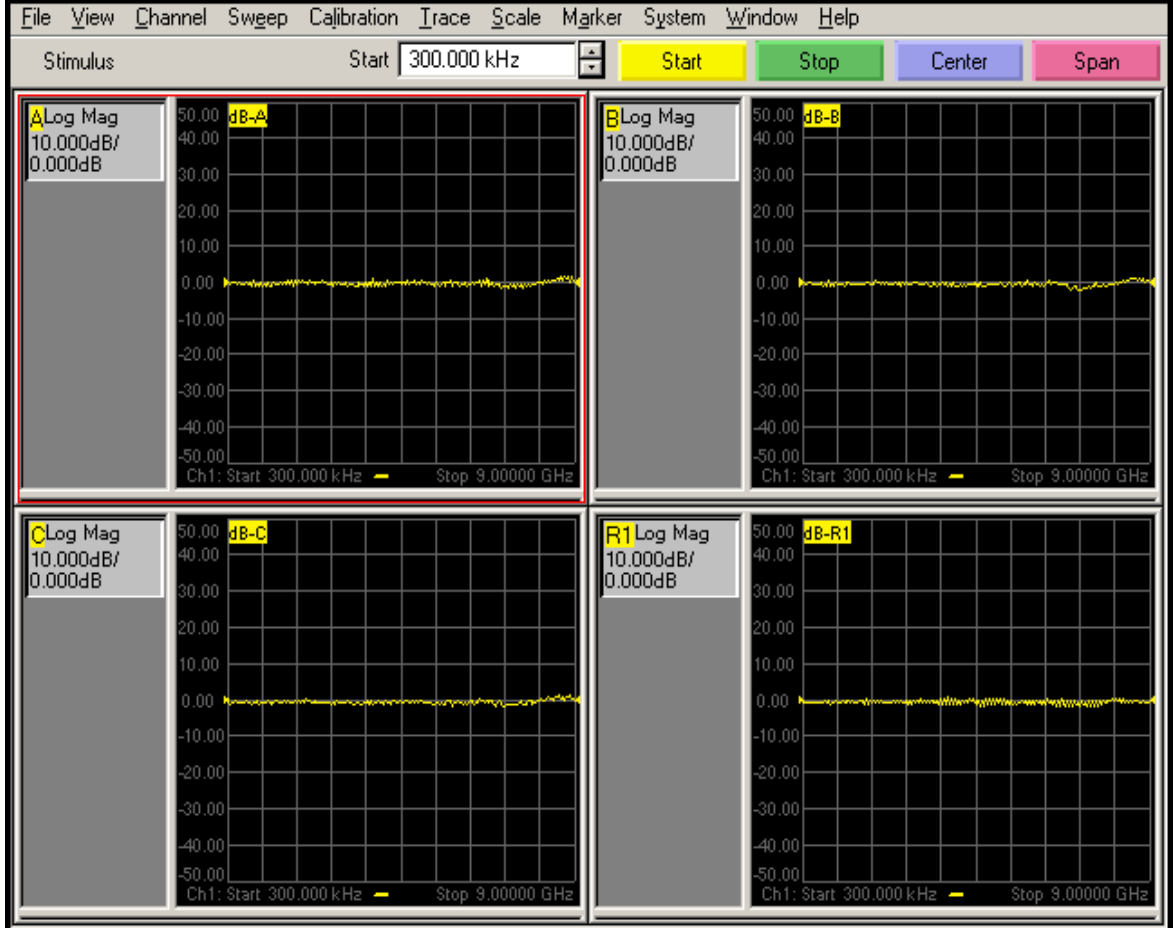

## **Figure 4-9 Typical Receiver Display**

If all traces are present and are similar to the traces in [Figure 4-9](#page-93-0), then there are no major problems with the analyzer's measurement system. There may, however, be a minor failure in the analyzer.

To test further:

- Go to [Chapter 3, "Tests and Adjustments",](#page-25-0) and perform all the tests in that section.
- If a problem still exists, contact Agilent for assistance. Refer to ["Contacting Agilent"](#page-22-0) [on page 2-8.](#page-22-0)
- If any of the traces are not present, are noisy or distorted, or are at an incorrect level, then there is a problem with the analyzer's measurement system. Proceed to "Determining Which Functional Group is Faulty".

# **Determining Which Functional Group is Faulty**

For the purposes of troubleshooting, the analyzer block diagram is divided into the following functional groups:

- **the source assembly group**
	- A8 fractional-N synthesizer
	- A10 frequency reference
	- A11 phase lock
	- A12 source/splitter/detector
	- A16 test set motherboard (circuitry pertaining to the 2nd LO and the phase-lock signal multiplexer (MUX)

#### • **the signal separation group**

- A22 and A23 RF switches
- A24, A25, and A26 test port couplers
- A27 step attenuator (Option 1E1 only)
- Port 1, Port 2, and Port 3
- A, B, C, and R ports (Option 014 only)

### • **the receiver assembly group**

- A6 signal processing ADC module (SPAM)
- A16 test set motherboard
- A17 local oscillator distribution assembly (LODA)
- A18 receiver A
- A19 receiver R
- A20 receiver C
- A21 receiver B

<span id="page-95-0"></span>Use the list on the following pages to help you determine in which analyzer functional group to begin troubleshooting.

This is by no means an exhaustive list of possible symptoms nor possible failures. It is recommended that you view the system block diagram, located at the end of this chapter, as you review the entries in this list and while performing any of the troubleshooting procedures listed.

Good judgement and established logical troubleshooting techniques must be used to complement the procedures contained in this section.

If necessary, refer to [Table 5-2 on page 5-5](#page-119-0) for a list of the frequencies associated with each of the network analyzer's seven bands (bands 0–6).

## **All Traces**

• If all traces are missing in all bands, the problem is most likely in the source assembly group or the reference (R channel) phase lock signal. This condition will be characterized by a "PHASE LOCK LOST" error message on the display.

However, a missing or disabled DSP driver may exhibit the same or similar symptoms. To verify that this DSP driver is present and enabled:

- 1. Click My Computer, **Properties**, **Hardware** tab, **Device Manager**. Expand **Network Adapters**. The following entry should be listed: **Agilent Technologies DSP Driver #2** and should be enabled.
- 2. If the icon to the left of the name is a yellow box containing an exclamation mark (!), use Windows Explorer to verify the presence of the following file: C:\WINNT\system32/drivers\spampnp.sys.
- 3. If you have verified that the DSP driver is present and enabled, but all traces are still missing in all bands, go to ["Checking the Source Assembly Group" on page 4-31.](#page-96-0)
- *If the trace faults are band-related*, the problem is in either the source assembly group or the A17 LODA. Go to ["Checking the Source Assembly Group" on page 4-31](#page-96-0) and perform all of the A8 fractional-N synthesizer board assembly checks, the A10 frequency reference board assembly checks, and the A11 phase lock board assembly check. If these are OK, go to ["Checking the A17 LODA and Receiver Outputs in Bands 1](#page-111-0) [through 6" on page 4-46.](#page-111-0)

### **R Trace Only**

*A problem that affects only the R trace* is isolated to the A19 channel R receiver module assembly or the A6 SPAM board assembly. Go to ["Checking the Receiver Assembly](#page-111-0) [Group" on page 4-46.](#page-111-0)

# **A, B, or C Trace Only**

- *If the trace is missing in all bands*, go to ["Checking the Signal Separation Group" on](#page-106-0) [page 4-41.](#page-106-0)
- *If the trace is missing in bands 1 through 6*, the problem is with the channel 1st LO output of the A17 LODA. Go to ["Checking the A17 LODA and Receiver Outputs in](#page-111-0) [Bands 1 through 6" on page 4-46.](#page-111-0)

# <span id="page-96-0"></span>**Checking the Source Assembly Group**

## **Serial Bus Test**

Before performing tests on specific assemblies in the source assembly group, it is recommended that you perform the serial bus test. This may help to isolate the failure to a specific assembly.

Through the front panel, the serial bus test allows you to check signal and voltage levels at 32 points (nodes) distributed across four of the printed circuit board assemblies in the analyzer. With this test you can isolate problem board assemblies in the analyzer. The board assemblies tested and their associated node numbers are as follows:

**NOTE** This test is written for a PNA series RF network analyzer as it was originally shipped from the factory. Due to changes in board production, this test may not show accurate pass/fail results if the A8, A10, A11, or A12 board assemblies have been replaced with newer board assemblies.

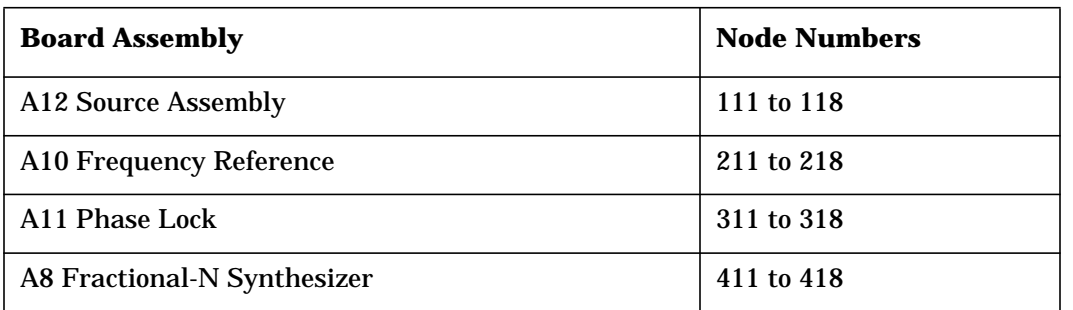

Descriptions of each board assembly and node are included in this section. Location of the nodes is indicated with a ♦ symbol on the block diagrams located at the end of this chapter.

### **Performing the Serial Bus Test**

First, this test sequentially checks all 32 nodes at 300 kHz. Next, the test checks all nodes that change values with frequency, at eleven different frequency points. For each node, measured values are copied to an ASCII text file in the service directory on the hard disk drive. Any measured values that exceed the tolerances are highlighted in the application and the data file.

To run the serial bus test:

- On the **System** menu, point to **Service,** and then click **Serial Bus Test**.
- The dialog box in [Figure 4-10 on page 4-32](#page-97-0) is displayed. Click **Begin** to start the test.

<span id="page-97-0"></span>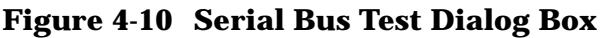

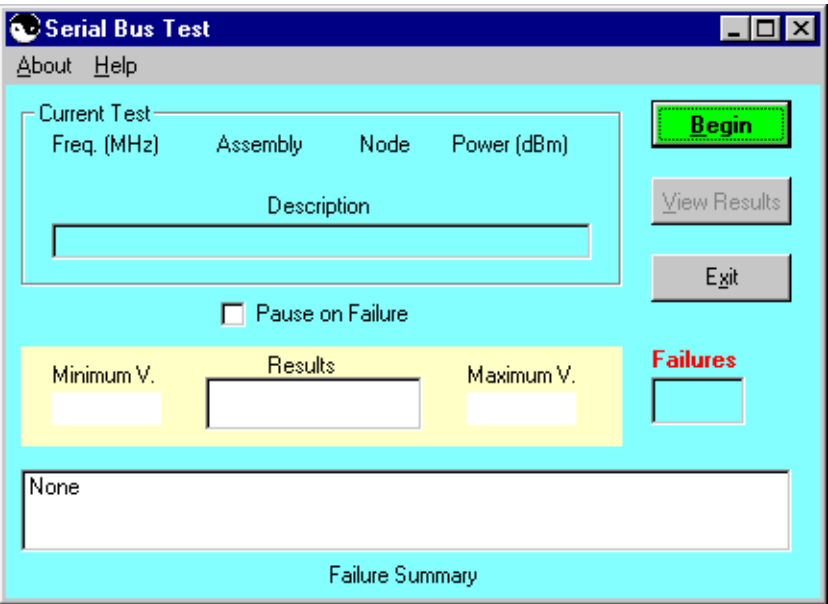

# **Node Descriptions, A12 Source Assembly**

**Node 111** *ALC integrator* Node 111 senses the output of the ALC integrator. The output of the ALC integrator is the combined voltage output of all compensation circuits in the ALC. The voltage level varies with frequency and output power.

**Node 112** *level output* Node 112 senses the output of the detector log amp in the ALC.

**Node 113** *Detector Level* Node 113 senses the power level of the internal detector signal or the power level from the external detector from the rear panel.

**Node 114** −*1V/GHz Compensation* Node 114 senses the inverse of the −1V/GHz signal that comes from the A11 phase lock board. The −1V/GHz compensates for first-order power changes of the YIG oscillator with respect to frequency.

**Node 115** *Temperature Compensation* Node 115 senses the output of thermistor circuity that compensates for changes in operating temperature of the YIG oscillator.

**Node 116** *Power DAC* Node 116 senses the output voltage of the power DAC. This output is summed with other compensation signals to control the source output level. The power DAC has the most influence of the compensation signals.

**Node 117** *Power Amplifier Compensation* Node 117 senses the voltage compensation for the source output power amplifiers. This compensation is set for each source band.

**Node 118 Permanent Magnet YIG Oscillator (***PMYO) DAC* Node 118 senses the output voltage of the DAC that sets the frequency of the 3.8 GHz PMYO.

## **Node Descriptions, A10 Frequency Reference Board Assembly**

**Node 211** *100 MHz Tune* Node 211 senses the tune voltage that phase locks the 100 MHz VCO. The tune voltage is set by referencing the 100 MHz VCO to the internal 10 MHz OCXO or to the 10 MHz EXT REF.

**Node 212** *100 MHz Level* Node 212 senses the average voltage output level of the 100 MHz VCO phase locked reference signal.

**Node 213** *100.167 MHz Tune* Node 213 senses the tune voltage that phase locks the 100.167 MHz VCO. The tune voltage is set by referencing the 100 MHz VCO.

**Node 214** *100.167 MHz level* Node 214 senses the average voltage output level of the 100.167 MHz reference VCO.

**Node 215** *External Reference Detect* Node 215 senses a TTL signal which is used to set the reference frequency switch. The node registers a low TTL voltage when the internal 10 MHz OCXO signal is used or a high TTL voltage when the external 10 MHz EXT REF is used.

**Node 216** *4 MHz 2nd LO Average Voltage* Node 216 senses the average voltage of the 4 MHz 2nd LO signal that is routed to the A16 test set motherboard assembly. This voltage is constant through bands 1 and 6. There is no voltage present in band 0.

**Node 217** *Phase Lock Average Voltage* Node 217 senses the average voltage of the phase lock reference signal that is routed to the A11 phase lock board assembly. This voltage is constant through bands 1 and 6. There is no voltage present in band 0.

**Node 218** *1 MHz Average Voltage* Node 218 senses the average voltage of the 1 MHz reference signal for the 100.167 MHz reference signal. This voltage is constant in all bands.

### **Node Descriptions, A11 Phase Lock Board Assembly**

**Node 311** *30 kHz Phase Detector* Node 311 senses the average voltage of the band 0 phase comparator at the output of a 30 kHz low pass filter. This signal path is not used in Bands 1 through 6.

**Node 312** *100 kHz Phase Detector* Node 312 senses the average voltage of the Bands 1 through 6 phase comparator at the output of a 100 kHz low pass filter. This signal path is not used in Band 0.

**Node 313** *30 kHz Phase Detector Integrator* Node 313 senses the tune voltage that phase locks the source in band 0. The integrator that supplies this signal receives its input from the 30 kHz phase detector (Node 311).

**Node 314** *100 kHz Phase Detector Integrator* Node 314 senses the tune voltage that phase locks the source in Bands 1 through 6. The integrator that supplies this signal receives its input from the 100 kHz phase detector (Node 312).

**Node 315** *1V/GHz YTO Drive Voltage* Node 315 senses the YIG tuned oscillator drive voltage which sweeps at 1V/GHz.

**Node 316** *YTO Drive Current* Node 316 senses the YIG-tuned oscillator drive current.

**Node 317** *YTO Tune Compensation* Node 317 senses the voltage output of the YTO tune compensation summation node.

**Node 318** *Ground* Node 318 is connected to digital ground to serve as a measurement reference.

## **Node Descriptions, A8 Fractional-N Synthesizer Board Assembly**

**Node 411** *+ 5 Vdc Supply Voltage* Node 411 senses the 5 Vdc supply voltage which serves as a measurement reference.

**Node 412** *1.5 to 3.0 GHz VCO Compensation* Node 412 senses the average voltage output level of the 1.5 to 3.0 GHz VCO.

**Node 413** *1.5 to 3.0 GHz VCO Tune Voltage* Node 413 senses the average voltage input level of the 1.5 to 3.0 GHz VCO.

**Node 414** *Heterodyne Band ALC Level* Node 414 senses the ALC output voltage which is used to level the heterodyne circuit output for band 1.

**Node 415** *2.250 GHz VCO Tune Voltage* Node 415 senses the average voltage input level of the 2.250 GHz VCO.

**Node 416** *Fundamental and Divide-by-2 Band ALC Level* Node 416 senses the ALC output voltage which is used to level the heterodyne circuit output for bands 2-6.

**Node 417** *2.250 GHz VCO Compensation* Node 417 senses the average voltage output level of the 2.250 GHz VCO.

**Node 418** *ALC Level Adjust* Node 418 senses the voltage which is used to set the offset on the heterodyne band ALC.

# <span id="page-100-0"></span>**Source Assembly Tests**

## **Equipment Used for These Tests**

Use a spectrum analyzer to check the signals of the source assembly group.

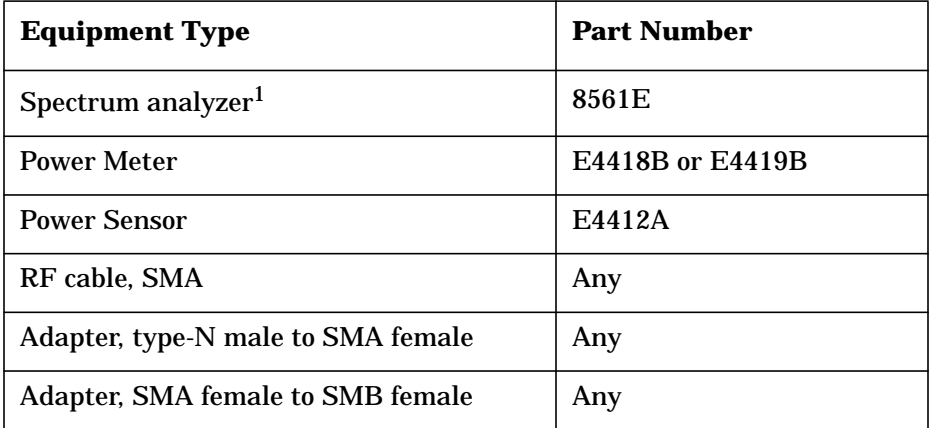

1. Alternate: any 856xE spectrum analyzer.

## **Getting Ready to Test**

Before checking the assemblies, you must open the analyzer.

**CAUTION** Use an antistatic work surface and wrist strap to reduce the chance of electrostatic discharge for all of the procedures in this chapter.

- 1. Turn off the analyzer power.
- 2. Unplug the power to the analyzer and disconnect all rear panel connections.
- 3. Remove the covers from the analyzer. Refer to "[Removing the Covers" on page 7-6.](#page-184-0)
- 4. With the covers off, plug in the analyzer and turn on the power.

### **Single vs. Broadband Failures**

There are two main types of failures that are related to the source group. The failures are classified as:

- single band
- broadband

Single band failures are indicated by all four channel traces having partial dropouts across the frequency range or intermittent phase lock problems. Troubleshooting information is provided in the paragraph titled "If the trace faults are band-related" under ["All Traces" on](#page-95-0) [page 4-30.](#page-95-0)

Broadband failures are indicated by all four channel traces being in the noise floor. Most often this is due to problems in the phase lock signal path and will be characterized by a "PHASE LOCK LOST" error message on the display.

A broadband phase lock problem is due to either:

- bad frequency accuracy (caused by the A8, A10, or A11 assembly), or
- bad power level (caused by the A12 assembly)

To isolate a broadband failure to either the A8 or A10 board assembly, refer to the data obtained from the ["Serial Bus Test" on page 4-31.](#page-96-0)

- If the data obtained for the A10 frequency reference board assembly is out of tolerance, replace the A10 board assembly.
- If the data obtained for the A10 frequency reference board assembly is correct but the data for the A8 fractional-N synthesizer board assembly is out of tolerance, replace the A8 board assembly.

To isolate a broadband failure to either the A11 or A12 assembly:

- connect a power meter and power sensor to Port 1 of the analyzer.
- On the analyzer, press **Preset**, set the **Center Frequency** to **2 GHz**, and the **Frequency Span** to **0 Hz**.

In the unlocked state, the analyzer will "search" for the reference signal. The output power, as indicated on the power meter, will vary ±5 dBm.

- If the output power is approximately  $\pm 5$  dBm, then the problem is frequency related, replace the A11 phase lock board assembly.
- If the output power is at or below the minimum power level for the power sensor, then the problem is power related, replace the A12 source assembly.

## <span id="page-102-0"></span>**Checking the A10 5 MHz Reference Output**

- 1. Refer to the block diagram at the end of this chapter and to ["Top Cables" on page 6-20.](#page-161-0) Locate flexible cable W30, at the A10 frequency reference board assembly.
- 2. Disconnect W30 from A10J10.
- 3. Connect the spectrum analyzer to A10J10.
- 4. The spectrum analyzer should measure a signal at 5 MHz.
- 5. If no 5 MHz signal is present, replace the A10 frequency reference board assembly. Refer to ["Removing and Replacing the A6, A8, and A10 Board Assemblies" on page 7-16.](#page-194-0)
- 6. If the 5 MHz signal is present, reconnect cable W30, then continue with "Checking the A10 Phase Lock Reference Output" on page 4-37.

#### **Checking the A10 Phase Lock Reference Output**

- 1. Refer to the block diagram at the end of this chapter and ["Top Cables" on page 6-20.](#page-161-0) Locate flexible cable W29 at the A10 frequency reference board assembly.
- 2. Disconnect W29 from A10J5.
- 3. Connect the spectrum analyzer to A10J5.
- 4. Verify the phase lock reference output for band 0 and bands 1 through 6. For each network analyzer CW setting in Table 4-8, verify the spectrum analyzer measurement result at A10J5.

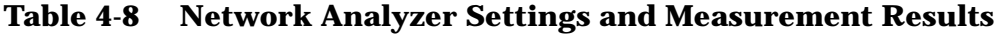

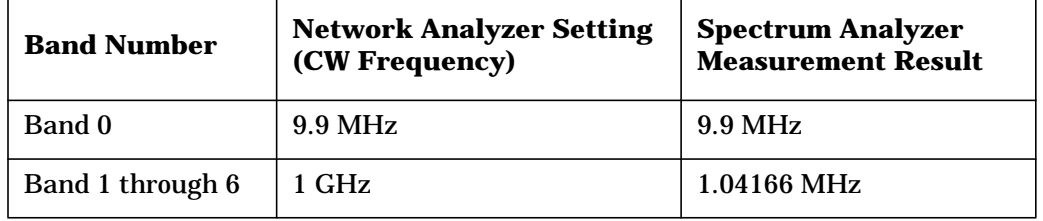

- **NOTE** In band 0, the network analyzer attempts to lock to a higher band. Therefore, the spectrum analyzer shows a multitude of signals while it attempts to lock. The 9.9 MHz signal shows up as a strong signal for a short time before attempting to lock.
- 5. If the signals are not present for either band condition, replace the A10 frequency reference board assembly. Refer to ["Removing and Replacing the A6, A8, and A10 Board](#page-194-0) [Assemblies" on page 7-16.](#page-194-0)
- 6. If the signals are present, reconnect cable W29, then continue with ["Checking the 2nd](#page-103-0) [LO at the A10 Frequency Reference for Band 0" on page 4-38.](#page-103-0)

# <span id="page-103-0"></span>**Checking the 2nd LO at the A10 Frequency Reference for Band 0**

Perform this procedure if the problem is in one of the receiver channels and appears to be a band related problem.

- 1. Refer to the block diagram at the end of this chapter and to ["Top Cables" on page 6-20.](#page-161-0) Locate the flexible cable W26 at the A10 frequency reference board assembly.
- 2. Disconnect the flexible cable W26 at A10J7.
- 3. Connect the spectrum analyzer to A10J7.
- 4. Set the network analyzer to measure a CW signal at 5 MHz and the spectrum analyzer to measure a signal at 20.167 MHz.
- 5. If the 20.167 MHz signal is not present, replace the A10 frequency reference board assembly. Refer to ["Removing and Replacing the A6, A8, and A10 Board Assemblies" on](#page-194-0) [page 7-16.](#page-194-0)
- 6. If the signal is present, reconnect cable W26, then go to ["Checking the Receiver Outputs](#page-112-0) [in Band 0" on page 4-47](#page-112-0).

## **Checking the 2nd LO at the A10 Frequency Reference for Bands 1 through 6**

Perform this procedure if a problem is in one of the receiver channels and appears to be a band related problem.

- 1. Refer to the block diagram at the end of this chapter and to ["Top Cables" on page 6-20.](#page-161-0) Locate the flexible cable W25 at the A10 frequency reference board assembly.
- 2. Disconnect the flexible cable W25 at A10J4.
- 3. Connect the spectrum analyzer to A10J4.
- 4. Set the network analyzer to measure a CW signal at 1 GHz and the spectrum analyzer to measure a signal at 4 MHz.
- 5. If the signal is not present, replace the A10 frequency reference board assembly. Refer to ["Removing and Replacing the A6, A8, and A10 Board Assemblies" on page 7-16.](#page-194-0)
- 6. If the signal is present, reconnect cable W25, then go to ["Checking the Receiver Outputs](#page-112-0) [in Band 0" on page 4-47](#page-112-0).

### **Checking the A8 Fractional-N Synthesizer Band 0 Output**

- 1. Refer to the block diagram at the end of this chapter and to ["Top Cables" on page 6-20.](#page-161-0) Locate the flexible cable W27, at the A8 fractional-N synthesizer board assembly.
- 2. Disconnect W27 from A8J102.
- 3. Connect the spectrum analyzer to A8J102.
- 4. Set the network analyzer to measure a CW signal at 5 MHz and the spectrum analyzer to measure a signal at 120.16 MHz.
- 5. If the 120.16 MHz signal is not present, and the 5 MHz reference signal is present from ["Checking the A10 5 MHz Reference Output",](#page-102-0) replace the A8 fractional-N synthesizer board assembly. Refer to ["Removing and Replacing the A6, A8, and A10 Board](#page-194-0) [Assemblies" on page 7-16.](#page-194-0)

6. If the 120.16 MHz signal is present, reconnect cable W27, then continue with "Checking the A8 Fractional-N Synthesizer Band 1 Output" on page 4-39.

## **Checking the A8 Fractional-N Synthesizer Band 1 Output**

Perform this procedure if you observe a problem in band 1 in all receivers.

1. Refer to the block diagram at the back of this chapter and to ["Top Cables" on page 6-20](#page-161-0). Locate semirigid cable W16, at the A8 fractional-N synthesizer board assembly.

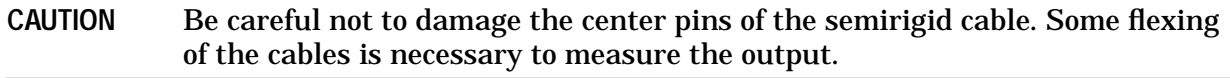

- 2. Using a 5/16-inch torque wrench, disconnect W16 at A8J101.
- 3. Connect the spectrum analyzer to A8J101.
- 4. Set the network analyzer to measure a CW signal at 500 MHz and the spectrum analyzer to measure a signal at 501.4 MHz.
- 5. If this signal is not present, replace the A8 fractional-N synthesizer board assembly. Refer to ["Removing and Replacing the A6, A8, and A10 Board Assemblies" on page 7-16.](#page-194-0)
- 6. If the signal is present, reconnect cable W16, then continue with "Checking the A8 Fractional-N Synthesizer Bands 2 through 6 Output" on page 4-39.

## **Checking the A8 Fractional-N Synthesizer Bands 2 through 6 Output**

Perform this procedure if you observe a problem in bands 2 through 6 in all receivers.

1. Refer to the block diagram at the end of this chapter and to ["Top Cables" on page 6-20.](#page-161-0) Locate semirigid cable W15, at the A8 fractional-N synthesizer board assembly.

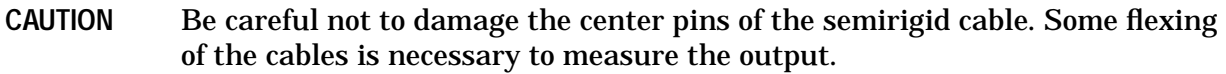

- 2. Using a 5/16-inch torque wrench, disconnect W15 at A8J106.
- 3. Connect the spectrum analyzer to A8J106.
- 4. For each network analyzer CW setting listed in Table 4-9, verify the spectrum analyzer measurement result at A8J106.

**Table 4-9 Network Analyzer Settings and Measurement Results**

| <b>Band Number</b> | <b>Network Analyzer Setting</b><br>(CW Frequency) | <b>Spectrum Analyzer</b><br><b>Measurement Result</b> |  |  |
|--------------------|---------------------------------------------------|-------------------------------------------------------|--|--|
| Band 2             | 1 GHz                                             | 1001.04 MHz                                           |  |  |
| Band 3             | 2 GHz                                             | 2001.04 MHz                                           |  |  |
| Band 4             | 4 GHz                                             | 1333.68 MHz                                           |  |  |
| Band 5             | 6 GHz                                             | 2000.35 MHz                                           |  |  |
| Band 6             | 8 GHz                                             | 2667.01 MHz                                           |  |  |

- 5. If the signals are not present, replace the A8 fractional-N synthesizer board assembly. Refer to ["Removing and Replacing the A6, A8, and A10 Board Assemblies" on page 7-16.](#page-194-0)
- 6. If the signals are present, reconnect cable W15, then continue with "Checking the A11 Phase Lock YTO Tune Output" on page 4-40.

### **Checking the A11 Phase Lock YTO Tune Output**

- 1. Perform the Serial Bus Test. Refer to ["Serial Bus Test" on page 4-31.](#page-96-0)
- 2. Examine the "Phase Lock, Node 315" entry in the test results.
- 3. If the result at Node 315 passes the test, the A12 source assembly is faulty; replace it. Refer to ["Removing and Replacing the A12 Source Assembly" on page 7-20.](#page-198-0)
- 4. If the result at Node 315 fails the test, the A11 phase lock board assembly is faulty; replace it. Refer to ["Removing and Replacing the A11 Phase Lock Board Assembly" on](#page-196-0) [page 7-18.](#page-196-0)

# <span id="page-106-0"></span>**Checking the Signal Separation Group**

Before checking the signal separation group, perform the following procedures:

• ["Source Assembly Tests" on page 4-35](#page-100-0)

# **Using Error Terms as a Diagnostic Tool**

By examining error terms, you can monitor system performance for troubleshooting purposes. Refer to [Appendix A, "Error Terms",](#page-231-0) for details.

## **Checking the Output Power of the A and B Signals (Option 014)**

Using a power meter, you can measure the outputs of the A and B signals from the front panel by measuring the outputs at Port 1 and Port 2. The measurement results will help you isolate a faulty assembly.

#### **Equipment Used for These Tests**

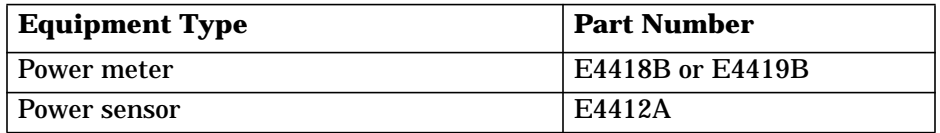

## **Equipment Setup**

- 1. Before starting these checks, zero and calibrate the power meter. (See the power meter user's guide for instructions on setting the calibration factor.)
- 2. If the **Receiver Display** [\(Figure 4-9\)](#page-93-0) is not on the analyzer screen, perform the following: On the **System** Menu, point to **Service, Utilities,** and then click **Receiver Display.**
- 3. Set the sweep speed for a 10 second sweep: On the **Sweep** menu, click **Sweep Time** and set the time to 10.000 seconds in the **Sweep Time** box.

# **Checking Port 1 Power (A Signal)**

The object of this check is to verify the power of the A signal across the entire frequency range. Perform this test if there is an observed problem with only the channel A trace. The ten second sweep is slow enough to allow you to observe the output power on the power meter as the sweep occurs.

- 1. Connect the power sensor to Port 1.
- 2. Set the network analyzer controls to perform an  $S_{11}$  measurement.
- 3. Observe the power reading on the power meter as the sweep occurs on the analyzer.
- 4. The measured output power on the power meter should be within  $\pm 1.0$  dBm ( $\pm 2.0$  dBm 6 GHz to 9 GHz).
	- If the measured power is correct, go to ["Checking the Receiver Assembly Group" on](#page-111-0) [page 4-46.](#page-111-0)
	- If the measured power is not correct, go to ["Checking the Signal through the Signal](#page-108-0) [Separation Path" on page 4-43.](#page-108-0)

# **Checking Port 2 Power (B Signal)**

The object of this check is to verify the power of the B signal across the entire frequency range. Perform this test if there is an observed problem with only the channel B trace. The ten second sweep is slow enough to allow you to observe the output power on the power meter as the sweep occurs.

- 1. Connect the power sensor to Port 2.
- 2. Set the network analyzer controls to perform an  $S_{22}$  measurement.
- 3. Observe the power reading on the power meter as the sweep occurs on the analyzer.
- 4. The measured output power on the power meter should be within  $\pm 1.0$  dBm ( $\pm 2.0$  dBm 6 GHz to 9 GHz).

*Note that the value for the power level accuracy for Port 2 is not a specification but rather a typical value only*.

- If the measured power is correct, go to ["Checking the Receiver Assembly Group" on](#page-111-0) [page 4-46.](#page-111-0)
- If the measured power is not correct, go to ["Checking the Signal through the Signal](#page-108-0) [Separation Path" on page 4-43.](#page-108-0)

## **Checking Port 3 Power (C Signal)**

The object of this check is to verify the power of the C signal across the entire frequency range. Perform this test if there is an observed problem with only the channel C trace. The ten second sweep is slow enough to allow you to observe the output power on the power meter as the sweep occurs.

- 1. Connect the power sensor to Port 3.
- 2. Set the network analyzer controls to perform an  $S_{33}$  measurement.
- 3. Observe the power reading on the power meter as the sweep occurs on the analyzer.
- 4. The measured output power on the power meter should be within  $\pm 1.0$  dBm ( $\pm 2.0$  dBm 6 GHz to 9 GHz).

*Note that the value for the power level accuracy for Port 3 is not a specification but rather a typical value only*.

- If the measured power is correct, go to ["Checking the Receiver Assembly Group" on](#page-111-0) [page 4-46.](#page-111-0)
- If the measured power is not correct, go to ["Checking the Signal through the Signal](#page-108-0) [Separation Path" on page 4-43.](#page-108-0)
#### **Checking the Signal through the Signal Separation Path**

Refer to the block diagram at the end of this chapter and to ["Bottom Assemblies and](#page-153-0) [Hardware, Standard" on page 6-12](#page-153-0) for these checks.

Port 1 trace loss in the signal separation group is due to one or more of the following assemblies being defective:

- A22 RF switch assembly
- A24 test port 1 coupler
- A27 step attenuator (Option 1E1 only)

Port 2 trace loss in the signal separation group is due to one or more of the following assemblies being defective:

- A22 or A23 RF switch assembly
- A26 test port 2 coupler
- A27 step attenuator (Option 1E1 only)

Port 3 trace loss in the signal separation group is due to one or more of the following assemblies being defective:

- A22 or A23 RF switch assembly
- A25 test port 3 coupler
- A27 step attenuator (Option 1E1 only)

#### **Equipment Used for These Tests**

Use a spectrum analyzer to check the signals of the signal separation group.

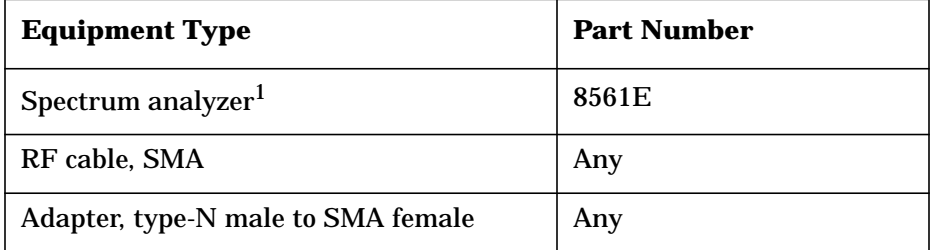

1. Alternate: any 856xE spectrum analyzer.

To determine which assembly is defective, check the signal at each available measurement point in the signal path from the A22 RF switch assembly to the test port coupler.

For Port 1 measurements, set the network analyzer for an  $S_{11}$  measurement with a CW frequency of 1GHz.

For Port 2 measurements, set the network analyzer for an  $S_{22}$  measurement with a CW frequency of 1 GHz.

For Port 3 measurements, set the network analyzer for an  $S_{33}$  measurement with a CW frequency of 1 GHz.

Perform ["Checking the A27 70-dB Step Attenuator \(Option 1E1\)" a](#page-109-0)nd ["Checking the A22](#page-109-0) [and A23 RF Switches and A24, A25, and A26 Test Port Couplers"](#page-109-0) in the order presented.

#### <span id="page-109-0"></span>**Checking the A27 70-dB Step Attenuator (Option 1E1)**

1. Refer to the block diagram at the end of this chapter and to ["Bottom Assemblies and](#page-153-0) [Hardware, Standard" on page 6-12.](#page-153-0)

Locate the semirigid cable W42, at the A27 step attenuator.

- 2. Using a 5/16-inch torque wrench, disconnect the semirigid cable at the step attenuator.
- 3. Connect the spectrum analyzer to the step attenuator connector. Set the spectrum analyzer to measure a signal at 1 GHz.
- 4. If the 1 GHz signal is not present, replace the step attenuator. Refer to ["Option 1E1,](#page-214-0) [Removing and Replacing the A27 70-dB Step Attenuator" on page 7-36.](#page-214-0)
- 5. If the 1 GHz signal is present, reconnect cable W42, then continue with "Checking the A22 and A23 RF Switches and A24, A25, and A26 Test Port Couplers" on page 4-44.

#### **Checking the A22 and A23 RF Switches and A24, A25, and A26 Test Port Couplers**

#### **Port 1 (A Signal)**

- 1. Locate the semirigid cable W3 for Port 1 (A signal), at the A22 RF switch assembly.
- 2. Using a 5/16-inch torque wrench, disconnect the semirigid cable at the A22 RF switch assembly.
- 3. Connect the spectrum analyzer to the connector. Set the spectrum analyzer to measure a signal at 1GHz.
- 4. If the 1 GHz signal is not present, replace the A22 RF switch assembly. Refer to ["Removing and Replacing the A22 and A23 RF Switch Assemblies" on page 7-32.](#page-210-0)
- 5. If the 1 GHz signal is present, replace the A24 test port coupler. Refer to ["Removing and](#page-212-0) [Replacing the A24, A25, and A26 Test Port Couplers" on page 7-34.](#page-212-0)

#### **Ports 2 and 3 (B and C Signals)**

- 1. Locate the semirigid cable W2 for Ports 2 and 3 (B and C signals), at the A22 RF switch assembly.
- 2. Using a 5/16-inch torque wrench, disconnect the semirigid cable at the A22 RF switch assembly.
- 3. Connect the spectrum analyzer to the connector. Set the spectrum analyzer to measure a signal at 1GHz.
- 4. If the 1 GHz signal is not present, replace the A22 RF switch assembly.
- 5. If the 1 GHz signal is present, reconnect cable W2, then locate the semirigid cable W4 for Port 3 (C signal) or W5 for Port 2 (B signal) at the A23 RF switch assembly.
- 6. Using a 5/16-inch torque wrench, disconnect the semirigid cable at the A23 RF switch assembly.
- 7. Connect the spectrum analyzer to the connector. Set the spectrum analyzer to measure a signal at 1GHz.
- 8. If the 1 GHz signal is not present, replace the A23 RF switch assembly. Refer to ["Removing and Replacing the A22 and A23 RF Switch Assemblies" on page 7-32.](#page-210-0)
- 9. If the 1 GHz signal is present, replace the appropriate test port coupler:
	- A26 for the B signal at W5
	- A25 for the C signal at W4

Refer to ["Removing and Replacing the A24, A25, and A26 Test Port Couplers" on](#page-212-0) [page 7-34.](#page-212-0)

# **Checking the Receiver Assembly Group**

Before checking the signal separation group, perform the following procedures:

• ["Source Assembly Tests" on page 4-35](#page-100-0)

#### **Using Error Terms as a Diagnostic Tool**

By examining error terms, you can monitor system performance for troubleshooting purposes. Refer to Appendix A, "Error Terms", for details.

#### **Equipment Used for These Tests**

Use a spectrum analyzer to check the receiver assembly group.

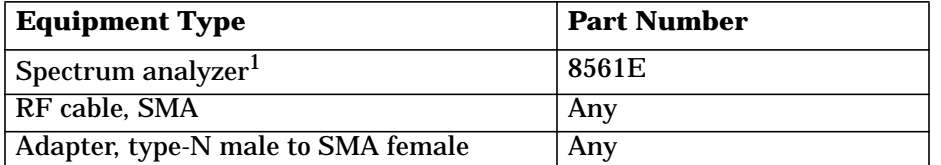

1. Alternate: any 856xE spectrum analyzer.

#### **Checking the A17 LODA and Receiver Outputs in Bands 1 through 6**

Perform this procedure if you observe a problem in bands 1 through 6 but not band 0.

1. Refer to the block diagram at the end of this chapter and to ["Bottom Cables, Standard"](#page-163-0) [on page 6-22.](#page-163-0) Locate the semirigid cables W11, W12, W13, and W14 at the A17 local oscillator distribution assembly (LODA).

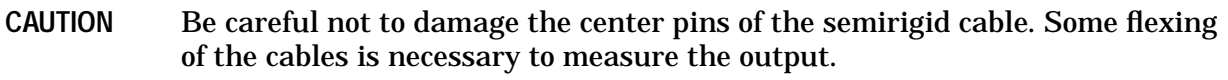

- 2. Using a 5/16-inch torque wrench, disconnect the semirigid cable associated with the faulty channel, from the A17 LODA.
- 3. Connect the spectrum analyzer to the connector to which this cable was connected.
- 4. For each network analyzer CW setting listed in [Table 4-10,](#page-112-0) verify the spectrum analyzer measurement result at the A17 LODA.
- 5. If the signals are not present, replace the A17 LODA. Refer to ["Removing and Replacing](#page-206-0) [the A17 Local Oscillator Distribution Assembly \(LODA\)" on page 7-28.](#page-206-0)
- 6. If the signals are present, reconnect the cable disconnected in step 2, then verify that the 2nd LO signal is present. Refer to ["Checking the 2nd LO at the A10 Frequency](#page-103-0) [Reference for Bands 1 through 6" on page 4-38.](#page-103-0)
- 7. If the 1st LO signal from the A17 LODA is present and the 2nd LO signal from the A10 frequency reference board assembly is present, then the problem must be either the A16 test set motherboard assembly or a receiver. To determine which is at fault:
	- a. Replace the suspect receiver with a known good receiver. You can use a known good receiver from the same analyzer because they are all identical. Refer to "[Removing](#page-208-0)" [and Replacing the A18, A19, A20, and A21 Receiver Module Assemblies" on](#page-208-0) [page 7-30.](#page-208-0)
- <span id="page-112-0"></span>b. If the error still occurs, replace the A16 test set motherboard assembly. Refer to ["Removing and Replacing the A16 Test Set Motherboard Assembly" on page 7-26.](#page-204-0)
- c. If the replacement receiver functions properly, replace the faulty receiver.

**Table 4-10 Network Analyzer Settings and Measurement Results**

| <b>Band Number</b> | <b>Network Analyzer</b><br><b>Setting (CW Frequency)</b> | <b>Spectrum Analyzer</b><br><b>Measurement Result</b> |
|--------------------|----------------------------------------------------------|-------------------------------------------------------|
| Band 1             | 500MHz                                                   | 501.00 MHz                                            |
| Band 2             | 1 GHz                                                    | 1001.00 MHz                                           |
| Band 3             | 2 GHz                                                    | 2001.00 MHz                                           |
| Band 4             | 4 GHz                                                    | 1333.67 MHz                                           |
| Band 5             | 6 GHz                                                    | 2000.33 MHz                                           |
| Band 6             | 8 GHz                                                    | 2667.00 MHz                                           |

#### **Checking the Receiver Outputs in Band 0**

Perform this procedure if a problem appears to be in one of the receiver channels in band 0.

- 1. Refer to the block diagram at the end of this chapter and to ["Bottom Cables, Standard"](#page-163-0) [on page 6-22.](#page-163-0) Locate the flexible cables at each receiver IF output (W21, W22, W23, and W24).
- 2. Disconnect the flexible cable at the suspect receiver.
- 3. Connect the spectrum analyzer to the suspect receiver connector.
- 4. The measured signal on the spectrum analyzer should be at 41.667 kHz.
- 5. If the measured signal is present, replace the A6 SPAM board assembly. Refer to ["Removing and Replacing the A6, A8, and A10 Board Assemblies" on page 7-16.](#page-194-0)
- 6. If the measured signal is not present, verify the receiver operation:
	- a. Replace the suspect receiver with a known good receiver. You can use a known good receiver from the same analyzer because they are all identical. Refer to "[Removing](#page-208-0) [and Replacing the A18, A19, A20, and A21 Receiver Module Assemblies" on](#page-208-0) [page 7-30.](#page-208-0)
	- b. If the error still occurs, replace the A16 test set motherboard assembly. Refer to ["Removing and Replacing the A16 Test Set Motherboard Assembly" on page 7-26.](#page-204-0)
	- c. If the replacement receiver functions properly, replace the faulty receiver.

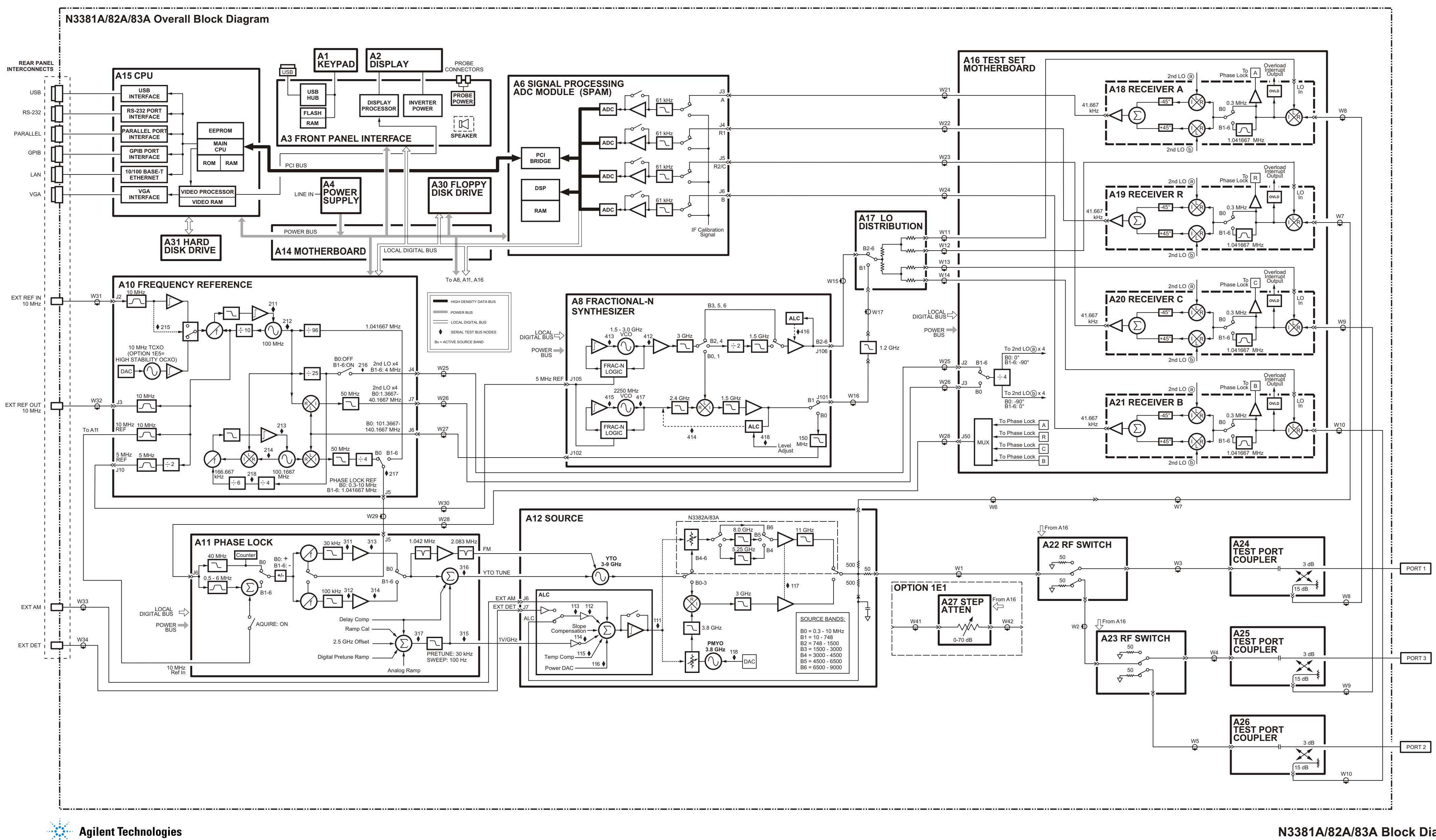

**N3381A/82A/83A Block Diagram Service Guide N3381-90001**

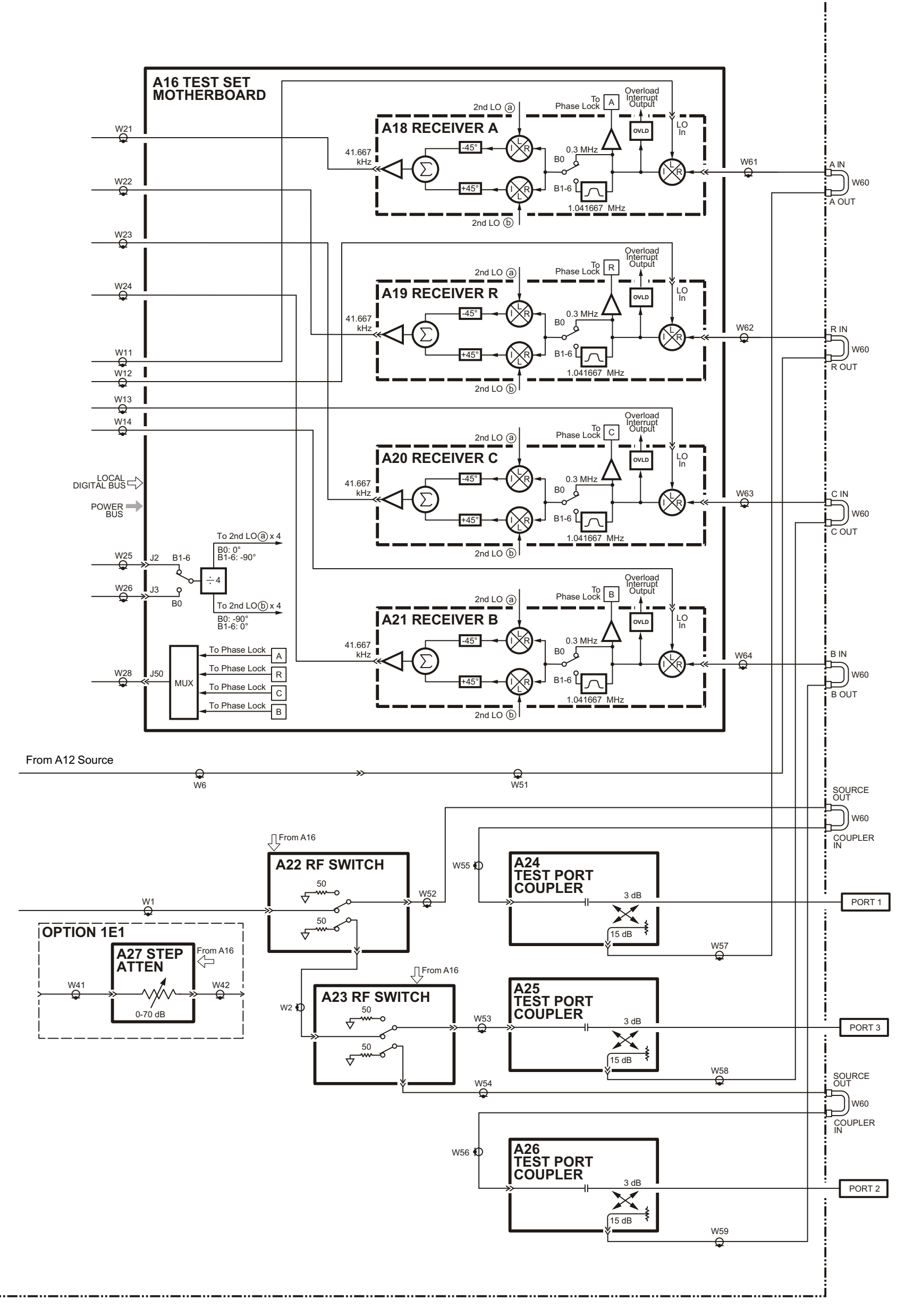

sz302a

 **N3381A/82A/83A Option 014 Block Diagram Service Guide N3381-90001**

# **5 Theory of Operation**

# **Information in This Chapter**

This chapter provides a general description of the operating theory of the PNA series RF network analyzers (N3381A, N3382A, and N3383A). Theory of operation is explained to the assembly level only; component-level circuit theory is not provided. Simplified block diagrams are included for each functional group. More detailed block diagrams are located at the end of [Chapter 4, "Troubleshooting".](#page-66-0)

# **Chapter Five at-a-Glance**

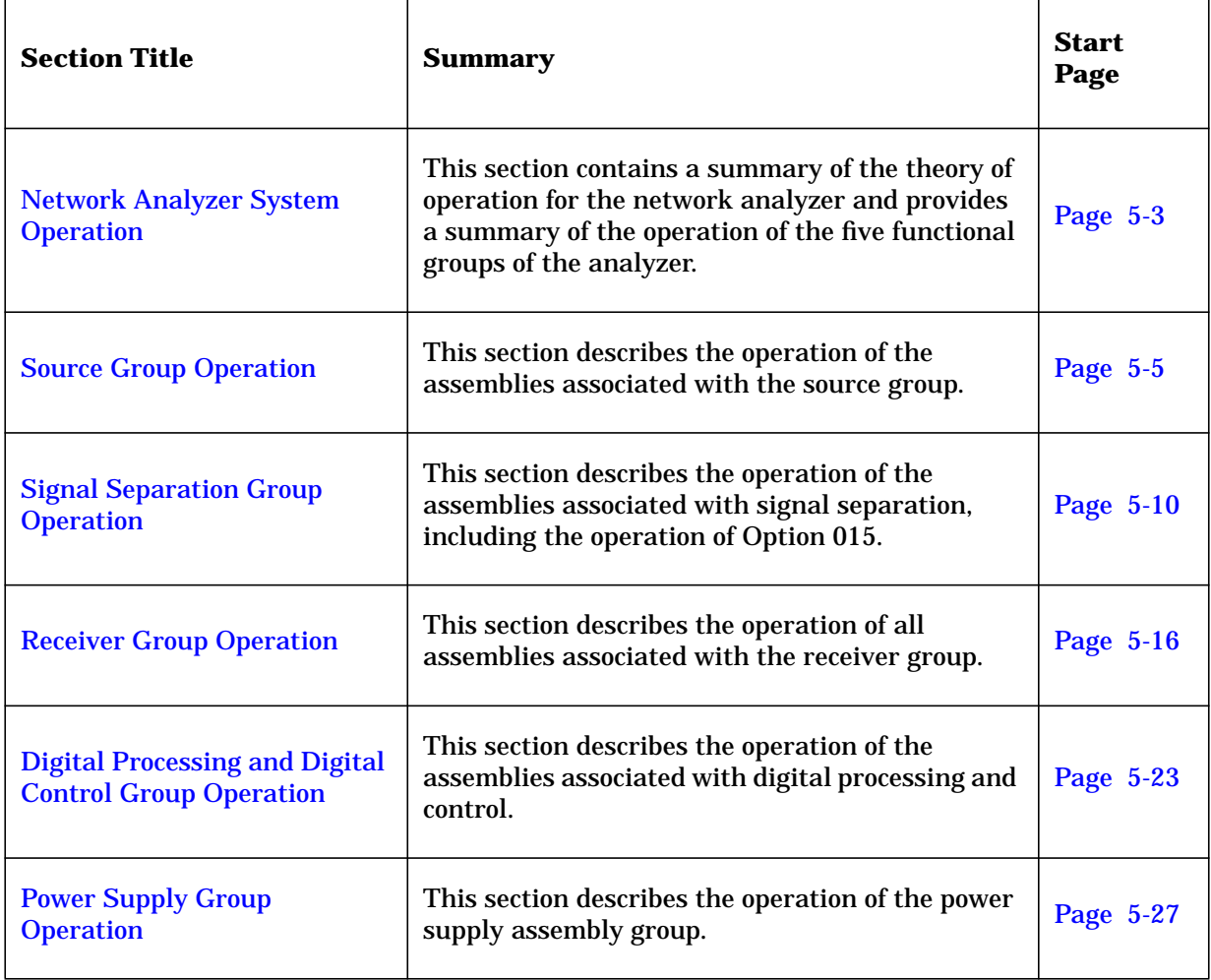

# <span id="page-117-0"></span>**Network Analyzer System Operation**

The PNA series network analyzer generates a phase-locked incident signal from the internal synthesized source. Within the source assembly, the incident signal is divided into a reference signal and a test signal. The reference signal is applied to the receiver group, while the test signal is applied to the device under test (DUT), through either Port 1 or Port 2, then to the receiver group. The signals are downconverted and then sampled and digitally processed for display. Figure 5-1 is a simplified block diagram of the network analyzer system.

#### **Figure 5-1 System Simplified Block Diagram**

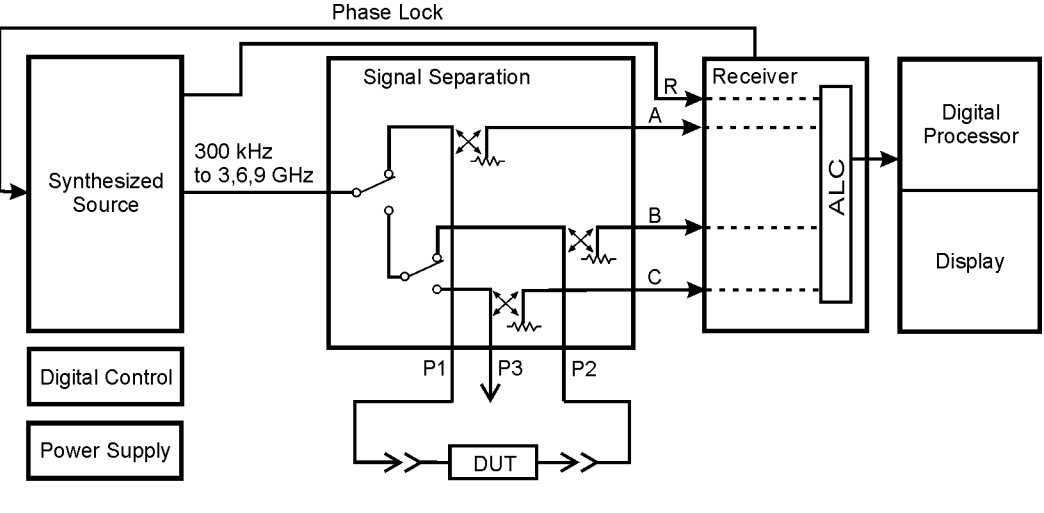

sz315a

# **Functional Groups of the Network Analyzer**

The operation of the network analyzer can be separated into five functional groups. Each group consists of several major assemblies that perform a distinct function in the instrument. Some of the assemblies are related to more than one group, and all the groups, to some extent, are interrelated and affect each other's performance. The five major functional groups are:

- synthesized source group
- signal separation
- receiver group
- digital processor and digital control group
- power supply group

## <span id="page-118-0"></span>**Synthesized Source Group**

The built-in synthesized source generates a swept, stepped, or continuous wave (CW) signal in the frequency ranges as listed in Table 5-1. The source output power is leveled by an internal automatic leveling control (ALC) circuit. A portion of the source signal is routed to the reference receiver R, and fed back to the source for phase lock. The maximum output power level of the network analyzer at the test ports is shown in Table 5-1. The operation of the source functional group is described in ["Source Group Operation" on page](#page-119-0) [5-5.](#page-119-0)

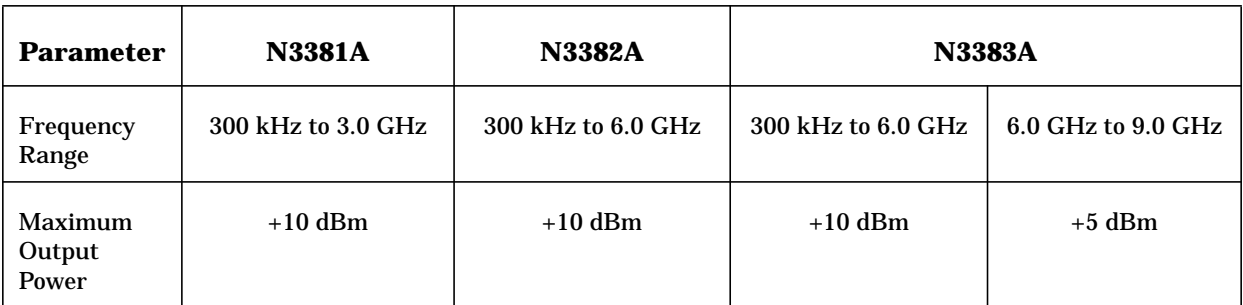

#### **Table 5-1 Frequency Range and Maximum Output Power Level**

## **Signal Separation Group**

In the signal separation group, the source signal is transmitted through—and reflected from—the DUT and then transmitted to the receiver group. The signal separation group also provides, attenuation for the test signals (with the inclusion of Option 1E1), RF path switching to allow forward and reverse measurements, and external connections for the DUT. The operation of the signal separation functional group is described in ["Signal](#page-124-0) [Separation Group Operation" on page 5-10.](#page-124-0)

## **Receiver Group**

The receiver converts the test signal to a 41 kHz intermediate frequency (IF) for signal processing, retaining both magnitude and phase characteristics. The IF is converted to digital signals by the digital processing group. The operation of the receiver functional group is described in ["Receiver Group Operation" on page 5-16.](#page-130-0)

## **Digital Processor and Digital Control Group**

The digital processor and digital control group are divided into a front panel subgroup and a data acquisition and processing subgroup. The front panel subgroup provides communication to the network analyzer. The data acquisition and processing subgroup provides signal processing and analyzer control, and output to the display. The operation of the digital processing and control functional group is described in ["Digital Processing and](#page-137-0) [Digital Control Group Operation" on page 5-23.](#page-137-0)

## **Power Supply Group**

The power supply functional group provides power for the other assemblies in the instrument. The operation of this functional group and its assemblies is described in ["Power Supply Group Operation" on page 5-27.](#page-141-0)

# <span id="page-119-0"></span>**Source Group Operation**

The source group produces a stable output signal by phase locking a yttrium-iron-garnet (YIG) oscillator to a synthesized voltage-controlled oscillator (VCO). Refer to Table 5-2 on page 5-5 for the full frequency range of the source. The outputs at the front panel test ports are swept, stepped, or CW signals. Maximum leveled output powers are listed in [Table 5-1](#page-118-0) [on page 5-4.](#page-118-0) For a simple block diagram of the source group, refer to [Figure 5-2 on](#page-120-0) [page 5-6.](#page-120-0)

In this section the following characteristics and assemblies of the source group are described:

- Band Modes
- [A8 Fractional-N Synthesizer Board Assembly and A17 LODA](#page-122-0)
- [A10 Frequency Reference Board Assembly](#page-122-0)
- [A11 Phase Lock Board Assembly](#page-122-0)
- [A12 Source Assembly](#page-123-0)
- [Rear Panel Interconnects](#page-123-0)

#### **Band Modes**

The source group operates in one of two different configurations during normal operation. These configurations are:

- [Band 0](#page-121-0)
- [Bands 1 through 6](#page-121-0)

Table 5-2 lists the synthesizer frequencies, harmonic number, and resulting source frequency. This table is referred to throughout this chapter.

**Table 5-2 Subsweep Frequencies**

| <b>Band</b>    | <b>Synthesizer</b><br><b>Frequency (MHz)</b> | <b>Harmonic</b><br>Number (N) | <b>Source</b><br><b>Frequency (MHz)</b> |
|----------------|----------------------------------------------|-------------------------------|-----------------------------------------|
| $\bf{0}$       | 101.3667 to 140.1667                         | 1                             | $0.3 \text{ to } 10.0$                  |
| 1              | 11 to 749                                    | 1                             | 10 to 748                               |
| $\overline{2}$ | 749 to 1501                                  | 1                             | 748 to 1500                             |
| 3              | 1501 to 3001                                 | 1                             | 1500 to 3000                            |
| 4              | 1000.3 to 1500.3                             | 3                             | 3000 to 4500                            |
| 5              | 1500.3 to 2167.0                             | 3                             | 4500 to 6500                            |
| 6              | 2167.0 to 3000.3                             | 3                             | 6500 to 9000                            |

## <span id="page-120-0"></span>**Figure 5-2 Source Group**

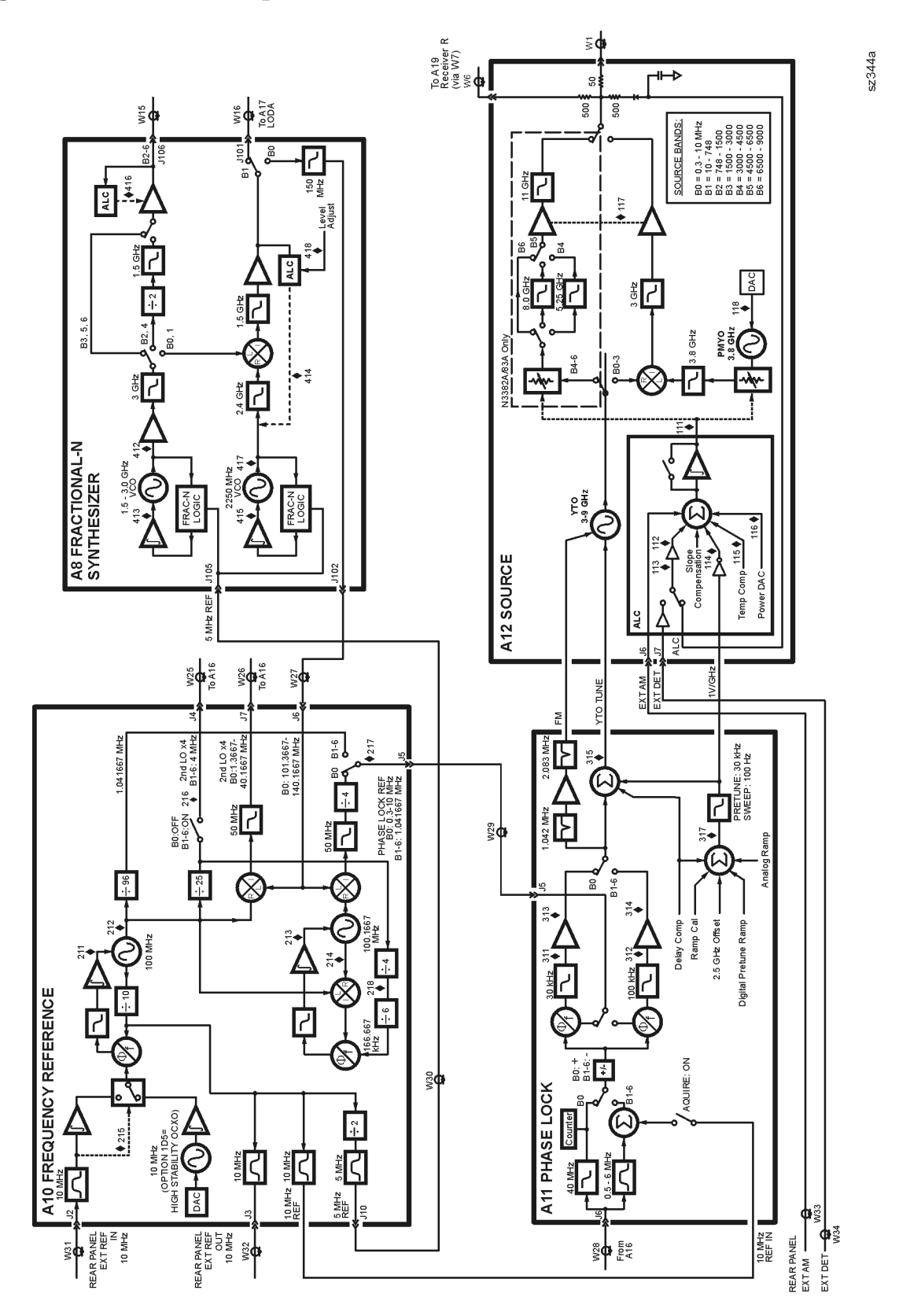

#### <span id="page-121-0"></span>**Band 0**

In Band 0, the output of the A8 fractional-N synthesizer board assembly is sent to the A10 frequency reference board assembly to generate the phase lock reference and 2nd local oscillator (LO) signals.

The A8 fractional-N synthesizer board assembly generates a signal sweep from 101.3667 MHz to 140.1667 MHz. This signal is switched into the A10 frequency reference board assembly where it is divided into two paths:

In the first path:

- 1. The synthesizer signal is mixed with the 100.1667 MHz reference signal and the resulting signal is divided by four to produce a swept phase lock reference signal from 0.3 MHz to 10.0 MHz.
- 2. The phase lock reference signal is routed to the A11 phase lock board assembly where it is used to tune the A12 source assembly for the same frequency range.
- 3. This 0.3 MHz to 10.0 MHz output signal from the A12 source assembly is sent to the active test and reference channels and then to the active receiver modules. There is no 1st LO to the receiver modules in band 0, so this signal passes through the first converter into the 1st IF path unchanged. A portion of this signal is then passed through the phase lock multiplexer back to the A11 phase lock board assembly to complete the phase lock loop. In the receiver module, this 1st IF signal is mixed with the 2nd LO to produce a constant 2nd IF signal at 41.667 kHz.

In the second path:

- 1. The synthesizer signal is mixed with a 100 MHz reference signal to produce a swept signal from 1.366668 MHz to 40.166668 MHz.
- 2. This resultant swept signal is passed to the A16 test set motherboard assembly where the frequency is divided by four to produce a swept 2nd LO signal from 0.341667 MHz to 10.041667 MHz.
- 3. This 2nd LO signal is then divided into two signals, the 2nd LO (a) and the 2nd LO (b). The 2nd LO (b) signal is phase shifted  $-90^\circ$  relative to 2nd LO (a). Both of these signals are then distributed to each of the receiver modules.

#### **Bands 1 through 6**

In bands 1 through 6 the A10 frequency reference board assembly produces a constant phase locked reference signal of 1.041667 MHz that is sent to the A11 phase lock board assembly.

The A8 fractional-N synthesizer board assembly produces an LO signal that is sent through the A17 LO distribution assembly (LODA) to the 1st converter for each of the receiver modules. The frequency is synthesized such that the mixing product of this LO signal with the main source output is a constant 1.041667 MHz. A portion of this 1st IF signal is passed through the phase lock multiplexer on the A16 test set motherboard back to the A11 phase lock board to complete the phase lock loop. In the 2nd converter of the receiver module, this 1st IF signal is mixed with the 2nd LO signals to produce a constant 2nd IF signal at 41.667 kHz.

<span id="page-122-0"></span>The A10 frequency reference board assembly also produces a constant 4 MHz signal that is passed to the A16 test set motherboard assembly where the frequency is divided by four to produce a constant 2nd LO signal of 1 MHz. It is then divided into two signals, the 2nd LO (a) and the 2nd LO (b). The 2nd LO (b) signal is phase shifted −90° relative to 2nd LO (a). Both of these signals are then distributed to each of the receiver modules.

# **A8 Fractional-N Synthesizer Board Assembly and A17 LODA**

The A8 fractional-N synthesizer board assembly uses the 5 MHz reference signal from the A10 frequency reference board assembly to tune two VCO circuits: one that sweeps from 1500 to 3000 MHz and one that is set to a CW frequency of 2250 MHz. In bands 0 and 1, these two signals are heterodyned to produce the output frequencies listed in [Table 5-2 on](#page-119-0) [page 5-5.](#page-119-0) In bands 2 and 4, the output of the swept VCO is passed through a divide-by-2 circuit to produce the output frequencies listed in [Table 5-2.](#page-119-0) In bands 3, 5, and 6, the swept VCO signal is sent directly to the synthesizer output.

An ALC circuit maintains the power level at a constant −3 dBm. In band 0, a switch at the output passes the signal to the A10 frequency reference board assembly to produce the 2nd LO and phase lock reference signals. In band 1, the output is sent through a 1.2 GHz low pass filter to the A17 LO distribution assembly (LODA). In bands 2 through 6, the output is sent to the A17 LODA and then on to the receivers as the 1st LO signal.

# **A10 Frequency Reference Board Assembly**

This assembly provides stable reference frequencies to the rest of the instrument. For Option 1E5, this is a high-stability 10 MHz oven-controlled crystal oscillator (OCXO). If a 10 MHz external reference signal is detected at the 10 MHz EXT REF IN port on the rear panel, it is used as the frequency reference instead of the internal oscillator.

The 10 MHz reference signal is used to phase lock a 100 MHz VCO. This VCO is then used to phase lock a second VCO at 100.1667 MHz. It is also used to provide the 10 MHz EXT REF OUT rear panel signal, reference for the A11 phase lock board assembly, and a 5 MHz reference for the A6 signal processing ADC module (SPAM) board assembly and the A8 fractional-N synthesizer board assembly.

In band 0, the swept signal from the A8 fractional-N synthesizer board assembly is mixed with the 100 MHz VCO signal to produce the fourth multiple of the 2nd LO signal that is sent to the A16 test set motherboard. It is also mixed with the 100.1667 MHz VCO signal to produce the fourth multiple of the phase lock reference signal that is sent to the A11 phase lock board assembly.

In bands 1 through 6, the 100 MHz reference signal is sent through a divide-by-25 circuit to produce the fourth multiple of the 1 MHz 2nd LO signal that is sent to the A16 test set motherboard. The 100 MHz reference signal is also sent through a divide-by-96 circuit to produce the 1.041667 phase lock reference signal that is sent to the A11 phase lock board assembly.

# **A11 Phase Lock Board Assembly**

The A11 phase lock board assembly compares the phase lock IF signal from the A16 test set motherboard with the phase lock reference signal from the A10 frequency reference

<span id="page-123-0"></span>board assembly to generate the tuning voltage for the A12 source assembly YIG-tuned oscillator (YTO). In addition, various digital-to-analog converters (DACs) on this assembly are set by the A6 SPAM board assembly to inject offset and delay voltages for the various source bands and measurement sweep rates.

# **A12 Source Assembly**

The A12 source assembly contains a 3−9 GHz YIG-tuned oscillator (YTO) and a fixed frequency 3.8 GHz permanent-magnet YIG oscillator (PMYO). The YTO has a main coil and an FM coil. These are analogous to the woofer and the tweeter in a stereo speaker: the woofer reproduces low frequencies and the tweeter reproduces high frequencies. Similarly in the YTO, the main coil allows large, slow changes in frequency but cannot respond to high frequency deviations, which are sent to the faster-acting FM coil.

The tune current from the A11 phase lock board assembly splits into two paths. One path is lowpass filtered, removing high frequency components, and goes to the YTO main coil; the other path is highpass filtered, removing low frequency components, and goes to the YTO FM coil. The filters are matched in stop-band response, such that one picks up where the other leaves off.

The frequency of the PMYO is set by a voltage received from a DAC set by the A6 SPAM board assembly. In bands 0 through 3, the 3.8003 to 6.8 GHz output of the YTO and the 3.8 GHz output of the PMYO are mixed to produce the required output frequency. In bands 4 through 6, the output of the YTO is filtered and sent directly to the source output.

Within the A12 source assembly, a portion of this output signal is split off and combined with other inputs in the automatic level control (ALC) circuitry to set the output power level. The other inputs include the temperature compensation and slope compensation circuits, the power level DAC, and the rear panel EXT. AM and EXT. DETECTOR inputs.

A portion of the output signal is also split off and sent to the A19 channel R receiver module as the reference signal.

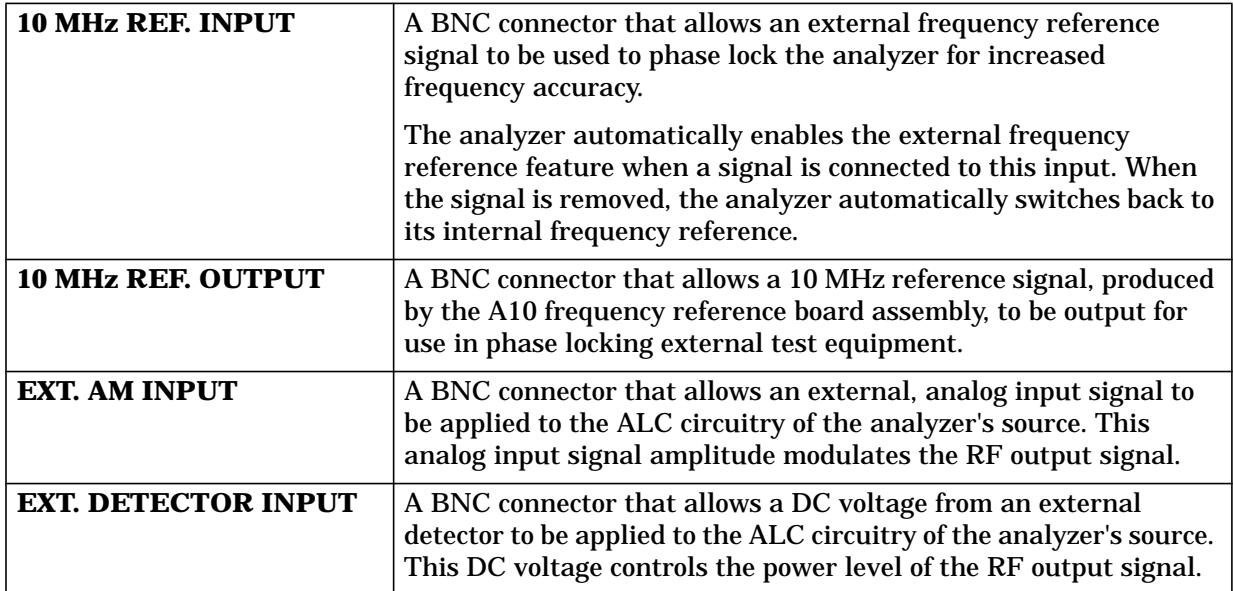

# **Rear Panel Interconnects**

# <span id="page-124-0"></span>**Signal Separation Group Operation**

The signal separation group switches the source signal between separate test paths for Port 1, Port 2, and Port 3. The test signal is transmitted through—and reflected from—the device under test (DUT) and then is transmitted to the receiver group. Control lines to this group are routed from the A16 test set motherboard. [Figure 5-3 on page 5-11](#page-125-0) is a simplified block diagram of the signal separation group.

In this section, the following assemblies are described:

- A22 and A23 RF Switches
- A24, A25, and A26 Test Port Couplers
- A27 70-dB Step Attenuator (Option 1E1)
- [Option 014 Configurable Test Set](#page-126-0)

# **A22 and A23 RF Switches**

The output of the A12 source assembly is routed to the A22 RF switch assembly that switches the source signal between Port 1 and the A23 RF switch. The A23 RF switch assembly switches the signal between Port 2 and Port 3. This switch arrangement automatically enables alternate forward and reverse measurements. Each of the RF switch assemblies provide an internal termination for the measurement port that is inactive. The A22 and A23 assemblies are solid-state RF switches.

The outputs of the A22 and A23 RF switch assemblies are routed (through front panel jumpers for Option 014) to the A24, A25, and A26 test port couplers.

# **A24, A25, and A26 Test Port Couplers**

The test port signal goes into the through-line arm of the couplers, and from there to the test ports and the DUT. The coupled arm of the couplers carries the signal—reflected from or transmitted through the DUT—to the receiver (through a front panel jumper for Option 014) for measurement. The coupling coefficient of the directional couplers is nominally 15 dB over the full frequency range.

# **A27 70-dB Step Attenuator (Option 1E1)**

The 70-dB step attenuator provides coarse power control for the test port signals. It is an electro-mechanical step attenuator, controlled by the A15 CPU board assembly, that provides 0 to 70 dB of attenuation in 10 dB steps. It adjusts the power level to the DUT without changing the level of the incident power in the reference path. The signal for the reference path is split off within the A12 source assembly (before the step attenuator) and sent to the A19 channel R receiver module.

<span id="page-125-0"></span>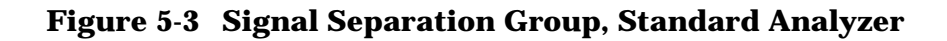

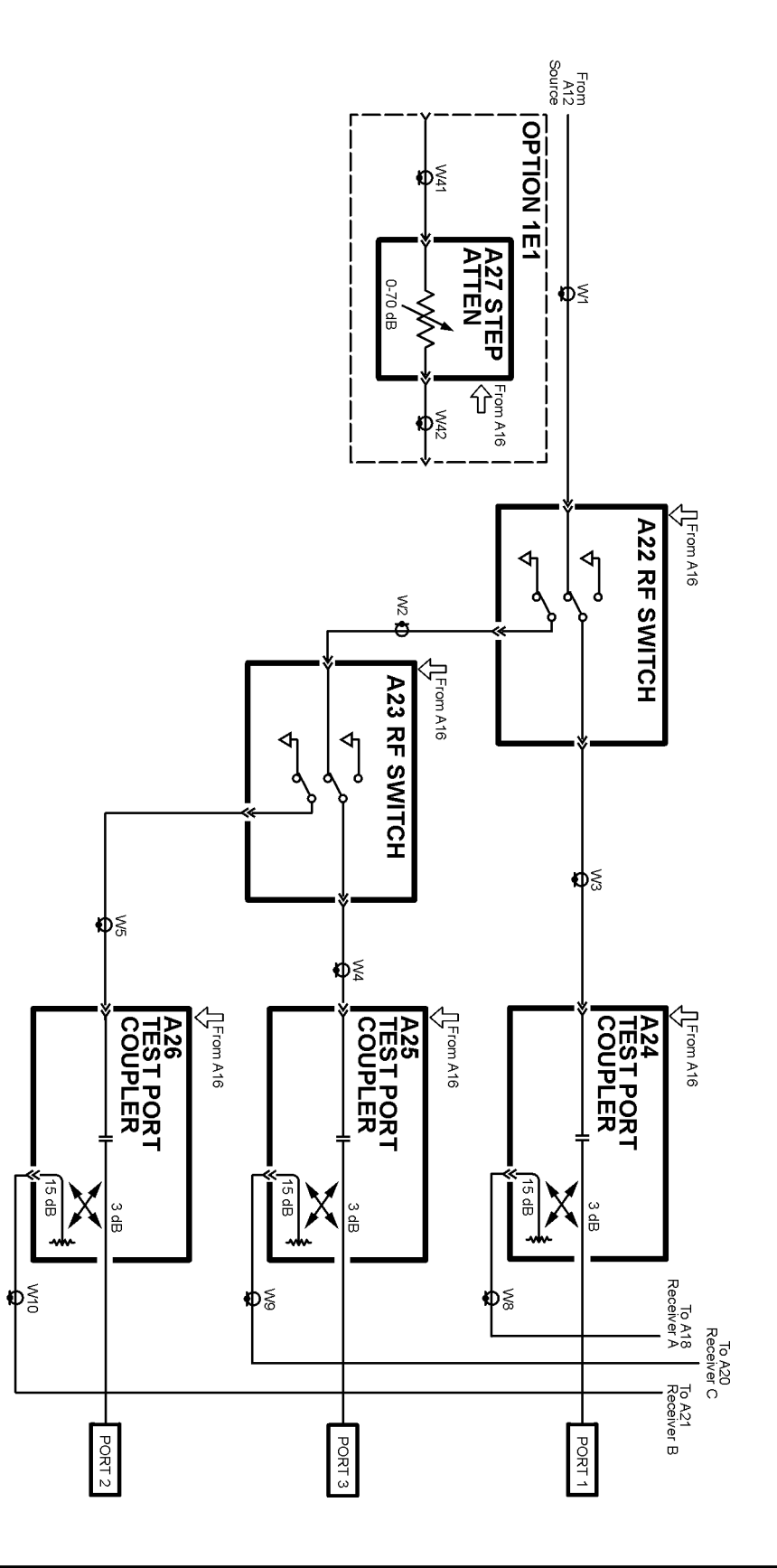

sz316a

# <span id="page-126-0"></span>**Option 014 Configurable Test Set**

The Option 014 analyzer allows you to measure devices with higher power and higher dynamic range limits than the standard analyzer. The theory of operation is the same as for the standard analyzer except that there are six front panel SMA jumpers.

As shown in [Figure 5-4 on page 5-13,](#page-127-0) the additional jumpers allow access to the test port signals between:

- the A22 RF switch and the A24 test port coupler
- the A23 RF switch and the A26 test port coupler
- the A24 test port coupler and the A18 channel A receiver
- the A25 test port coupler and A20 channel C receiver
- the A26 test port coupler and the A21 channel B receiver
- the A12 source assembly and the A19 channel R receiver

#### **Normal Option 014 Configuration**

The normal configuration for the Option 014 is shown in [Figure 5-4 on page 5-13.](#page-127-0) With this configuration and inclusion of an external amplifier and accessories, you can calibrate the analyzer and test devices at power levels up to +30 dBm. You can make measurements in the forward, reverse or both directions and still achieve these high power levels. For more information on higher power measurements, search for "Option 014" in the embedded help index in the analyzer.

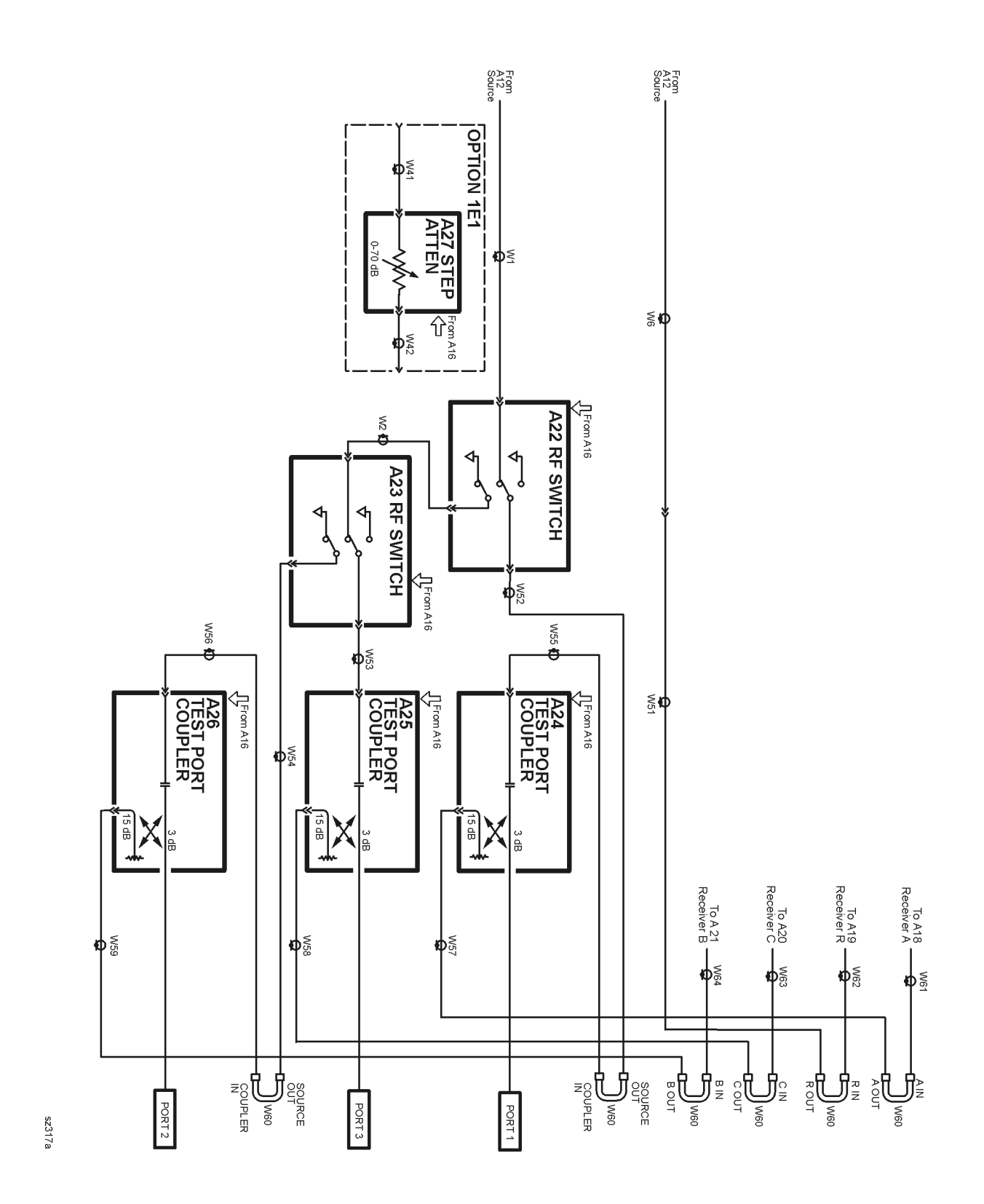

#### <span id="page-127-0"></span>**Figure 5-4 Signal Separation Group, Option 014 Analyzer**

#### **High Dynamic Range Configuration**

With a few jumper changes, you can configure the Option 014 for higher dynamic range measurements. By swapping the front panel jumpers for one port, signal flow through the corresponding coupler is reversed, increasing the test signal sensitivity by 15 dB.

In the forward direction, as shown in [Figure 5-5 on page 5-15,](#page-129-0) the signal flow through the A26 test port coupler is reversed by arranging the front panel jumpers such that B IN connects to COUPLER IN and B OUT connects to SOURCE OUT.

In the reverse direction, not shown, the signal flow through the A24 test port coupler is reversed by arranging the front panel jumpers such that A IN connects to COUPLER IN and A OUT connects to SOURCE OUT.

For more information on high dynamic range measurements and configurations, search for "Option 014" in the embedded help index in the analyzer.

<span id="page-129-0"></span>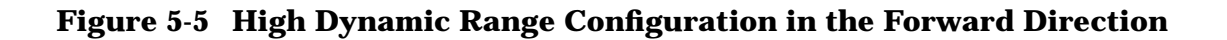

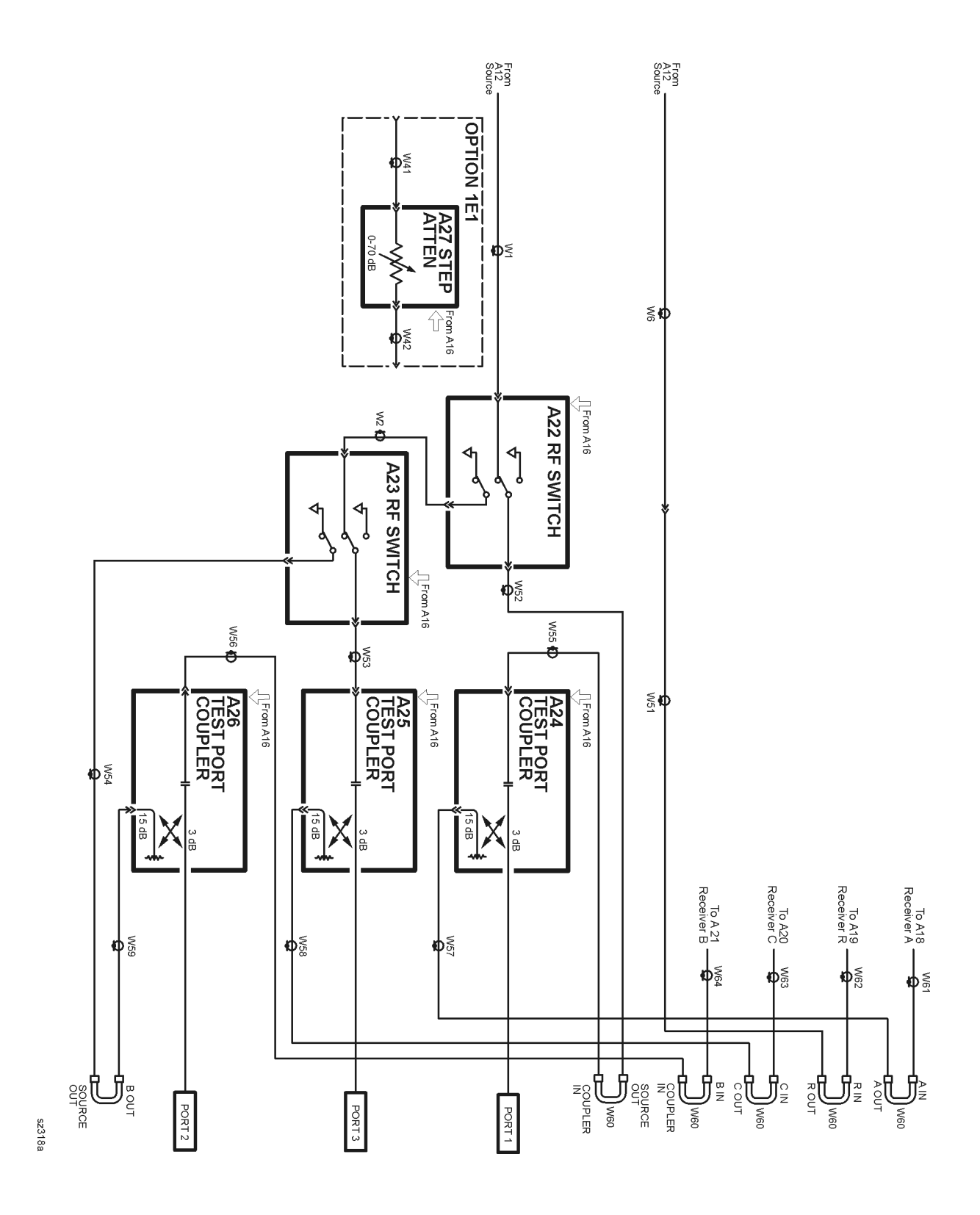

# <span id="page-130-0"></span>**Receiver Group Operation**

The receiver group measures and processes the input signals into digital information for processing and eventual display. [Figure 5-6 on page 5-17](#page-131-0) is a simplified block diagram of the receiver functional group.

In this section the following assemblies are described:

- A18, A19, A20, and A21 Receiver Modules
- A16 Test Set Motherboard Assembly
- [A6 SPAM Board Assembly \(Analog Description\)](#page-136-0)

# **A18, A19, A20, and A21 Receiver Modules**

The four receiver modules function identically and are completely interchangeable. Each of these receiver modules consists of two converter stages.

The 1st converter receives the RF reference or test signal and mixes it with the 1st LO signal from the A17 LO distribution assembly (LODA) (except in band 0 where the 1st LO is not used) to create the 1st IF signal at a constant 1.041667 MHz. The 1st IF signal is sensed by an overload circuit that shuts off the source if excessive power is encountered. A portion of the 1st IF signal is sent to a multiplexer on the A16 test set motherboard assembly, the output of which is routed to the A11 phase lock board assembly to complete the phase lock loop. The 1.041667 MHz 1st IF signal is also filtered (bands 1-6) and routed to the 2nd converter.

The 2nd converter divides the 1.041667 MHz signal into two paths and mixes each with a separate LO signal, designated 2nd LO (a) and 2nd LO (b). Both of these 2nd LO signals are 1.000 MHz. In the self-calibration mode, the 2nd LO (b) signal is phase shifted −90° relative to the 2nd LO (a) signal. In the normal measurement mode, the 2nd LO (b) signal is phase shifted +90° relative to the 2nd LO (a) signal. These two generated 2nd IF signals are a constant 41.667 kHz. These 2nd IF (a) and 2nd IF (b) signals are phase shifted −45 degrees and +45 degrees, respectively. These signals are summed and routed to the A6 signal processing and ADC module (SPAM) board assembly.

# **A16 Test Set Motherboard Assembly**

The A16 test set motherboard assembly serves three functions:

- to act as a controller for the receiver modules and as a passage for the 2nd LO and phase lock signals.
- to act as an interface between the A15 CPU board assembly and the auxiliary rear panel interconnects.
- to route control signals to the signal separation group. Refer to ["Signal Separation](#page-124-0)" [Group Operation" on page 5-10](#page-124-0) for more information.

<span id="page-131-0"></span>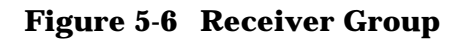

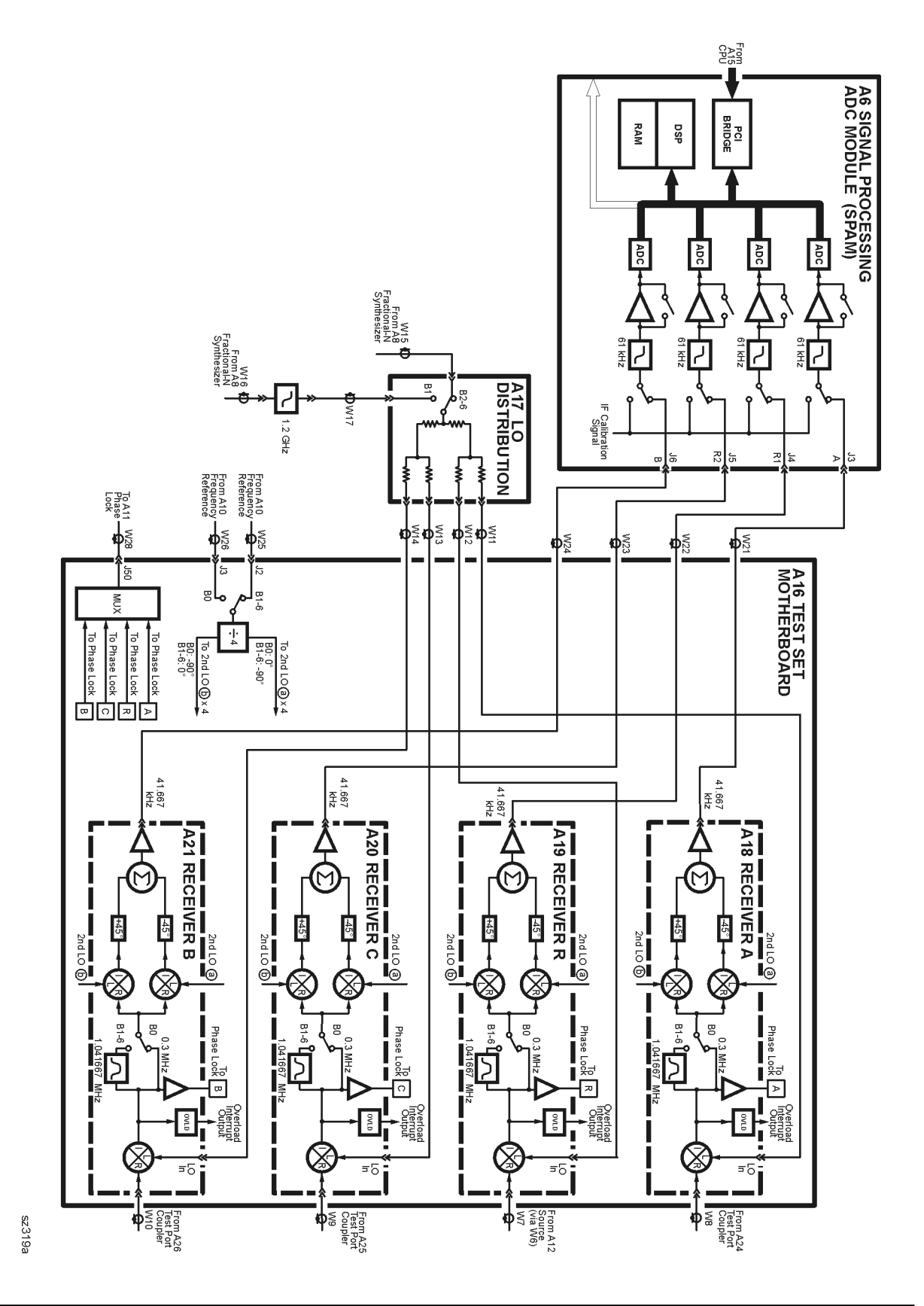

## <span id="page-132-0"></span>**Receiver Control**

The A16 test set motherboard assembly supplies power and signal leveling control to the A18, A19, A20, and A21 receiver modules. It also receives the two 2nd LO signals from the A10 frequency reference board assembly.

- The first signal is used for Band 0 operation and ranges from 1.3667 MHz to 40.1667 MHz. The appropriate signal is selected, its frequency is divided by four, and it is divided into two paths, designated 2nd LO (a) and 2nd LO (b). In Band 0, the 2nd LO (b) signal is phase shifted −90° relative to the 2nd LO (a) signal.
- The second signal is used for Bands 1 to 6 and is a constant 4 MHz. In Bands 1 through 6, the 2nd LO (a) signal is phase shifted  $+90^{\circ}$  relative to the 2nd LO (b) signal. Both of these signals are distributed to each of the receiver modules.

A portion of the 1.041667 MHz 1st IF signal from each of the receiver modules is routed through the A16 test set motherboard assembly to a multiplexing circuit. With control from the A15 CPU board assembly, one of these signals is selected for routing to the A11 phase lock board assembly to complete the phase lock loop.

#### **Rear Panel Interconnects**

The A16 test set motherboard assembly includes the following rear panel interconnects.

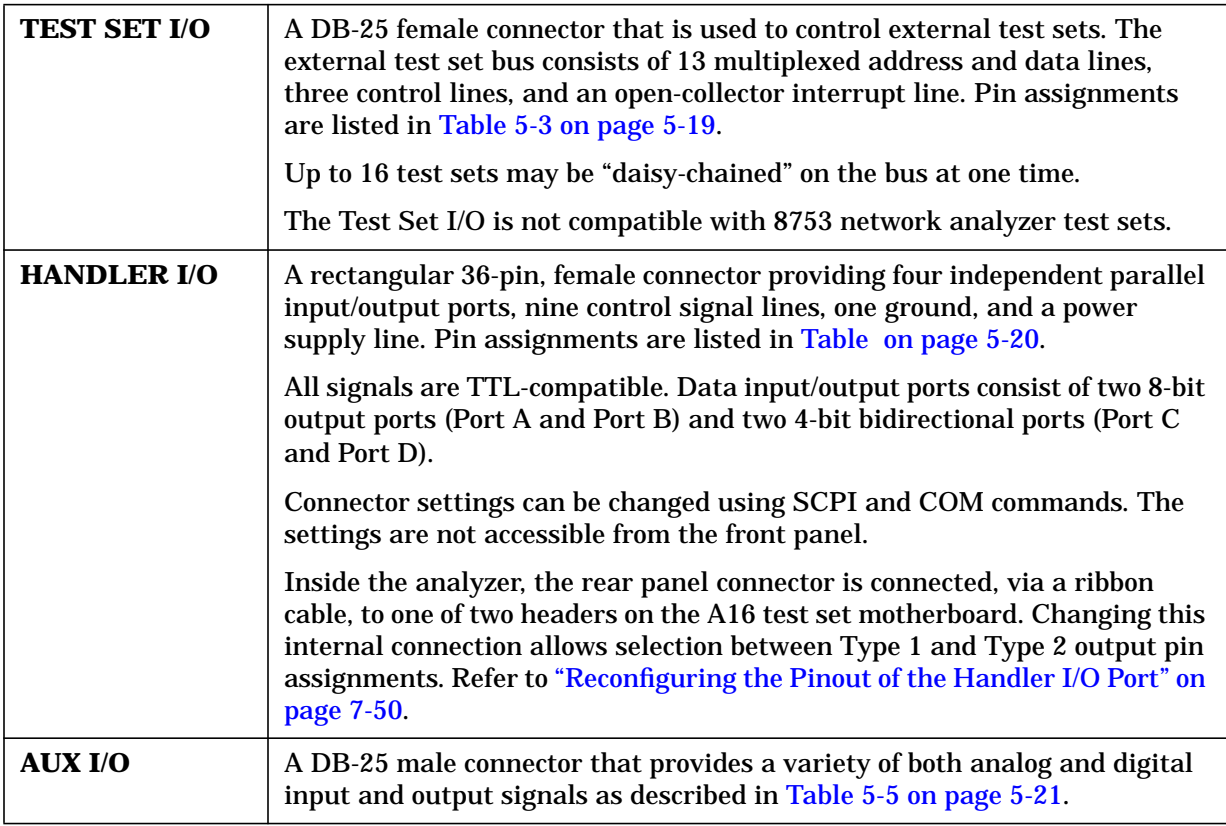

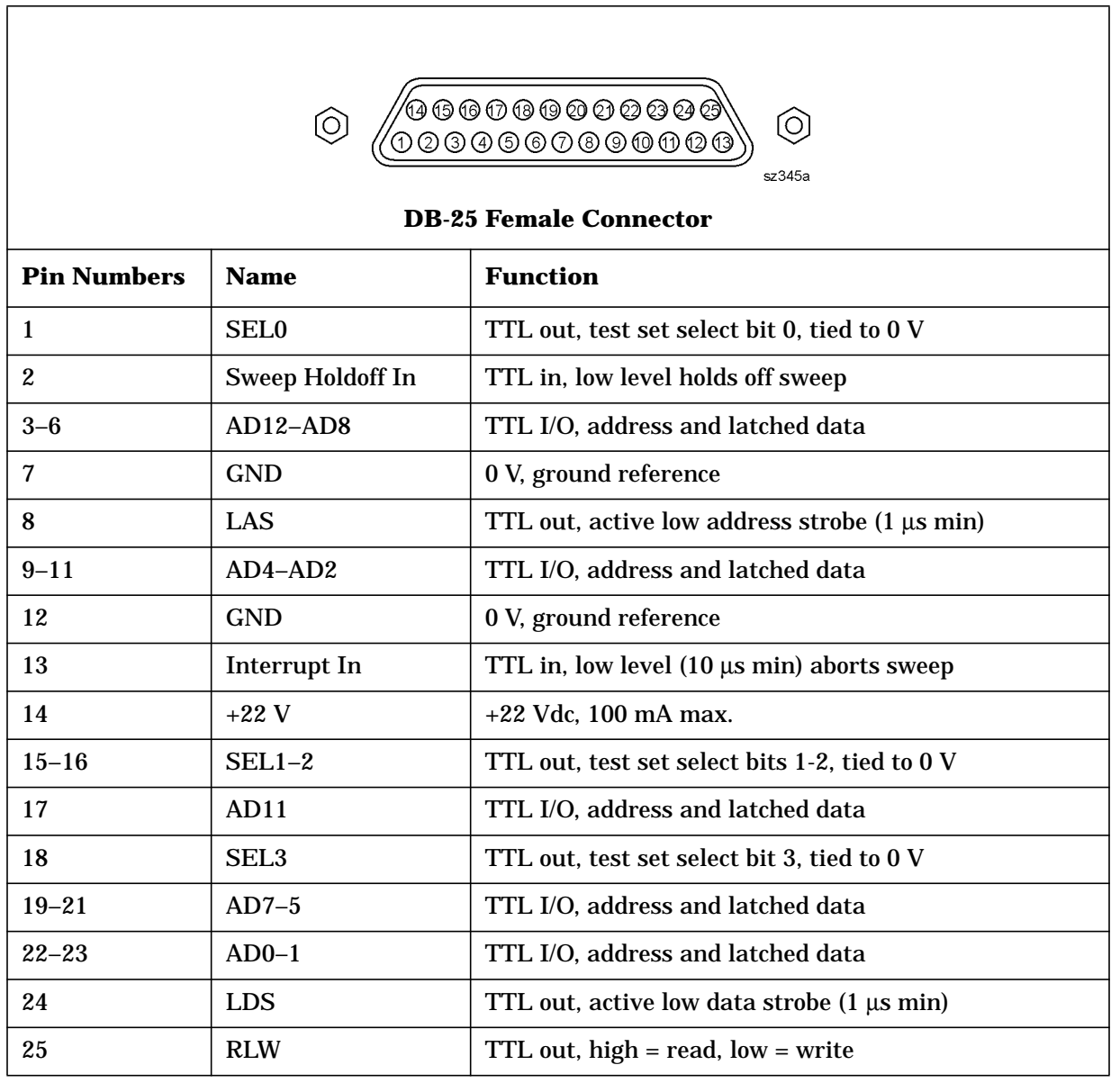

## <span id="page-133-0"></span>**Table 5-3 TEST SET I/O Connector Pin Assignments**

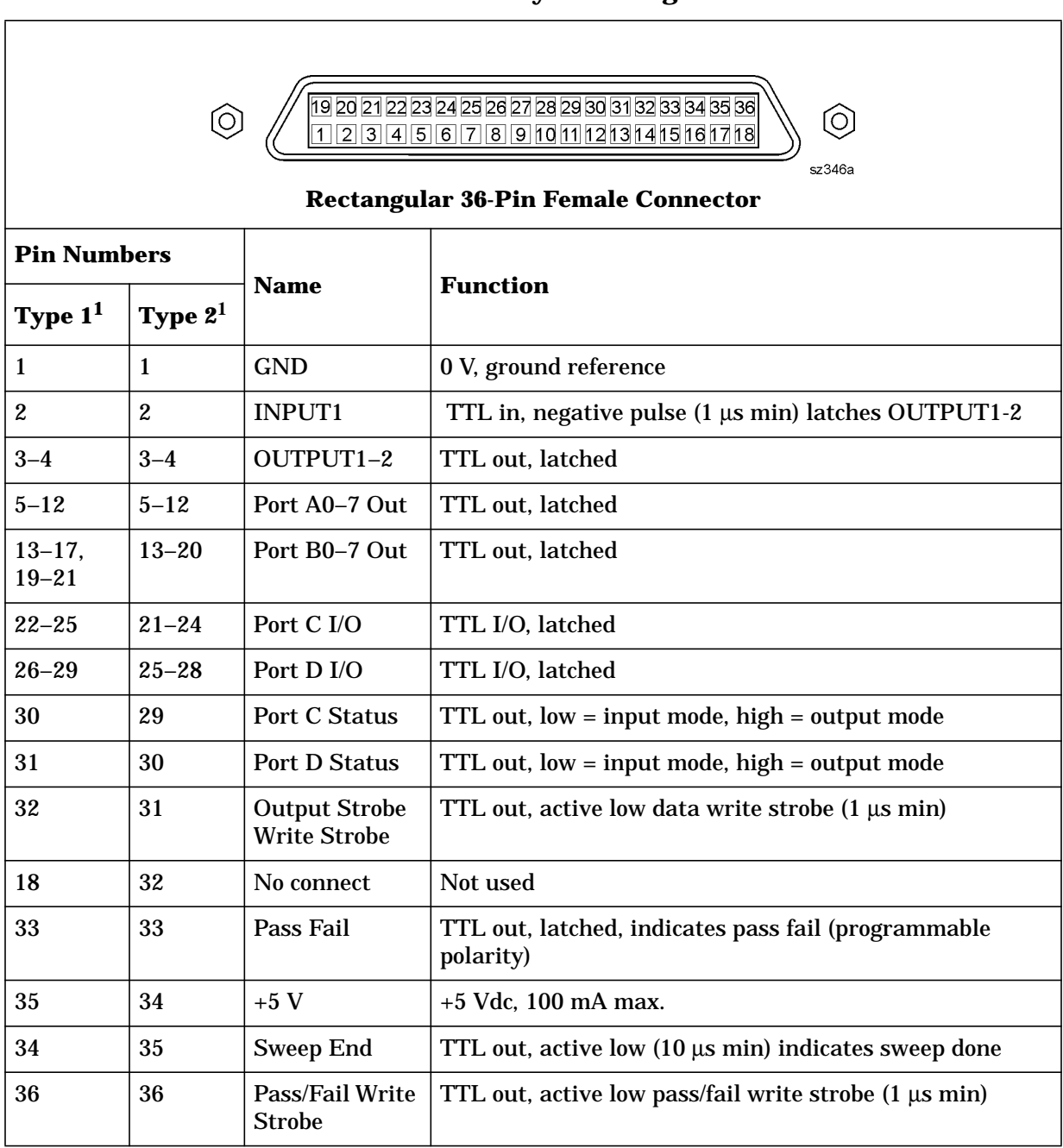

#### **Table 5-4 HANDLER I/O Connector Key Pin Assignments**

1. Refer to [HANDLER I/O u](#page-132-0)nder ["Rear Panel Interconnects" on page 5-26.](#page-140-0)

٦

<span id="page-135-0"></span>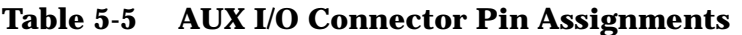

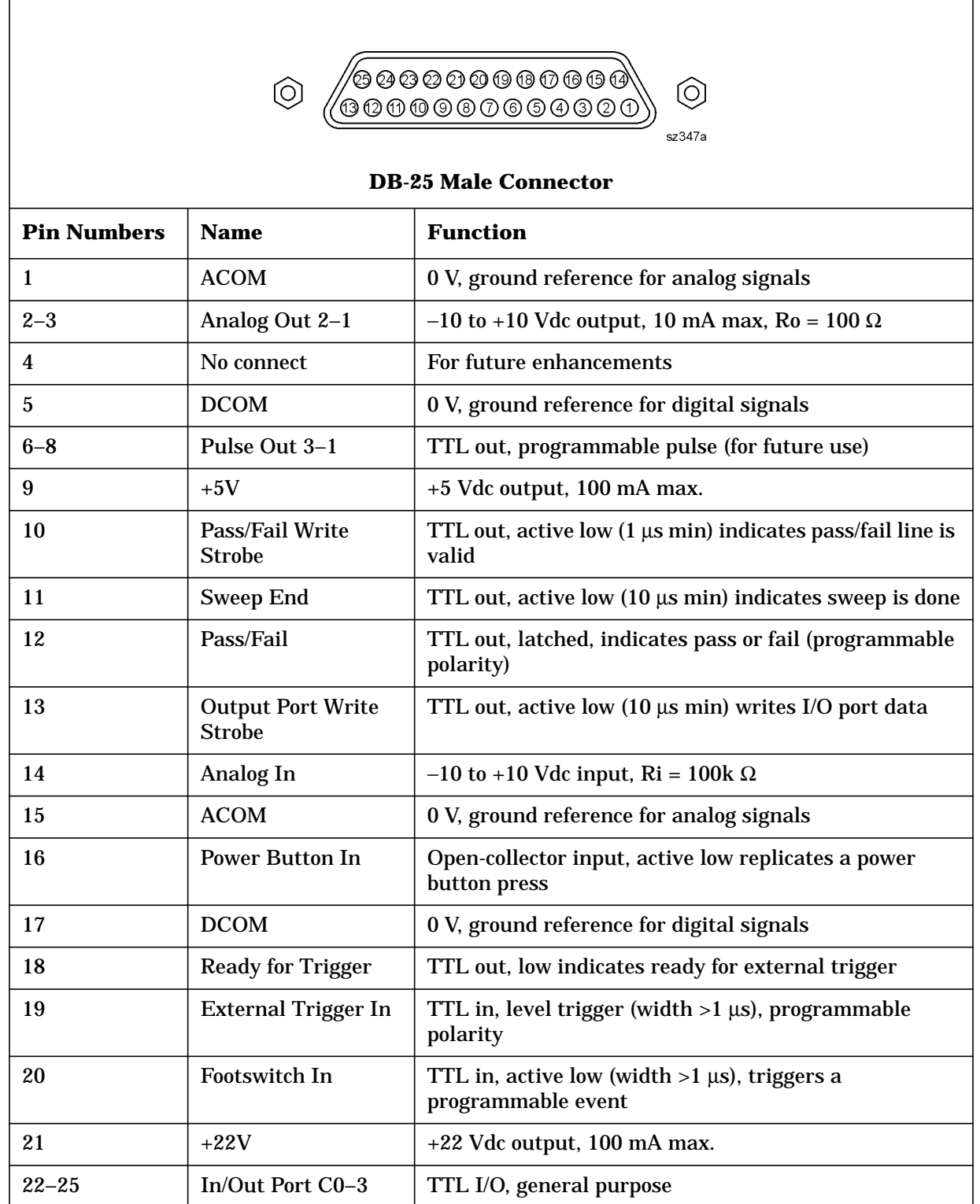

# <span id="page-136-0"></span>**A6 SPAM Board Assembly (Analog Description)**

The A6 signal processing and ADC module (SPAM) board assembly contains both digital and analog circuitry. For digital descriptions, refer to ["A6 SPAM Board Assembly \(Digital](#page-139-0) [Description\)" on page 5-25.](#page-139-0)

In this assembly, the 2nd IF signals from the A, B, C, and R second converters go through a gain stage where signals less than −40 dBm are amplified by 34 dB to ensure that they can be detected by the analog-to-digital converter (ADC).

All of these signals are sampled simultaneously by the ADCs, where they are converted to digital form. The ADC conversions are triggered by timing signals from the digital signal processor (DSP) in response to commands from the central processing unit (CPU). The digitized data is processed into magnitude and phase data by the DSP and sent to the CPU random access memory (RAM) by way of the peripheral component interconnect (PCI) bus.

The processed and formatted data is finally routed to the display, and to the general-purpose interface bus (GPIB) for remote operation. Refer to "[Digital Processing](#page-137-0) [and Digital Control Group Operation" on page 5-23](#page-137-0) for more information on signal processing.

# <span id="page-137-0"></span>**Digital Processing and Digital Control Group Operation**

The digital processor and control group provides digital control for the entire analyzer. It provides:

- front panel operation,
- output to the display,
- math processing functions, and
- communications between the analyzer and an external controller or peripherals.

A block diagram of the digital control functional group is shown in [Figure 5-7 on page 5-24.](#page-138-0)

The digital control functional group consists of two subgroups:

- Front Panel Subgroup
- [Data Acquisition and Processing Subgroup](#page-139-0)

# **Front Panel Subgroup**

The front panel subgroup contains the following assemblies:

- A1 Keypad Assembly
- A2 Display Assembly
- [A3 Front Panel Interface Board Assembly](#page-139-0)

#### **A1 Keypad Assembly**

The A1 keypad assembly provides user interface to the analyzer. The front panel rotary pulse generator (RPG) knob is not electrically connected to the keypad, but rather provides user inputs directly to the front panel processor.

#### **A2 Display Assembly**

The A2 display assembly contains an 8.4-inch LCD with associated drive circuitry and backlight inverter. Two cables between the A2 display assembly and the A3 front panel interface board assembly provide all necessary power and data for normal operation. The two cables are:

- 1. A cable to the inverter that supplies buffered power.
- 2. A cable to the display circuitry that supplies decoded data from the video processor on the A15 CPU board assembly and the necessary drive circuit power. The video data received from the A15 CPU board assembly includes the following:
	- digital TTL horizontal sync digital TTL blue video
	- digital TTL vertical sync blanking
	- digital TTL red video data clock
	- digital TTL green video

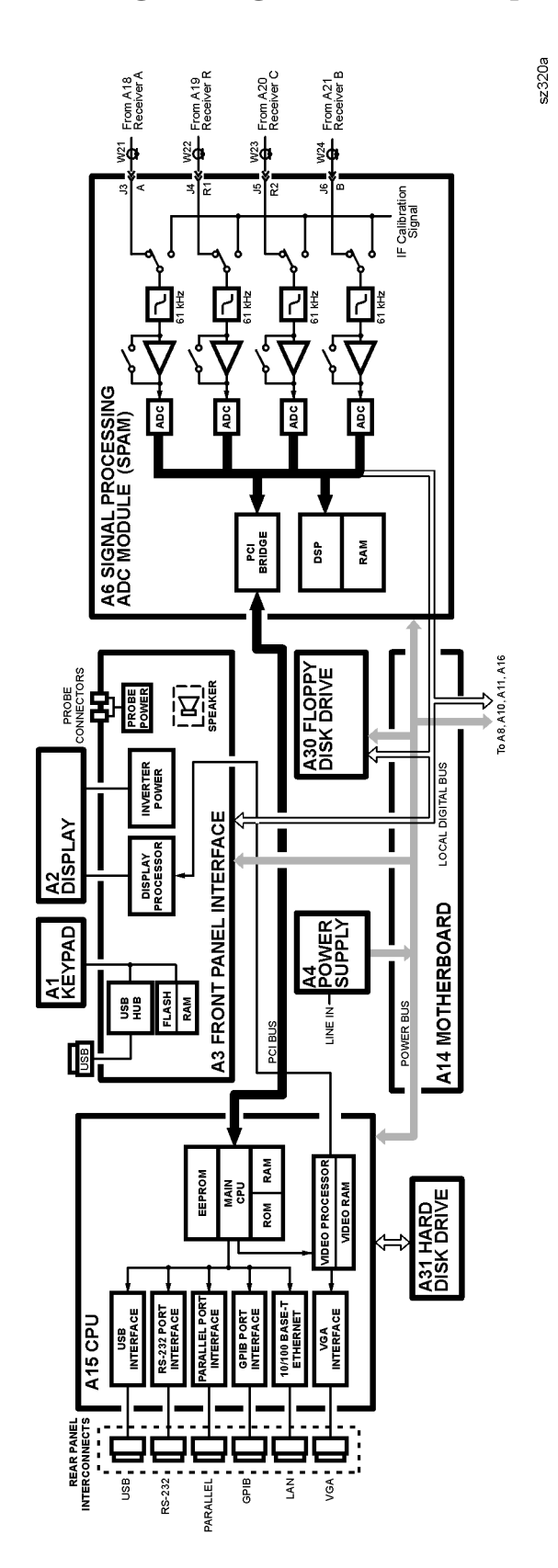

## <span id="page-138-0"></span>**Figure 5-7 Digital Processing and Digital Control Group**

#### <span id="page-139-0"></span>**A3 Front Panel Interface Board Assembly**

The A3 front panel interface board assembly detects and decodes user inputs from the A1 keypad assembly and front panel knob, and transmits them to the A15 CPU board assembly by way of the A14 motherboard assembly. It also decodes video data from the video processor on the A15 CPU board assembly and supplies this to the A2 display assembly. Power from the power bus on the A14 motherboard assembly is buffered and routed to the A1 keypad assembly and the A2 display assembly. All data and power signals are routed through a single cable connector to the A14 motherboard assembly.

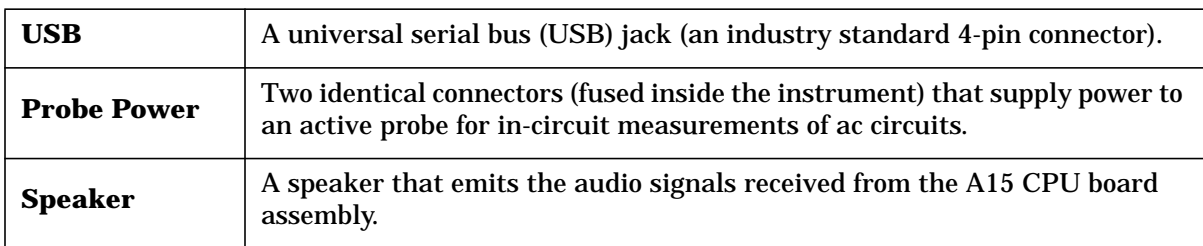

The A3 front panel interface board assembly also includes the following items:

# **Data Acquisition and Processing Subgroup**

The data acquisition and processing subgroup contain the following assemblies. See [Figure](#page-138-0) [5-7 on page 5-24.](#page-138-0)

- A6 SPAM Board Assembly (Digital Description)
- A15 CPU Board Assembly
- [A30 Floppy Disk Drive](#page-140-0)
- [A31 Hard Disk Drive Assembly](#page-140-0)

#### **A6 SPAM Board Assembly (Digital Description)**

The A6 SPAM board assembly contains digital and analog circuitry. For analog descriptions, refer to ["A6 SPAM Board Assembly \(Analog Description\)" on page 5-22.](#page-136-0)

The digital signal processor (DSP) receives digitized data from the digital circuitry of the A6 SPAM board assembly. It computes discrete Fourier transforms to extract the complex phase and magnitude data from the 41.667 kHz IF signal. The resulting raw data is written into the main random access memory (RAM). The data taking sequence is triggered either externally from the rear panel or by firmware on the A15 CPU board assembly.

#### **A15 CPU Board Assembly**

The A15 CPU board assembly contains the circuitry to control the operation of the analyzer. Some of the components include the central processing unit (CPU), memory (EEPROM, ROM, RAM), bus lines to other board assemblies, and connections to the rear panel. Some of the main components are described next:

- [CPU](#page-140-0)
- [Main RAM](#page-140-0)
- [Rear Panel Interconnects](#page-140-0)

<span id="page-140-0"></span>**CPU** The central processing unit (CPU) is a microprocessor that maintains digital control over the entire instrument through the instrument bus. The CPU receives external control information from the keypad, any USB device, LAN or GPIB, and performs processing and formatting operations on the raw data in the main RAM. It controls the DSP, the video processor, and the interconnect port interfaces. In addition, when the analyzer is in the system controller mode, the CPU controls peripheral devices through the peripheral port interfaces.

Front panel settings are stored in SRAM, with a battery providing at least five years of backup storage when external power is off.

**Main RAM** The main random access memory (RAM) is shared memory for the CPU and the DSP. It stores the raw data received from the DSP while additional calculations are performed on it by the CPU. The CPU reads the resulting formatted data from the main RAM, converts it to a user-definable display format, and writes this to the video processor for display.

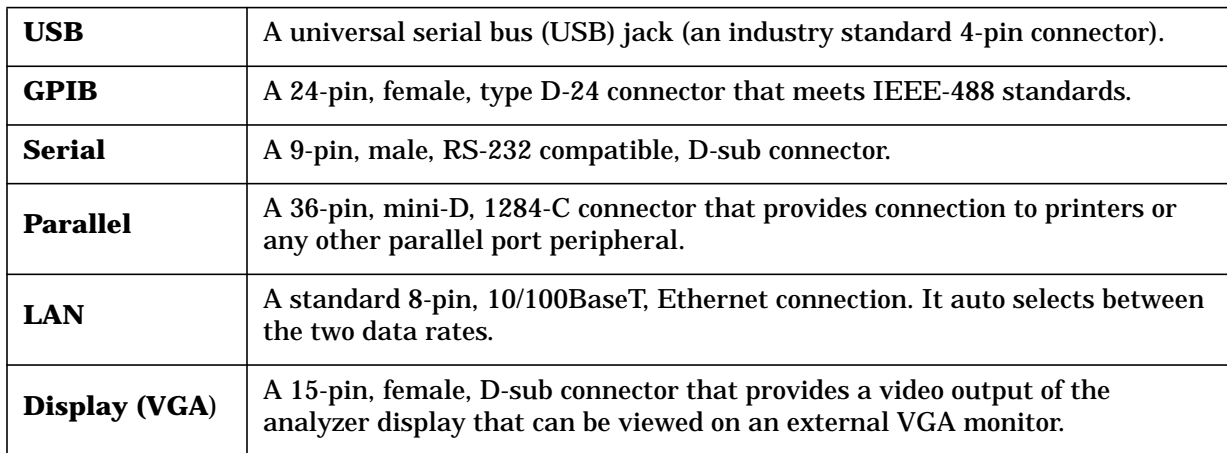

**Rear Panel Interconnects** The rear panel includes the following interfaces:

#### **A30 Floppy Disk Drive**

The A30 floppy disk drive allows you to store and recall instrument states and measurement results on a 3.5 inch, 1.44 MB floppy disk. This assembly is connected directly to the A14 motherboard assembly.

## **A31 Hard Disk Drive Assembly**

The A31 hard disk drive assembly (HDDA) is an integrated development environment (IDE) data storage device that is connected directly to the A15 CPU board assembly. The full operating system and firmware for the network analyzer is stored on this hard disk drive.

# <span id="page-141-0"></span>**Power Supply Group Operation**

The A4 power supply assembly is a switching power supply operating at 103 kHz switching frequency. The input power ranges for the power supply are 90 to 132 Vac or 195 to 250 Vac. The power supply automatically senses the input voltage and switches between these two ranges.

The dc output voltages are:

- $+5.2 V$
- $-5.2$  V
- $\bullet$  +9 V
- $\cdot$  +15 V
- $\cdot$  +15 V standby (always on)
- $-15V$
- $+22 V$
- VCC (5.2 V for the A15 CPU board assembly)
- VDL (3.3 V to the A15 CPU board assembly)

The +15 V standby line remains on continuously whenever the power supply is plugged in. This line is used to provide power to front panel LEDs and CPU components when the analyzer is turned off.

An additional  $+32$  V supply line is generated on the A14 motherboard from the  $+22$  V supply line.

**NOTE** If the power supply senses an over-voltage or over-current condition on any of the supply lines, the power supply will cycle on and off at a low voltage level (burp mode).

# **6 Replaceable Parts**

# **Information in This Chapter**

This chapter:

- identifies the replaceable parts for the Agilent PNA series RF network analyzer, N3381A, N3382A, or N3383A.
- includes several tables and illustrations to assist you in identifying the correct part for your analyzer.
- contains ordering information for new assemblies and rebuilt-exchange assemblies.

# **Chapter Six at-a-Glance**

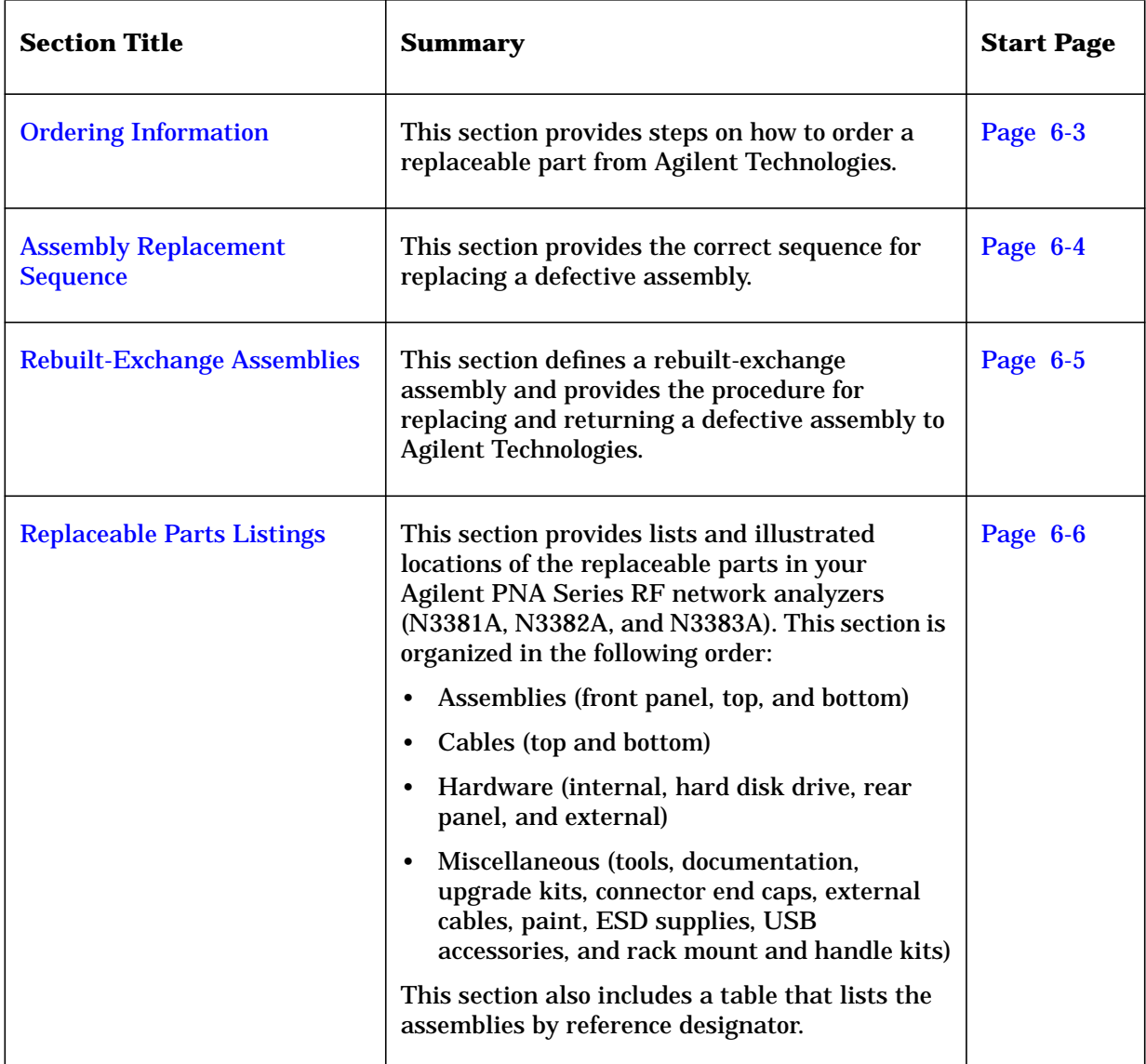
## **Ordering Information**

To order a part listed in the replaceable parts lists:

- include the part number
- indicate the quantity required
- Contact Agilent Technologies for instructions on where to send the order. Refer to ["Contacting Agilent" on page 2-8.](#page-22-0)

To order a part that is not listed in the replaceable parts lists:

- include the instrument model number and complete instrument serial number
- include the description and function of the part
- indicate the quantity required
- Contact Agilent Technologies for instructions on where to send the order. Refer to ["Contacting Agilent" on page 2-8.](#page-22-0)

## **Assembly Replacement Sequence**

The following steps outline the sequence to be performed to replace an assembly in the network analyzer.

- **Step 1.** Identify the faulty group. Begin with [Chapter 4, "Troubleshooting".](#page-66-0) Follow up with the appropriate troubleshooting chapter that identifies the faulty assembly.
- **Step 2.** Order a replacement assembly. Refer to this chapter.
- **Step 3.** Replace the faulty assembly and determine what adjustments are necessary. Refer to [Chapter 7, "Repair and Replacement Procedures".](#page-179-0)
- Step 4. Perform the necessary adjustments. Refer to [Chapter 3, "Tests and Adjustments".](#page-25-0)
- **Step 5.** Perform the necessary performance tests. Refer to [Chapter 3, "Tests and](#page-25-0) [Adjustments"](#page-25-0).

#### **Rebuilt-Exchange Assemblies**

Under the rebuilt-exchange assembly program:

- Certain factory-repaired and tested assemblies are available on a trade-in basis.
- Exchange assemblies are offered for lower cost than a new assembly, but meet all factory specifications required of a new assembly.
- The defective assembly must be returned for credit under the terms of the rebuilt-exchange assembly program.
- Spare assembly stock desired should be ordered using the new assembly part number.

#### **Figure 6-1 Module Exchange Procedure**

The module exchange program described here is a fast, efficient, economical method of keeping your instrument in service.

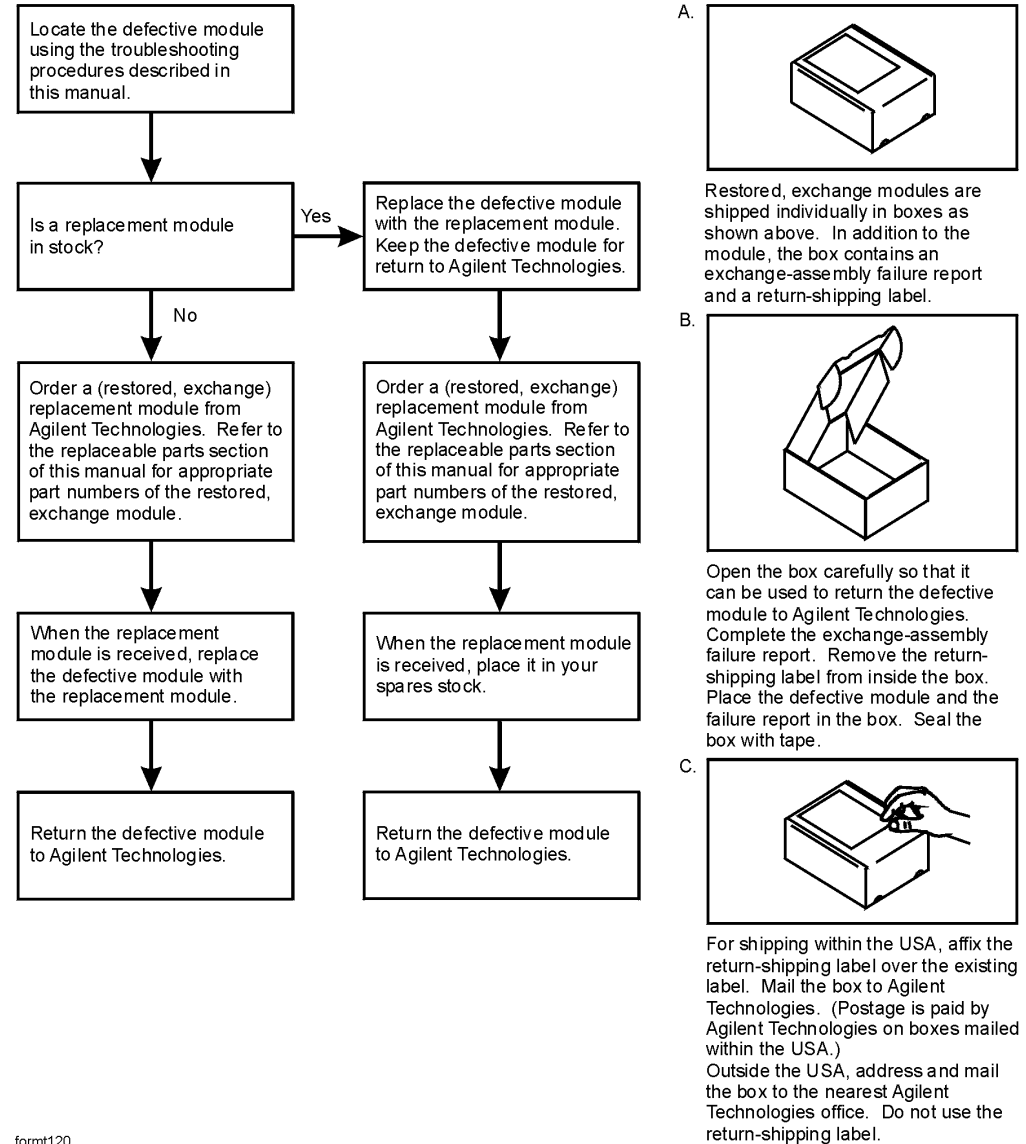

formt120

#### **Replaceable Parts Listings**

This section contains the replacement part numbers and their descriptions for your Agilent PNA series network analyzer (N3381A, N3382A, and N3383A). You can find the replaceable parts in this section:

- by reference designator in Table 6-1, or
- by the type of part in [Table 6-2.](#page-148-0)

**Table 6-1 Location by Reference Designator**

| <b>Reference</b><br><b>Designator</b> | <b>Description</b>                                                                  | <b>Location</b>                                              |
|---------------------------------------|-------------------------------------------------------------------------------------|--------------------------------------------------------------|
| A1                                    | Keypad assembly                                                                     |                                                              |
| A2                                    | Display assembly                                                                    | "Front Panel Assembly" on page 6-8                           |
| A <sub>3</sub>                        | Front panel interface board assembly                                                |                                                              |
| A <sub>4</sub>                        | Power supply assembly                                                               |                                                              |
| A6                                    | Signal processing ADC module (SPAM)<br>board assembly                               |                                                              |
| A8                                    | Fractional-N synthesizer board<br>assembly                                          |                                                              |
| A10                                   | Frequency reference board assembly                                                  | "Top Assemblies" on page 6-10                                |
| A11                                   | Phase lock board assembly                                                           |                                                              |
| A12                                   | Source assembly                                                                     |                                                              |
| A14                                   | Motherboard assembly                                                                |                                                              |
| A15                                   | CPU board assembly                                                                  |                                                              |
| A16                                   | Test set motherboard assembly                                                       |                                                              |
| A17                                   | Local oscillator distribution assembly<br>(LODA)                                    |                                                              |
| A18                                   | Channel A receiver module assembly                                                  |                                                              |
| A19                                   | Channel R receiver module assembly                                                  |                                                              |
| A20                                   | Channel C receiver module assembly<br>"Bottom Assemblies and Hardware, Standard" on |                                                              |
| A21                                   | Channel B receiver module assembly                                                  | page 6-12                                                    |
| A22                                   | RF switch assembly                                                                  |                                                              |
| A23                                   | RF switch assembly                                                                  |                                                              |
| A24                                   | Test port 1 coupler                                                                 |                                                              |
| A25                                   | Test port 3 coupler                                                                 |                                                              |
| A26                                   | Test port 2 coupler                                                                 |                                                              |
| A27                                   | 70-dB step attenuator (Option 1E1 only)                                             | "Bottom Assemblies and Hardware, Option 1E1"<br>on page 6-14 |
| A30                                   | Floppy disk drive                                                                   | "Internal Hardware and Parts" on page 6-30                   |
| A31                                   | Hard disk drive assembly                                                            | "Hard Disk Drive Assembly" on page 6-32                      |

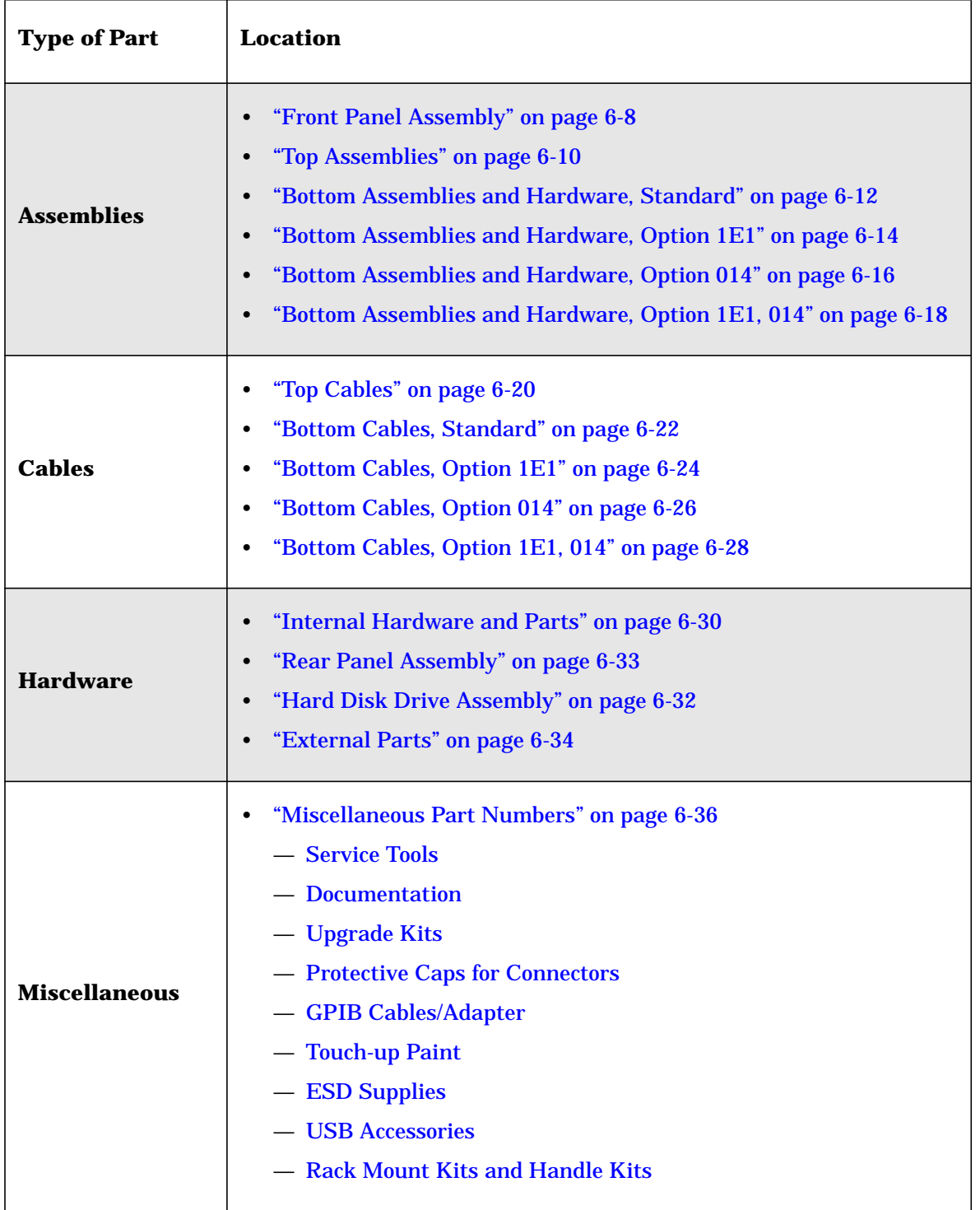

<span id="page-148-0"></span>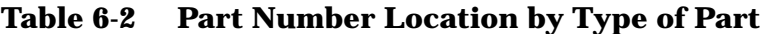

#### <span id="page-149-0"></span>**Front Panel Assembly**

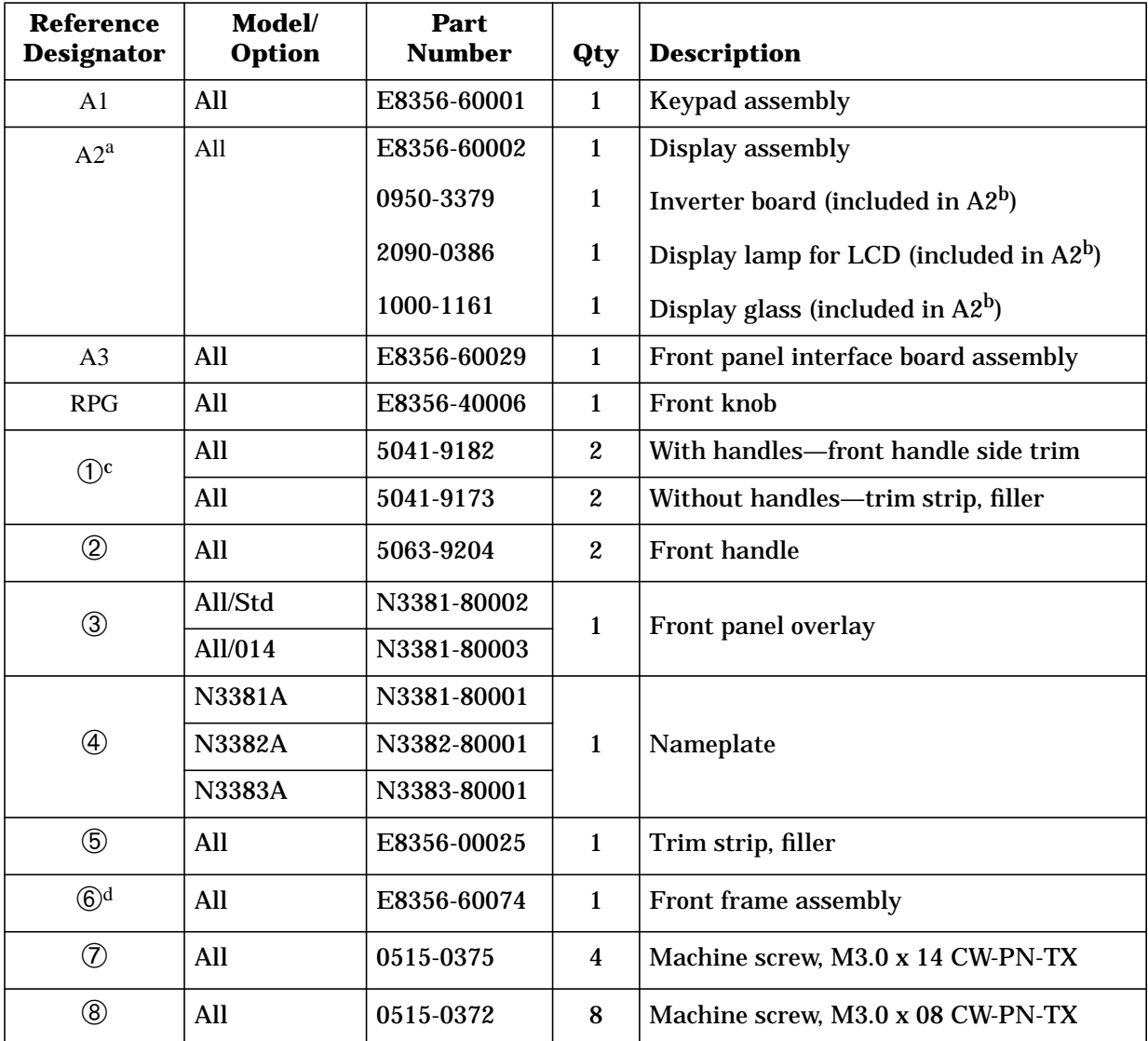

a. When ordering a replacement A2 display assembly, you must also order item  $\bigcircled{4}$ .

b. Although included in the A2 display assembly, each of these parts is also available separately. If one of these parts should have to be replaced, it is not necessary to replace the entire A2 display assembly. For any other parts failure within the display, replace the entire A2 display assembly.

c. For part numbers of complete rack mount kits and handle kits, refer to ["Rack Mount Kits](#page-178-0) [and Handle Kits" on page 6-37.](#page-178-0)

d. When ordering a replacement front frame assembly, you must also order item  $\mathcal{F}$ .

#### **Figure 6-2 Illustration of Front Panel Assembly**

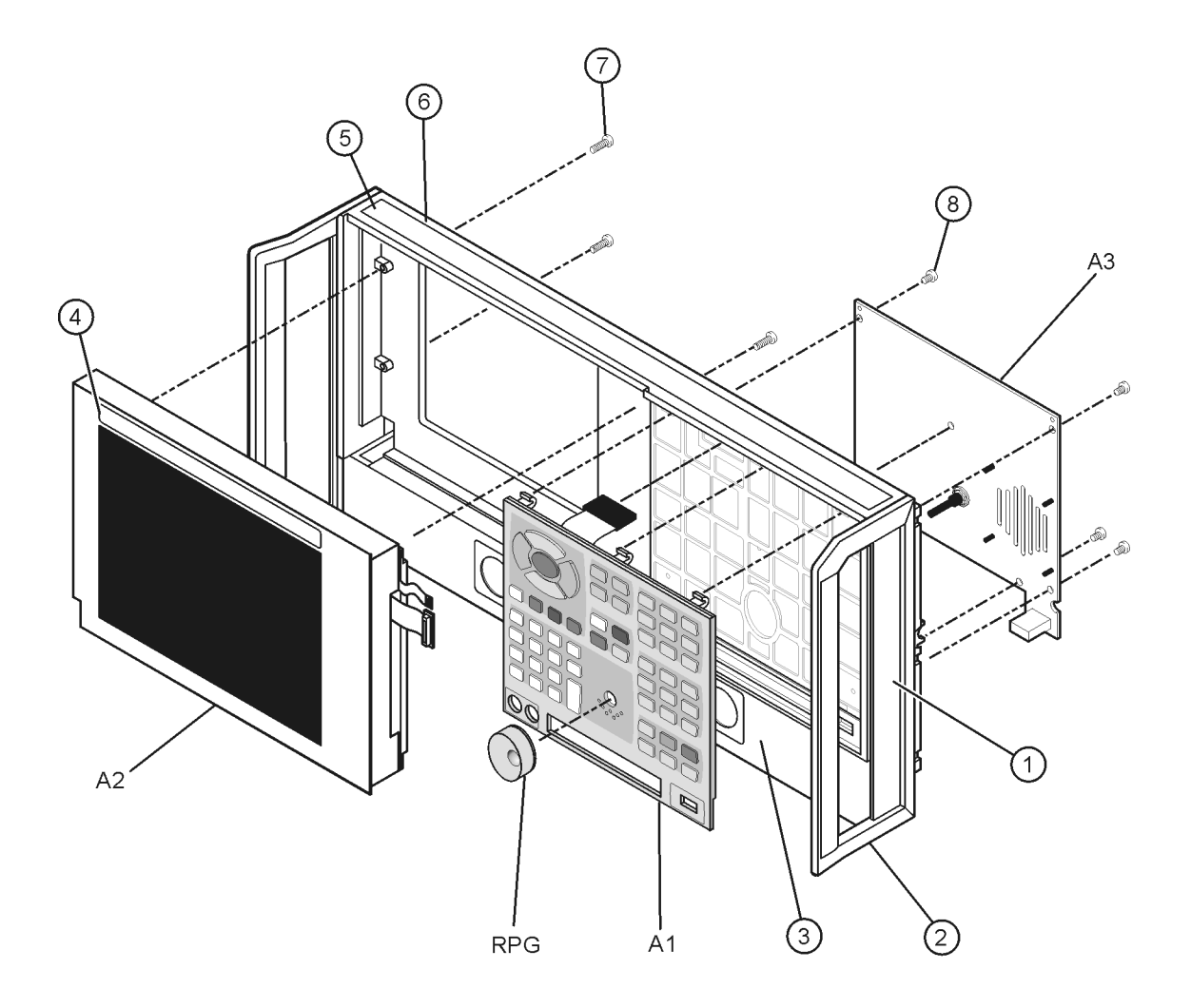

st403a

# <span id="page-151-0"></span>**Top Assemblies**

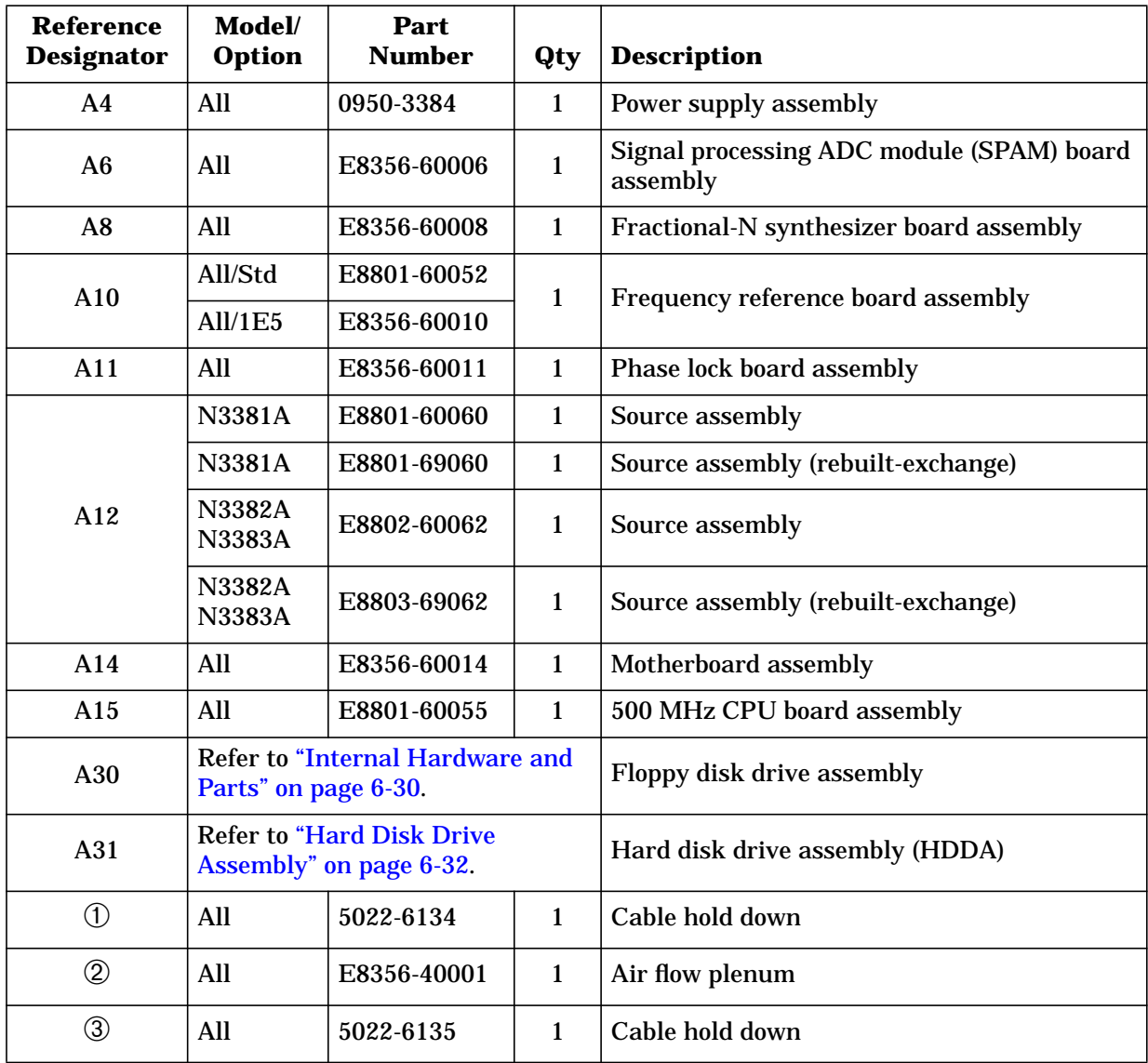

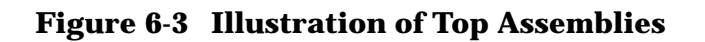

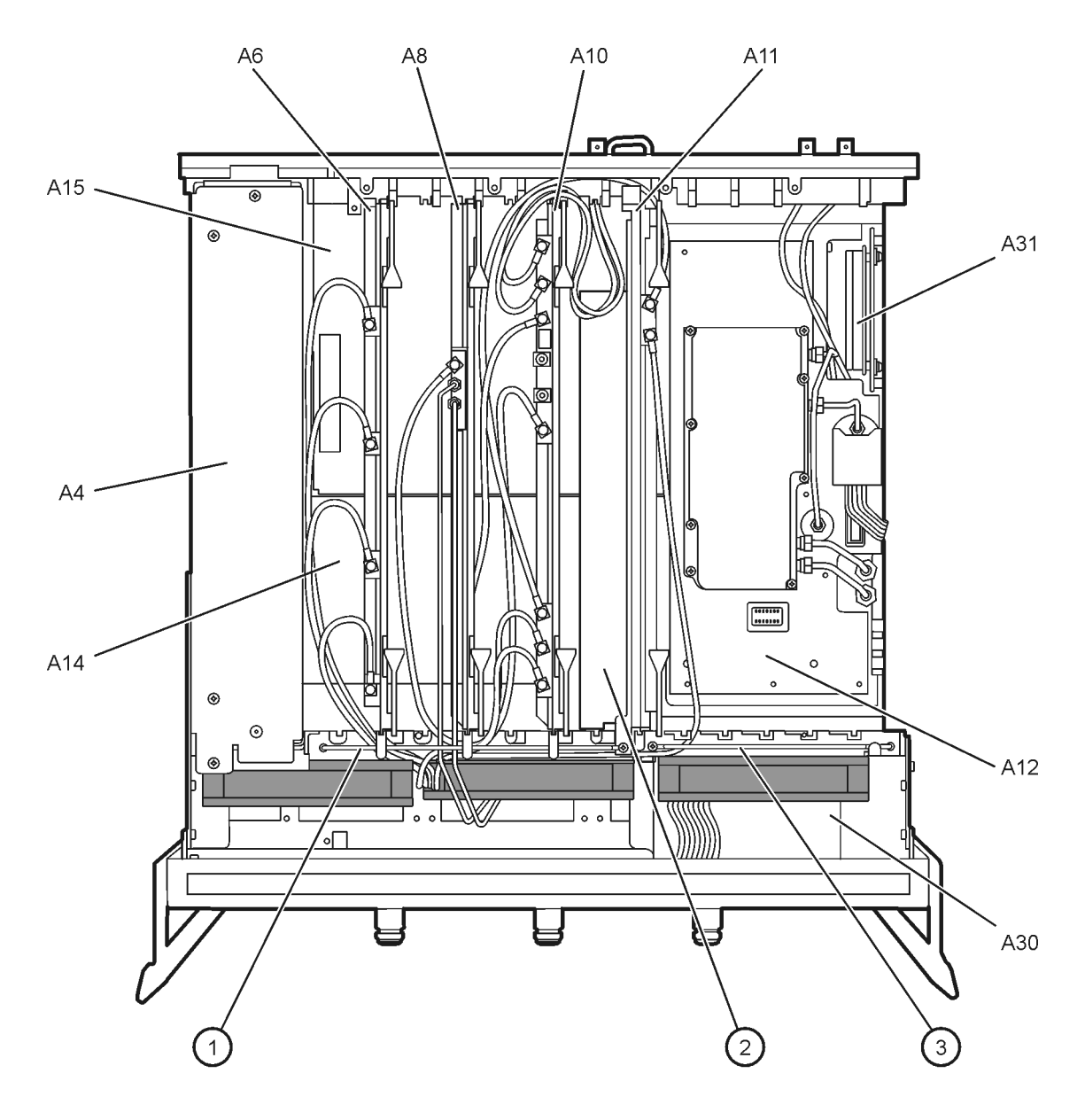

sz306a

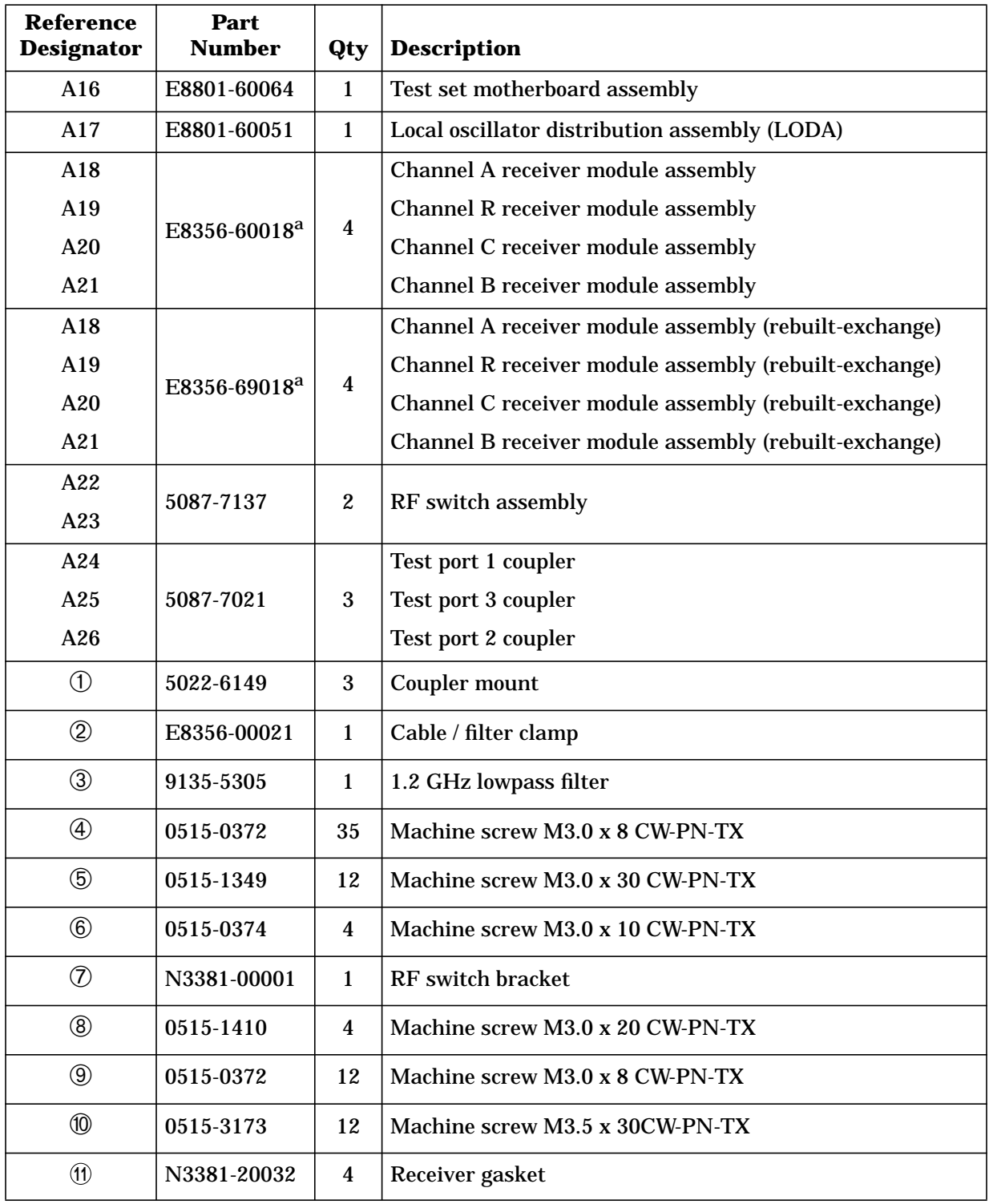

#### <span id="page-153-0"></span>**Bottom Assemblies and Hardware, Standard**

a. When ordering a replacement receiver module, you must order item (1) also.

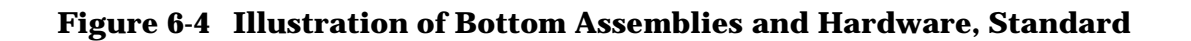

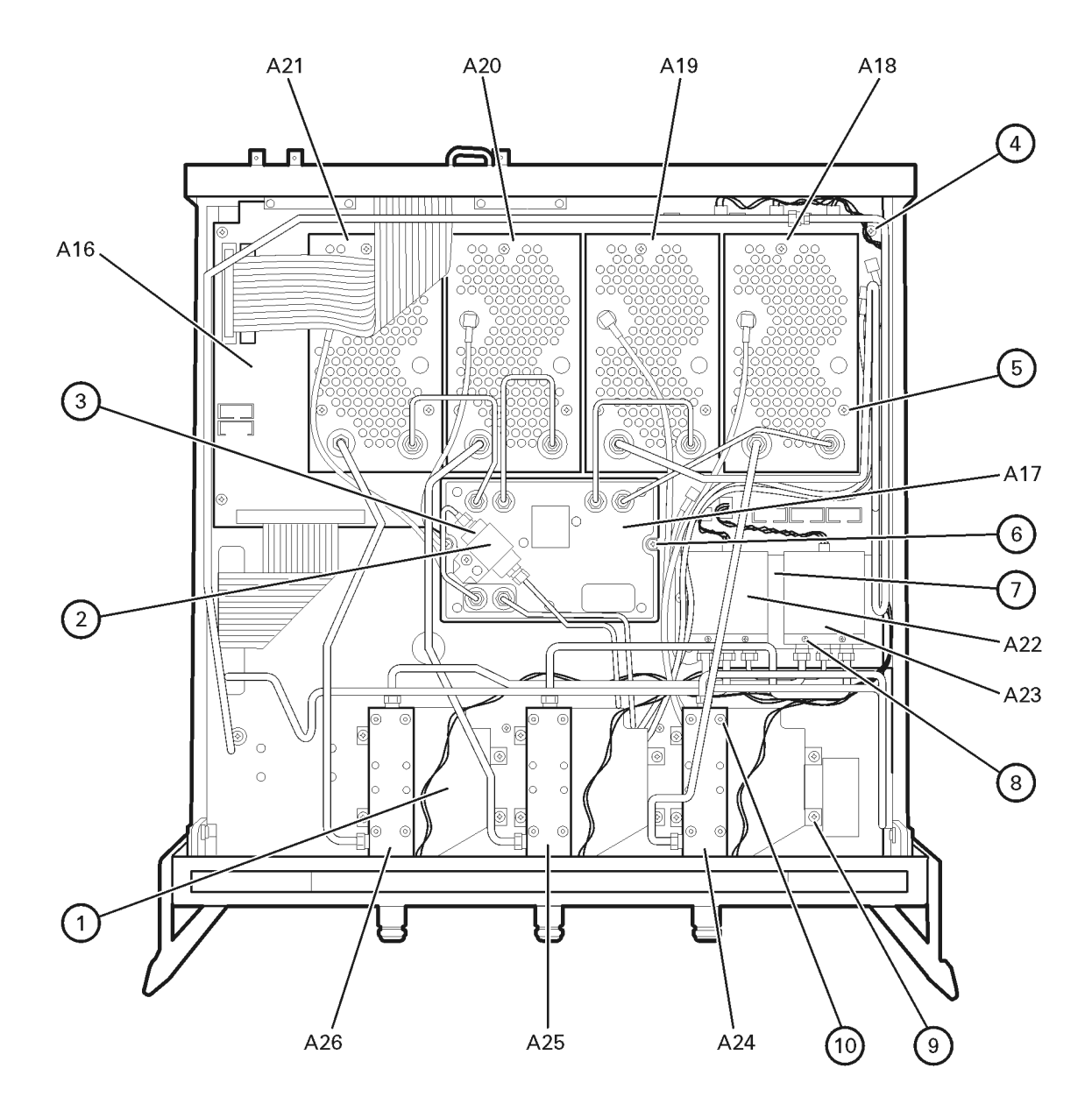

sz304a

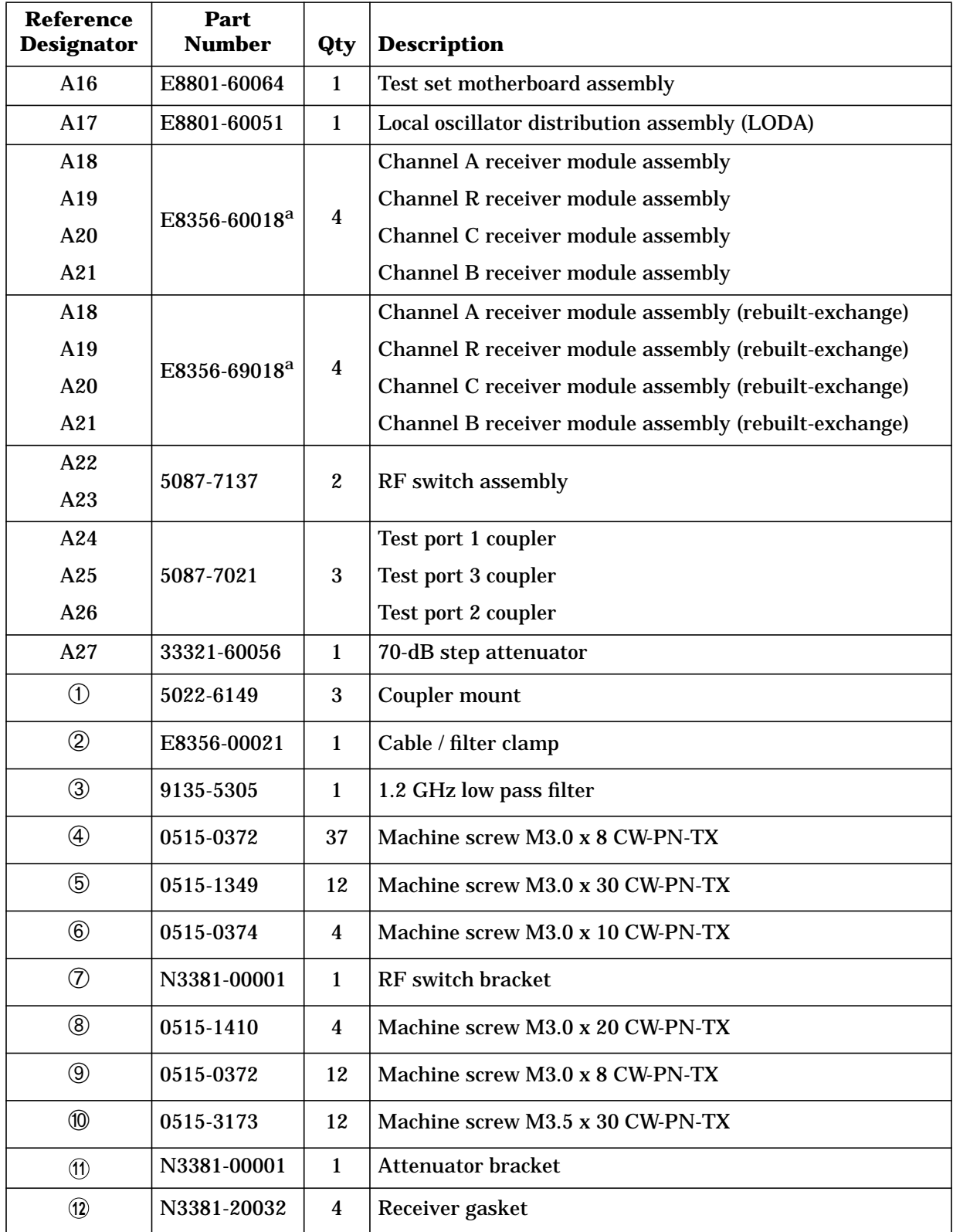

# <span id="page-155-0"></span>**Bottom Assemblies and Hardware, Option 1E1**

a. When ordering a replacement receiver module, you must order item (12 also.

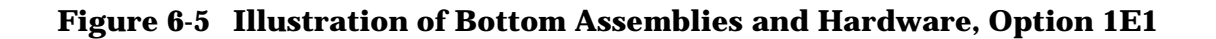

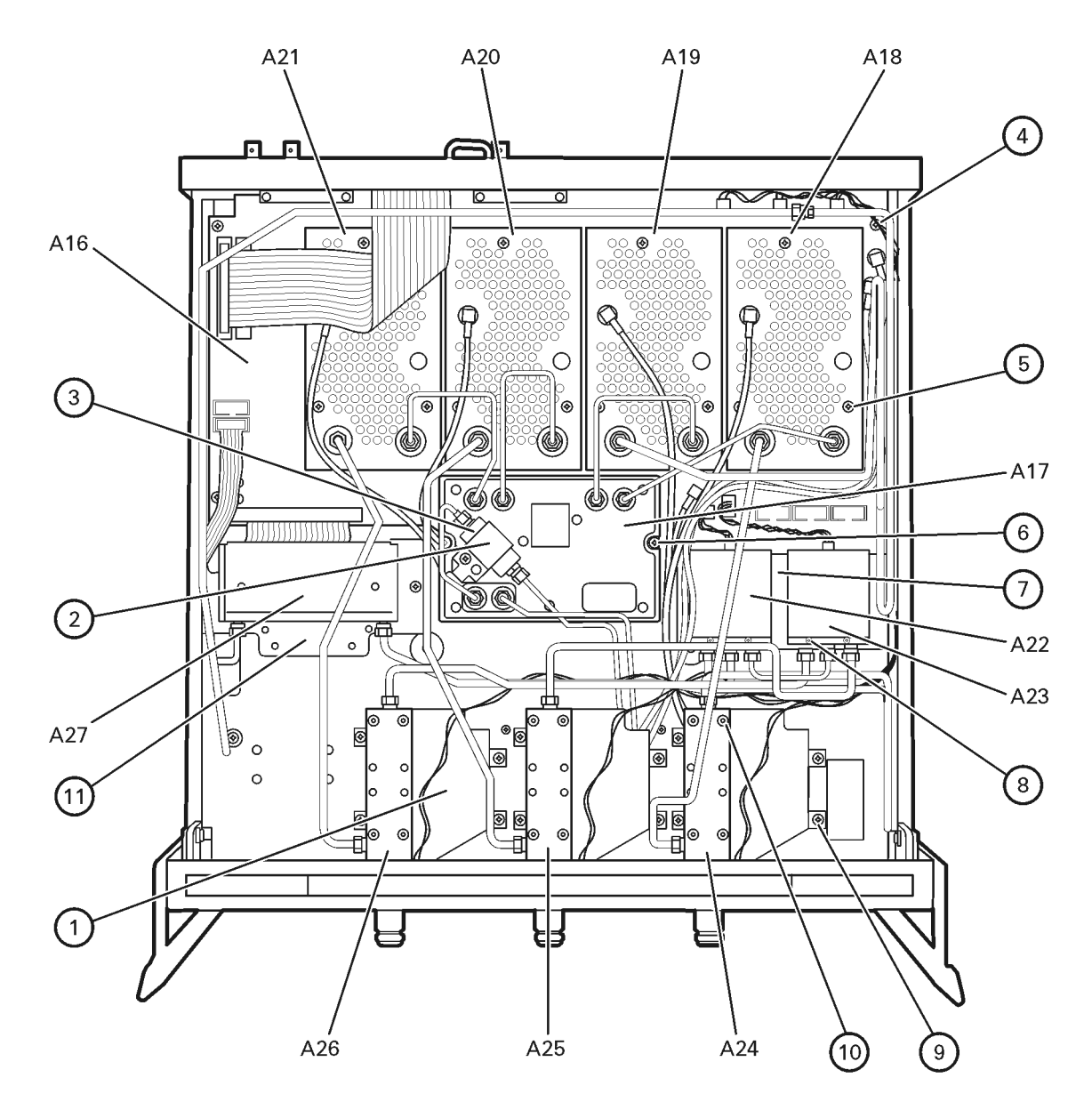

sz321a

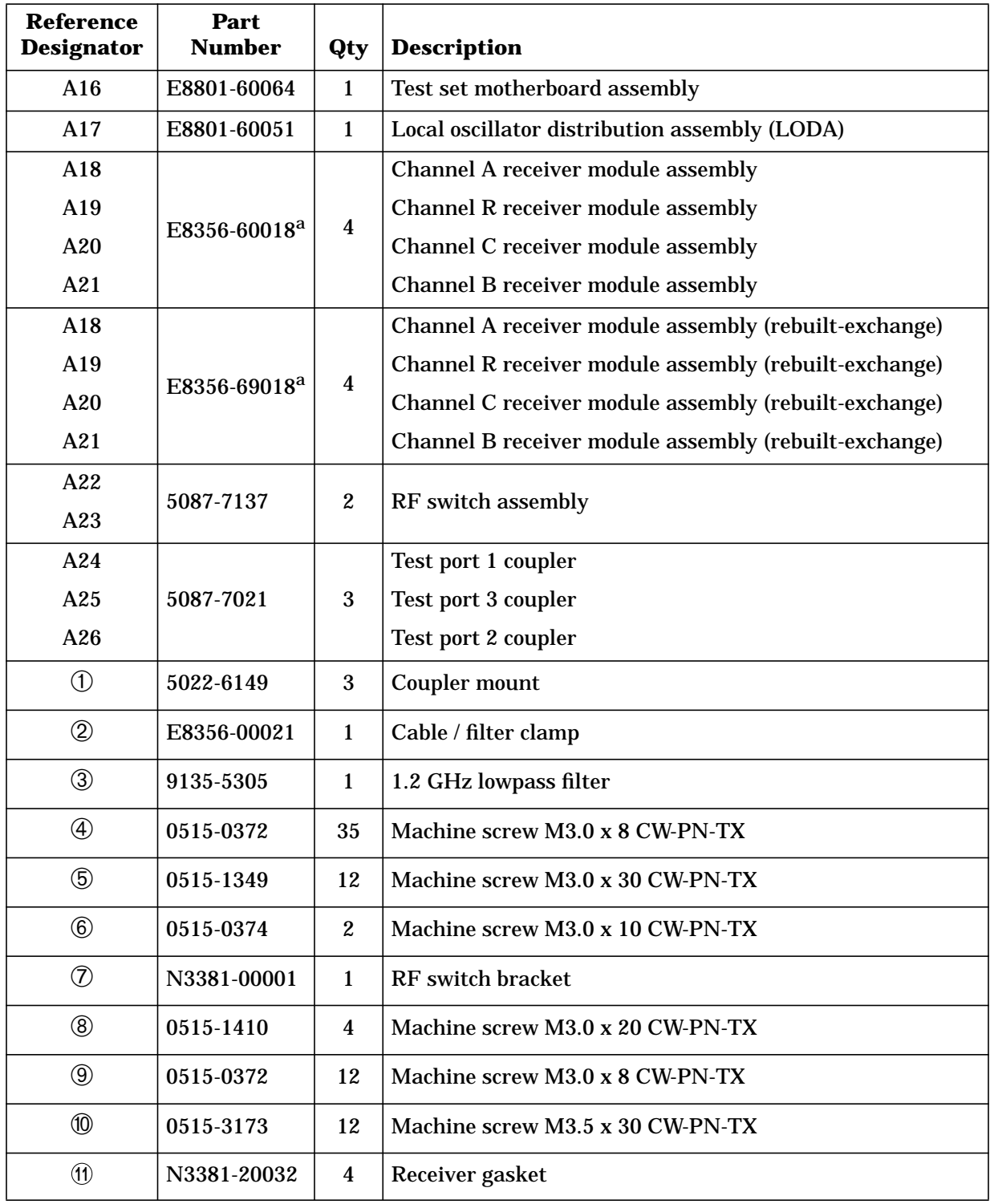

#### <span id="page-157-0"></span>**Bottom Assemblies and Hardware, Option 014**

a. When ordering a replacement receiver module, you must order item (1) also.

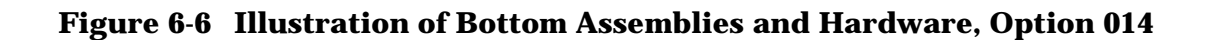

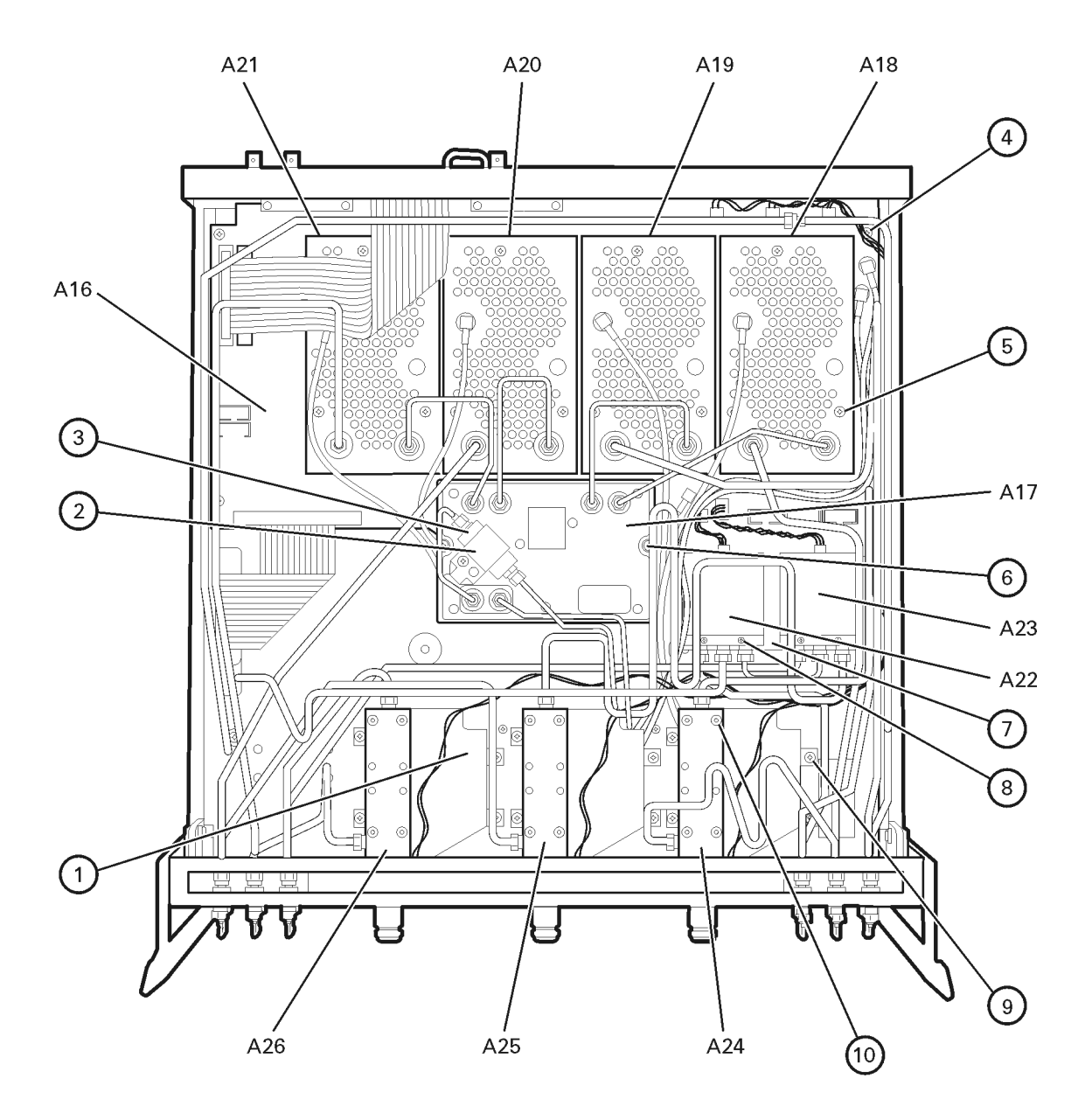

sz322a

<span id="page-159-0"></span>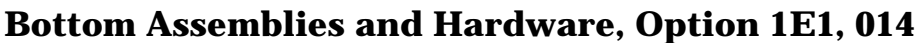

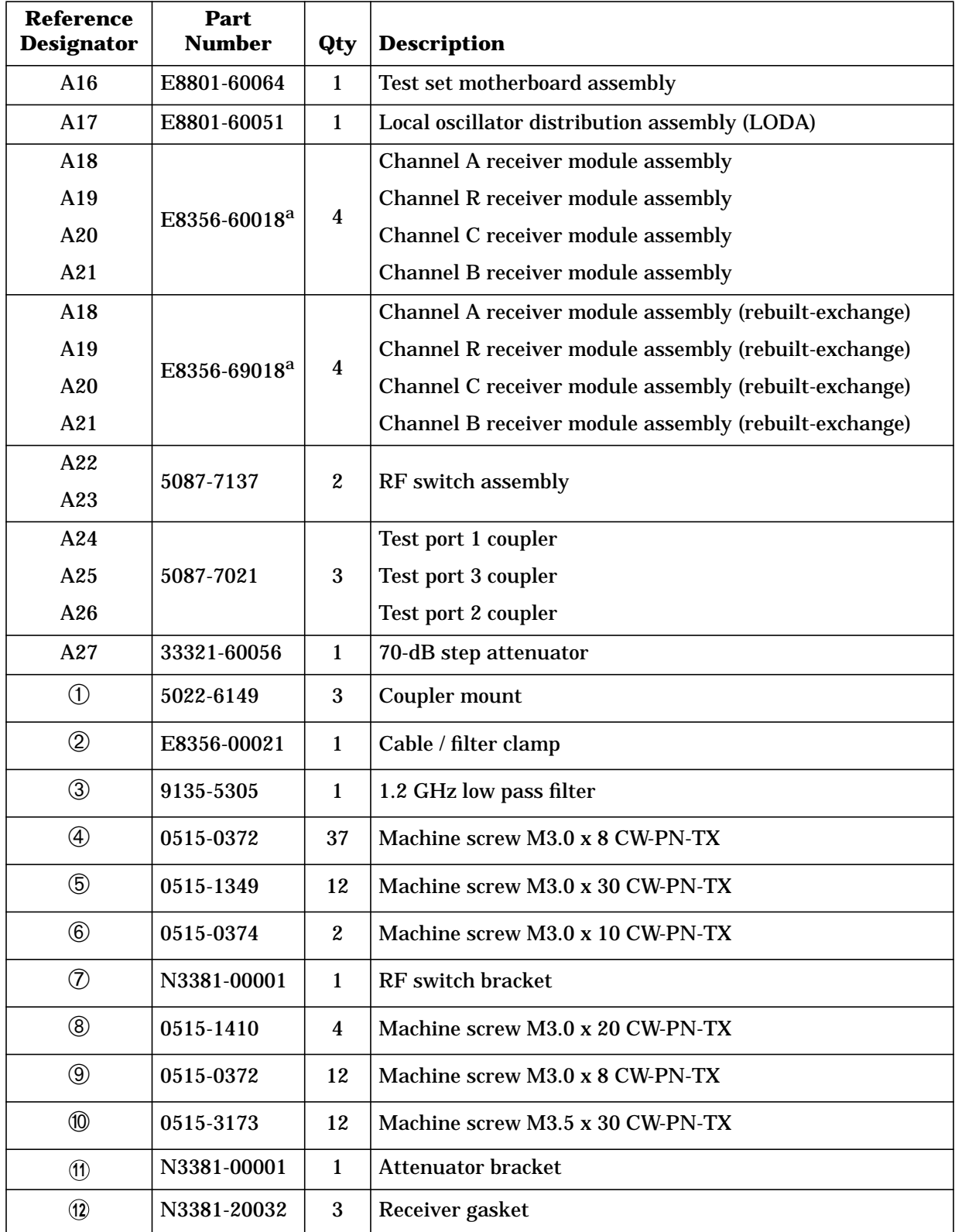

a. When ordering a replacement receiver module, you must order item (12 also.

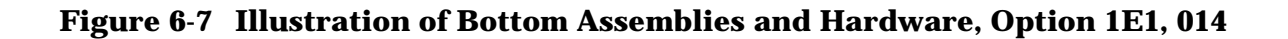

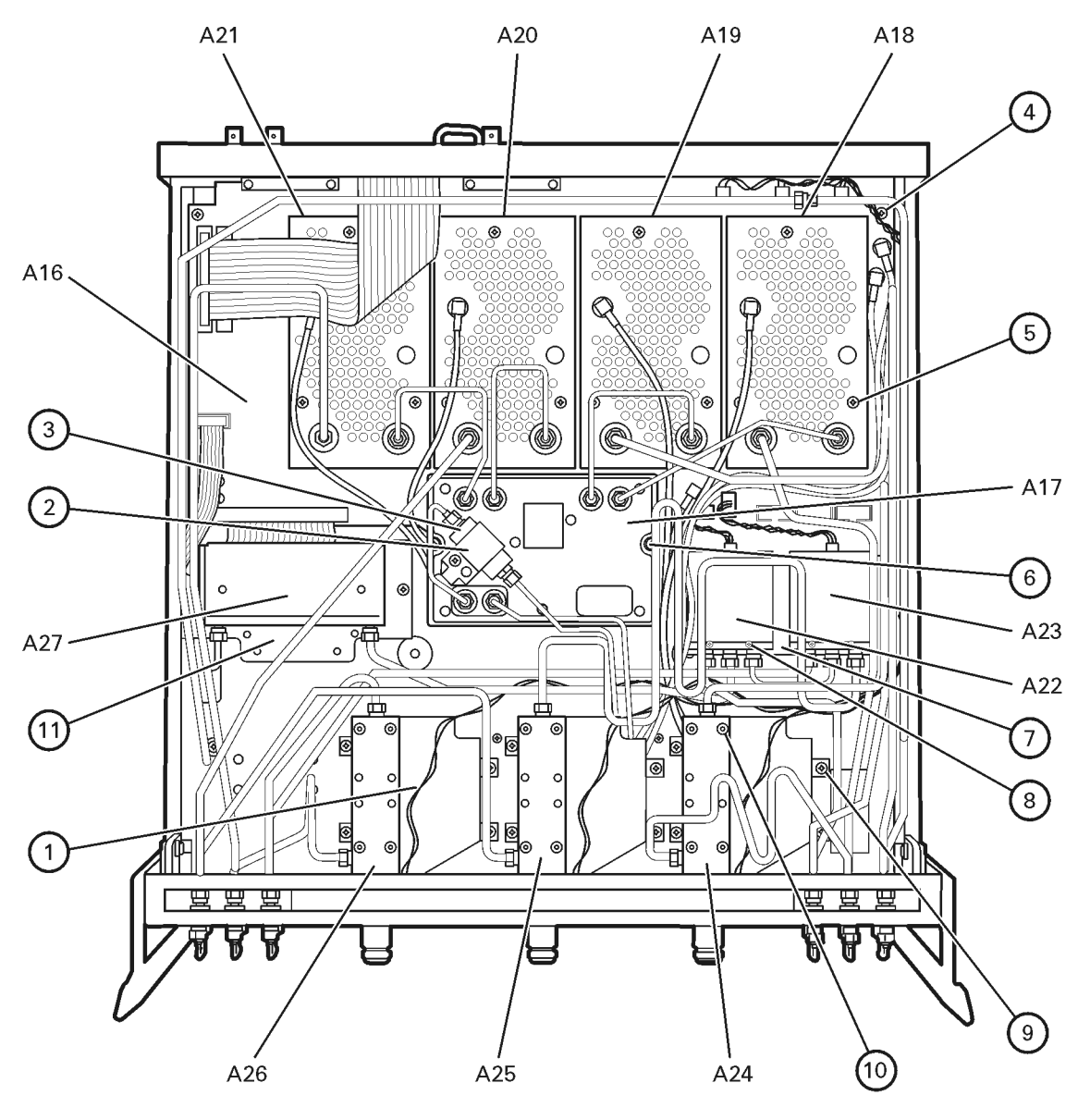

sz323a

# <span id="page-161-0"></span>**Top Cables**

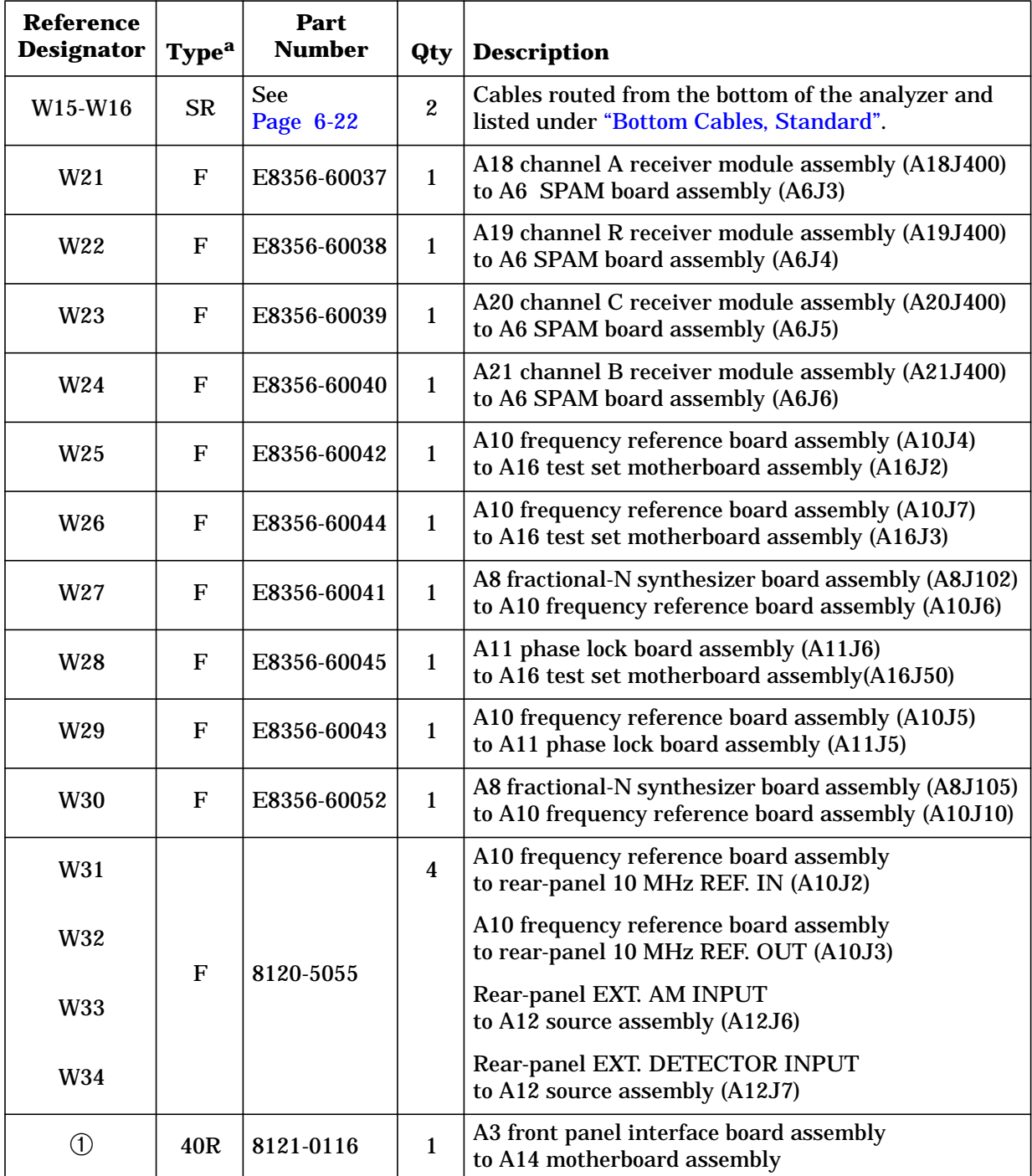

a.  $F =$  coaxial flexible cable;  $nR = n$  wires in a flat (ribbon) cable

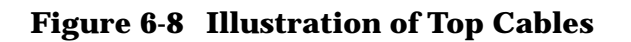

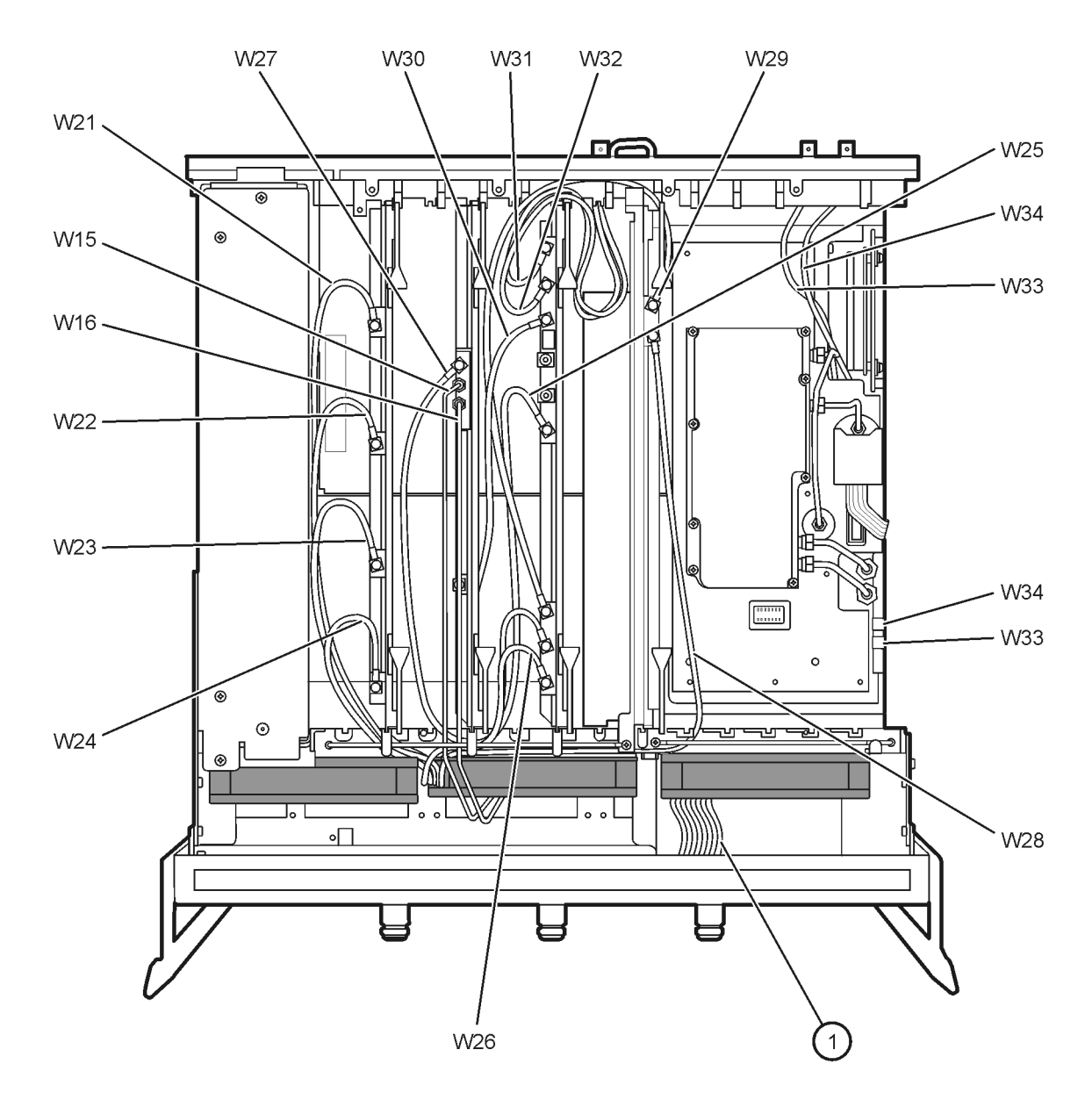

sz305a

## <span id="page-163-0"></span>**Bottom Cables, Standard**

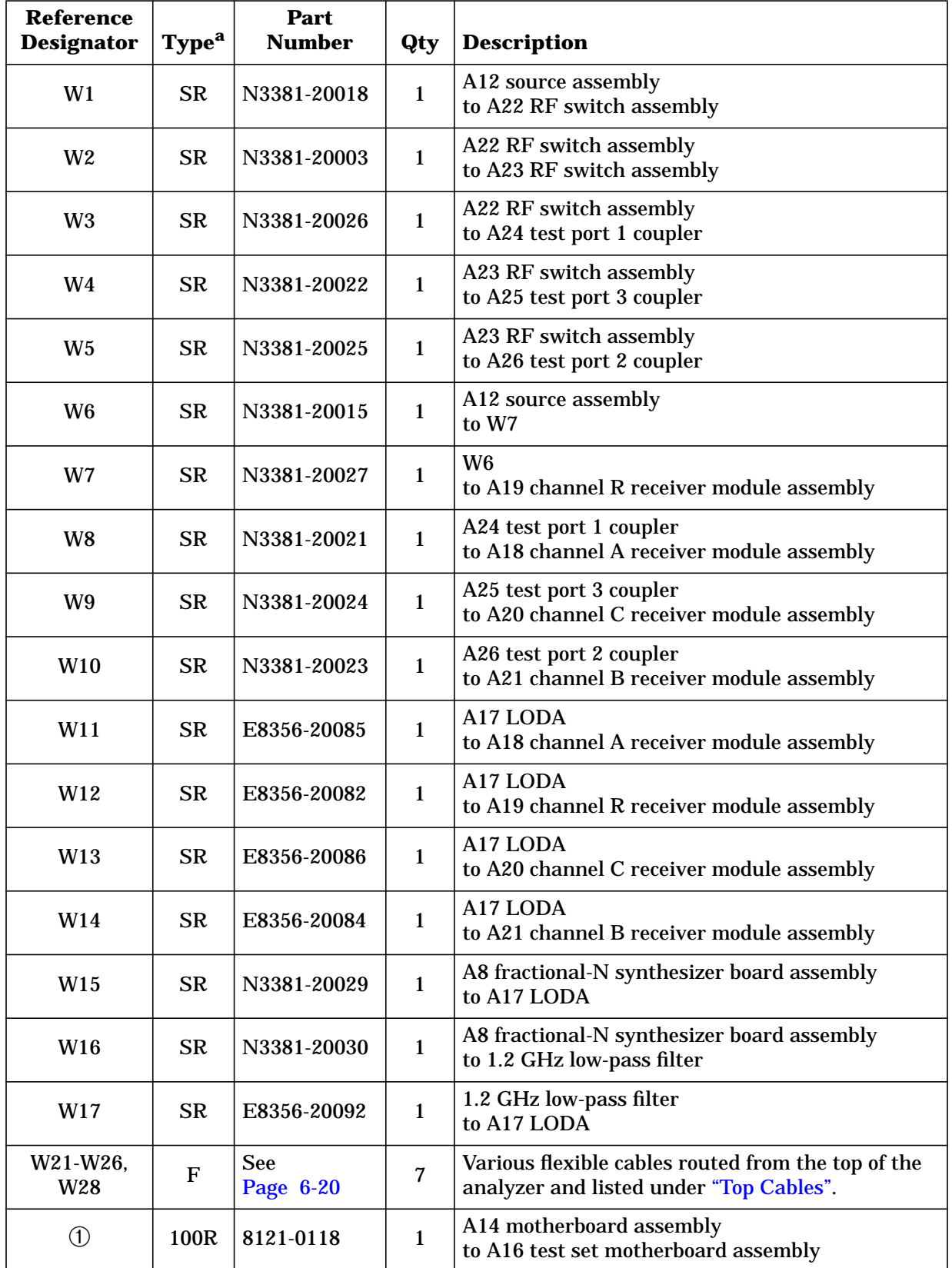

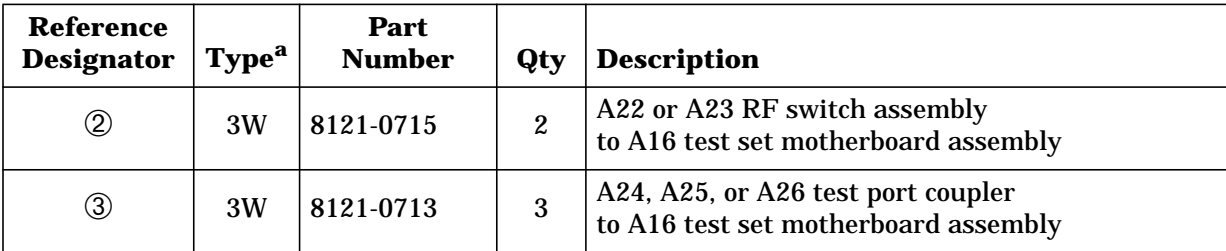

a.  $F =$  coaxial flexible cable;  $SR =$  semirigid cable

nW = n wires in a wrapped cable; nR = n wires in a flat (ribbon) cable

**Figure 6-9 Illustration of Bottom Cables, Standard**

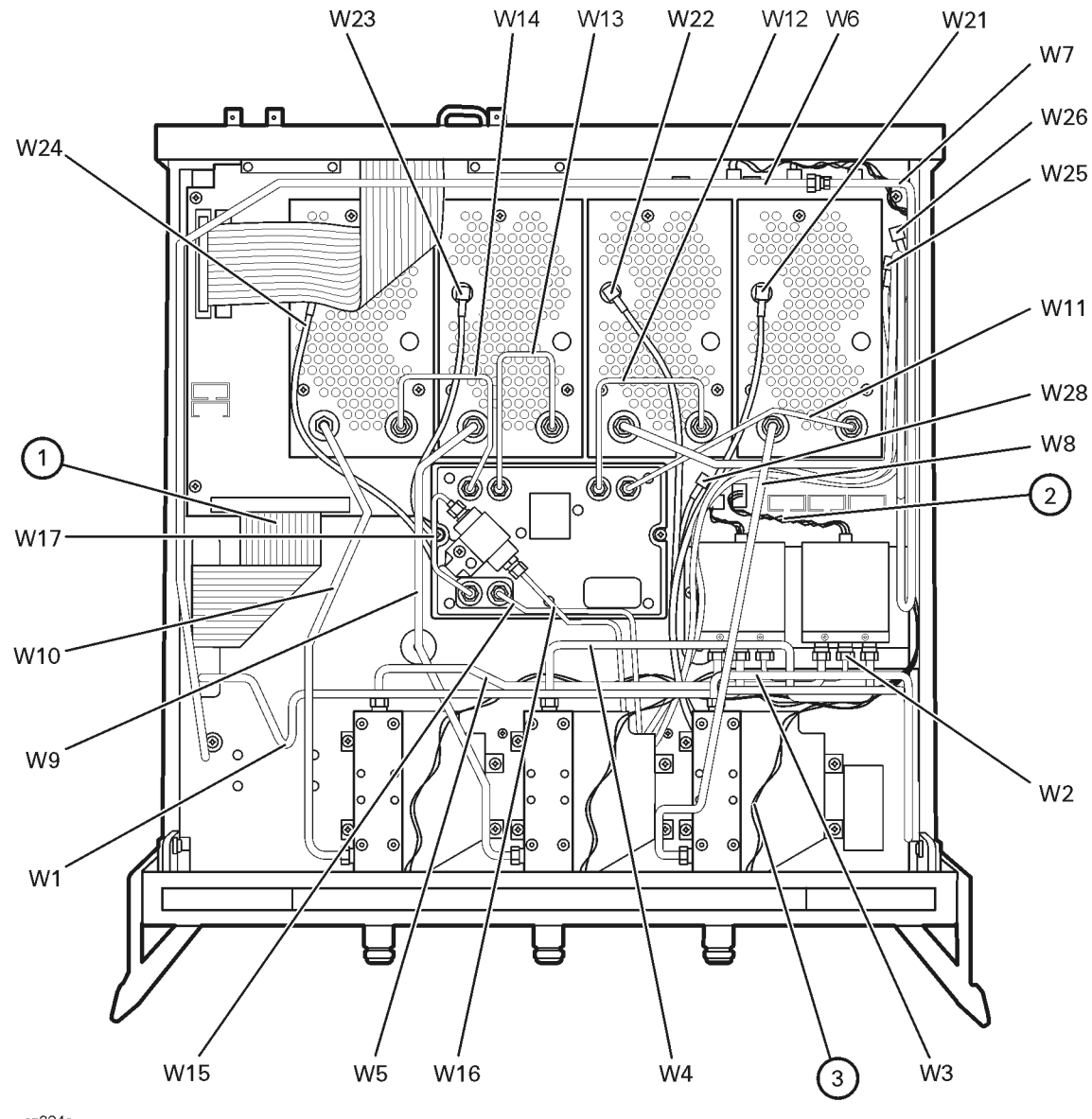

sz324a

# <span id="page-165-0"></span>**Bottom Cables, Option 1E1**

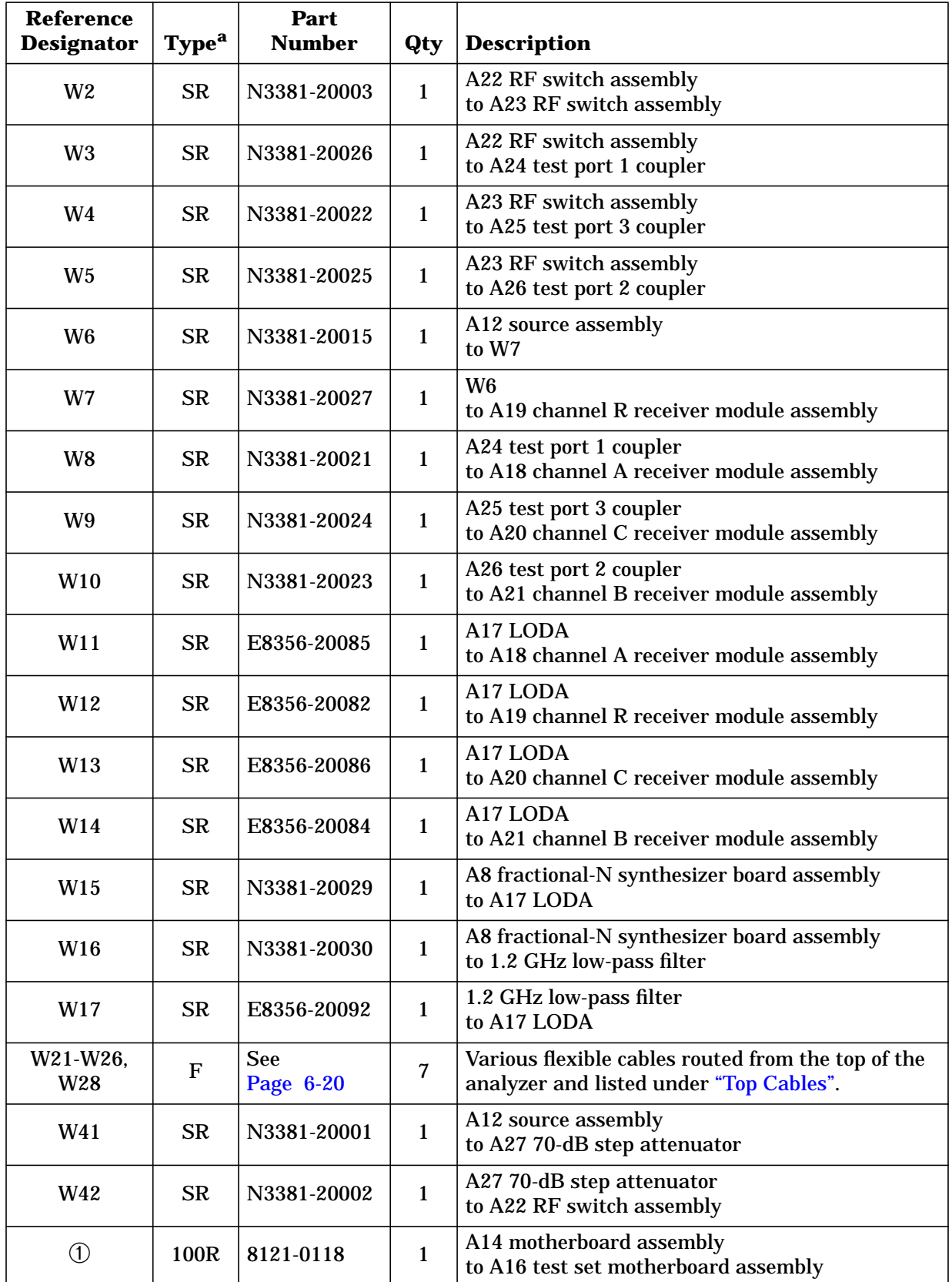

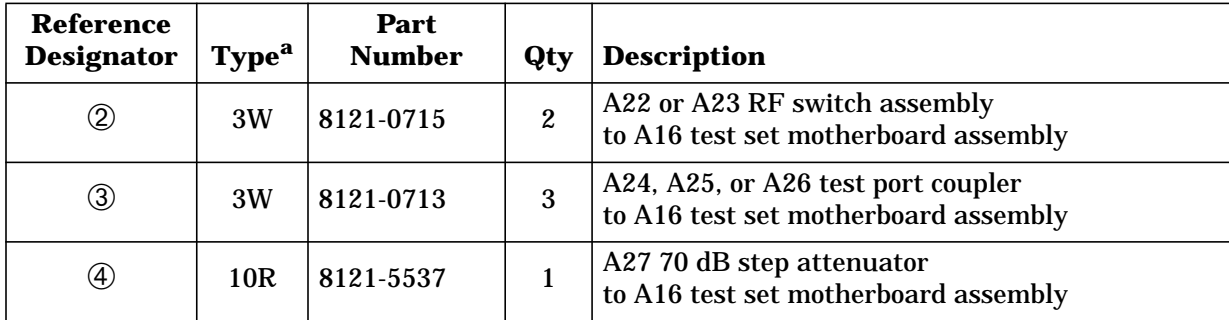

a. F = coaxial flexible cable; SR = semirigid cable

nW = n wires in a wrapped cable; nR = n wires in a flat (ribbon) cable

**Figure 6-10 Illustration of Bottom Cables, Option 1E1**

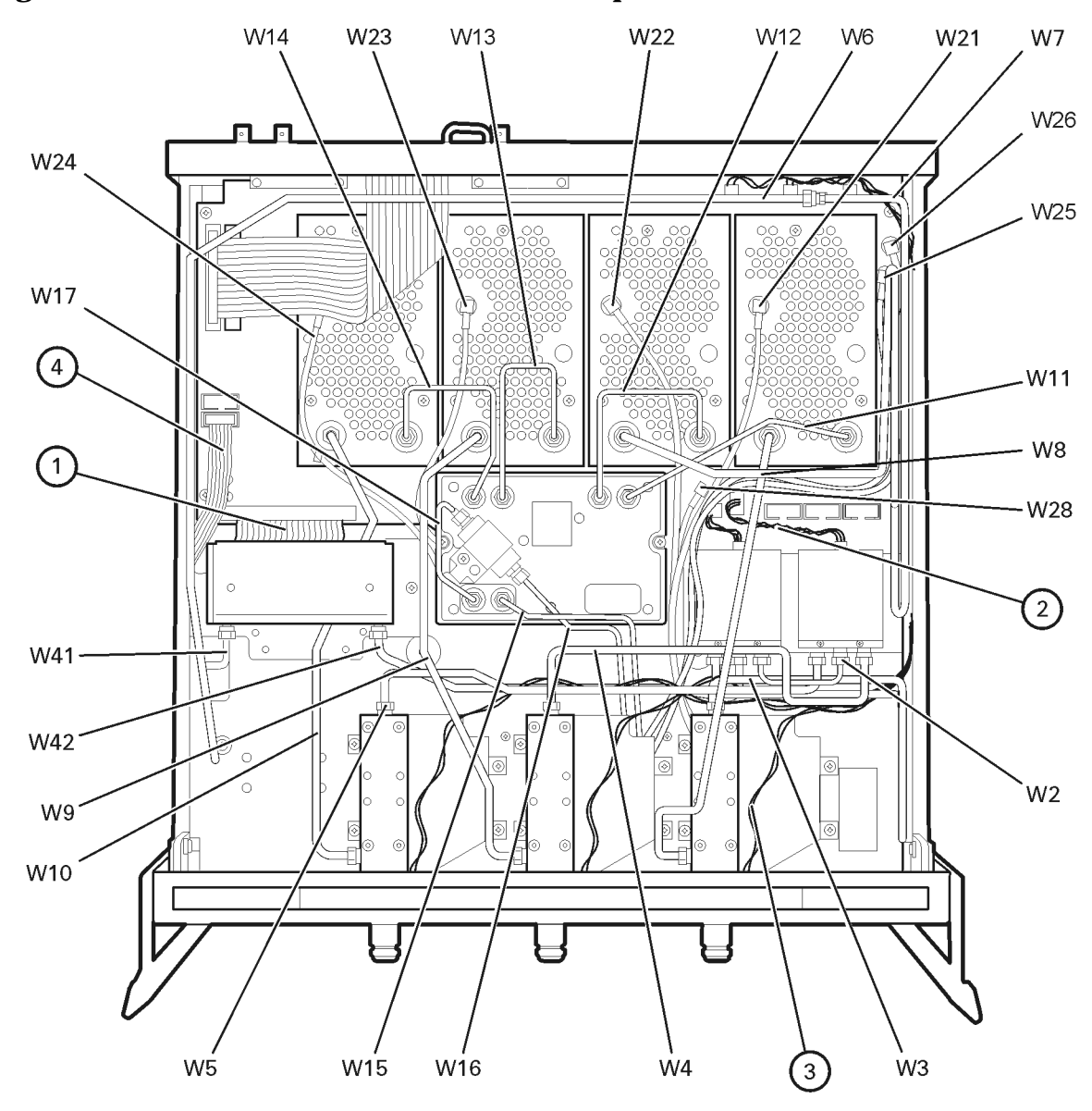

sz325a

# <span id="page-167-0"></span>**Bottom Cables, Option 014**

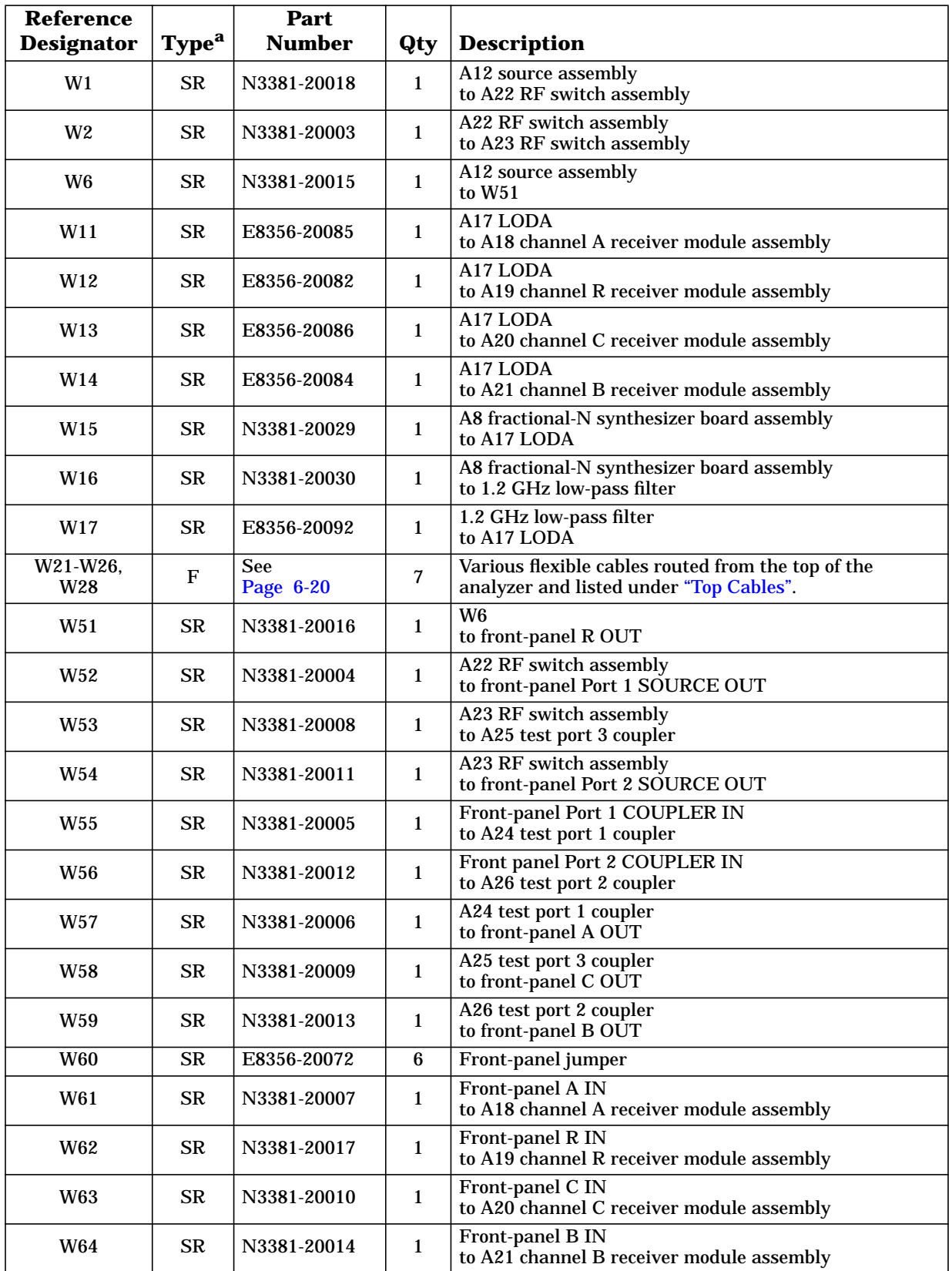

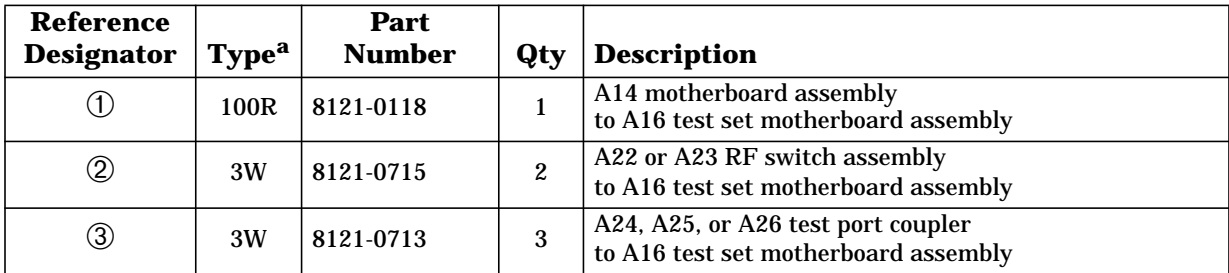

a.  $F =$  coaxial flexible cable;  $SR =$  semirigid cable

 $nW = n$  wires in a wrapped cable;  $nR = n$  wires in a flat (ribbon) cable

**Figure 6-11 Illustration of Bottom Cables, Option 014**

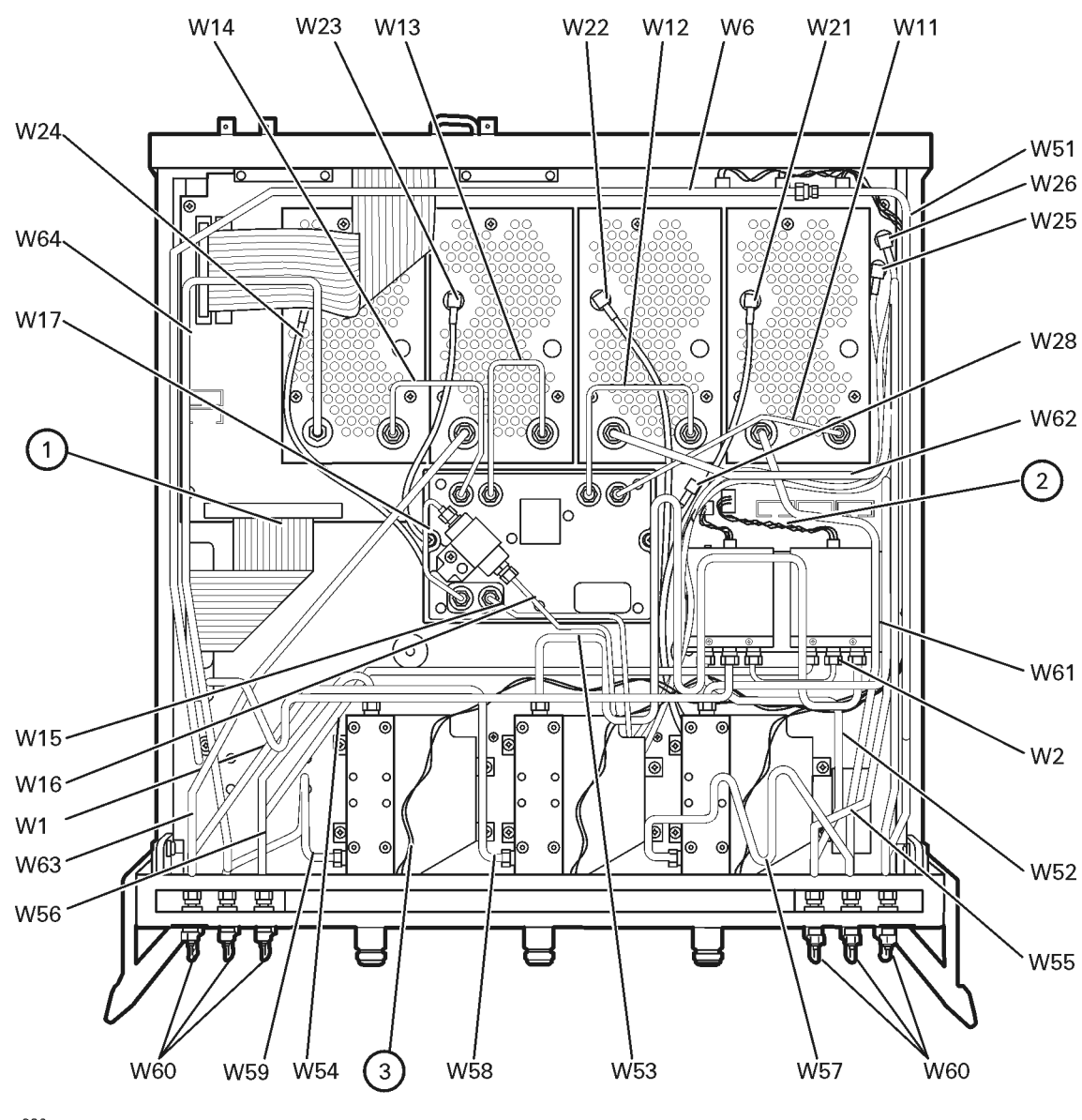

sz326a

# <span id="page-169-0"></span>**Bottom Cables, Option 1E1, 014**

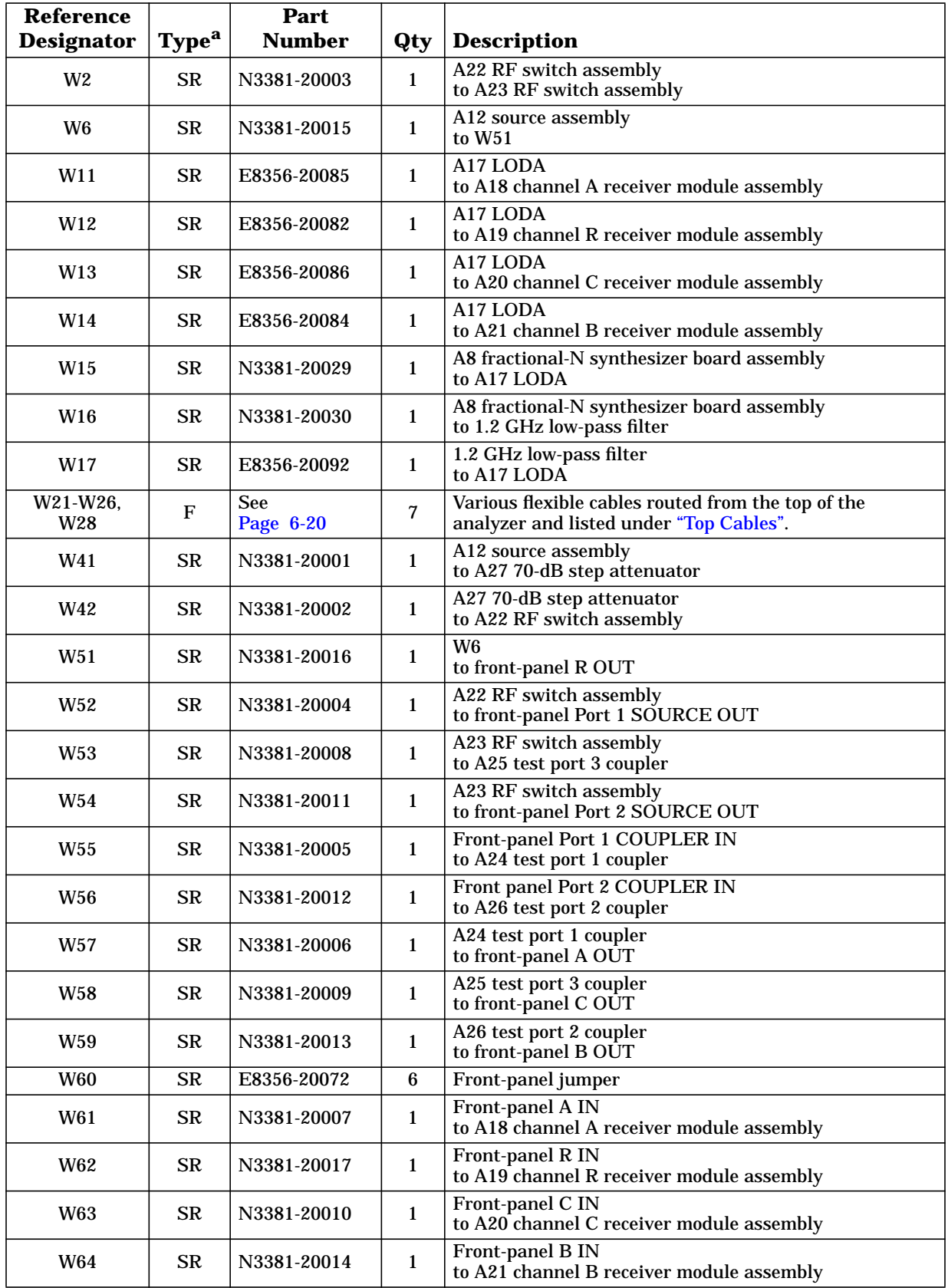

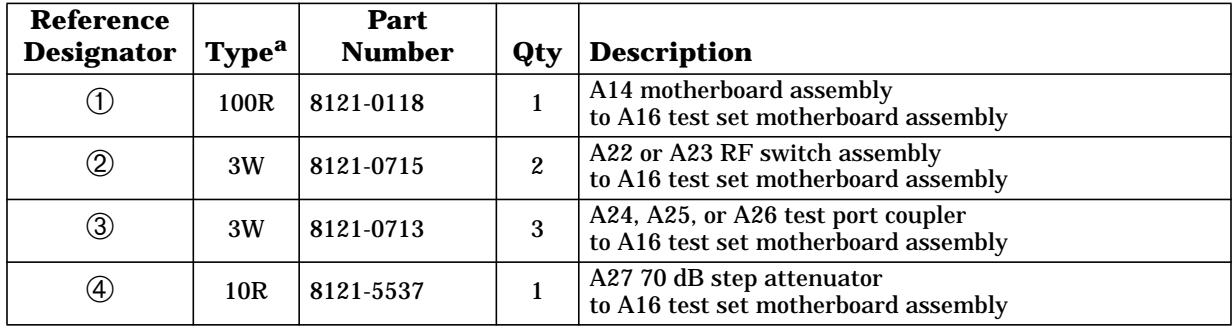

a.  $F =$  coaxial flexible cable;  $SR =$  semirigid cable

 $nW = n$  wires in a wrapped cable;  $nR = n$  wires in a flat (ribbon) cable

**Figure 6-12 Illustration of Bottom Cables, Option 1E1, 014**

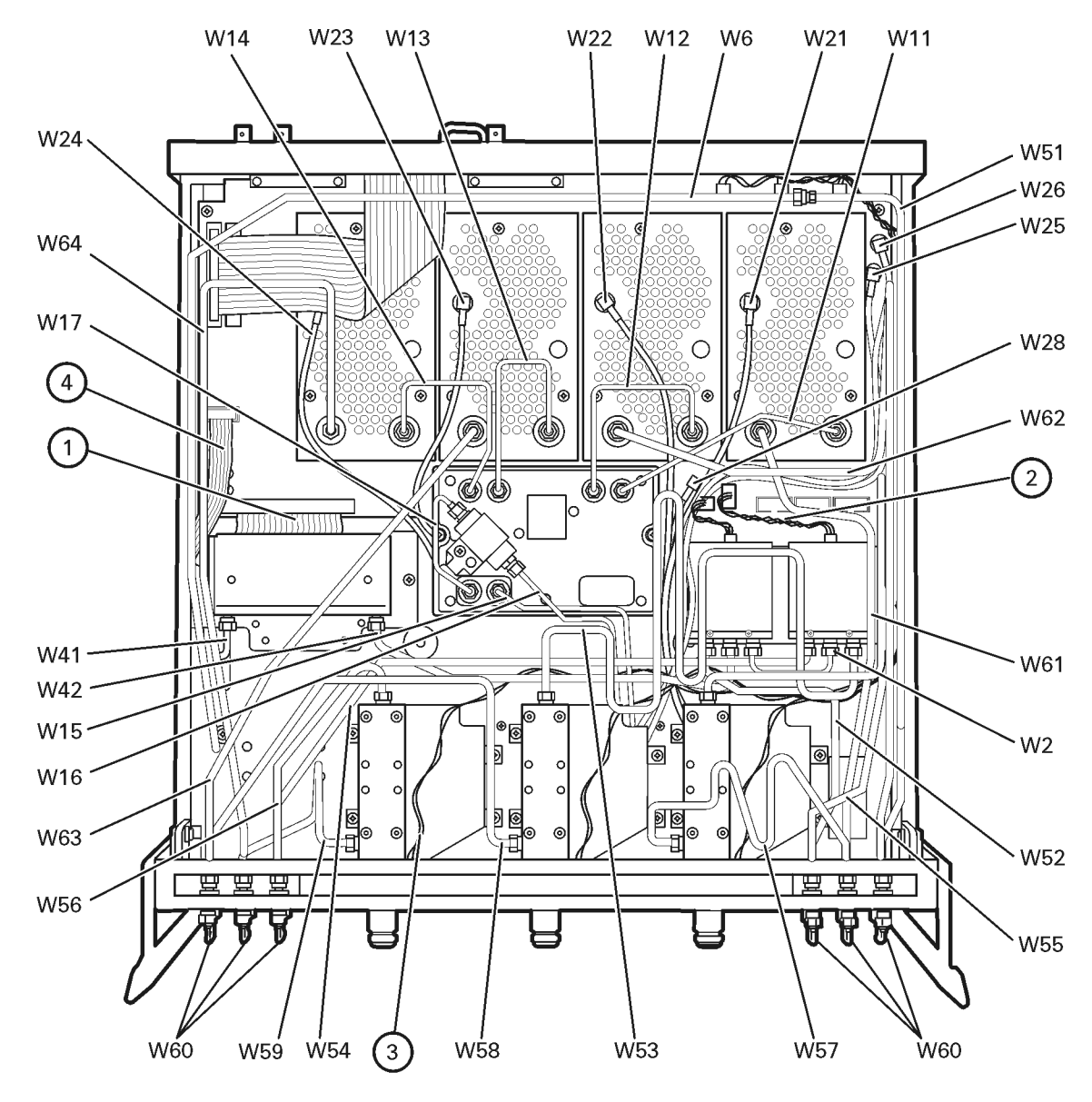

sz327a

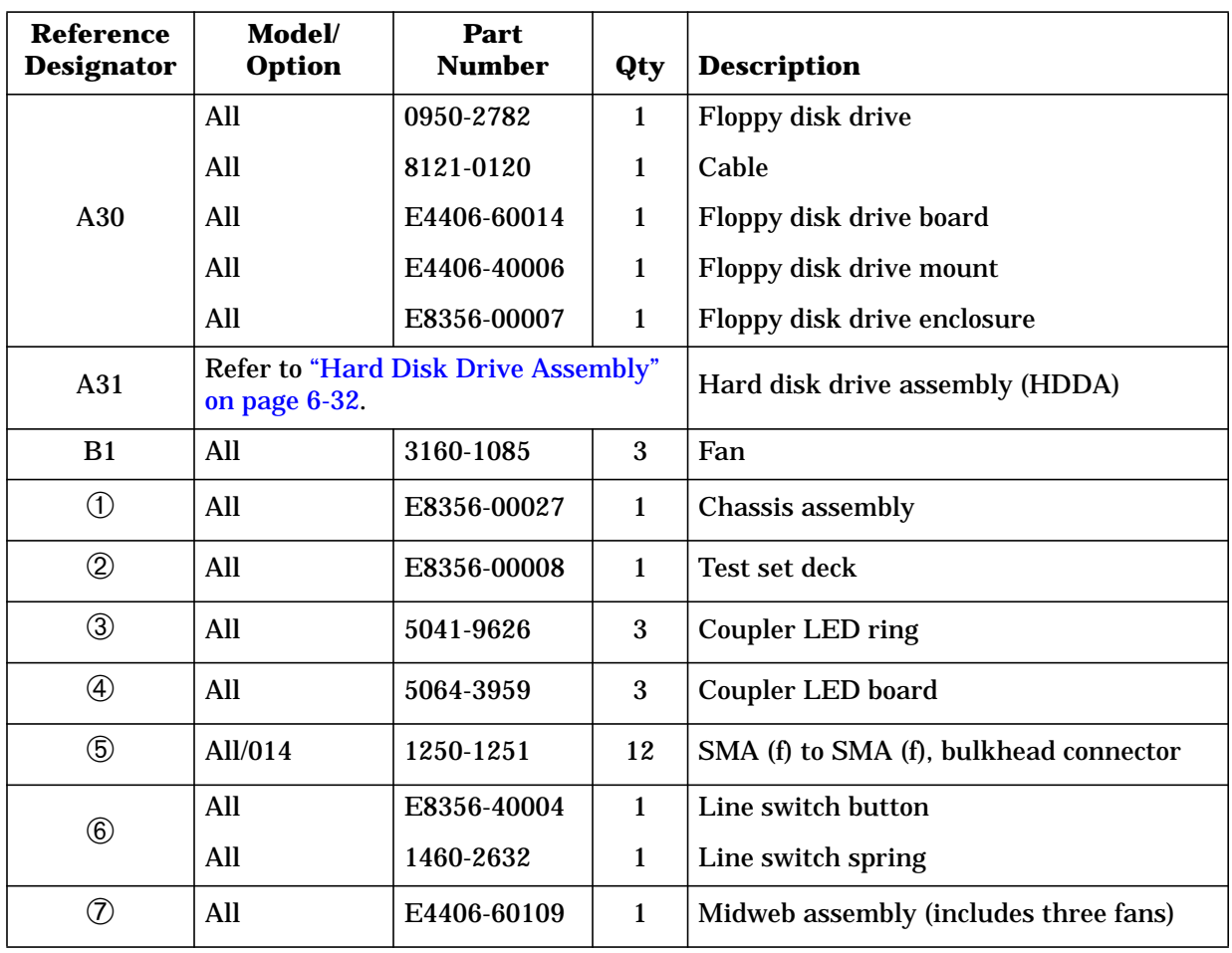

#### <span id="page-171-0"></span>**Internal Hardware and Parts**

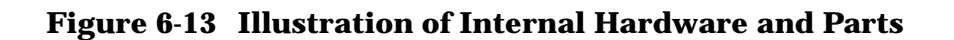

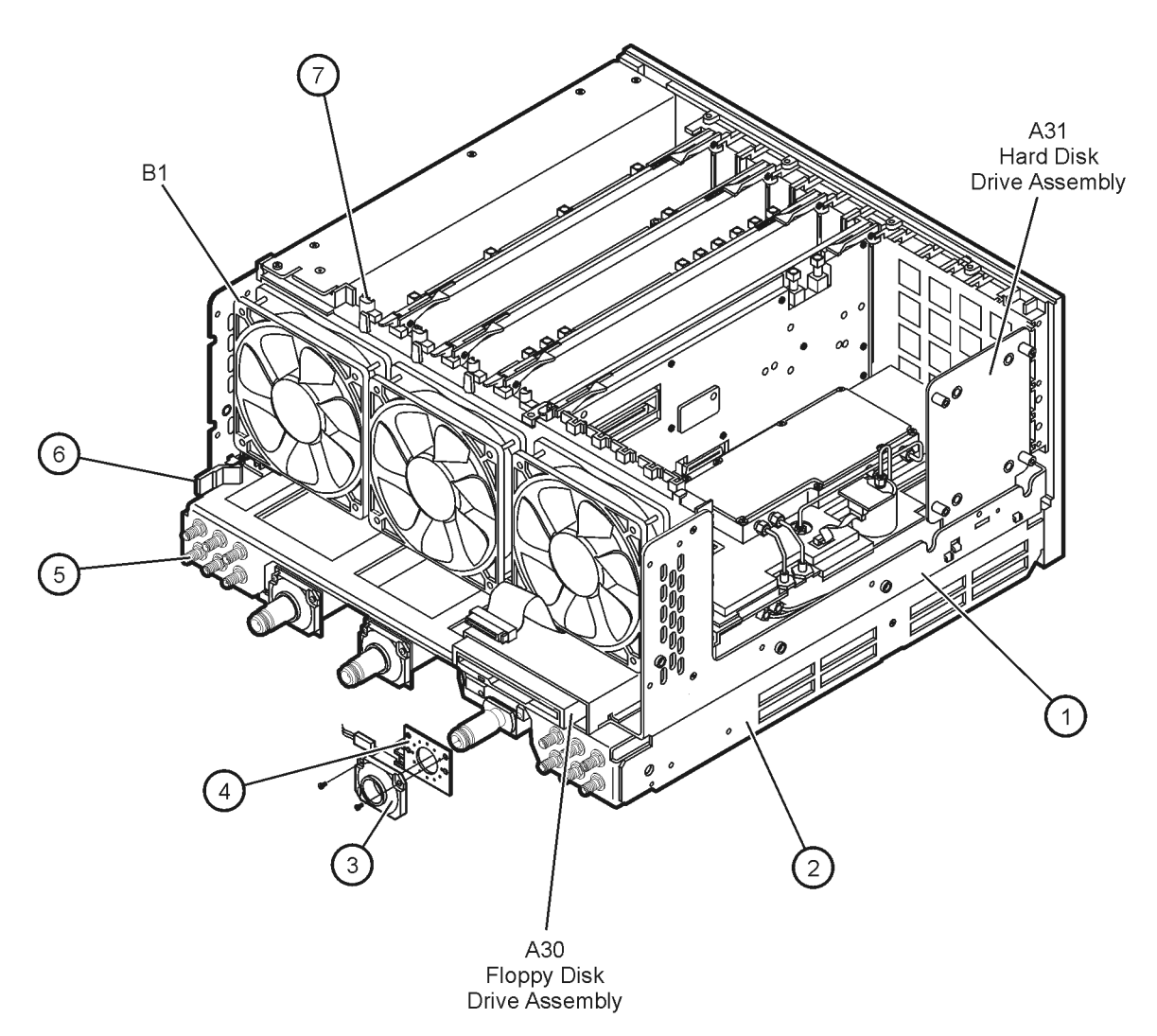

sz303a

| <b>Reference</b><br><b>Designator</b> | Part<br><b>Number</b> | Qty          | <b>Description</b>                       |
|---------------------------------------|-----------------------|--------------|------------------------------------------|
| A31                                   | E8801-60063           | 1            | Programmed hard disk drive               |
| (T)                                   | 8121-0114             | 1            | Interface cable                          |
| $^{\circledR}$                        | E8356-00014           | $\mathbf{1}$ | Hard disk drive interface board bracket  |
| $\circledS$                           | E8356-60024           | 1            | Hard disk drive interface board assembly |
| $\circledast$                         | 1200-0147             | 4            | <b>Bushing</b>                           |
| $^\circledR$                          | E8356-00010           | 1            | Hard disk drive shock mount assembly     |
| $^{\circledR}$                        | 2190-0401             | 4            | <b>Flat washer</b>                       |
| (7)                                   | 0515-0664             | 4            | Machine screw, M3.0 x 6 CW-PN-TX         |

<span id="page-173-0"></span>**Hard Disk Drive Assembly**

**Figure 6-14 Illustration of the Hard Disk Drive Assembly**

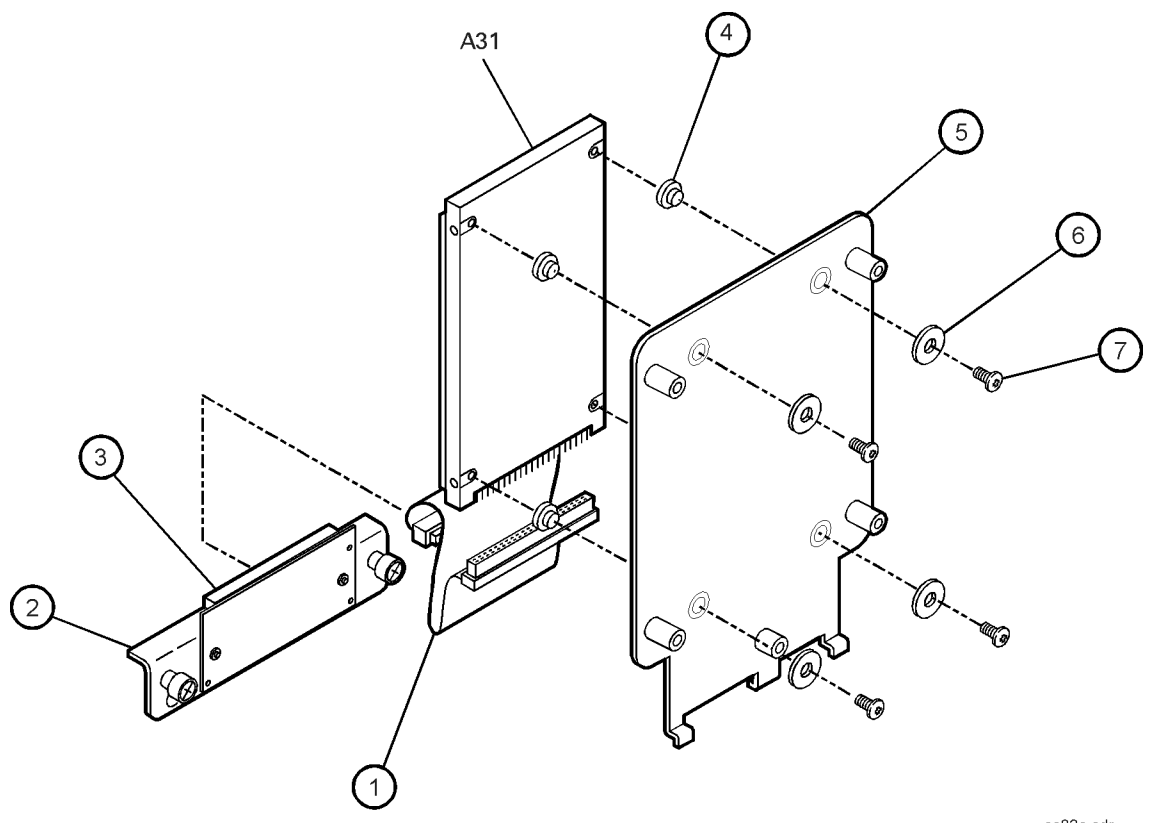

sc83a.cdr

#### <span id="page-174-0"></span>**Rear Panel Assembly**

| <b>Item</b><br><b>Number</b> | Part<br><b>Number</b> | Qty | <b>Description</b>                |
|------------------------------|-----------------------|-----|-----------------------------------|
| (T)                          | E8356-00023           | 1   | Cover plate, large                |
| $^{\circledR}$               | E8356-20132           | 1   | Rear frame                        |
| ③                            | 0515-0372             | 19  | Machine screw, M3.0 x 8, CW-PN-TX |
| $\circledA$                  | 8120-5055             | 4   | <b>BNC</b> cable assembly         |
| $^\circledR$                 | 2950-0035             | 4   | Hex nut for BNC connector         |
| $^{\circledR}$               | 2190-0102             | 4   | Lock washer for BNC connector     |
| (7)                          | E8356-00022           | 1   | Cover plate, digital section      |

**Figure 6-15 Illustration of the Rear Panel Assembly**

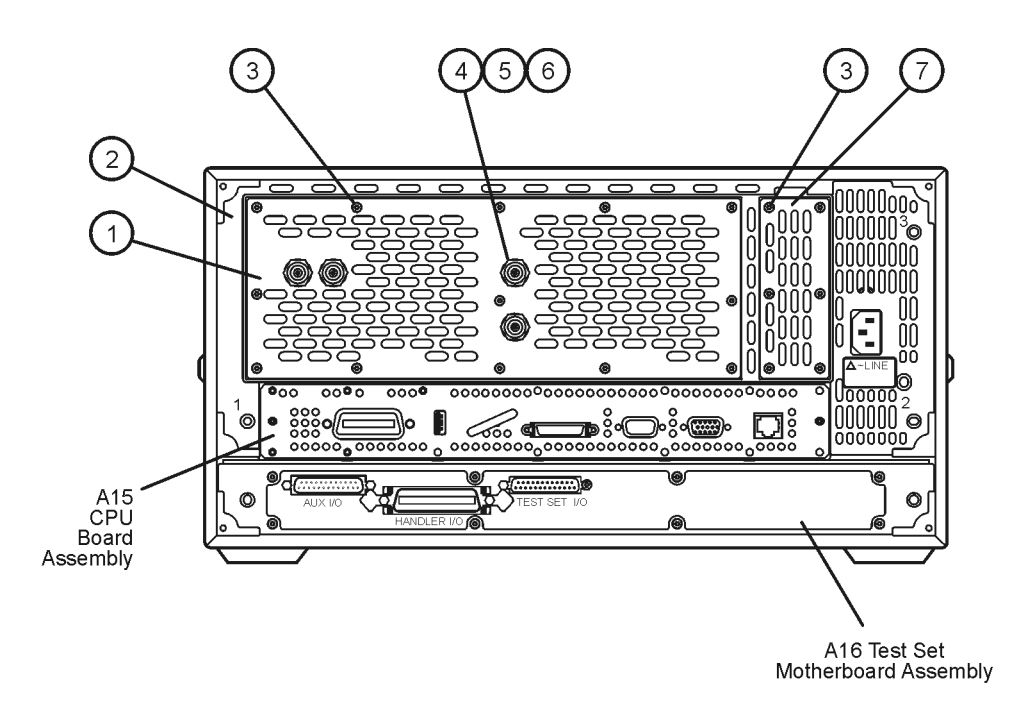

st408a

#### <span id="page-175-0"></span>**External Parts**

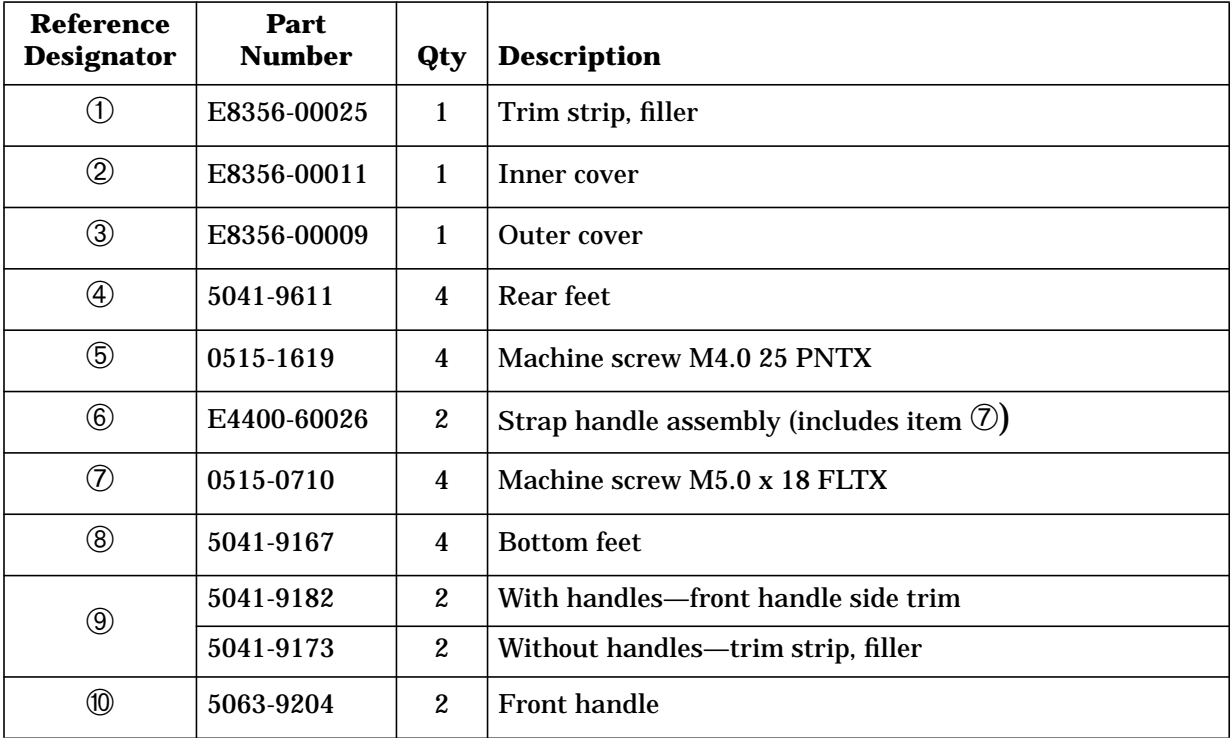

#### **Figure 6-16 Illustration of External Parts**

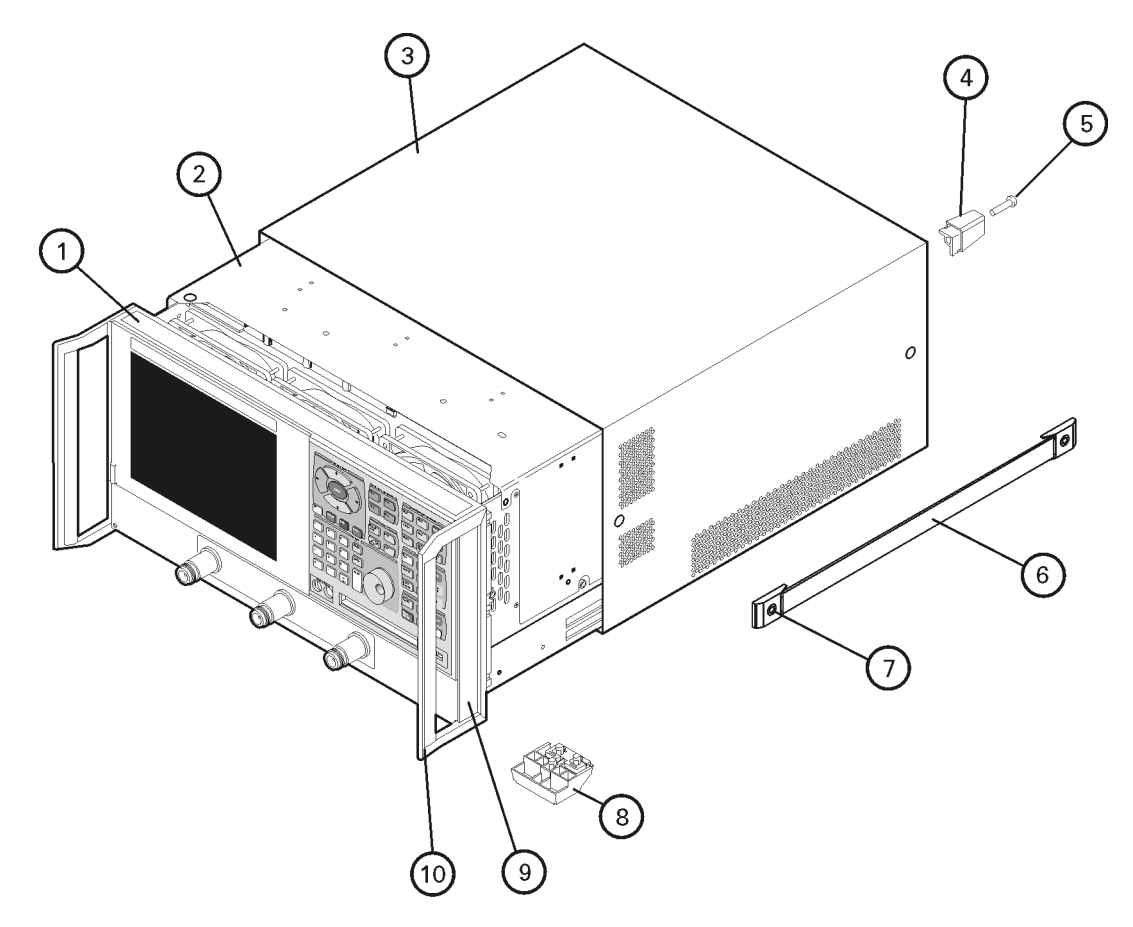

sz328a

#### <span id="page-177-0"></span>**Miscellaneous Part Numbers**

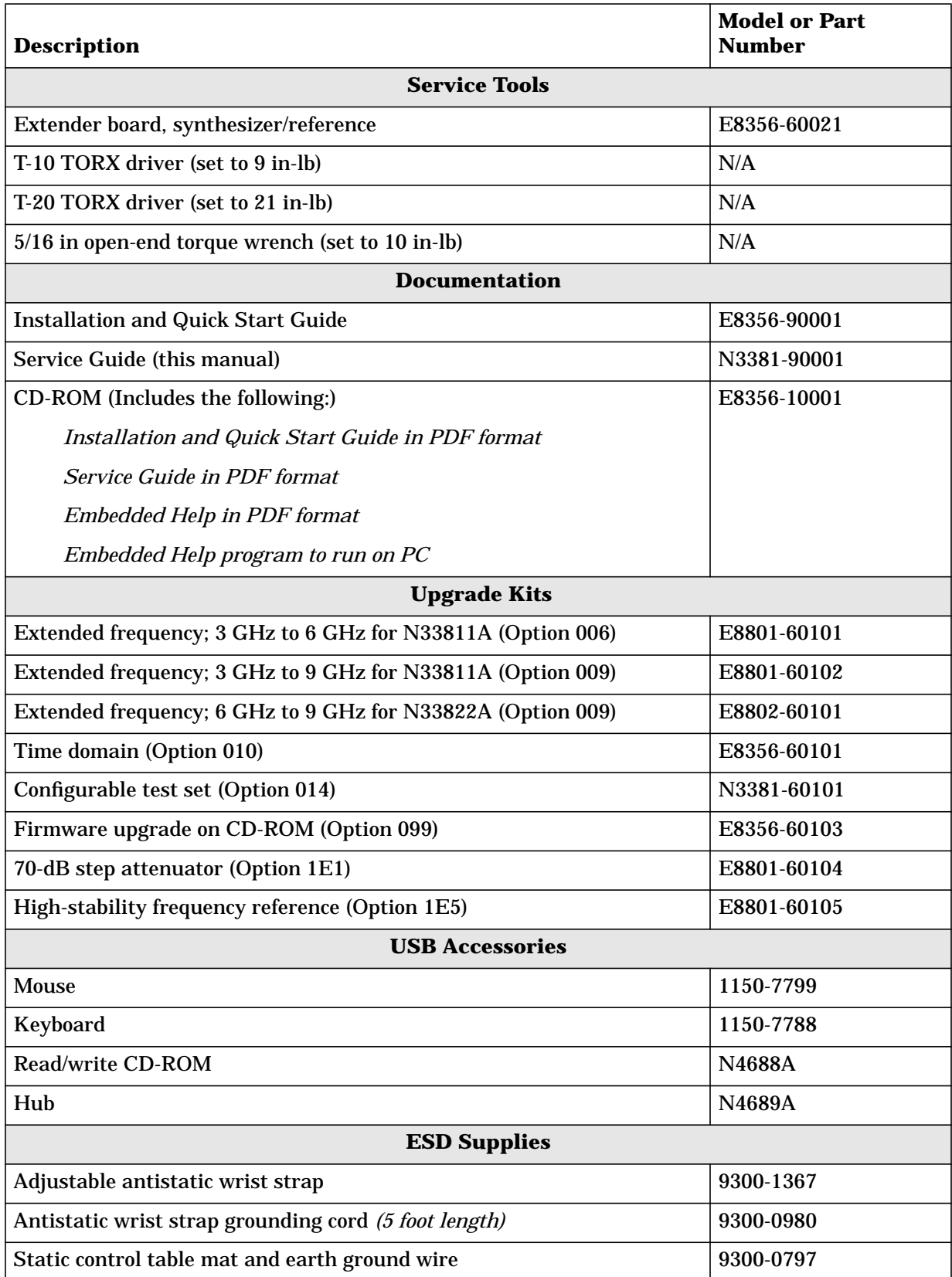

<span id="page-178-0"></span>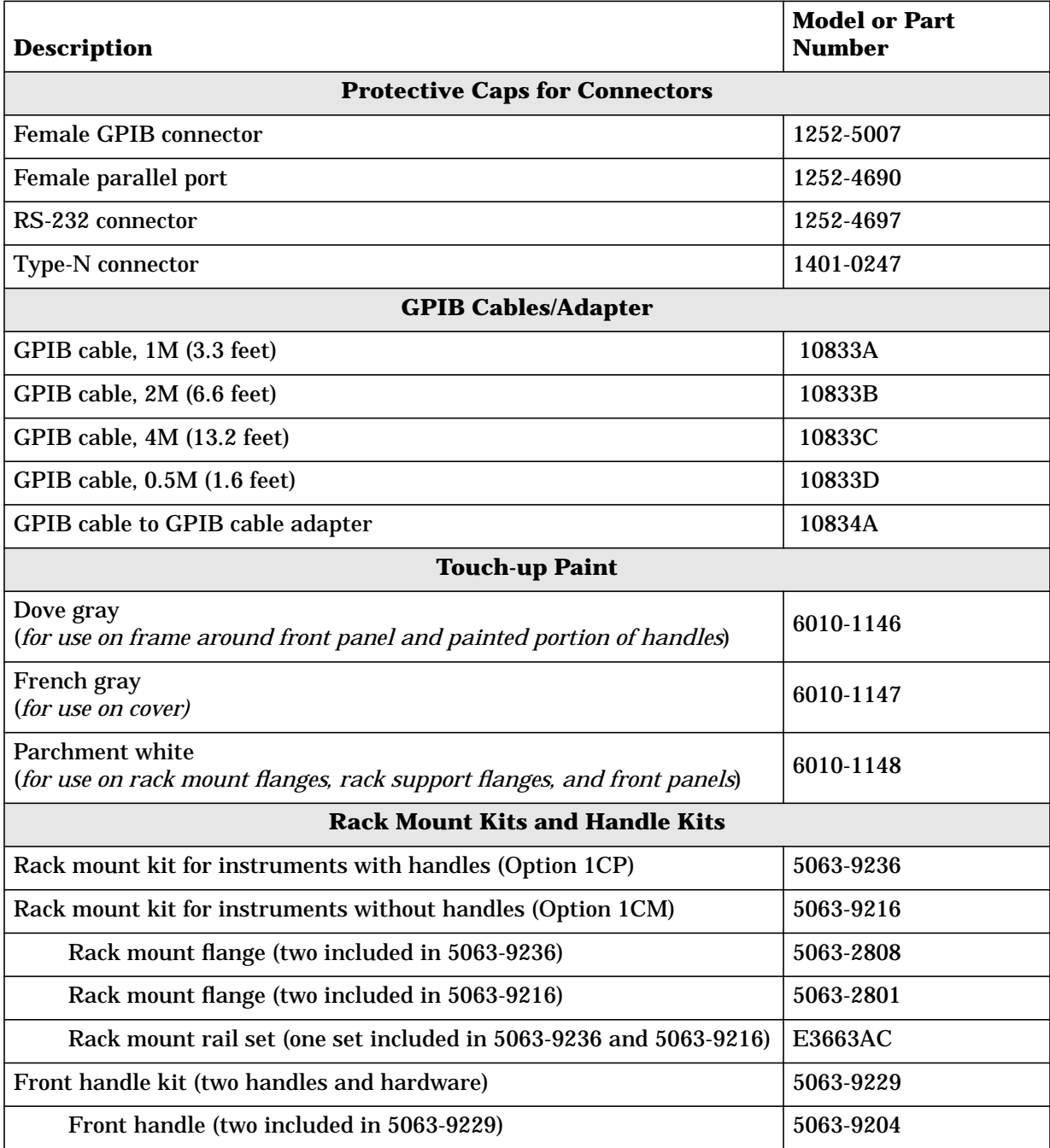

# <span id="page-179-0"></span>**7 Repair and Replacement Procedures**
# **Information in This Chapter**

This chapter contains procedures for removing and replacing the major assemblies of your Agilent Technologies PNA series RF network analyzers (N3381A, N3382A, N3383A).

### **Chapter Seven at-a-Glance**

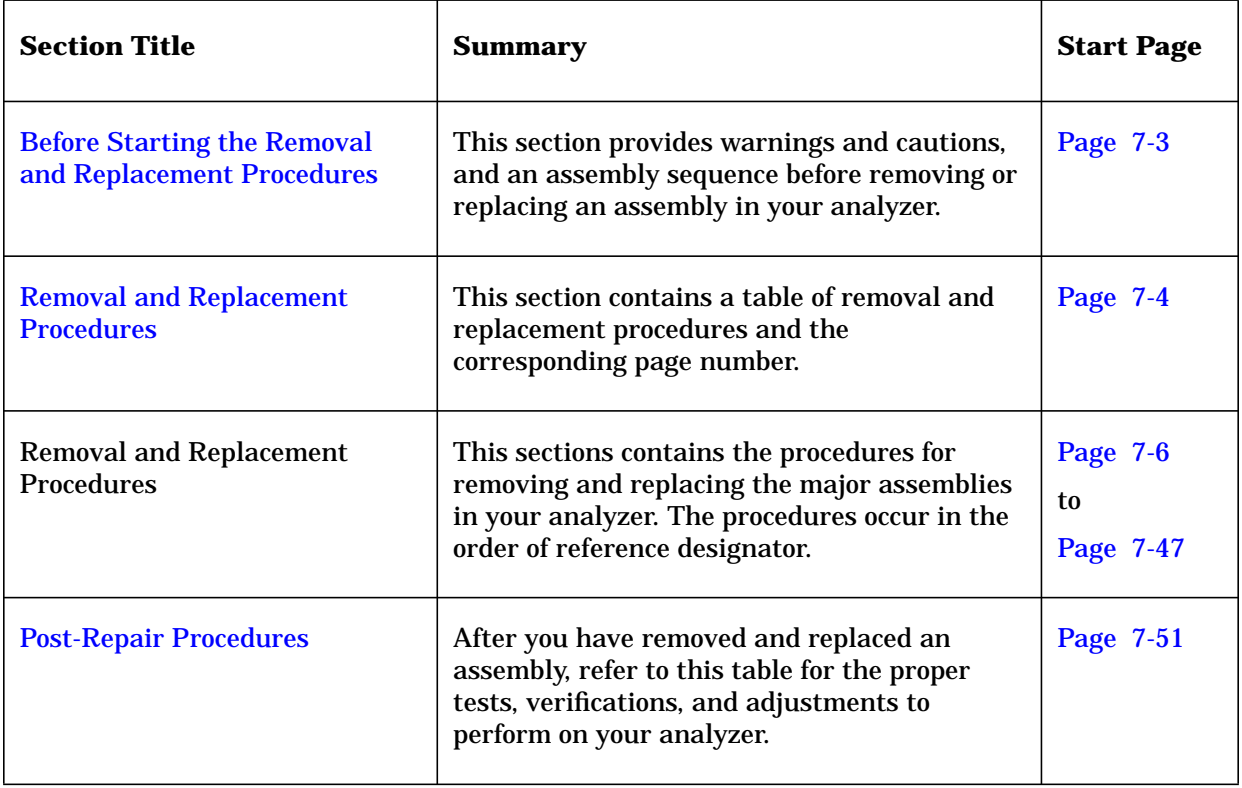

## <span id="page-181-0"></span>**Before Starting the Removal and Replacement Procedures**

Before starting the removal and replacement procedures, review these warnings, cautions, and the assembly replacement sequence.

#### **Warnings and Cautions**

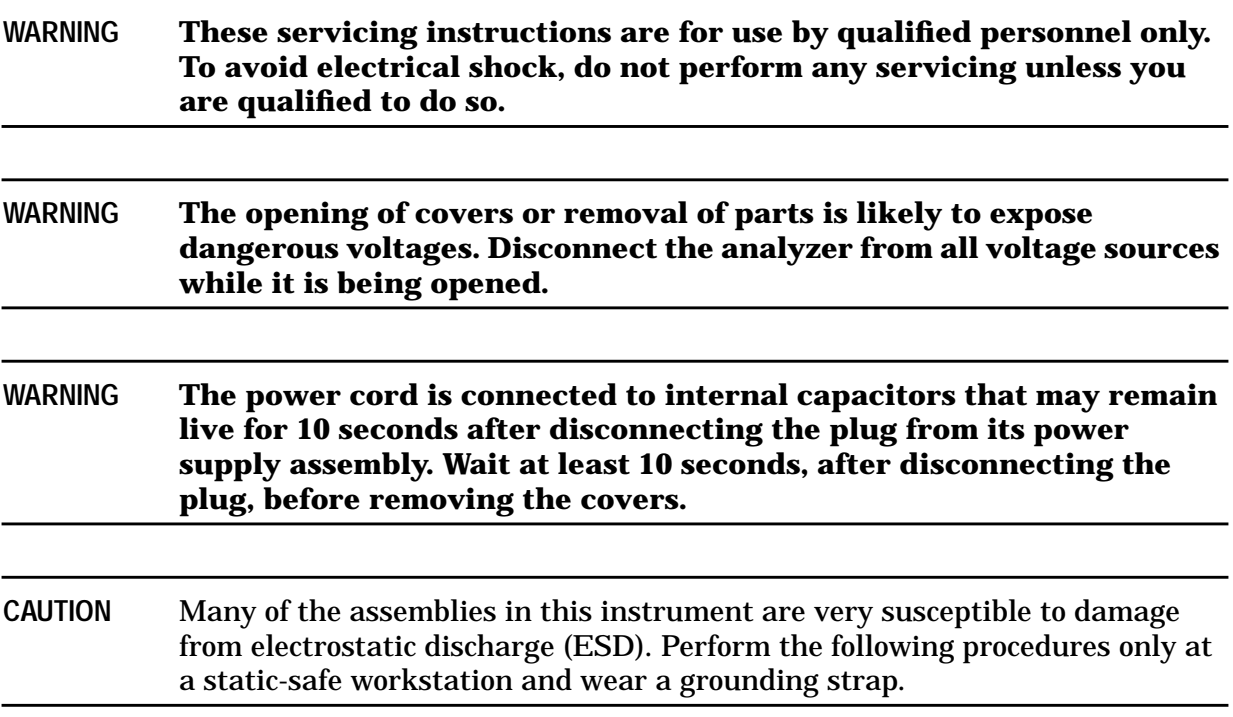

#### **Assembly Replacement Sequence**

The following steps show the sequence that you should follow to replace an assembly in the network analyzer.

- **Step 1.** Identify the faulty group. Begin with [Chapter 4, "Troubleshooting".](#page-66-0)
- **Step 2.** Order a replacement assembly. Refer to [Chapter 6, "Replaceable Parts".](#page-142-0)
- **Step 3.** Replace the faulty assembly and determine what adjustments are necessary. Refer to this chapter.
- **Step 4.** Perform the necessary adjustments. Refer to [Chapter 3, "Tests and Adjustments".](#page-25-0)
- **Step 5.** Perform the necessary performance tests. Refer to [Chapter 3, "Tests and](#page-25-0) [Adjustments"](#page-25-0).

# <span id="page-182-0"></span>**Removal and Replacement Procedures**

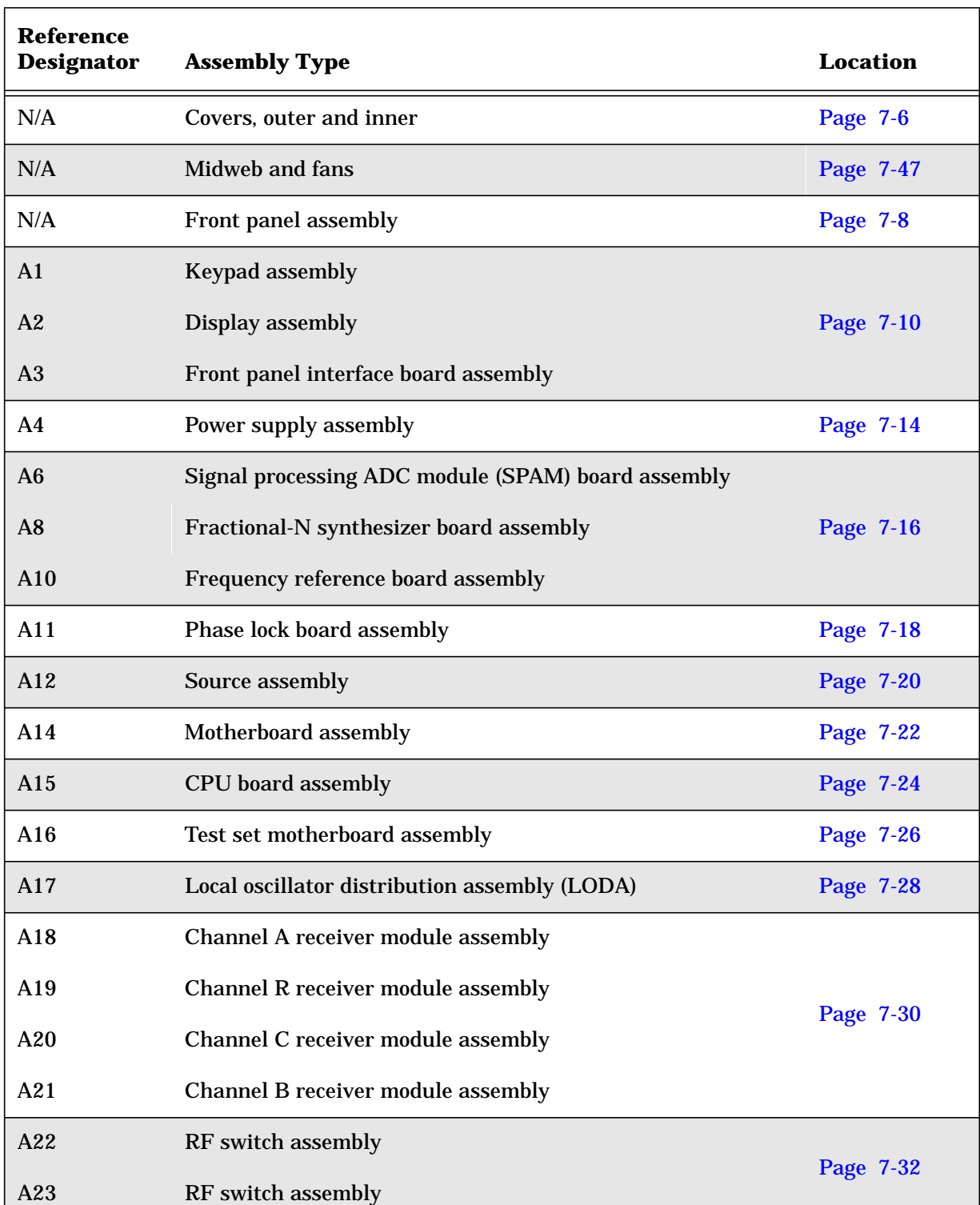

#### **Table 7-1 List of Procedures**

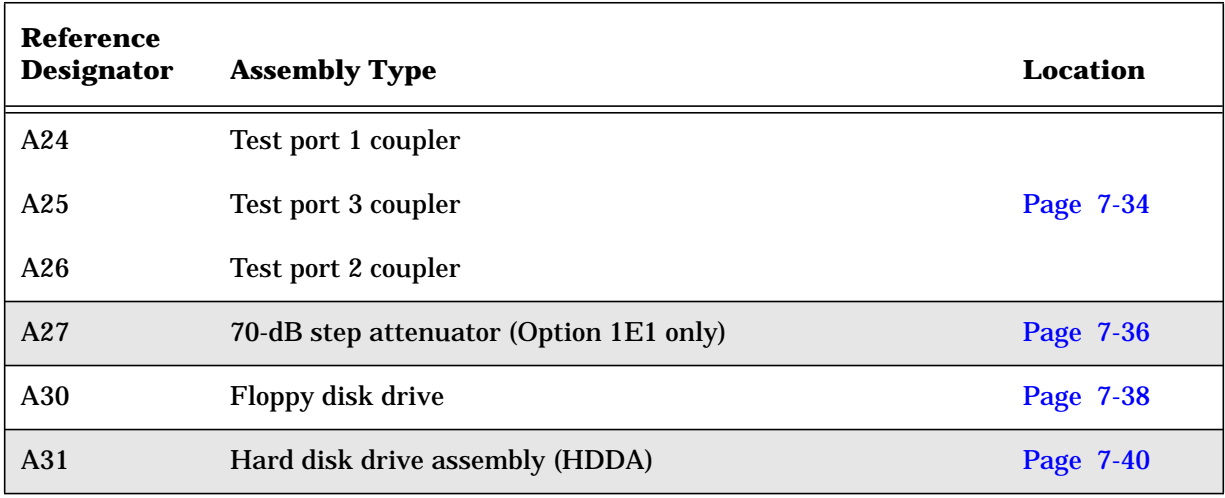

#### **Table 7-1 List of Procedures**

#### **Table 7-2 Other Procedures**

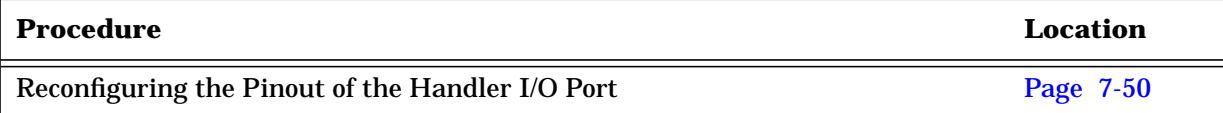

## <span id="page-184-0"></span>**Removing the Covers**

### **Tools Required**

- T-10 TORX driver (set to 9 in-lb)
- T-20 TORX driver (set to 21 in-lb)

#### **Removal Procedure**

**CAUTION** This procedure is best performed with the analyzer resting on its front handles in the vertical position. *Do not place the analyzer on its front panel without the handles.* This will damage the front panel assemblies.

#### **Removing the Outer Cover**

Refer to [Figure 7-1](#page-185-0) for this procedure.

- 1. Disconnect the power cord.
- 2. With a T-20 TORX driver, remove the strap handles (item  $\Phi$ ) by loosening the screws (item ②) on both ends until the handle is free of the analyzer.
- 3. With a T-20 TORX driver, remove the four rear panel feet (item ③) by removing the center screws (item ④).
- 4. Slide the four bottom feet (item ⑤) off the cover.
- 5. Slide the cover off the frame.

#### **Removing the Inner Cover**

Refer to [Figure 7-1](#page-185-0) for this procedure.

- 1. With a T-10 TORX driver, remove the 15 screws (item ⑥).
- 2. Lift off the cover.

## **Replacement Procedure**

Reverse the order of the removal procedures.

<span id="page-185-0"></span>**Figure 7-1 Outer and Inner Cover Removal**

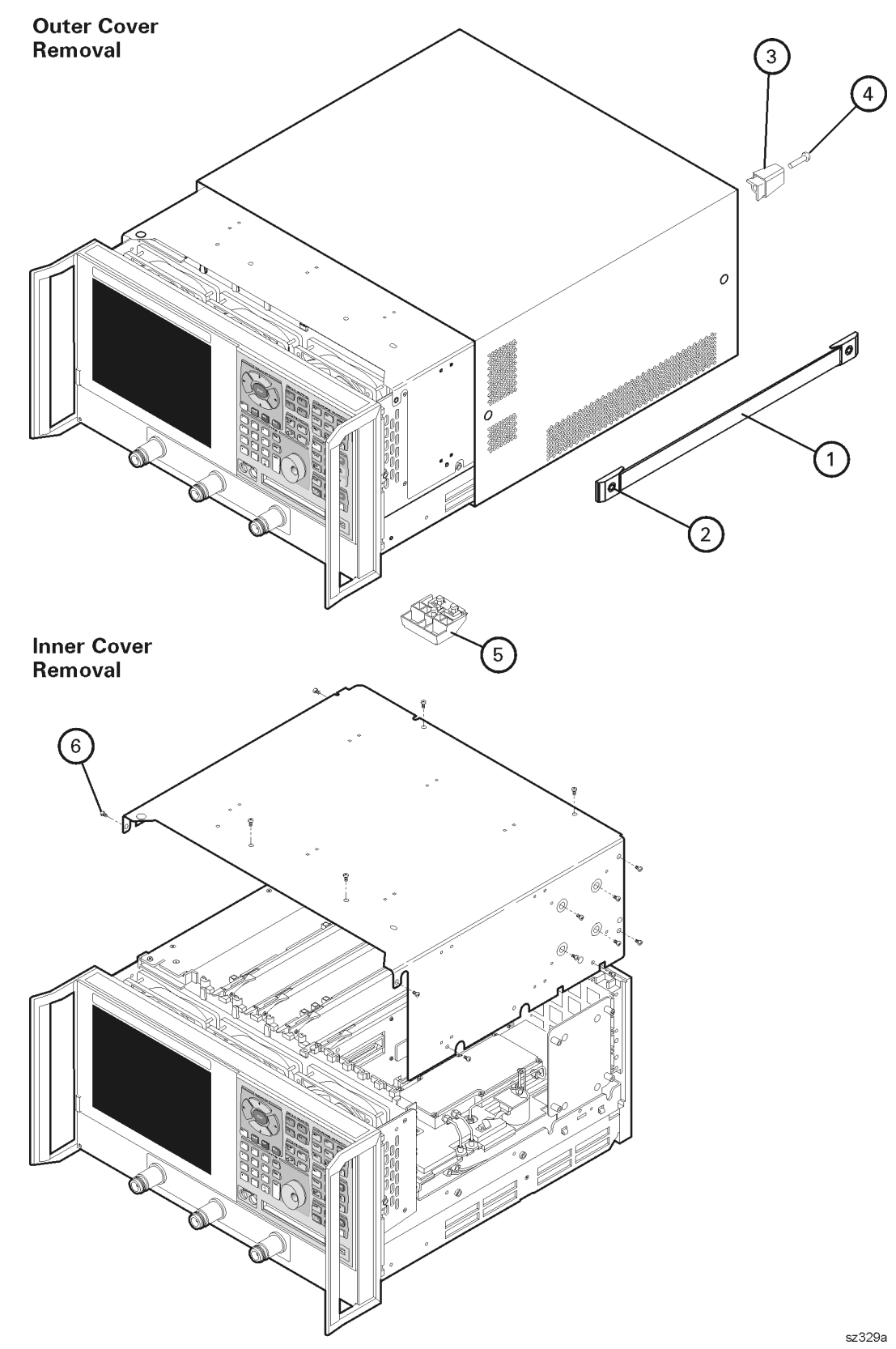

# <span id="page-186-0"></span>**Removing and Replacing the Front Panel Assembly**

#### **Tools Required**

- T-10 TORX driver (set to 9 in-lb)
- T-20 TORX driver (set to 21 in-lb)
- 5/16-inch open-end torque wrench (set to 10 in-lb)
- ESD grounding wrist strap

#### **Removal Procedure**

Refer to [Figure 7-2](#page-187-0) for this procedure.

- 1. Disconnect the power cord.
- 2. Remove the outer cover. Refer to "[Removing the Covers" on page 7-6.](#page-184-0)
- 3. With a T-10 TORX driver, remove the six screws (item ①) from the sides of the frame.

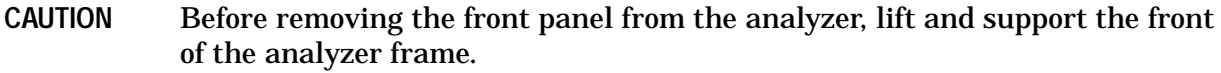

- 4. Slide the front panel over the test port connectors.
- 5. Disconnect the front panel interface ribbon cable (item ②). The front panel is now free from the analyzer.

#### **Replacement Procedure**

**CAUTION** When replacing the front panel, align the power switch and the floppy disk drive to their corresponding front panel cutouts.

**IMPORTANT** When reconnecting semirigid cables, torque the cable connectors to 10 in-lb.

- 1. Reverse the order of the removal procedure.
- 2. Perform the post-repair adjustments, verifications, and performance tests that pertain to this removal procedure. Refer to [Table 7-3 on page 7-51.](#page-229-0)

#### <span id="page-187-0"></span>**Figure 7-2 Front Panel Assembly Removal**

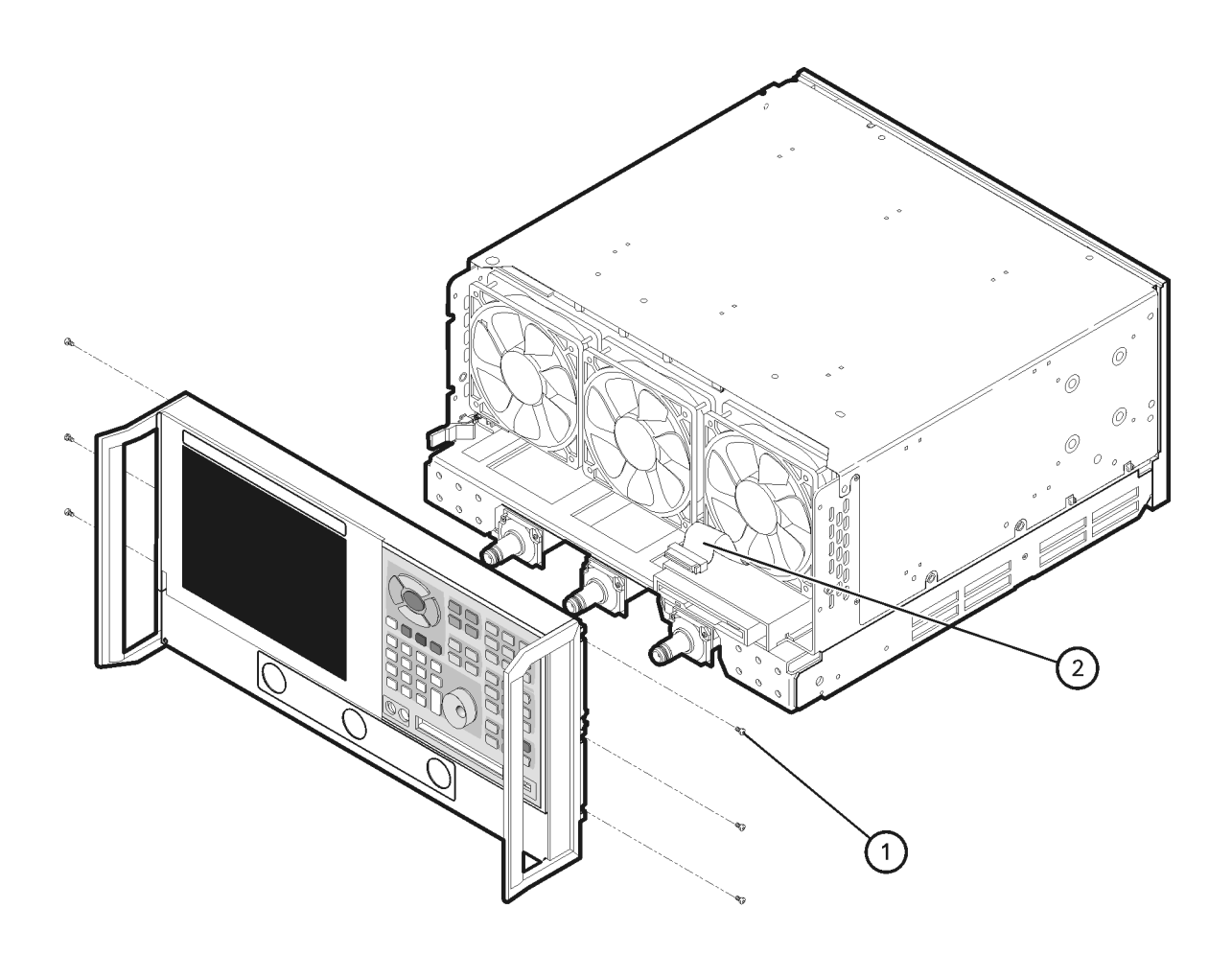

sz330a

# <span id="page-188-0"></span>**Removing and Replacing Front Panel Subassemblies**

## **Tools Required**

- T-10 TORX driver (set to 9 in-lb)
- T-20 TORX driver (set to 21 in-lb)
- 5/16-inch open-end torque wrench (set to 10 in-lb)
- ESD grounding wrist strap

### **Removal Procedure**

Refer to [Figure 7-3](#page-189-0) for this procedure.

- 1. Disconnect the power cord.
- 2. Remove the front panel assembly. Refer to "[Removing and Replacing the Front Panel](#page-186-0) [Assembly" on page 7-8.](#page-186-0)
- 3. Disconnect the display ribbon cable (item  $\mathcal{D}$ ) and the display lamp cable (item  $\mathcal{D}$ ) from the A3 front panel interface board assembly.

#### **Removing the A2 Display Assembly**

- 1. With a T-10 TORX driver, remove the four retaining screws (item ③) from the display assembly.
- 2. Remove the display assembly from the front panel.

#### **Removing the A3 Front Panel Interface Board Assembly**

- 1. Remove the round knob (RPG) from the front panel by gently pulling the knob forward.
- 2. With a T-10 TORX driver, remove the seven screws (item  $\circled{4}$ ) from the front panel interface board.
- 3. From the bottom of the frame, lift the A3 front panel interface board assembly up at an angle until the board clears the frame. Disconnect the keypad ribbon cable (item ⑤) from the A3 front panel interface board assembly and lift out the board.

#### **Removing the A1 Keypad Assembly**

- 1. Remove the A3 front panel interface board assembly as instructed above.
- 2. From the rear of the front panel assembly, remove the center retaining screw. Bend the bottom keypad assembly tabs away from the frame and push the A1 keypad assembly out of the frame.

#### <span id="page-189-0"></span>**Replacement Procedure**

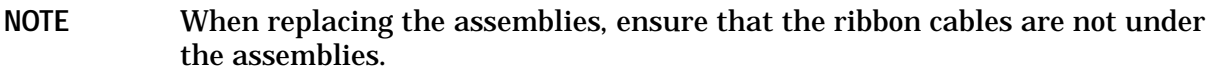

- 1. Reverse the order of the removal procedure.
- 2. Perform the post-repair adjustments, verifications, and performance tests that pertain to this removal procedure. Refer to [Table 7-3 on page 7-51.](#page-229-0)

**Figure 7-3 Front Panel Subassemblies Removal**

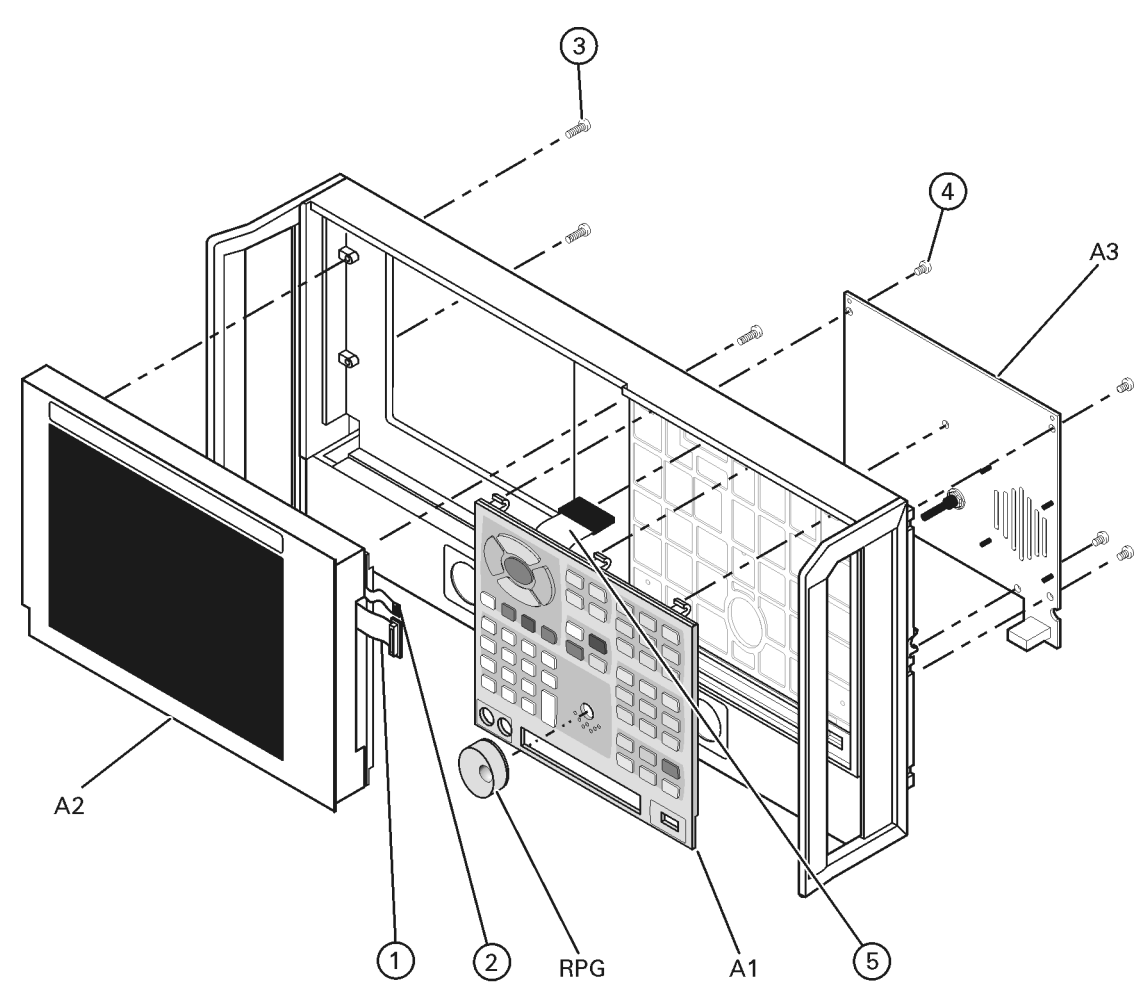

st429a

# **Removing and Replacing the Display Inverter Board and the Display Lamp**

### **Tools Required**

- T-10 TORX driver (set to 9 in-lb)
- T-20 TORX driver (set to 21 in-lb)
- Small jeweler's screwdriver
- 5/16-inch open-end torque wrench (set to 10 in-lb)
- ESD grounding wrist strap

## **Removal Procedure**

Refer to [Figure 7-4](#page-191-0) for this procedure.

- 1. Disconnect the power cord.
- 2. Remove the front panel assembly. Refer to "[Removing and Replacing the Front Panel](#page-186-0) [Assembly" on page 7-8.](#page-186-0)
- 3. Remove the display assembly. Refer to ["Removing the A2 Display Assembly" on page](#page-188-0) [7-10](#page-188-0).

#### **Removing the Display Inverter Board**

- 1. Disconnect the ribbon cable (item ①) and the display lamp cable (item ②) from the display inverter board.
- 2. Lift the inverter retention tabs (item ③) with slight pressure and rotate the display inverter board (item ④).
- 3. Lift the display inverter board (item ④) out of the slot.

**NOTE** Stop now if you are only removing the display inverter board. Replace the board and reverse the removal procedure.

#### **Removing the Display Lamp**

- 1. Remove the display lamp cable (item  $\mathcal{D}$ ) from the display inverter board (item  $\mathcal{D}$ ).
- 2. With a T-10 TORX driver, remove the four screws (item ⑤) on the display back panel and then lift the panel off.
- 3. Remove the four display bumpers (item ⑥).
- 4. To gain access to the display lamp, rotate the top of the display slightly out of the display frame.

<span id="page-191-0"></span>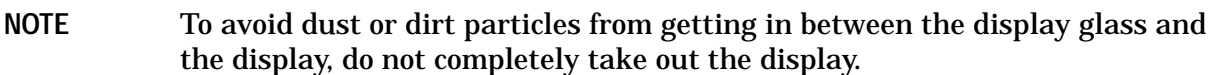

- 5. Remove the two screws (item  $\mathcal{D}$ ) from the display with the jeweler's screwdriver. Slide the lamp enclosure up to remove it.
- 6. Remove the display lamp (item  $\circled{8}$ ).

#### **Replacement Procedure**

- 1. Reverse the order of the removal procedure.
- 2. Perform the post-repair adjustments, verifications, and performance tests that pertain to this removal procedure. Refer to [Table 7-3 on page 7-51.](#page-229-0)

#### **Figure 7-4 Display Inverter Board and Display Lamp Removal**

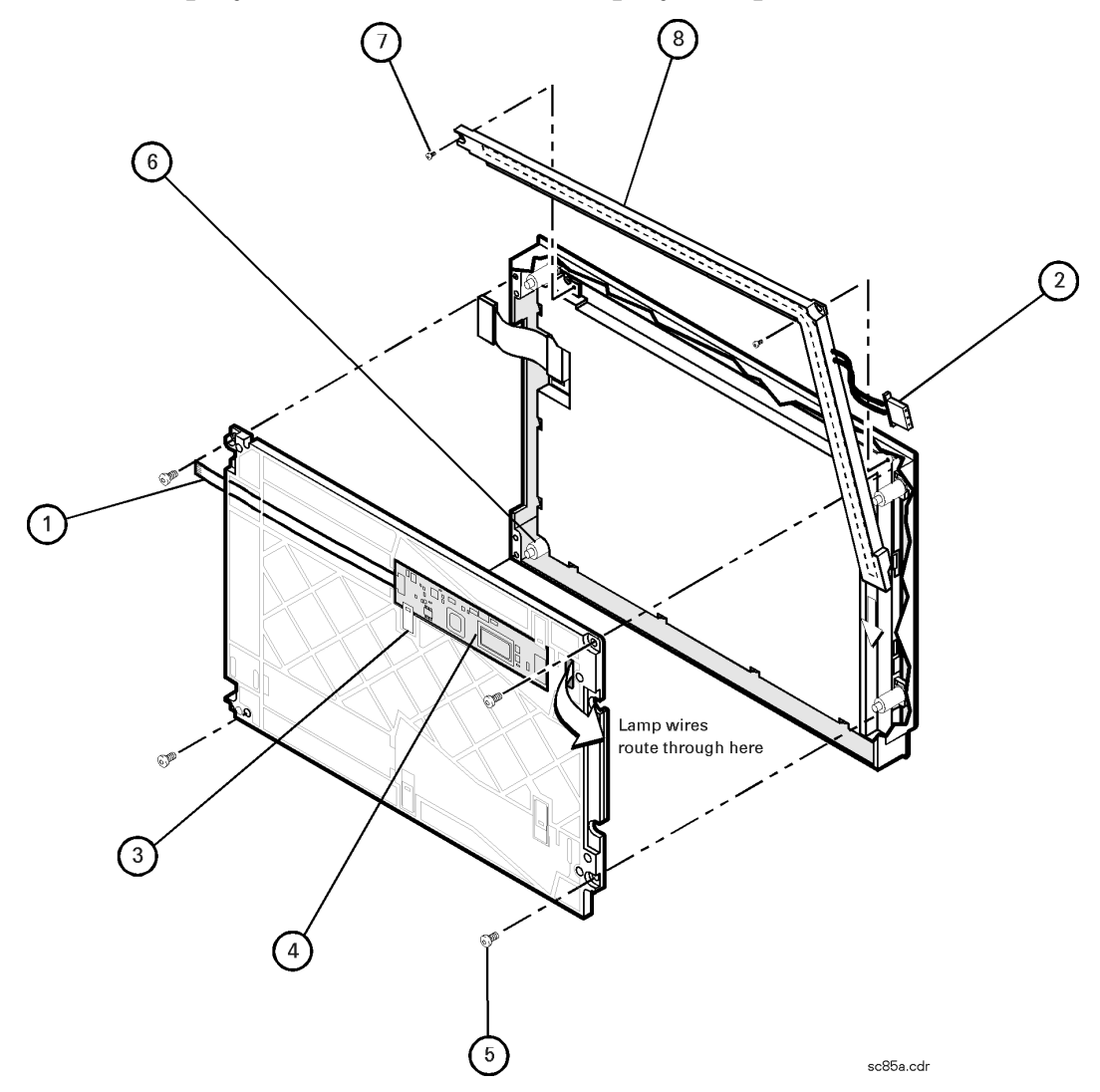

# <span id="page-192-0"></span>**Removing and Replacing the A4 Power Supply Assembly**

## **Tools Required**

- T-10 TORX driver (set to 9 in-lb)
- T-20 TORX driver (set to 21 in-lb)
- ESD grounding wrist strap

### **Removal Procedure**

Refer to [Figure 7-5](#page-193-0) for this procedure.

- 1. Disconnect the power cord.
- 2. Remove the outer and inner covers. Refer to "[Removing the Covers" on page 7-6.](#page-184-0)
- 3. With a T-10 TORX driver, remove the five screws (item ①) from the power supply assembly.
- 4. Lift out the A4 power supply assembly.

- 1. Reverse the order of the removal procedure.
- 2. Perform the post-repair adjustments, verifications, and performance tests that pertain to this removal procedure. Refer to [Table 7-3 on page 7-51.](#page-229-0)

#### <span id="page-193-0"></span>**Figure 7-5 A4 Power Supply Assembly Removal**

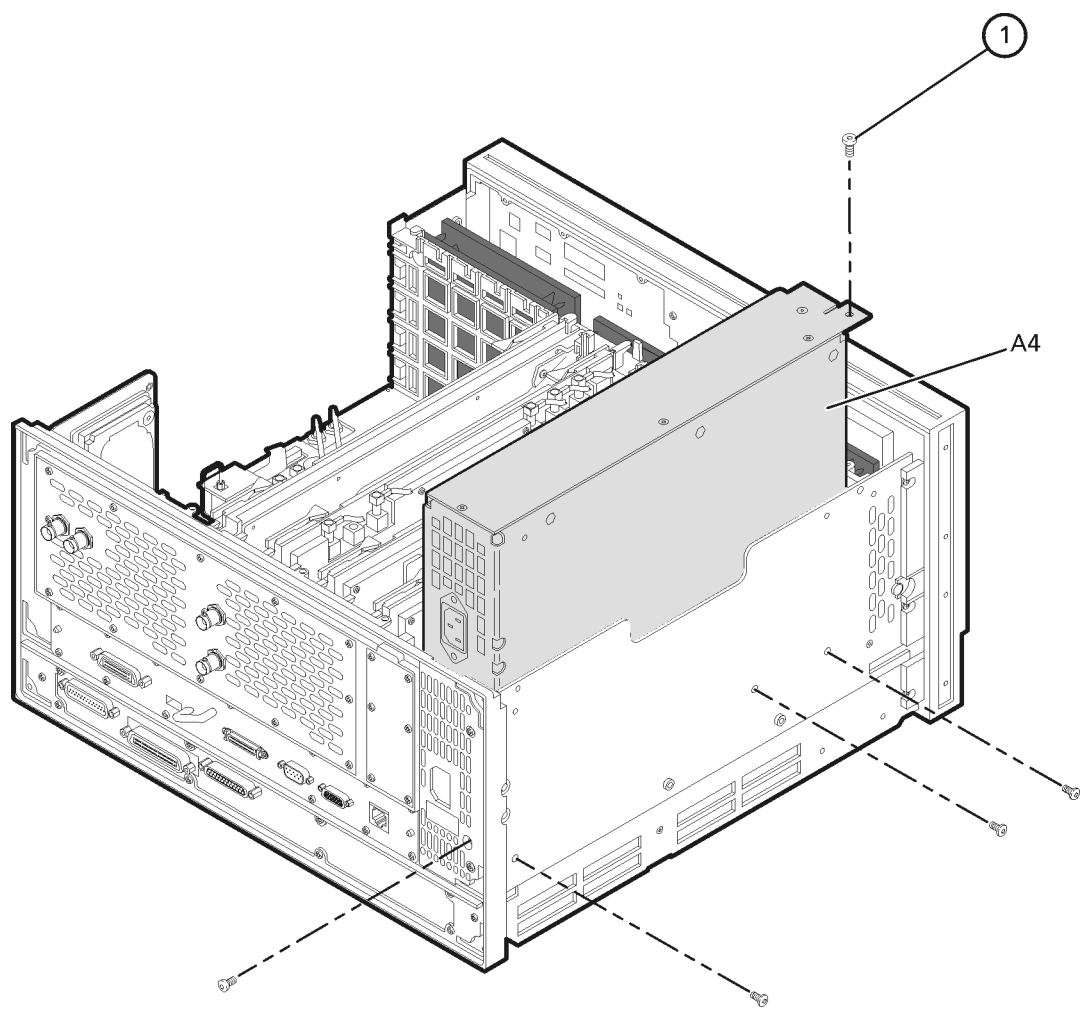

 $st430a$ 

# <span id="page-194-0"></span>**Removing and Replacing the A6, A8, and A10 Board Assemblies**

#### **Tools Required**

- T-10 TORX driver (set to 9 in-lb)
- T-20 TORX driver (set to 21 in-lb)
- ESD grounding wrist strap

#### **Removal Procedure**

Refer to [Figure 7-6](#page-195-0) for this procedure.

- 1. Disconnect the power cord.
- 2. Remove the outer and inner covers. Refer to "[Removing the Covers" on page 7-6.](#page-184-0)
- 3. With a T-10 TORX driver, remove the two brackets that secure cables to the top of the midweb.
- 4. Identify the board you want to remove and disconnect any cables that are attached to it.
- 5. Lift the two extractors (item  $\mathcal{D}$ ), located at each end of the board.
- **NOTE** Before removing the board, check the bottom of the boards for any attached cables.
- 6. While holding on to the extractors, slide the board out of the slot and remove from the analyzer.

- 1. Reverse the order of the removal procedure.
- 2. Perform the post-repair adjustments, verifications, and performance tests that pertain to this removal procedure. Refer to [Table 7-3 on page 7-51.](#page-229-0)

<span id="page-195-0"></span>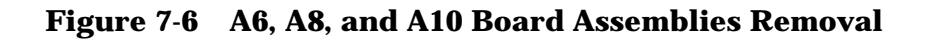

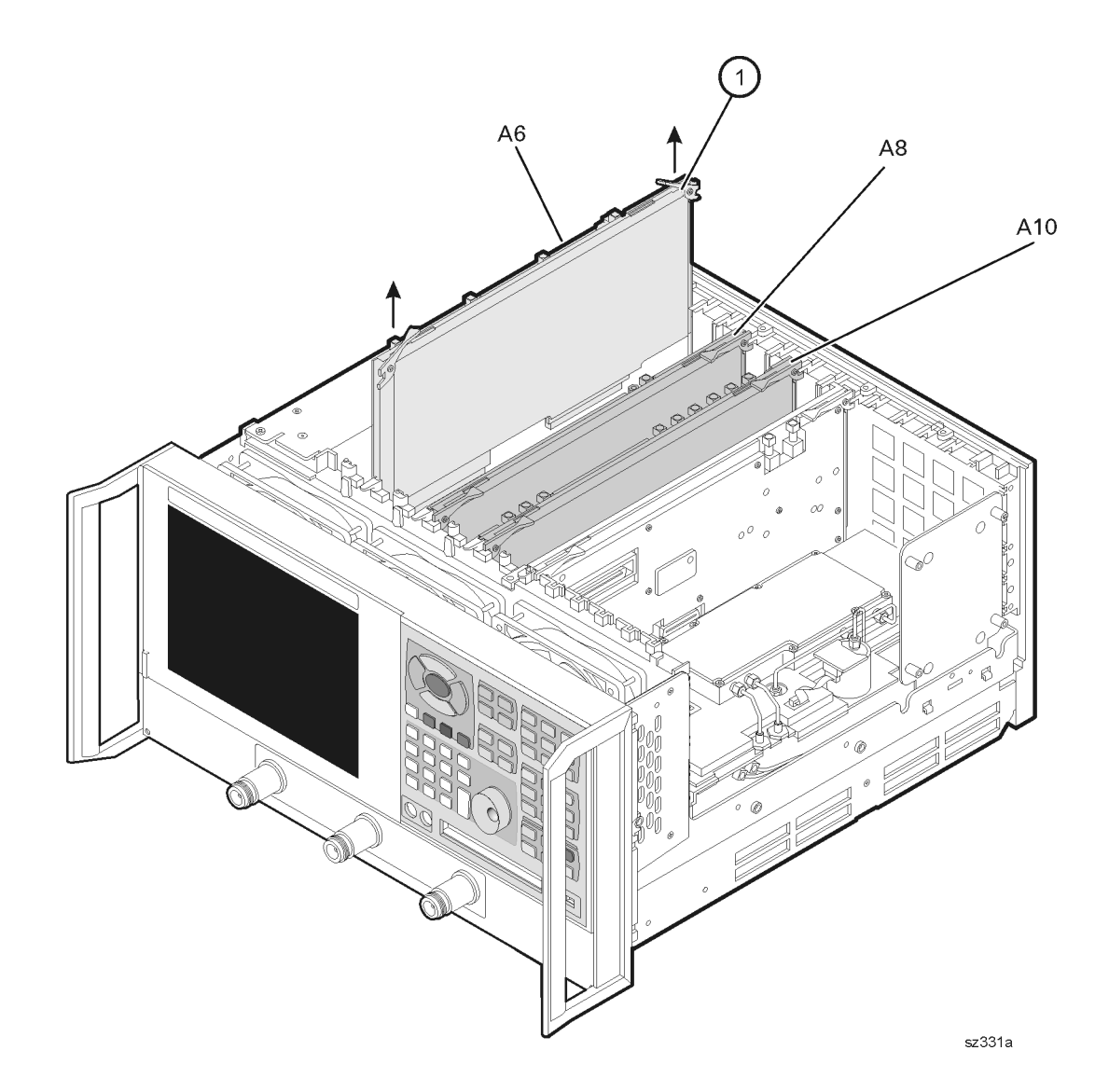

# <span id="page-196-0"></span>**Removing and Replacing the A11 Phase Lock Board Assembly**

### **Tools Required**

- T-10 TORX driver (set to 9 in-lb)
- T-20 TORX driver (set to 21 in-lb)
- ESD grounding wrist strap

### **Removal Procedure**

Refer to [Figure 7-7](#page-197-0) for this procedure.

- 1. Disconnect the power cord.
- 2. Remove the outer and inner covers. Refer to "[Removing the Covers" on page 7-6.](#page-184-0)
- 3. With a T-10 TORX driver, remove the two brackets that secure cables to the top of the midweb.
- 4. Place the A31 hard disk drive assembly into the service position. Refer to ["Placing the](#page-220-0) [HDDA in the Service Position" on page 7-42.](#page-220-0)
- 5. With a T-10 TORX driver, remove the two screws (item ①) from the top of the A11 phase lock board assembly.
- 6. Disengage the A12 source assembly from the A11 connector and slide the A12 partially out of the analyzer. Refer to ["Removing and Replacing the A12 Source Assembly" on](#page-198-0) [page 7-20.](#page-198-0)
- 7. Disconnect any flexible cables that are attached to the A11 phase lock board assembly.
- 8. Lift the two extractors (item ②) located at each end of the board.
- 9. While holding on to the extractors, lift the A11 phase lock board assembly out of the analyzer.

- 1. Reverse the order of the removal procedure.
- 2. Perform the post-repair adjustments, verifications, and performance tests that pertain to this removal procedure. Refer to [Table 7-3 on page 7-51.](#page-229-0)

<span id="page-197-0"></span>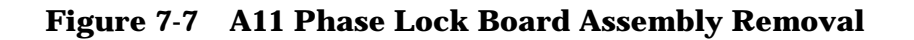

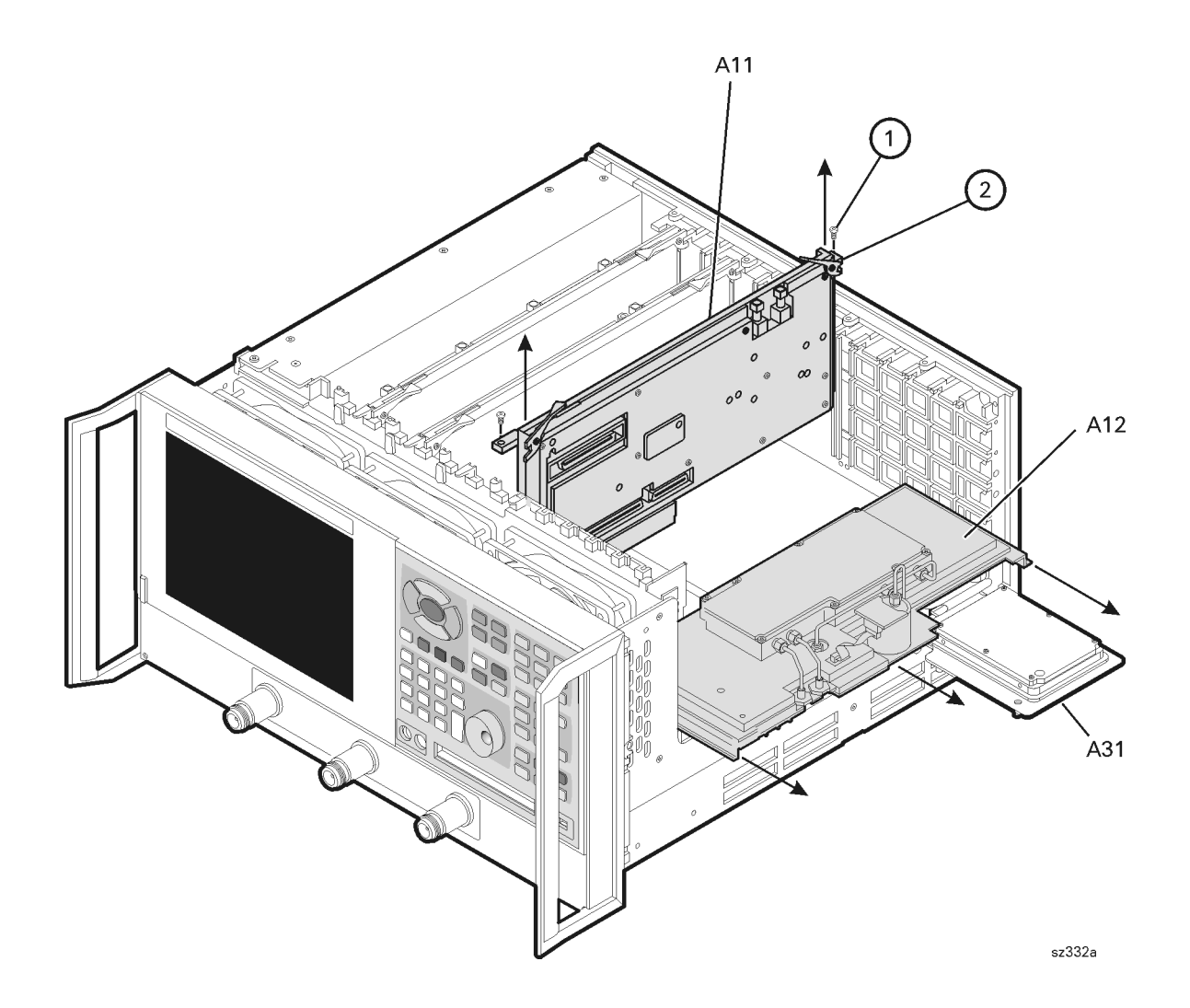

## <span id="page-198-0"></span>**Removing and Replacing the A12 Source Assembly**

#### **Tools Required**

- T-10 TORX driver (set to 9 in-lb)
- T-20 TORX driver (set to 21 in-lb)
- 5/16-inch open-end torque wrench (set to 10 in-lb)
- ESD grounding wrist strap

#### **Removal Procedure**

Refer to [Figure 7-8](#page-199-0) for this procedure.

- 1. Disconnect the power cord.
- 2. Remove the outer and inner covers. Refer to "[Removing the Covers" on page 7-6.](#page-184-0)
- 3. Place the A31 hard disk drive assembly into the service position. Refer to ["Placing the](#page-220-0) [HDDA in the Service Position" on page 7-42.](#page-220-0)
- 4. Disconnect the two flexible cables (item  $\Phi$ ) from the A12 source assembly.

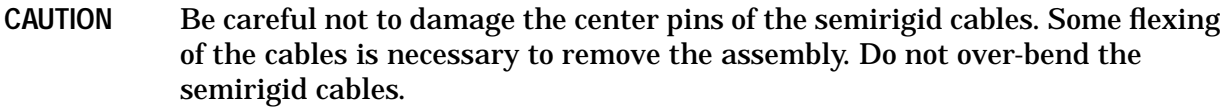

- 5. With a 5/16-in torque wrench, disconnect the two semirigid cables (item ②) from the bottom of the A12 source assembly.
- **CAUTION** To avoid damage to the semirigid cables (item ②), pull down on the cables from the bottom of the analyzer to move them away while sliding out the A12 source assembly. The cables have some spring to them and the RF pin could be damaged by the A12 source assembly.

6. Slide the A12 source assembly out of the analyzer.

- 1. Reverse the order of the removal procedure.
- 2. Perform the post-repair adjustments, verifications, and performance tests that pertain to this removal procedure. Refer to [Table 7-3 on page 7-51.](#page-229-0)

#### <span id="page-199-0"></span>**Figure 7-8 A12 Source Assembly Removal**

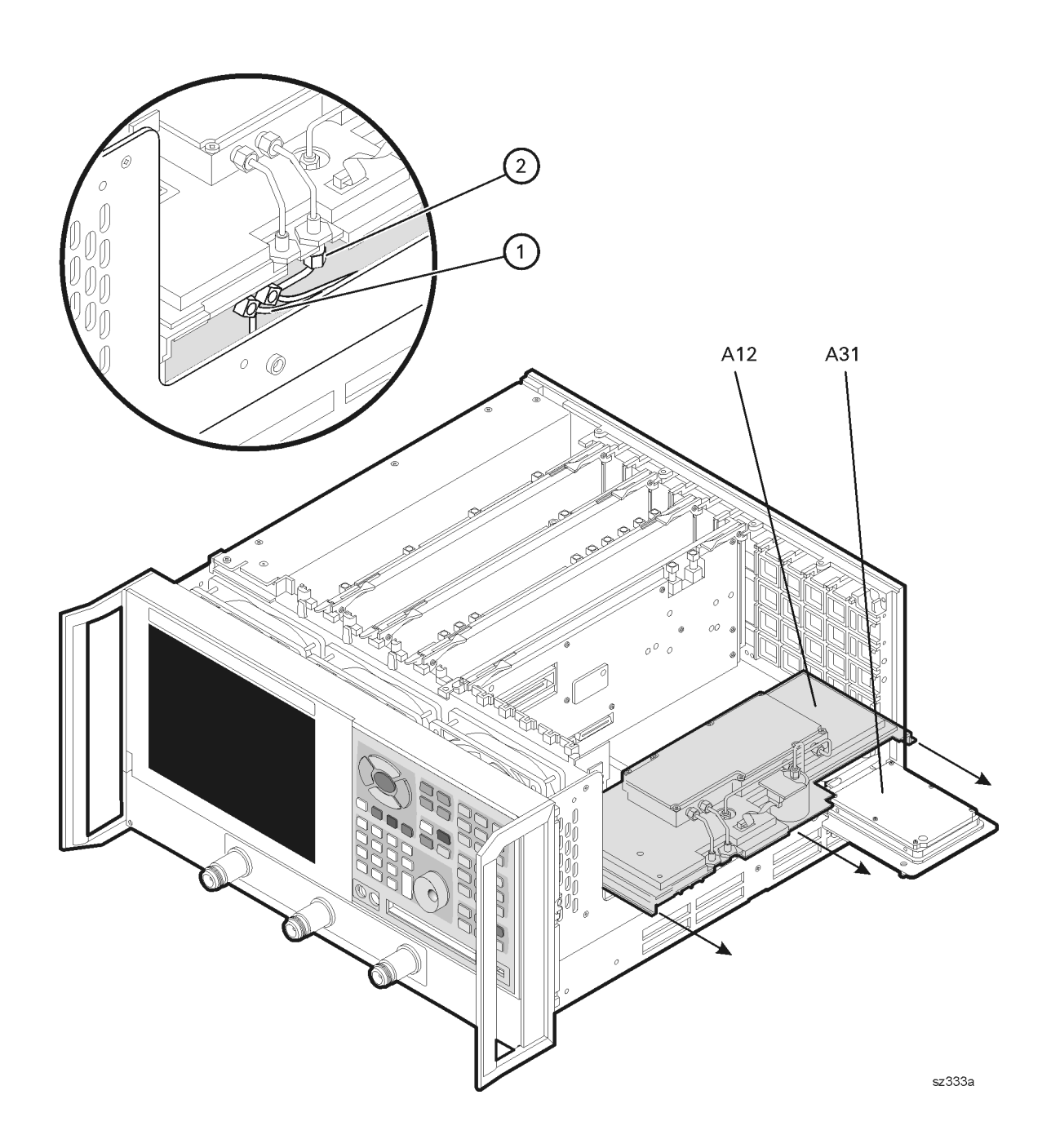

# <span id="page-200-0"></span>**Removing and Replacing the A14 Motherboard Assembly**

## **Tools Required**

- T-10 TORX driver (set to 9 in-lb)
- T-20 TORX driver (set to 21 in-lb)
- 5/16-inch open-end torque wrench (set to 10 in-lb)
- ESD grounding wrist strap

### **Removal Procedure**

Refer to [Figure 7-9](#page-201-0) for this procedure.

- 1. Disconnect the power cord.
- 2. Remove the outer and inner covers. Refer to "[Removing the Covers" on page 7-6.](#page-184-0)
- 3. Remove the front panel assembly. Refer to "[Removing and Replacing the Front Panel](#page-186-0) [Assembly" on page 7-8.](#page-186-0)
- 4. Remove the A31 hard disk drive assembly. Refer to ["Removing the HDDA" on page](#page-220-0) [7-42](#page-220-0).
- 5. Remove the A12 source assembly. Refer to "[Removing and Replacing the A12 Source](#page-198-0) [Assembly" on page 7-20.](#page-198-0)
- 6. Remove the A11 phase lock board assembly. Refer to ["Removing and Replacing the A11](#page-196-0) [Phase Lock Board Assembly" on page 7-18.](#page-196-0)
- 7. Remove the A4 power supply assembly. Refer to "[Removing and Replacing the A4](#page-192-0) [Power Supply Assembly" on page 7-14.](#page-192-0)
- 8. Remove the card cage boards (A6, A8, and A10). Refer to ["Removing and Replacing the](#page-194-0) [A6, A8, and A10 Board Assemblies" on page 7-16](#page-194-0).
- 9. Remove the A15 CPU board assembly. Refer to ["Removing and Replacing the A15 CPU](#page-202-0) [Board Assembly" on page 7-24.](#page-202-0)
- 10. Remove the Midweb. Refer to ["Removing and Replacing the Midweb and the B1 Fan"](#page-225-0) [on page 7-47.](#page-225-0)
- 11. Disconnect the A1 front panel ribbon cable (item ①), the A30 floppy disk drive ribbon cable (item ②), and the A16 test set motherboard assembly ribbon cable (item ③) from the A14 motherboard assembly.
- 12. Lift the tab at the rear of the A30 floppy disk drive enclosure and remove the rear enclosure cover.
- 13. Remove the four screws (item ④) that secure the A14 motherboard assembly.
- 14. Lift the A14 motherboard assembly out of the analyzer.

#### <span id="page-201-0"></span>**Replacement Procedure**

- 1. Reverse the order of the removal procedure.
- 2. Perform the post-repair adjustments, verifications, and performance tests that pertain to this removal procedure. Refer to [Table 7-3 on page 7-51.](#page-229-0)

#### **Figure 7-9 A14 Motherboard Assembly Removal**

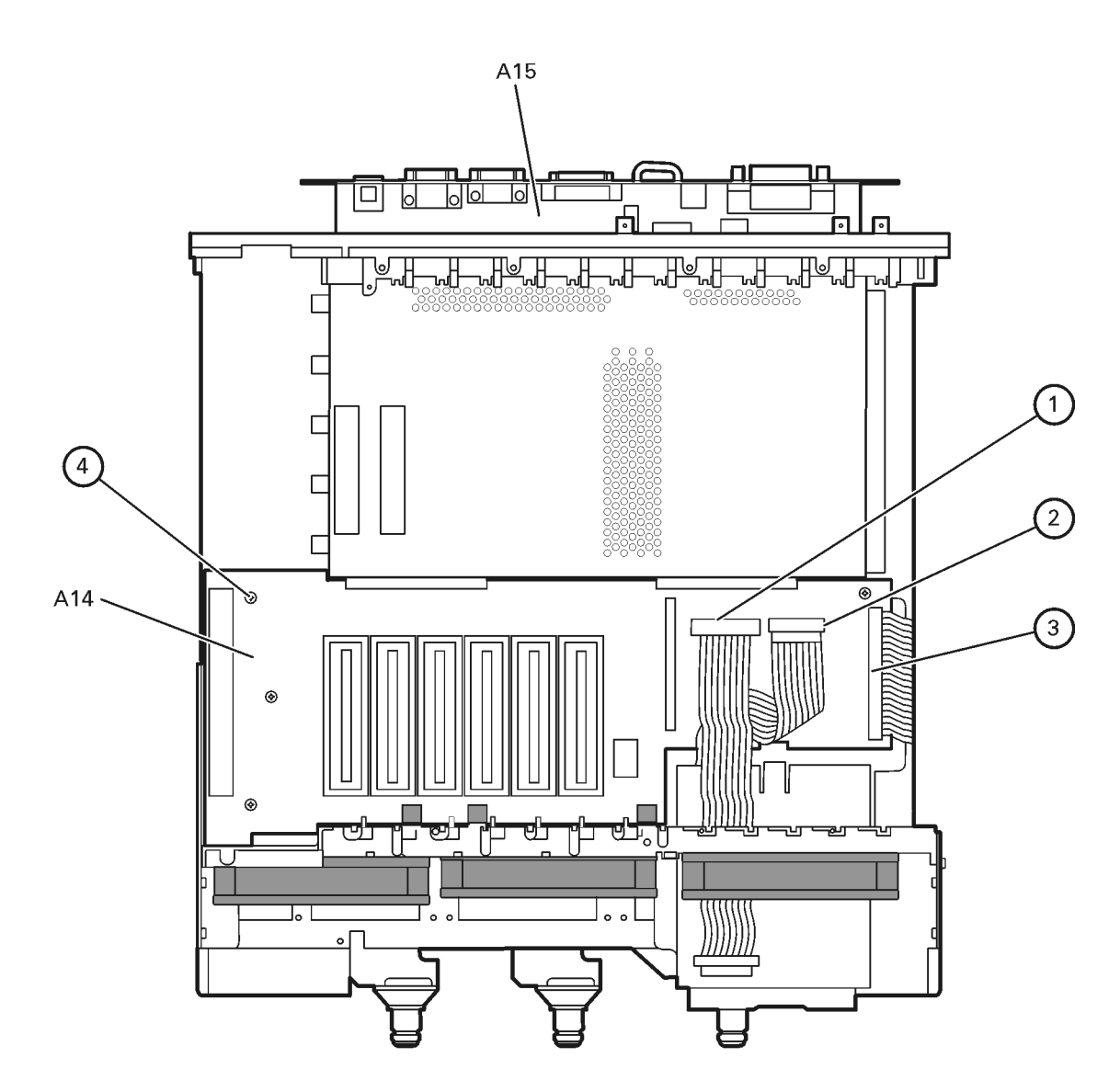

sz334a

# <span id="page-202-0"></span>**Removing and Replacing the A15 CPU Board Assembly**

## **Tools Required**

- T-10 TORX driver (set to 9 in-lb)
- T-20 TORX driver (set to 21 in-lb)
- ESD grounding wrist strap

### **Removal Procedure**

Refer to [Figure 7-10](#page-203-0) for this procedure.

- 1. Disconnect the power cord.
- 2. Remove the outer and inner covers. Refer to "[Removing the Covers" on page 7-6.](#page-184-0)
- 3. Remove the A31 hard disk drive assembly. Refer to ["Removing and Replacing the A31](#page-218-0) [Hard Disk Drive Assembly \(HDDA\)" on page 7-40.](#page-218-0)
- 4. Disengage the A6 SPAM board assembly from the A15 CPU board assembly by performing the following steps.
	- a. Lift the two extractors located at each end of the board.
	- b. While holding onto the extractors, lift the board halfway out of the slot.
	- c. Let the extractors drop to their normal position.
	- d. Let the board drop into the slot.

The board should now rest above its normal seated position.

- 5. With a T-10 TORX driver, remove the 14 screws (item ①) from the rear panel of the A15 CPU board assembly.
- 6. Gently pull on the finger grip (item ②) to disengage the A15 CPU board assembly from the analyzer.
- 7. Slide the A15 CPU board assembly out of the analyzer.

- 1. Reverse the order of the removal procedure.
- 2. Perform the post-repair adjustments, verifications, and performance tests that pertain to this removal procedure. Refer to [Table 7-3 on page 7-51.](#page-229-0)

<span id="page-203-0"></span>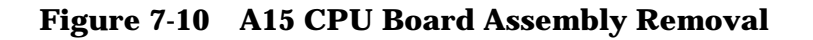

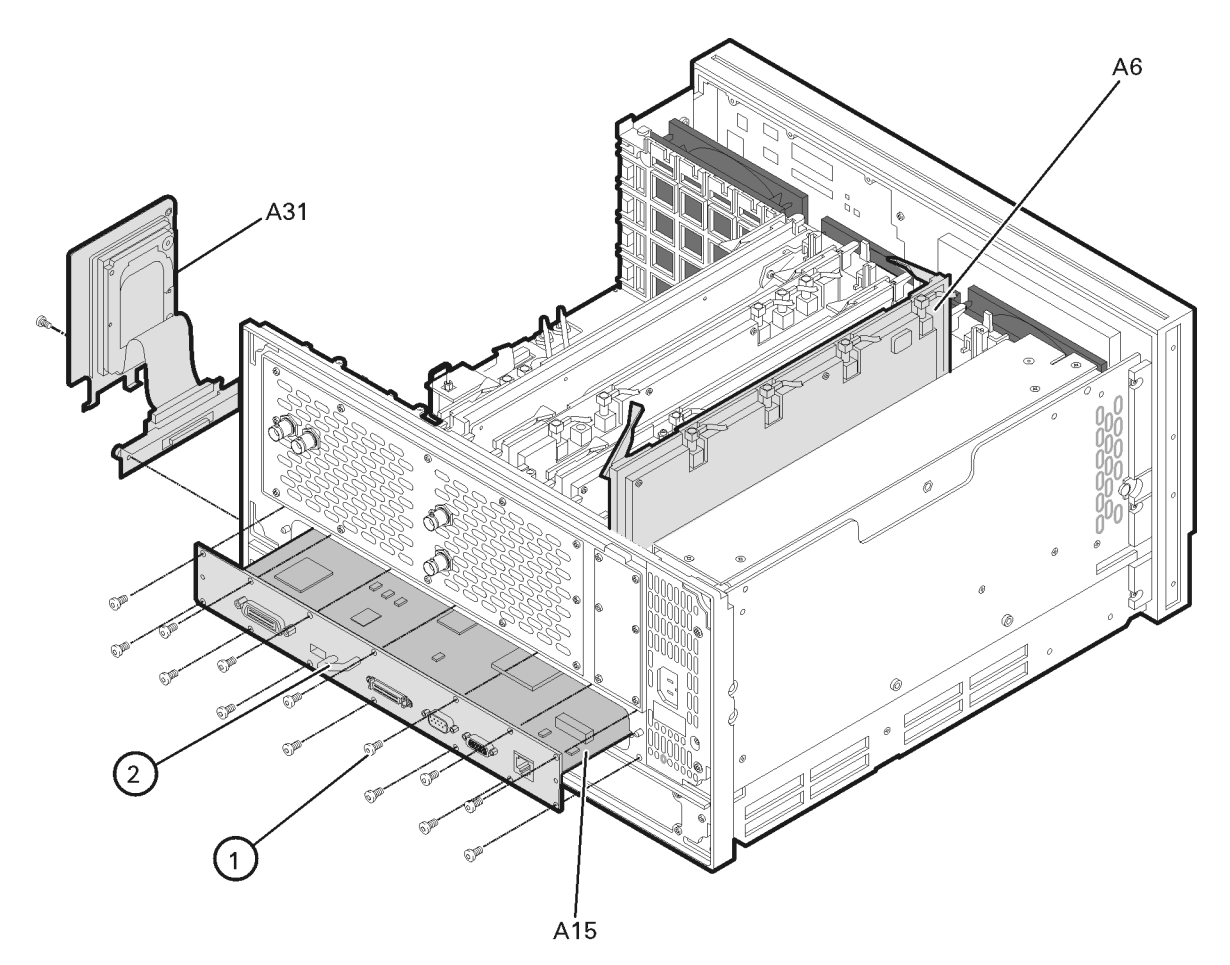

sz343a

# <span id="page-204-0"></span>**Removing and Replacing the A16 Test Set Motherboard Assembly**

### **Tools Required**

- T-10 TORX driver (set to 9 in-lb)
- T-20 TORX driver (set to 21 in-lb)
- 5/16-inch open-end torque wrench (set to 10 in-lb)
- ESD grounding wrist strap

### **Removal Procedure**

Refer to [Figure 7-11](#page-205-0) for this procedure.

- 1. Disconnect the power cord.
- 2. Remove the outer cover. Refer to "[Removing the Covers" on page 7-6.](#page-184-0)
- 3. Remove the A17 local oscillator (LO) distribution assembly (LODA). Refer to ["Removing and Replacing the A17 Local Oscillator Distribution Assembly \(LODA\)" on](#page-206-0) [page 7-28.](#page-206-0)
- 4. If a step attenuator (Option 1E1) is present, disconnect the step attenuator ribbon cable (item ①) from the A16 test set motherboard assembly.
- 5. Disconnect the coupler stranded power cables (item ②).
- 6. Disconnect the stranded switch control cable (item ③).
- 7. Disconnect the A14 motherboard ribbon cable (item ④).
- 8. Disconnect four flexible cables (item ⑤), 1 each from the A18, A19, A20, and A21 receiver module assemblies, and three from the A16 test set motherboard assembly. Move the flexible cables out of the way.

**CAUTION** Be careful not to damage the center pins of the semirigid cables. Some flexing of the cables is necessary to remove the assembly. Do not over-bend the semirigid cables.

- 9. With a 5/16-in torque wrench, disconnect eight semirigid cables (item  $\circled{6}$ ), two each from the A18, A19, A20, and A21 receiver module assemblies.
- 10. With a T-10 TORX driver, remove the eight screws (item  $\mathcal{O}$ ) from the rear panel and the six screws (item ⑧) from the edges of the A16 test set motherboard assembly.
- 11. Remove the A16 test set motherboard assembly, taking care not to bend or damage the semirigid cables.

<span id="page-205-0"></span>12. With the A16 test set motherboard assembly out of the analyzer, remove the four receiver module assemblies (A18, A19, A20, and A21) by removing the screws (item ⑨) and lifting them off of the board.

- 1. Reverse the order of the removal procedure.
- 2. Perform the post-repair adjustments, verifications, and performance tests that pertain to this removal procedure. Refer to [Table 7-3 on page 7-51.](#page-229-0)

**Figure 7-11 A16 Test Set Motherboard Assembly Removal**

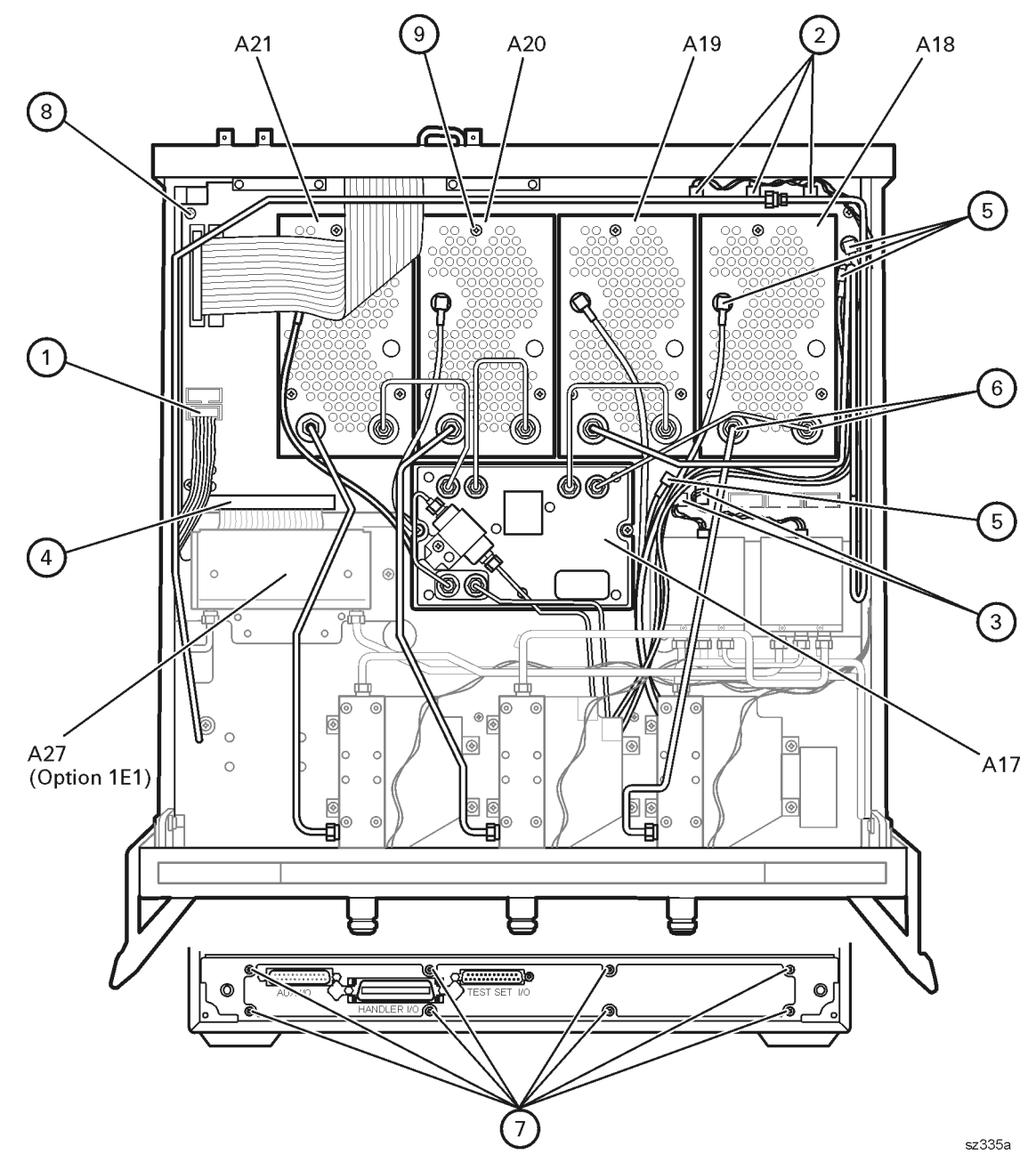

# <span id="page-206-0"></span>**Removing and Replacing the A17 Local Oscillator Distribution Assembly (LODA)**

## **Tools Required**

- T-10 TORX driver (set to 9 in-lb)
- T-20 TORX driver (set to 21 in-lb)
- 5/16-inch open-end torque wrench (set to 10 in-lb)
- ESD grounding wrist strap

### **Removal Procedure**

Refer to [Figure 7-12](#page-207-0) for this procedure.

- 1. Disconnect the power cord.
- 2. Remove the outer cover. Refer to "[Removing the Covers" on page 7-6.](#page-184-0)

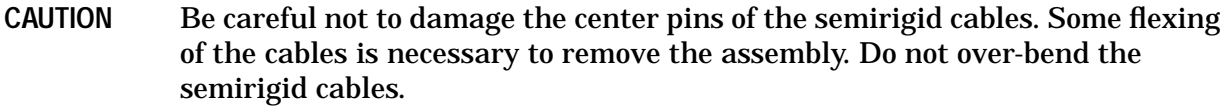

- 3. Remove W11, W12, W13, and W14 semirigid cables from the analyzer.
- 4. Remove the filter retaining bracket by removing the screw (item ①).
- 5. With a 5/16-inch torque wrench, disconnect two semirigid cables (item ②) from the A17 LO distribution assembly (LODA).
- 6. With a T-10 TORX driver, remove the four mounting screws (item ③).
- 7. Support the filter and semirigid cables and remove the A17 LO distribution assembly (LODA).

- 1. Reverse the order of the removal procedure.
- 2. Perform the post-repair adjustments, verifications, and performance tests that pertain to this removal procedure. Refer to [Table 7-3 on page 7-51.](#page-229-0)

<span id="page-207-0"></span>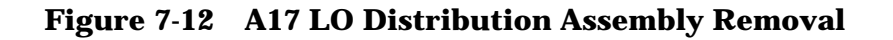

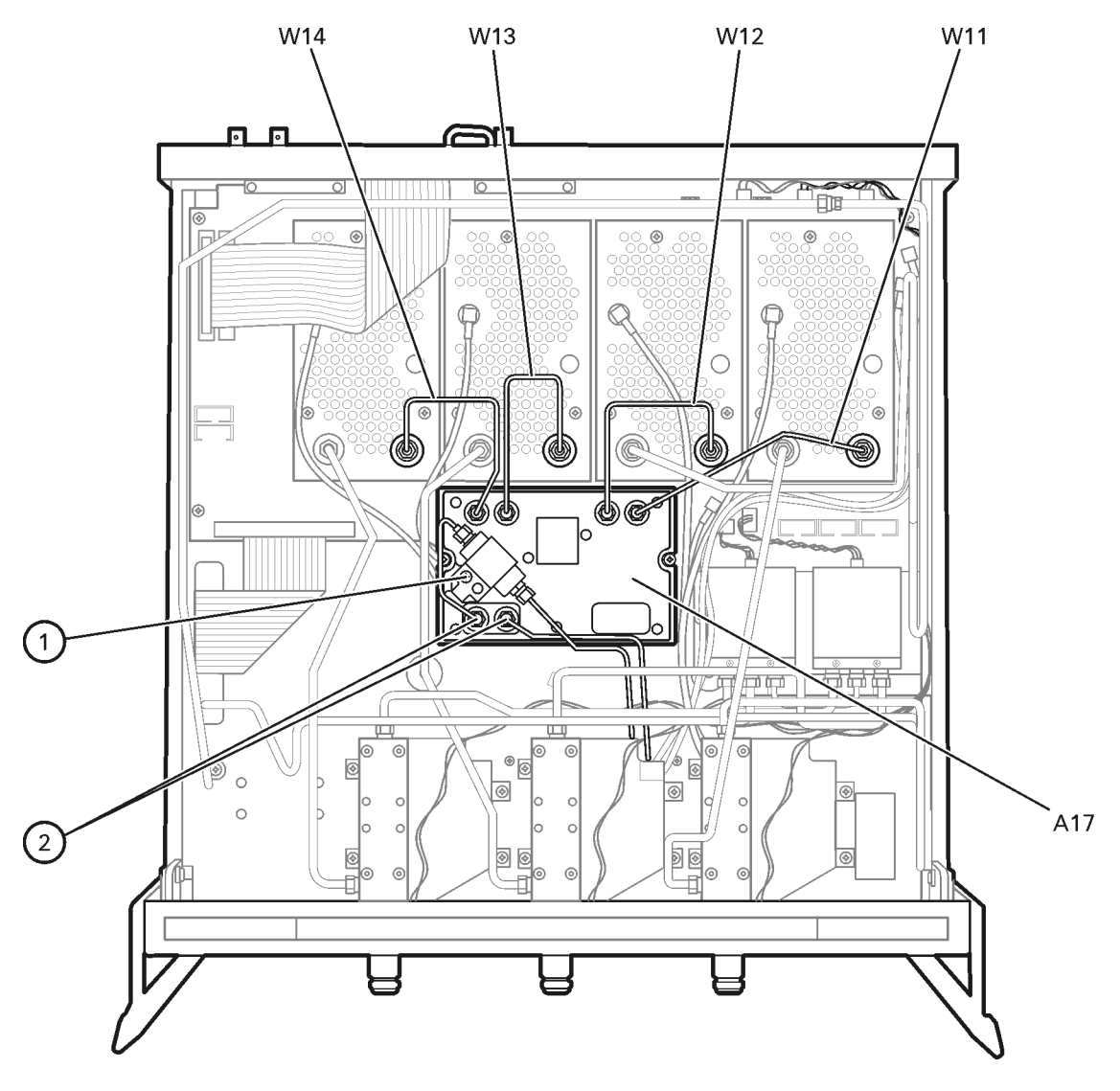

sz336a

## <span id="page-208-0"></span>**Removing and Replacing the A18, A19, A20, and A21 Receiver Module Assemblies**

#### **Tools Required**

- T-10 TORX driver (set to 9 in-lb)
- T-20 TORX driver (set to 21 in-lb)
- 5/16-inch open-end torque wrench (set to 10 in-lb)
- ESD grounding wrist strap

### **Removal Procedure**

Refer to [Figure 7-13](#page-209-0) for this procedure.

- 1. Disconnect the power cord.
- 2. Remove the outer cover. Refer to "[Removing the Covers" on page 7-6.](#page-184-0)

**CAUTION** Be careful not to damage the center pins of the semirigid cables. Some flexing of the cables is necessary to remove the assembly. Do not over-bend the semirigid cables.

- 3. Identify the receiver module to be removed.
- 4. Disconnect the appropriate flexible cable (item ①) and, with a 5/16-in torque wrench, disconnect the semirigid cables (item ②) from the appropriate receiver module assembly.
- 5. With a T-10 TORX driver, remove the three mounting screws (item ③) from the appropriate receiver module assembly.
- 6. Remove the receiver module assembly.

- 1. Reverse the order of the removal procedure.
- 2. Perform the post-repair adjustments, verifications, and performance tests that pertain to this removal procedure. Refer to [Table 7-3 on page 7-51.](#page-229-0)

#### <span id="page-209-0"></span>**Figure 7-13 A18, A19, A20, and A21 Receiver Assemblies Removal**

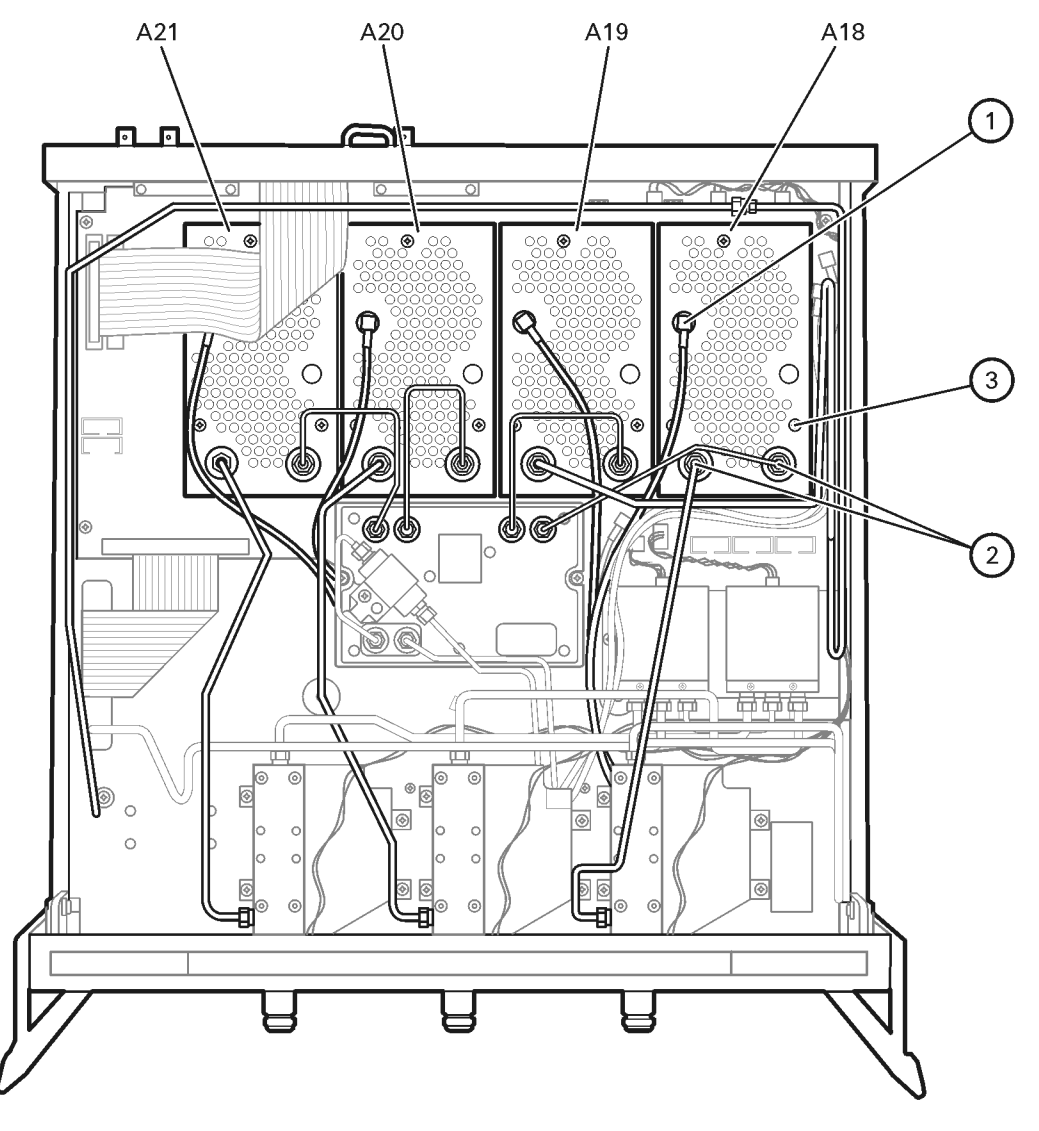

sz337a

# <span id="page-210-0"></span>**Removing and Replacing the A22 and A23 RF Switch Assemblies**

### **Tools Required**

- T-10 TORX driver (set to 9 in-lb)
- T-20 TORX driver (set to 21 in-lb)
- 5/16-inch open-end torque wrench (set to 10 in-lb)
- ESD grounding wrist strap

### **Removal Procedure**

Refer to [Figure 7-14](#page-211-0) for this procedure.

- 1. Disconnect the power cord.
- 2. Remove the outer cover. Refer to "[Removing the Covers" on page 7-6.](#page-184-0)

**CAUTION** Be careful not to damage the center pins of the semirigid cables. Some flexing of the cables is necessary to remove the assembly. Do not over-bend the semirigid cables.

- 3. Identify the RF switch to be removed.
- 4. Disconnect the stranded switch control cable (item ①) from the appropriate RF switch assembly.
- 5. With a 5/16-in torque wrench, disconnect the three semirigid cables (item ②).
- 6. With a T-10 TORX driver, remove the two mounting screws (item ③).
- 7. Remove the RF switch assembly.

- 1. Reverse the order of the removal procedure.
- 2. Perform the post-repair adjustments, verifications, and performance tests that pertain to this removal procedure. Refer to [Table 7-3 on page 7-51.](#page-229-0)

<span id="page-211-0"></span>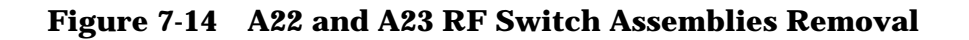

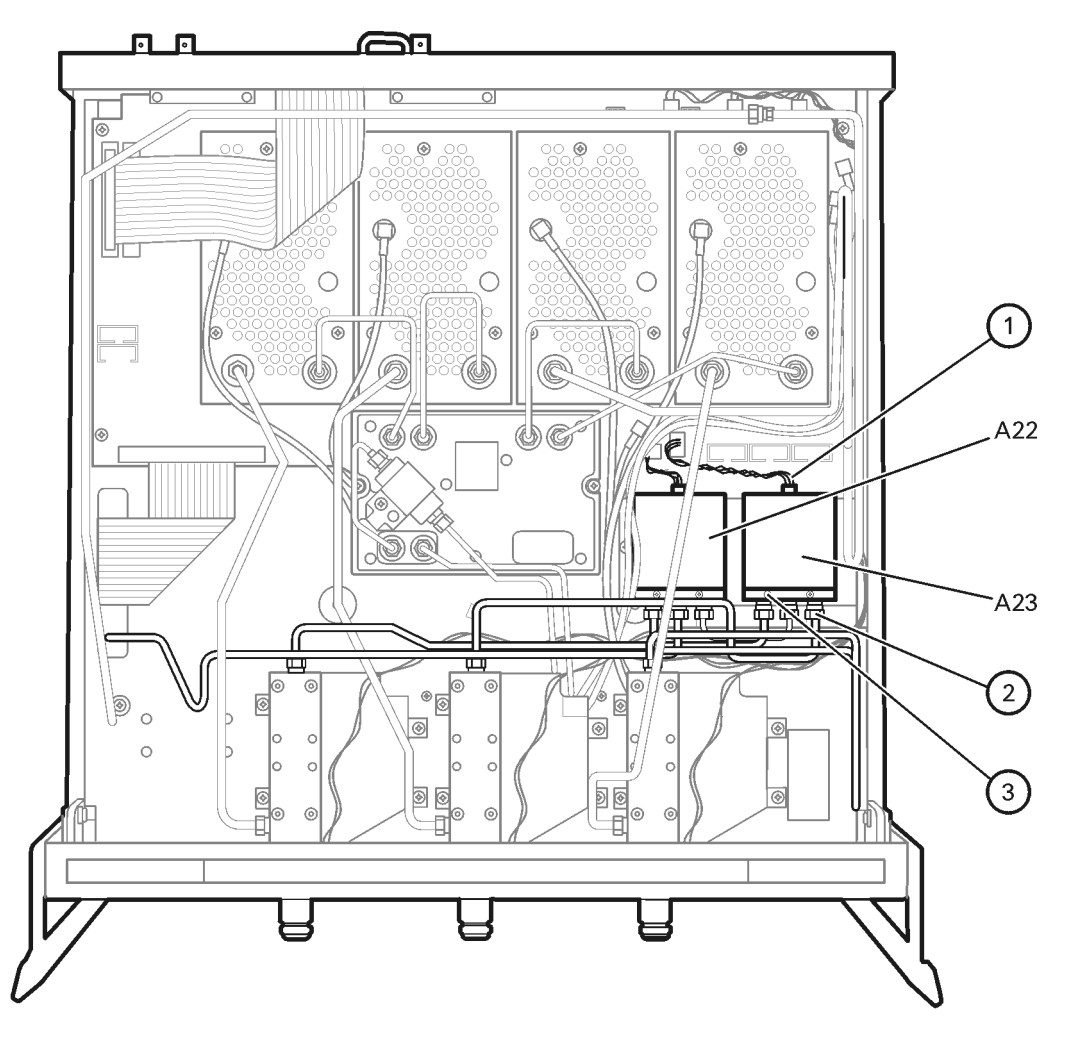

sz338a

# <span id="page-212-0"></span>**Removing and Replacing the A24, A25, and A26 Test Port Couplers**

### **Tools Required**

- T-10 TORX driver (set to 9 in-lb)
- T-20 TORX driver (set to 21 in-lb)
- 5/16-inch open-end torque wrench (set to 10 in-lb)
- ESD grounding wrist strap

### **Removal Procedure**

Refer to [Figure 7-15](#page-213-0) for this procedure.

- 1. Disconnect the power cord.
- 2. Remove the outer cover. Refer to "[Removing the Covers" on page 7-6.](#page-184-0)

**CAUTION** Be careful not to damage the center pins of the semirigid cables. Some flexing of the cables is necessary to remove the assembly. Do not over-bend the semirigid cables.

- 3. Identify the test port coupler to be removed.
- 4. With a 5/16-in torque wrench, disconnect the two semirigid cables (item ①) from the appropriate test port coupler.
- 5. With a T-10 TORX driver, remove the four mounting screws (item ②) from the coupler bracket.
- 6. Remove the test port coupler and the bracket together.
- 7. Remove the faulty test port coupler from the coupler bracket by removing the four mounting screws (item  $\circled{3}$ ), and install the new test port coupler onto the coupler bracket.

- 1. Reverse the order of the removal procedure.
- 2. Perform the post-repair adjustments, verifications, and performance tests that pertain to this removal procedure. Refer to [Table 7-3 on page 7-51.](#page-229-0)

#### <span id="page-213-0"></span>**Figure 7-15 A24, A25, and A26 Test Port Couplers Removal**

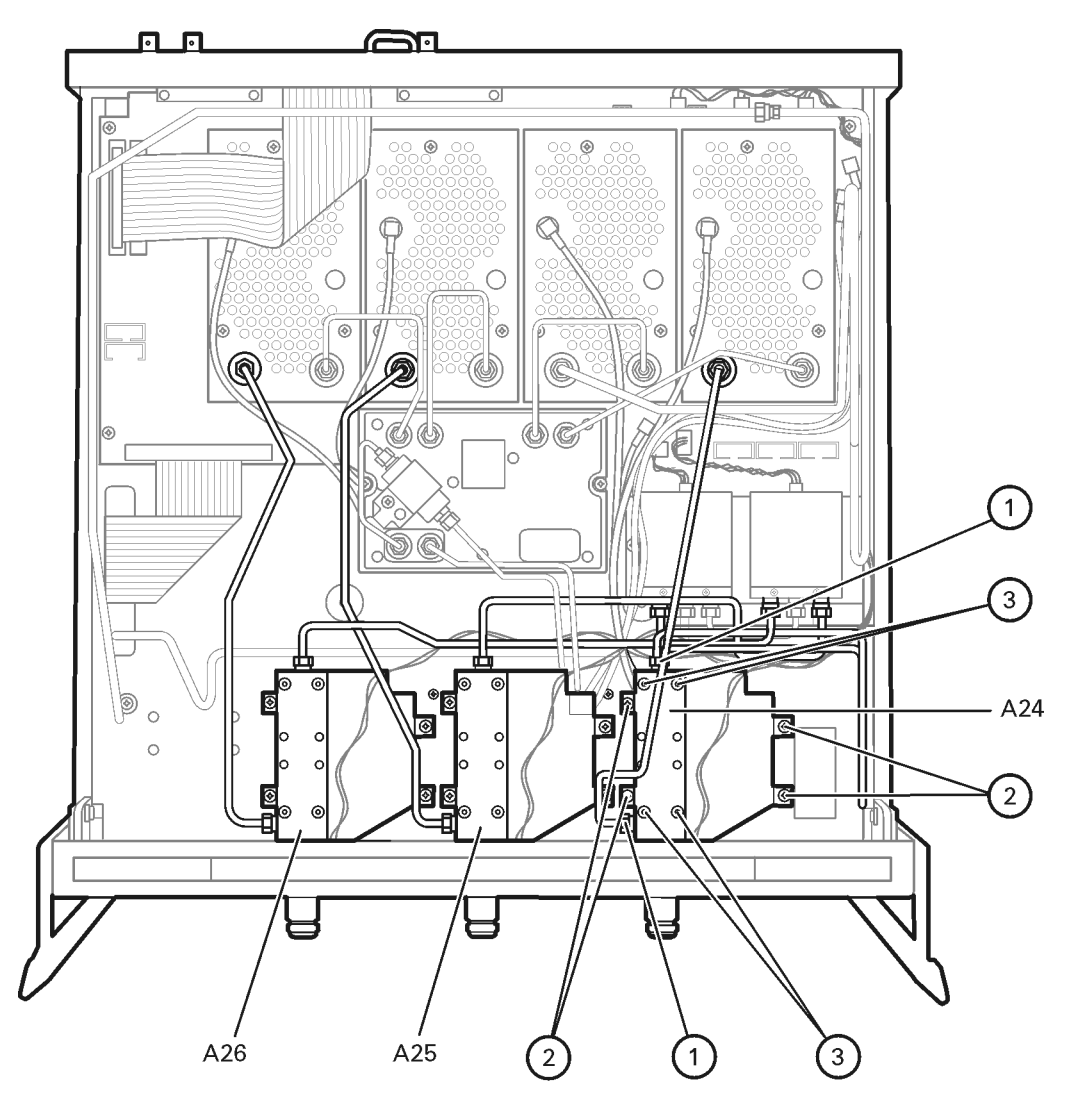

sz339a

# <span id="page-214-0"></span>**Option 1E1, Removing and Replacing the A27 70-dB Step Attenuator**

### **Tools Required**

- T-10 TORX driver (set to 9 in-lb)
- T-20 TORX driver (set to 21 in-lb)
- 5/16-inch open-end torque wrench (set to 10 in-lb)
- ESD grounding wrist strap

### **Removal Procedure**

Refer to [Figure 7-16](#page-215-0) for this procedure.

- 1. Disconnect the power cord.
- 2. Remove the outer cover. Refer to "[Removing the Covers" on page 7-6.](#page-184-0)

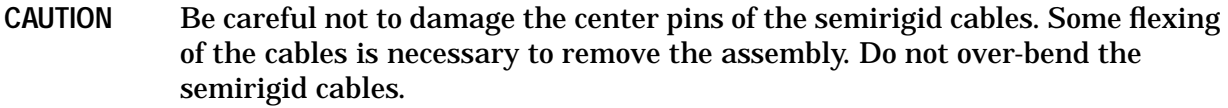

- 3. Disconnect the attenuator ribbon cable (item ①) from the A16 test set motherboard assembly.
- 4. With a 5/16-in torque wrench, disconnect the two semirigid cables (item ②) from the A27 70-dB step attenuator.
- 5. With a T-10 TORX driver, remove the attenuator mounting bracket screw (item ③).
- 6. Remove the step attenuator with the bracket attached.
- 7. Remove the step attenuator from the mounting bracket by removing the two mounting screws on the underside of the bracket.

- 1. Attach the new step attenuator to the mounting bracket by installing the two mounting screws on the underside of the bracket.
- 2. Install the new step attenuator and bracket into the analyzer by reversing the order of the removal procedure.
- 3. Perform the post-repair adjustments, verifications, and performance tests that pertain to this removal procedure. Refer to [Table 7-3 on page 7-51.](#page-229-0)

#### <span id="page-215-0"></span>**Figure 7-16 Option 1E1, A27 70-dB Step Attenuator Removal**

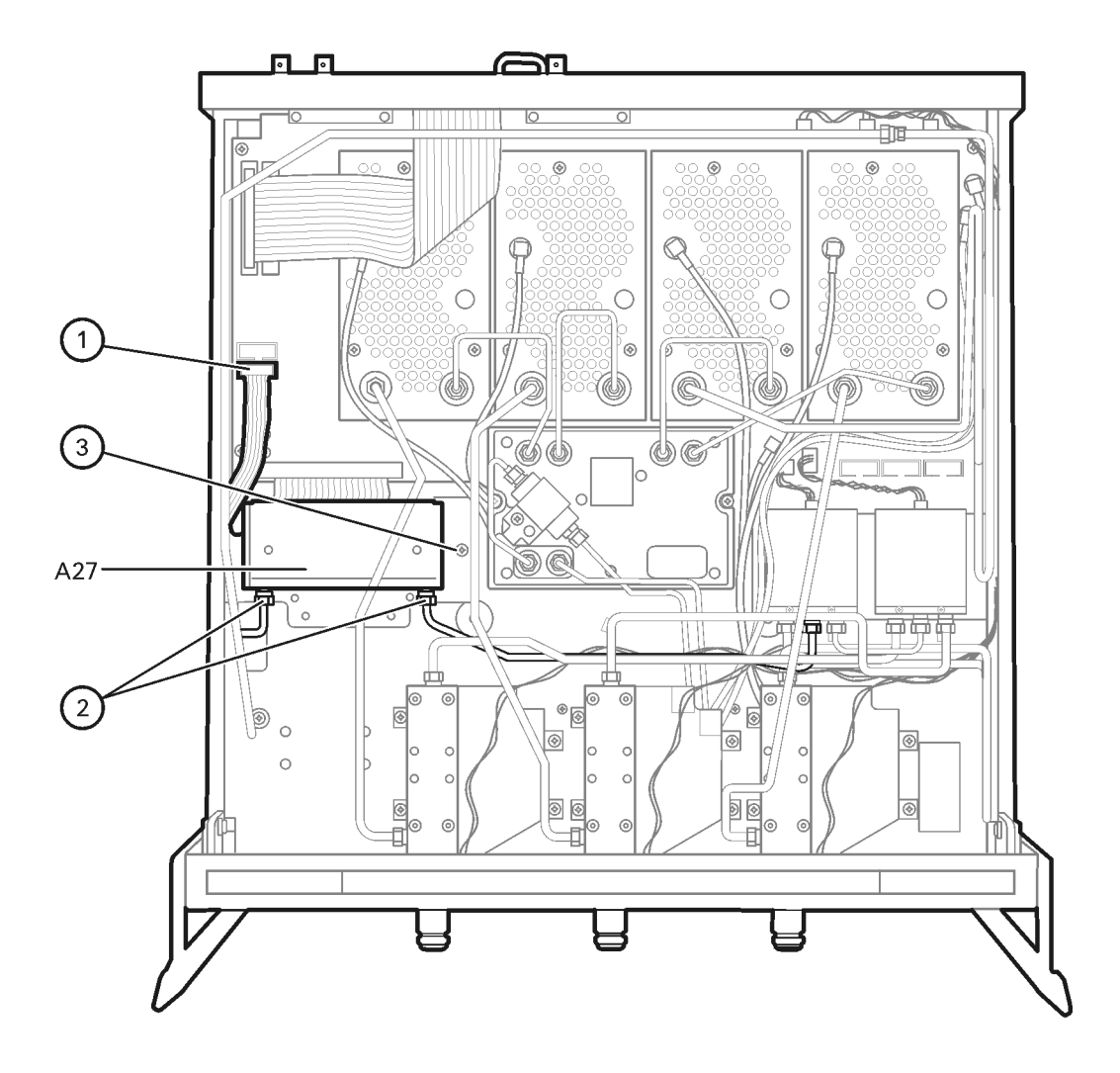

sz340a
# **Removing and Replacing the A30 Floppy Disk Drive**

### **Tools Required**

- T-10 TORX driver (set to 9 in-lb)
- T-20 TORX driver (set to 21 in-lb)
- 5/16-inch open-end torque wrench (set to 10 in-lb)
- ESD grounding wrist strap

### **Removal Procedure**

Refer to [Figure 7-17](#page-217-0) and [Figure 7-18](#page-217-0) for this procedure.

- 1. Disconnect the power cord.
- 2. Remove the outer and inner covers. Refer to "[Removing the Covers" on page 7-6.](#page-184-0)
- 3. Remove the front panel assembly. Refer to "[Removing and Replacing the Front Panel](#page-186-0) [Assembly" on page 7-8.](#page-186-0)
- 4. Place the A31 hard disk drive assembly into the service position. Refer to ["Placing the](#page-220-0) [HDDA in the Service Position" on page 7-42.](#page-220-0)
- 5. Remove the A12 source assembly. Refer to "[Removing and Replacing the A12 Source](#page-198-0) [Assembly" on page 7-20.](#page-198-0)
- 6. Disconnect the ribbon cable (item  $\circled{1}$ ) from the A14 motherboard assembly.
- 7. Lift the tab at the rear of the A30 floppy disk drive enclosure and remove the rear enclosure cover (item ②).
- 8. Slide the A30 floppy disk drive out of the front of the enclosure. The A30 floppy disk drive fits snugly. You may have to push the drive from the back to remove it from the analyzer.

### **Replacement Procedure**

- 1. Reverse the order of the removal procedure.
- 2. Perform the post-repair adjustments, verifications, and performance tests that pertain to this removal procedure. Refer to [Table 7-3 on page 7-51.](#page-229-0)

<span id="page-217-0"></span>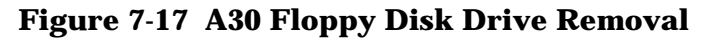

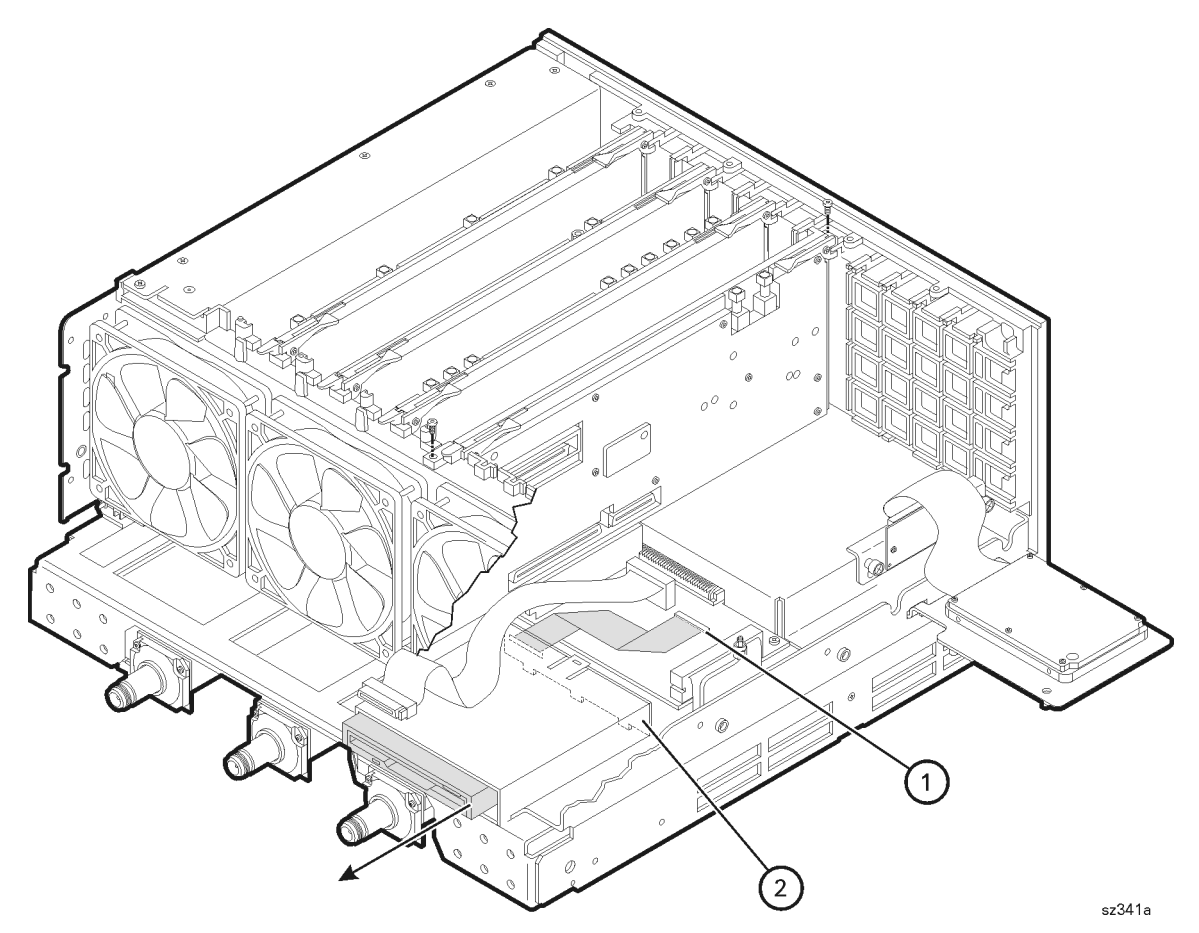

**Figure 7-18 A30 Floppy Disk Drive (Exploded View)**

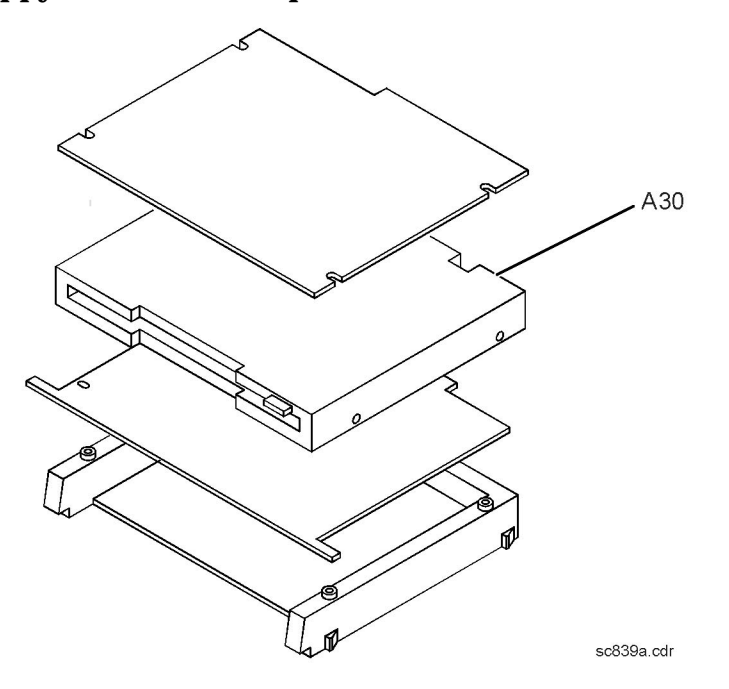

# **Removing and Replacing the A31 Hard Disk Drive Assembly (HDDA)**

Certain unique files exist on the hard disk drive that are necessary for proper operation of your analyzer. These files must be copied to another location to allow them to be installed onto the new hard disk drive after it has been installed. If you are replacing the hard disk, not just placing the HDDA in the service position, this procedure must be performed first.

If you are not replacing the actual hard disk, proceed to ["Tools Required" on page 7-41.](#page-219-0)

### **Copy Unique Files From the Hard Disk**

The files to be copied include:

- license file
- mixer calibration files
- user calibration kit file
- any user data files or program files that need to be preserved

The network analyzer must be powered up and operating for this procedure.

- 1. Insert a writable floppy disk into the floppy disk drive.
- 2. Open two copies of **Windows Explorer**:
	- a. Click on **START**. (It may be necessary to exit the **Network Analyzer** application.)
	- b. Point to **Programs**, **Accessories**, and then click on **Windows Explorer**.
	- c. Adjust the horizontal width of the **Windows Explorer** window to approximately one-half the width of the display and position it to either the left or right side of the display.
	- d. Repeat this procedure to create another copy of the **Windows Explorer** window and position it to the opposite side of the display so that the two copies are displayed side-by-side.
- 3. Set one copy of **Windows Explorer** to the **A:** drive and the other to the **C**: drive:
	- a. In one copy of **Windows Explorer**, double-click on **My Computer**, and then double-click on **3 1/2 Floppy (A:)**. A listing of the files on the floppy disk will appear in the right-hand side of the window.
	- b. In the other copy of **Windows Explorer**, double-click on **My Computer**, and then double-click on **Hard Disk (C:)**.
	- c. Navigate to C:\Program Files\Agilent\Network Analyzer by double-clicking on each of the names in this path name, in turn. A listing of the files in this directory on the hard disk will appear in the right-hand side of the window.
- 4. Copy each of the following files from the hard disk drive to the floppy disk drive:
	- a. Files to copy:

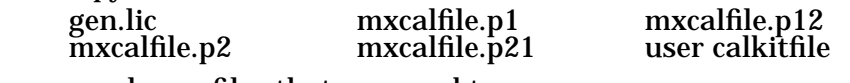

Any personal user files that you need to preserve.

- <span id="page-219-0"></span>b. Click and drag each of the files on the **C:** drive from the C:\Program Files\Agilent \Network Analyzer directory by clicking and holding on the file name in the directory and, while holding the mouse button down, drag the file name to the **A:** drive. If you need help with this "dragging" process, refer to Windows Help.
- 5. After all files have been copied, remove the floppy disk from the analyzer's disk drive and exit both copies of **Windows Explorer**.

### **Tools Required**

- T-10 TORX driver (set to 4 in-lb; for hard disk drive replacement)
- T-10 TORX driver (set to 7 in-lb; for hard disk drive replacement)
- T-10 TORX driver (set to 9 in-lb; for all other T-10 applications)
- T-20 TORX driver (set to 21 in-lb)
- ESD grounding wrist strap

### **Three Levels of Procedures**

There are three procedures related to removing and replacing the A31 hard disk drive assembly (HDDA):

#### **Placing the HDDA in the Service Position**

Place the HDDA in the service position where the hard disk drive is still electrically connected, but is mounted on the outer frame so that the following assemblies may be serviced.

- A11 phase lock board assembly
- A12 source assembly
- A30 floppy disk drive

#### **Removing the HDDA**

Disconnect and remove the HDDA from the analyzer so that the following assemblies may be serviced.

- A14 motherboard assembly
- A15 CPU board assembly
- A31 hard disk drive assembly

#### **Disassembling the HDDA**

This procedure outlines how to disassemble the HDDA once it has been removed from the analyzer. This is necessary to replace the actual hard disk drive.

### <span id="page-220-0"></span>**Removal Procedure**

- 1. Exit all applications, set the power switch to standby, and disconnect the power cord.
- 2. Remove the outer and inner covers. Refer to "[Removing the Covers" on page 7-6.](#page-184-0)

#### **Placing the HDDA in the Service Position**

Refer to Figure 7-19.

- 1. With a T-10 TORX driver, remove the mounting screw (item ①).
- 2. Move the HDDA to the outside of the analyzer and slide the HDDA bracket feet into the slots on the frame to the horizontal position. This is the service position.

#### **Removing the HDDA**

Refer to Figure 7-19.

- 1. Put the HDDA in the service position. Refer to ["Placing the HDDA in the Service](#page-219-0) [Position" on page 7-41.](#page-219-0)
- 2. With a T-10 TORX driver, loosen the mounting screws (item ②) and disconnect the interface board from the A15 CPU board assembly.
- 3. Remove the A31 hard disk drive assembly from the analyzer.

#### **Figure 7-19 A31 Hard Disk Drive Assembly Removal and Service Position**

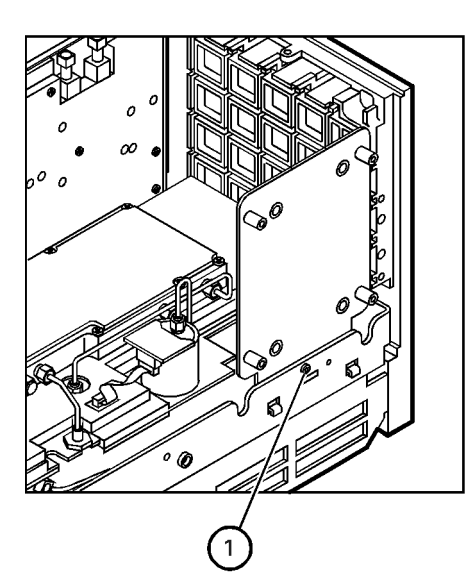

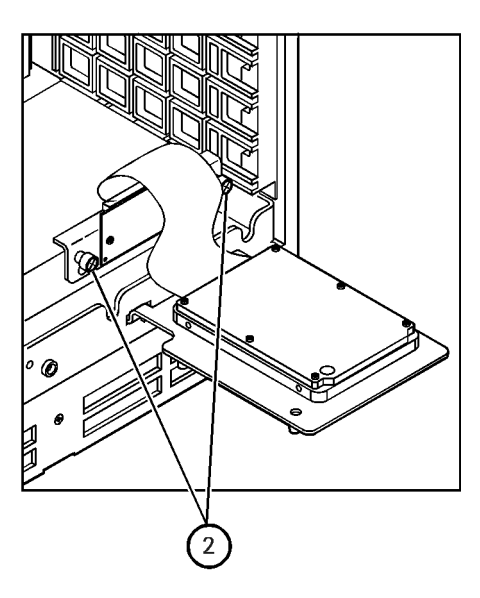

sc840a.cdr

#### <span id="page-221-0"></span>**Disassembling the HDDA**

**IMPORTANT** When replacing the HDDA, first torque all four screws (item ③) to 4 in-lb with a T-10 TORX driver. Then secure each screw to 7 in-lb with a T-10 TORX driver.

Refer to Figure 7-20.

- 1. Remove the A31 hard disk drive assembly from the analyzer. Refer to "[Removing the](#page-219-0) [HDDA" on page 7-41.](#page-219-0)
- 2. With a T-10 TORX driver, remove the four screws (item ③), flat washers, and bushings that mount the hard disk drive assembly to the bracket.
- 3. Disconnect the ribbon cable (item  $\circled{4}$ ) from the hard disk drive. Discard the hard disk drive if it is being replaced.

#### **Figure 7-20 A31 Hard Disk Drive Assembly (Exploded View)**

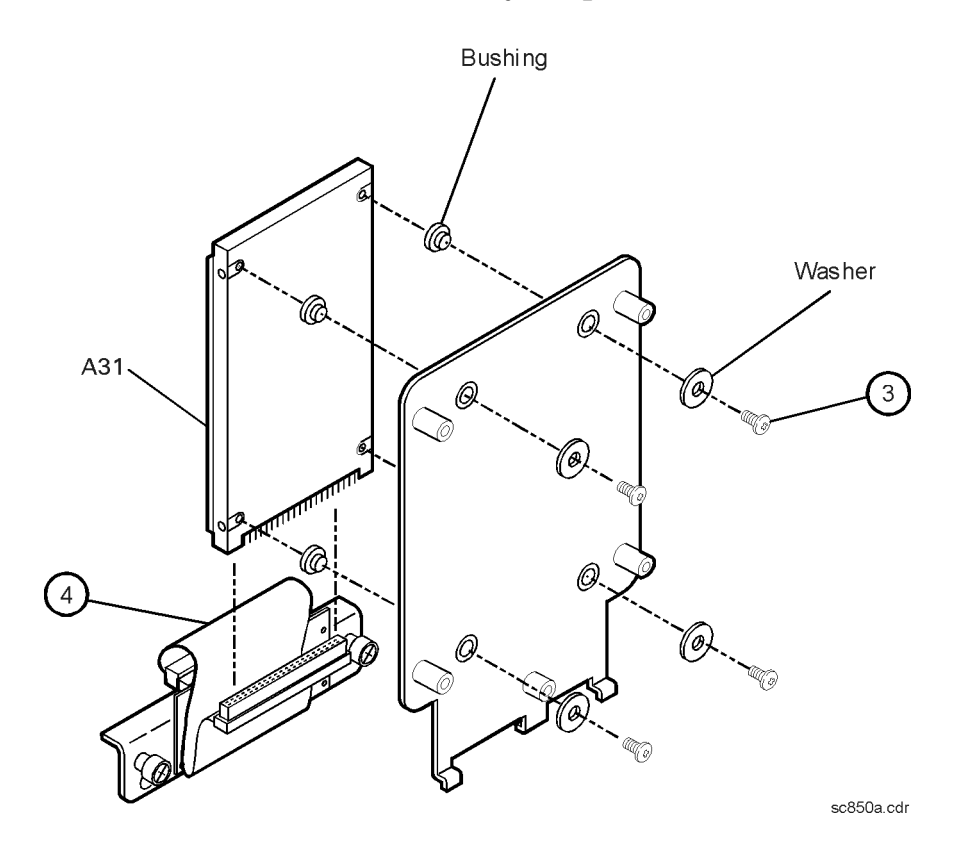

### **Replacement Procedure**

# **WARNING When connecting the ribbon cable (item**  $\overline{\Phi}$  **in [Figure 7-20](#page-221-0)) to the hard disk drive, take special care to align the connector pins. Applying power to a misaligned connection can permanently damage the hard disk drive.**

**IMPORTANT** When replacing the HDDA, first torque all four screws (item ③) to 4 in-lb with a T-10 TORX driver. Then secure each screw to 7 in-lb with a T-10 TORX driver.

#### **Installing the New Hard Disk Drive**

Refer to [Figure 7-20.](#page-221-0)

- 1. Connect the ribbon cable (item ④) to the new hard disk drive. Refer to **WARNING** above.
- 2. With a T-10 TORX driver, install the four screws (item ③), flat washers, and bushings that mount the hard disk drive to the bracket. Refer to **IMPORTANT** note above.

#### **Reinstalling the A31 Hard Disk Drive Assembly (HDDA)**

Refer to [Figure 7-19.](#page-220-0)

- 1. Place the HDDA in the service position by inserting the bracket feet into the slots in the frame.
- 2. Place the interface board into position and, with a T-10 TORX driver, tighten the mounting screws (item ②).
- 3. Remove the HDDA from the service position and place it into its permanent location.
- 4. With a T-10 TORX driver, install the mounting screw (item  $\Omega$ ).

#### **Install Backup Files onto the New Hard Disk Drive**

The files that were saved onto a floppy disk in Step 1 must now be installed onto the new hard disk drive for the analyzer to operate properly.

#### **Procedure**

The network analyzer must be powered up and operating for this procedure.

- 1. Insert the floppy disk containing the backup files into the floppy disk drive.
- 2. Open two copies of **Windows Explorer**:
	- a. Click on **START**. (It may be necessary to exit the **Network Analyzer** application.)
	- b. Point to **Programs**, **Accessories**, and then click on **Windows Explorer**.
	- c. Adjust the horizontal width of the **Windows Explorer** window to approximately one-half the width of the display and position it to either the left or right side of the display.
- d. Repeat this procedure to create another copy of the **Windows Explorer** window and position it to the opposite side of the display so that the two copies are displayed side-by-side.
- 3. Set one copy of **Windows Explorer** to the **A:** drive and the other to the **C**: drive:
	- a. In one copy of **Windows Explorer**, double-click on **My Computer**, and then double-click on **3 1/2 Floppy (A:)**. A listing of the files on the floppy disk will appear in the right-hand side of the window.
	- b. In the other copy of **Windows Explorer**, double-click on **My Computer**, and then double-click on **Hard Disk (C:)**.
	- c. Navigate to C:\Program Files\Agilent\Network Analyzer by double-clicking on each of the names in this path name, in turn. A listing of the files in this directory on the hard disk will appear in the right-hand side of the window.
- 4. Copy each of the backup files from the floppy disk to the hard disk drive:
	- a. Click and drag each of the files from the **A:** drive to the C:\Program Files\Agilent \Network Analyzer directory by clicking and holding on the file name in the **A:** directory and, while holding the mouse button down, drag the file name to the Network Analyzer directory on the **C:** drive. If you need help with this "dragging" process, refer to Windows Help.
- 5. After all files have been copied, remove the floppy disk from the analyzer's disk drive and exit both copies of **Windows Explorer**.

### **Set Up the Agilent Administrator Password**

If the hard disk has been replaced, it is necessary to setup the Agilent administrator password for the analyzer. This requires obtaining a password from Agilent:

#### **Obtaining a Password**

• If this procedure is being performed by Agilent personnel, go to the following Internet site and follow the instructions under "Agilent Administrator Password".

http://mktwww.soco.agilent.com/field/service/network/pna/support.htm

• If this procedure is being performed by non-Agilent personnel, contact Agilent for a password before beginning this procedure. Refer to "[Contacting Agilent" on page 2-8.](#page-22-0)

#### **Entering Your Agilent Administrator Password**

The network analyzer must be powered up and operating for this procedure.

- 1. Exit the Network Analyzer program, if it is running.
- 2. On the **Windows Desktop**, right-click on **My Computer**, and then click **Manage**.
- 3. In the **Computer Management** window, navigate to **System Tools**, **Local Users and Groups**, **Users**.
- 4. Right-click on **Agilent**, and then click on **Set Password**.
	- a. Type the password obtained from Agilent as the **Password**. Refer to "Obtaining a Password" for information if you have not yet obtained this password.
- b. Type the password again in the **Confirm password** block.
- c. Click **OK**.
- 5. Right-click on **Agilent**, and then click on **Properties**.
	- a. Unselect **User must change password at next logon** (if not already unselected).
	- b. Unselect **User cannot change password** (if not already unselected).
	- c. Select **Password never expires** (if not already selected).
	- d. Click **OK**.
- 6. Close the **Computer Management** window.

### **Post-Repair Procedures**

Perform the post-repair adjustments, verifications, and performance tests that pertain to this removal procedure. Refer to [Table on page 7-51.](#page-229-0)

## **Removing and Replacing the Midweb and the B1 Fan**

### **Tools Required**

- T-10 TORX driver (set to 9 in-lb)
- T-20 TORX driver (set to 21 in-lb)
- Pozidriv screw driver
- 5/16-inch open-end torque wrench (set to 10 in-lb)
- ESD grounding wrist strap

### **Removal Procedure**

- 1. Disconnect the power cord.
- 2. Remove the outer and inner covers. Refer to "[Removing the Covers" on page 7-6.](#page-184-0)
- 3. Put the A31 hard disk drive assembly in the service position. Refer to ["Placing the](#page-220-0) [HDDA in the Service Position" on page 7-42.](#page-220-0)
- 4. Remove the A12 source assembly. Refer to "[Removing and Replacing the A12 Source](#page-198-0) [Assembly" on page 7-20.](#page-198-0)
- 5. Remove the A11 phase lock board assembly. Refer to ["Removing and Replacing the A11](#page-196-0) [Phase Lock Board Assembly" on page 7-18.](#page-196-0)
- 6. Remove the A4 power supply assembly. Refer to ["Removing and Replacing the A4 Power](#page-192-0) [Supply Assembly" on page 7-14](#page-192-0).
- 7. Remove the card cage boards (A6, A8, and A10). Refer to ["Removing and Replacing the](#page-194-0) [A6, A8, and A10 Board Assemblies" on page 7-16](#page-194-0).

**NOTE** This procedure has two parts: removing the midweb and removing the fan from the midweb. You must remove the midweb before removing the fan.

#### **Removing the Midweb**

Refer to Figure 7-21.

- 1. Disconnect the power cable (item ①) for the three fans from the A14 motherboard assembly.
- 2. With a T-10 TORX driver, remove the six midweb mounting screws (item ②). Lift out the midweb.

#### **Figure 7-21 Midweb Removal**

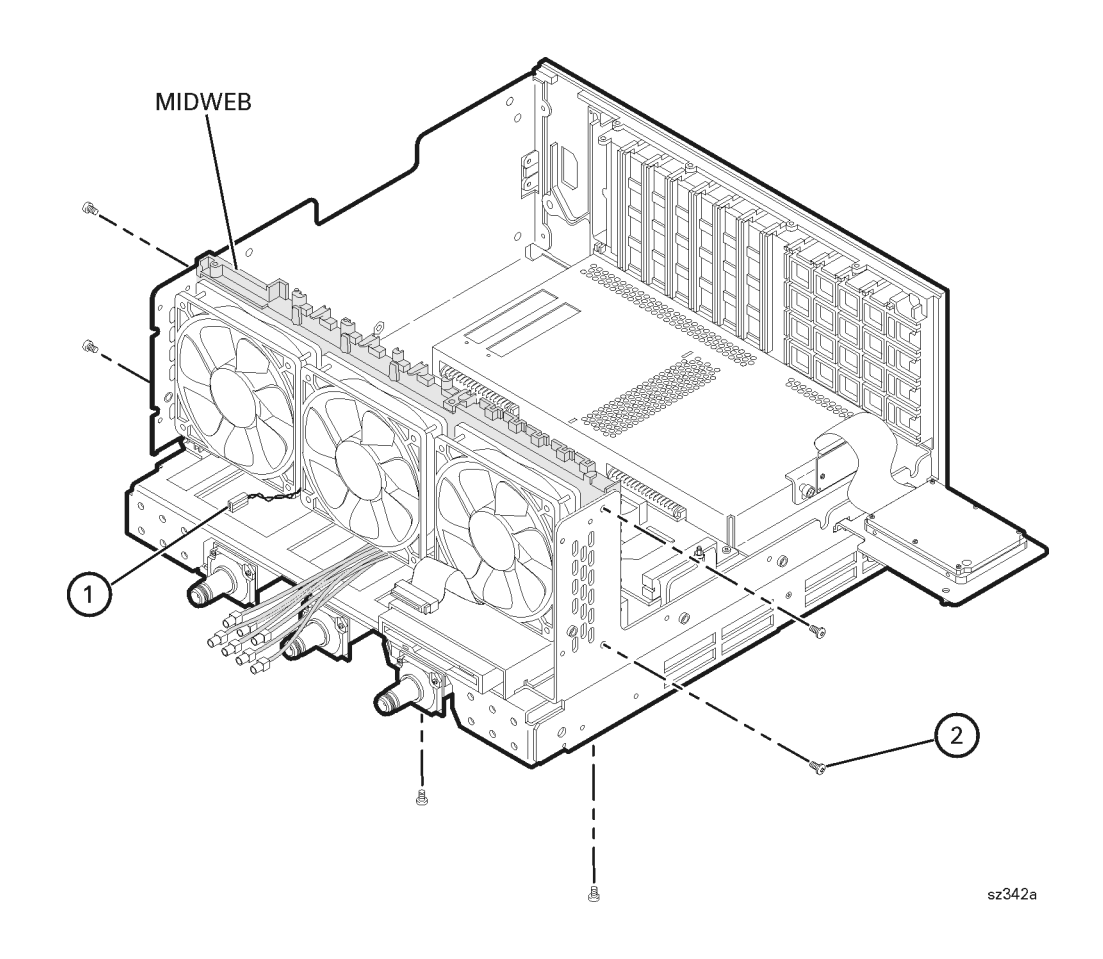

#### **Removing the Fan**

Refer to Figure 7-22.

1. To remove the fan, it is necessary to remove the four nylon rivets that attach it to the midweb. To do this, use the Pozidriv screwdriver on the nylon screw (item  $\Phi$ ) and a small blade screwdriver to stabilize the rivet. Turn and push the rivet out of the rivet hole. Once the four rivets are out, remove the fan.

#### **Figure 7-22 B1 Fan Removal**

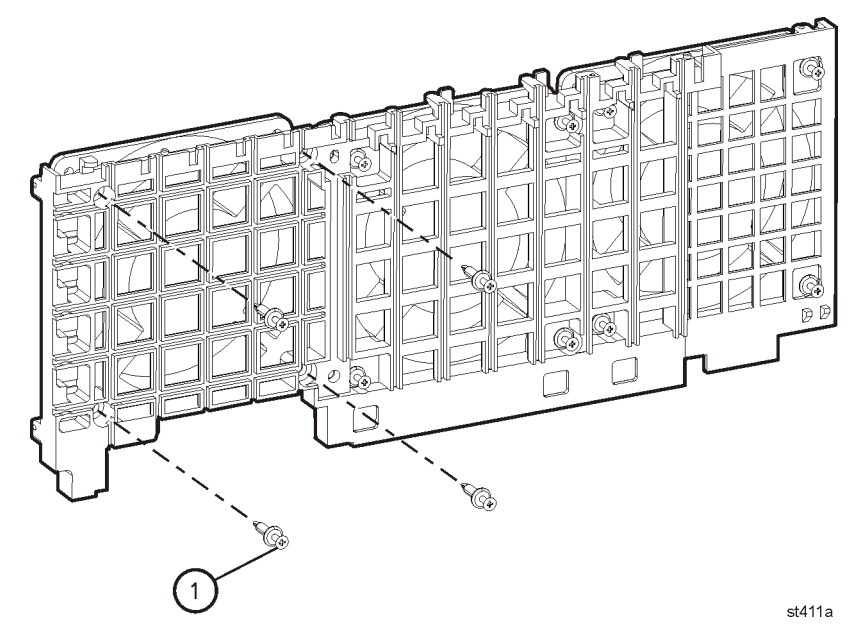

#### **Replacement Procedure**

- 1. Reverse the order of the removal procedure.
- 2. Perform the post-repair adjustments, verifications, and performance tests that pertain to this removal procedure. Refer to [Table 7-3 on page 7-51.](#page-229-0)

# **Reconfiguring the Pinout of the Handler I/O Port**

### **Tools Required**

• T-20 TORX driver (set to 21 in-lb)

### **Procedure**

Refer to Figure 7-23 for this procedure.

- 1. Disconnect the power cord.
- 2. Remove the outer cover. Refer to "[Removing the Covers" on page 7-6.](#page-184-0)
- 3. Move the connector (item ①) from its present position to the other position.
- 4. Replace the outer cover.

#### **Figure 7-23 Handler I/O Port, Cable Connector Relocation**

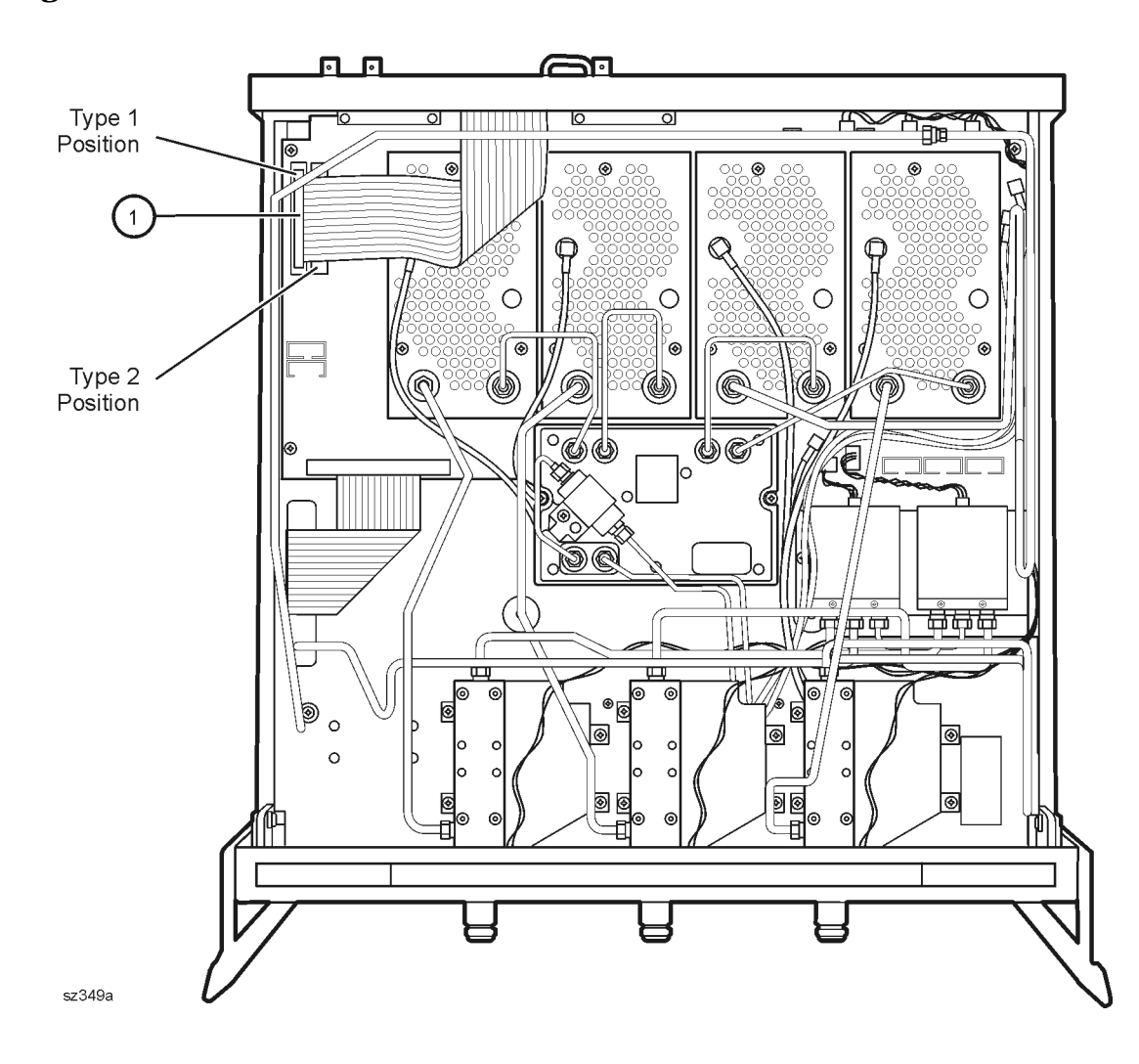

# <span id="page-229-0"></span>**Post-Repair Procedures**

After the replacement of an assembly, you must perform the service procedures in the order listed in Table 7-3. Procedures referenced in this table are located in [Chapter 3,](#page-25-0) ["Tests and Adjustments"](#page-25-0), unless specified otherwise.

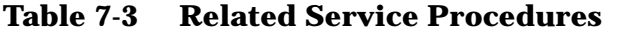

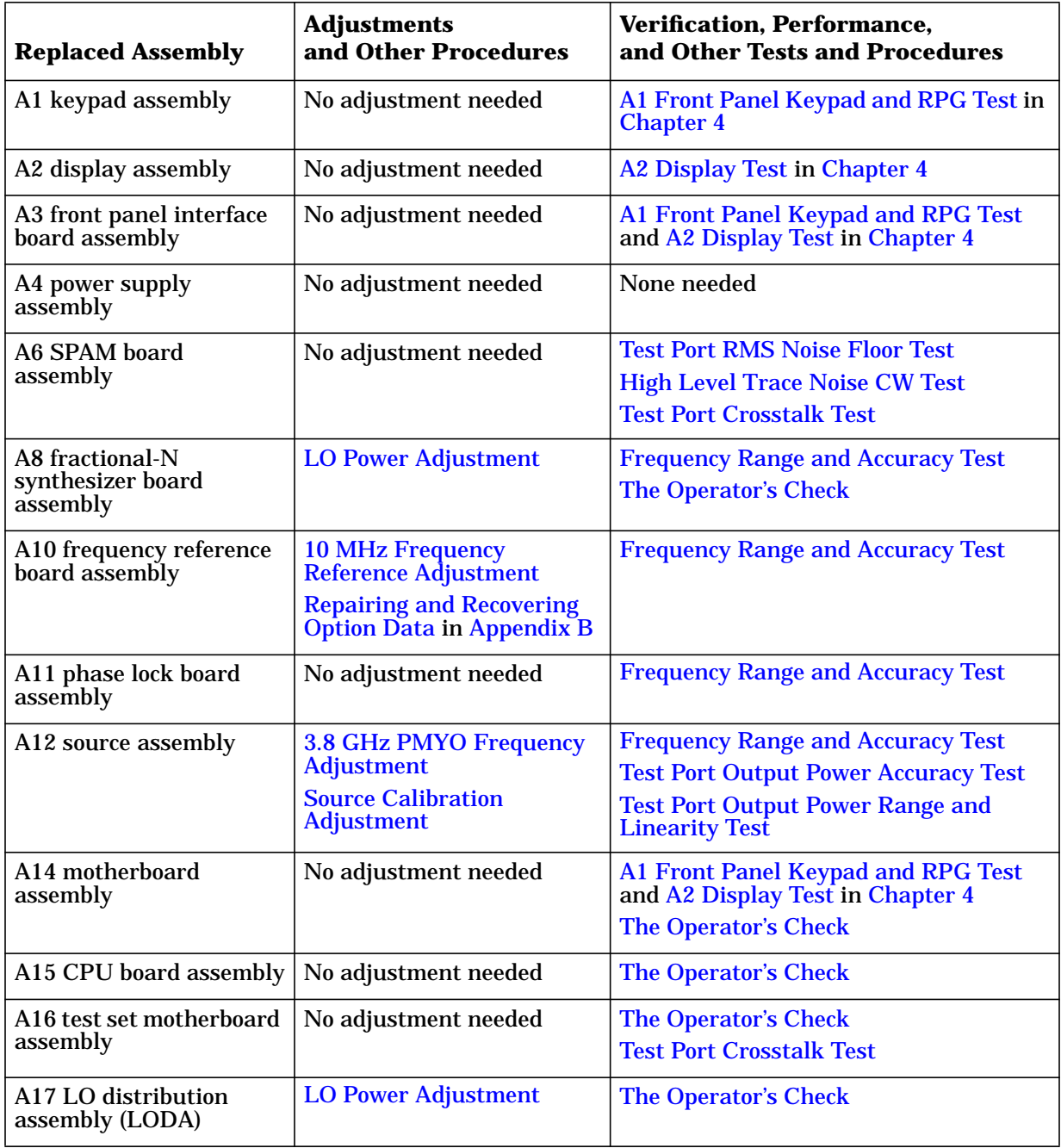

| <b>Replaced Assembly</b>                                | <b>Adjustments</b><br>and Other Procedures                                                                                                    | <b>Verification, Performance,</b><br>and Other Tests and Procedures                                                                                                    |
|---------------------------------------------------------|----------------------------------------------------------------------------------------------------|----------------------------------------------------------------------------------------------------|
| A18, A19, A20, and A21<br>receiver module<br>assemblies | <b>Receiver Calibration</b><br><b>Adjustment</b>                                                                                                    | <b>Test Port RMS Noise Floor Test</b><br><b>Test Port Crosstalk Test</b><br><b>Test Port Receiver Dynamic Accuracy</b><br><b>Test</b><br><b>Receiver Magnitude Compression Test</b><br><b>Calibration Coefficients Test</b> |
| A22 and A23 RF switch<br>assemblies                     | <b>Source Calibration</b><br><b>Adjustment</b>                                                                                                    | <b>Test Port Output Power Accuracy Test</b><br><b>Test Port Output Power Range and</b><br><b>Linearity Test</b><br><b>Receiver Magnitude Compression Test</b><br><b>Calibration Coefficients Test</b>                       |
| A24, A25, and A26 test<br>port couplers                 | <b>Source Calibration</b><br><b>Adjustment</b>                                                                                                    | <b>Test Port Output Power Accuracy Test</b><br><b>Test Port Output Power Range and</b><br><b>Linearity Test</b><br><b>Receiver Magnitude Compression Test</b><br><b>Calibration Coefficients Test</b>                       |
| A27 70 dB step<br>attenuator<br>(Option 1E1 only)       | <b>Source Calibration</b><br><b>Adjustment</b>                                                                                                    | <b>Test Port Output Power Accuracy Test</b><br><b>Test Port Output Power Range and</b><br><b>Linearity Test</b><br><b>Receiver Magnitude Compression Test</b><br><b>Calibration Coefficients Test</b>                       |
| A30 floppy disk drive                                   | No adjustment needed                                                                                                    | Write to and read from the drive.                                                                                                    |
| A31 hard disk drive<br>assembly (HDDA)                  | Restore previously saved<br>receiver calibration data <sup>1</sup><br>(or perform Receiver<br><b>Calibration Adjustment).</b><br>Load the latest firmware in<br><b>Appendix C, "Firmware</b><br>Upgrades". | Write to and read from the drive.                                                                                                    |
| B1 fan                                                  | No adjustment needed                                                                                                    | Check for fan operation.                                                                                                    |

**Table 7-3 Related Service Procedures**

1. If a backup copy of receiver calibration data from the faulty disk drive is available, it can be copied to the new disk drive. If not, new data must be generated by performing the ["Receiver Calibration Adjustment".](#page-61-0)

# **A Error Terms**

# **Information in This Appendix**

Your PNA series RF network analyzer calculates error terms by measuring well-defined calibration devices over the frequency range of interest and comparing the measured data with an ideal model for the devices. The differences of the compared data represent systematic (repeatable) errors of the analyzer system. The analyzer calculates and stores these differences as error terms. These error terms are then removed from subsequent measurements when error correction is on.

**NOTE** For details on the various levels and theory of error-correction, refer to the embedded help in the analyzer.

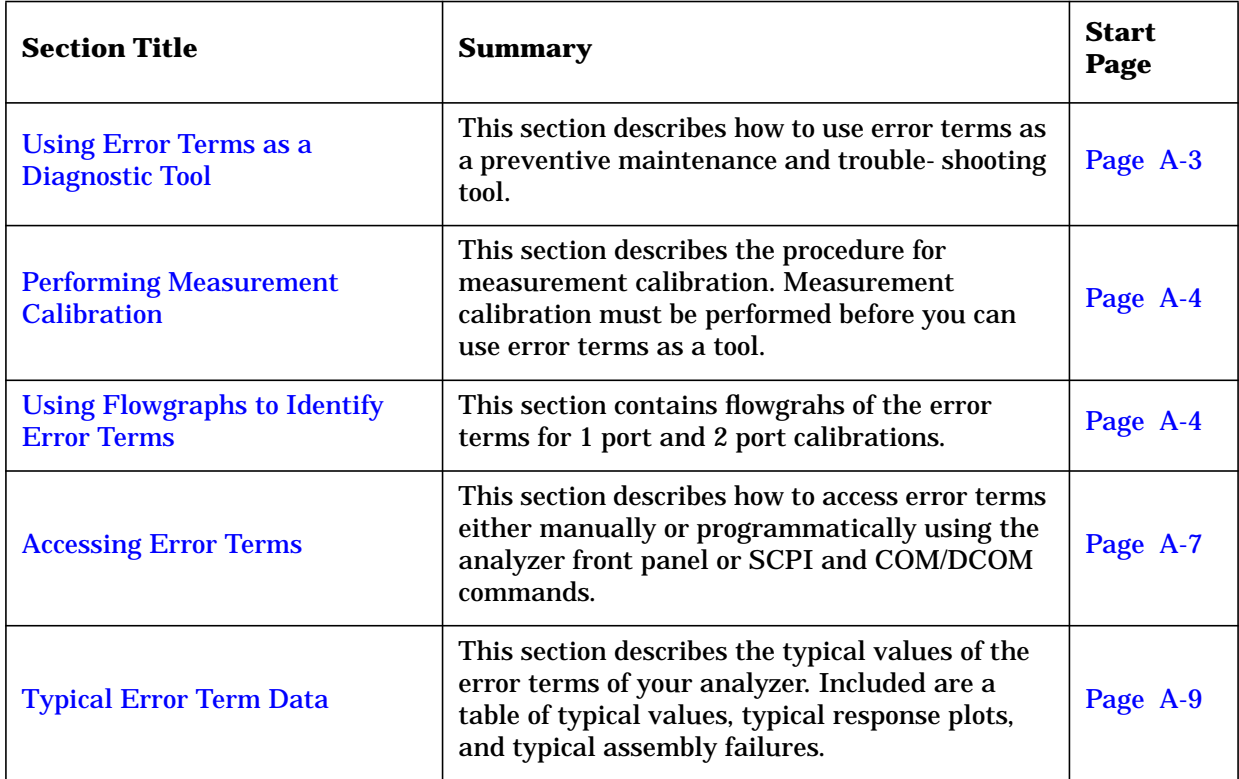

### **Appendix A at-a-Glance**

## <span id="page-233-0"></span>**Using Error Terms as a Diagnostic Tool**

By examining error terms, you can monitor system performance for preventive maintenance and troubleshooting purposes.

The magnitude and shape of the error terms are affected by:

- calibration kit devices
- cables
- adapters and accessories
- the assemblies from the signal separation group of the analyzer

Calibration kit devices, cables, and adapters and accessories are the most common cause of error term anomalies. Make sure of the following:

- Connectors must be clean, gaged, and within specification.
- Use proper connection technique during measurement and calibration. For information on connection technique and on cleaning and gaging connectors, refer to "[Review the](#page-29-0) [Principles of Connector Care" on page 3-5](#page-29-0) or to the calibration kit's user's and service guide.

#### **Preventive Maintenance**

If you print or plot the error terms at set intervals (weekly, monthly and so forth), you can compare current error terms to these records. A stable system should generate repeatable error terms over long intervals, (for example, six months). Look for the following:

- A long-term trend often reflects drift, connector and cable wear, or gradual degradation, indicating the need for further investigation and preventive maintenance. Yet, the system may still conform to specifications. The cure is often as simple as cleaning and gaging connectors and cables.
- A sudden shift in error terms may indicate the need for troubleshooting.

#### **Troubleshooting**

You can use the error terms as a tool to isolate faulty assemblies in the signal separation group of your analyzer. You can compare the current values to preventive maintenance records or to the typical values listed in [Table A-1 on page A-9,](#page-239-0) or data trace plots that start in ["Typical Error Term Data" on page A-9](#page-239-0).

To find assemblies related to error term failures, refer to plot descriptions in ["Typical Error](#page-239-0) [Term Data" on page A-9.](#page-239-0) Each plot description lists common assemblies related to each error term. Identify the assembly and refer to [Chapter 4, "Troubleshooting".](#page-66-0)

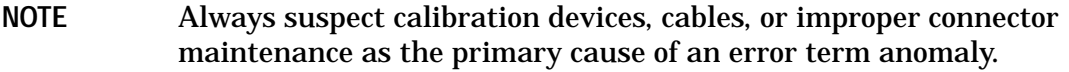

## <span id="page-234-0"></span>**Performing Measurement Calibration**

- 1. Connect a type-N cable to Port 2.
- 2. Perform a full 2-port calibration, **Full SOLT 2-Port**. Refer to the embedded help in the analyzer if necessary.

# **Using Flowgraphs to Identify Error Terms**

Flowgraphs are a graphical representation of signal flow through the measurement path. The flowgraphs in Figure A-1 and [Figure A-2](#page-235-0) illustrate the error terms associated with measurement calibration.

#### **Figure A-1 Flowgraph of One-Port Error Terms for Port 1**

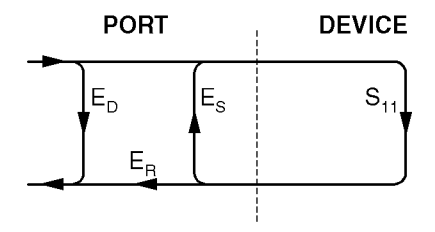

sc86a.cdr

where:

E = Error term

Subscript:  $D =$  Directivity S = Source Match R = Reflection Tracking

The error terms are the same for a one port measurement on Port 2  $(S_{22})$  or Port 3  $(S_{33})$ .

#### <span id="page-235-0"></span>**Figure A-2 Flowgraph of Two-Port Error Terms**

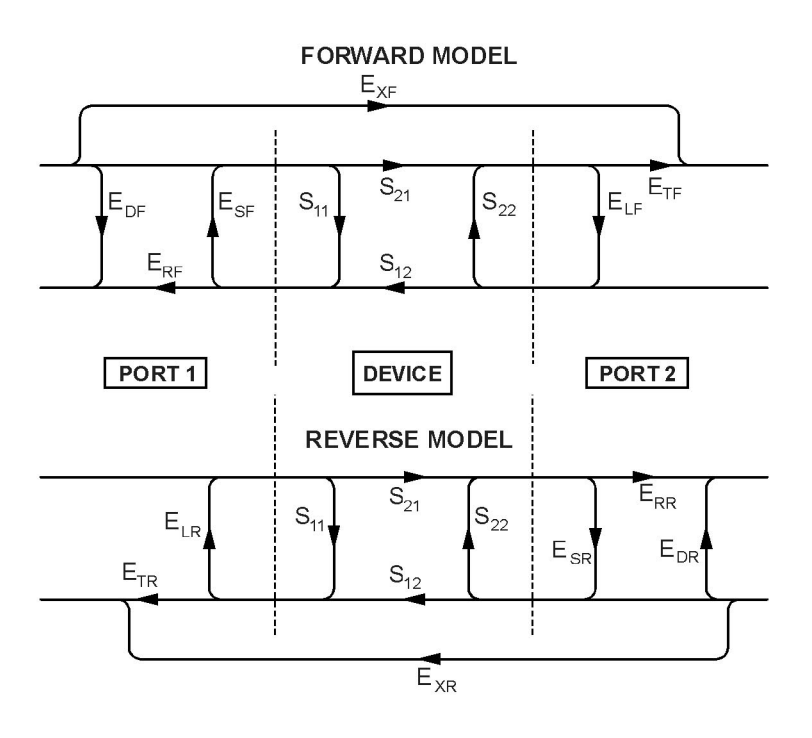

sc87a cdr

where:

#### $E = error term$

1st Subscript:

- $D =$ Directivity
- S = Source Match
- R = Reflection Tracking
- $X = Crosstalk$  (Isolation)
- L = Load Match
- T = Transmission Tracking

2nd Subscript:

F = forward measurement (Port 1 to Port 2, Port 1 to Port 3, or Port 2 to Port 3)

R = reverse measurement (Port 2 to Port 1, Port 3 to Port 1, or Port 3 to Port 2)

#### **Figure A-3 Flowgraph of Three-Port Error Terms**

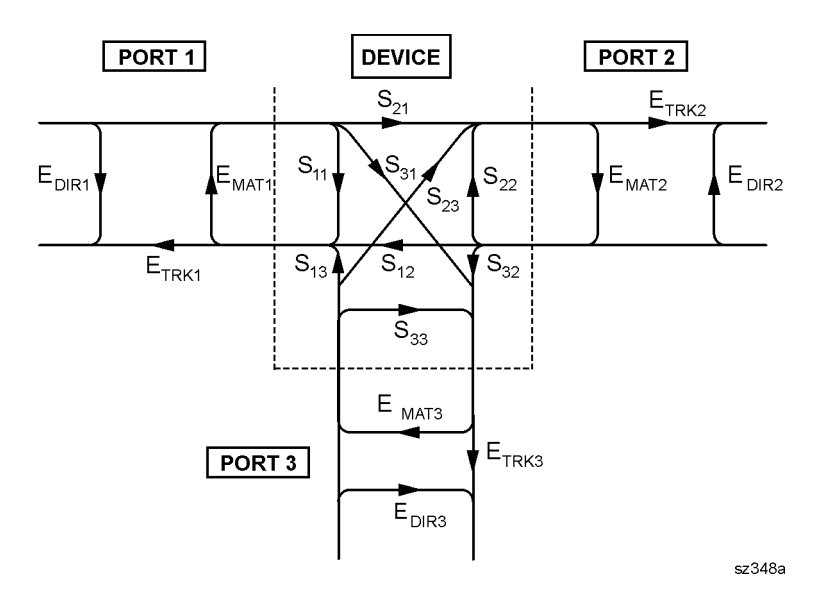

where:

 $E = error term$ DIR = Directivity MAT = Forward Source Match and Reverse Load Match TRK = Forward Reflection Tracking and Reverse Transmission Tracking

For the case of a full 3-port calibration, port 1 has

- three Match error terms:
	- S11 source match
	- S12 load match
	- S13 load match

and three Tracking error terms:

- S11 reflection tracking
- S12 transmission tracking
- S13 transmission tracking

There are six isolation terms not shown.

### <span id="page-237-0"></span>**Accessing Error Terms**

Error terms can be accessed either manually or programmatically:

#### **Manually**

• "Front Panel Access to Error Terms" on page A-7

#### **Programmatically**

- ["GPIB Access to Error Terms" on page A-8](#page-238-0)
- ["COM/DCOM Access to Error Terms" on page A-8](#page-238-0)

#### **Manual Access to Error Terms**

#### **Front Panel Access to Error Terms**

### **NOTE** Ensure the calibration correction is active by making sure that **Correction on/OFF** has a check-mark in the **Calibration** menu.

To access the error terms from the front panel, perform the following steps:

1. In the **System** menu, point to **Service**, **Utilities**, and then click **Cal Set Viewer**.

The **Cal Set Viewer** toolbar appears directly above the trace window.

- 2. In the **Cal Set** list, select a cal set.
- 3. Click the **Standards/ETerms** button to toggle between viewing the raw measurement data from the standard or the corrected error term data. Note that the title of the center box in the toolbar will toggle between **Standard** and **Error Term**.
- 4. In the **Standard** or **Error Term** list, select the standard or error term to view. Click the **View** check box.
- 5. Compare the displayed measurement trace to the equivalent data trace plots that start in ["Typical Error Term Data" on page A-9,](#page-239-0) to previously measured data, or to the uncorrected performance specifications listed in [Table A-1 on page A-9.](#page-239-0)
- 6. Print numerical data or print a plot of the measurement results.

### <span id="page-238-0"></span>**Programmatic Access to Error Terms**

#### **GPIB Access to Error Terms**

You can access error terms by way of GPIB with Standard Commands for Programmable Instruments (SCPI).

For more information on GPIB and SCPI, refer to the embedded help in the analyzer. Type in keyword "errors, systematic" in the index.

#### **COM/DCOM Access to Error Terms**

You can access error terms by way of Component Object Model (COM) or Distributed Component Object Model (DCOM) software architecture.

For more information on COM and DCOM, refer to the embedded help in the analyzer. Type in keyword "errors, systematic" in the index.

# <span id="page-239-0"></span>**Typical Error Term Data**

The error term descriptions in this section include the following information:

- a table of the typical error terms
- typical plots of results
- significance of each error term
- guidelines to interpret each error term

The same description applies to both the forward (F) and reverse (R) terms. The plots shown with each description are typical of a working system following a full 2-port calibration as performed in ["Performing Measurement Calibration" on page A-4.](#page-234-0)

**IMPORTANT** Typical data are listed here as a convenience. More detailed instrument specifications are listed in the embedded help in the network analyzer.

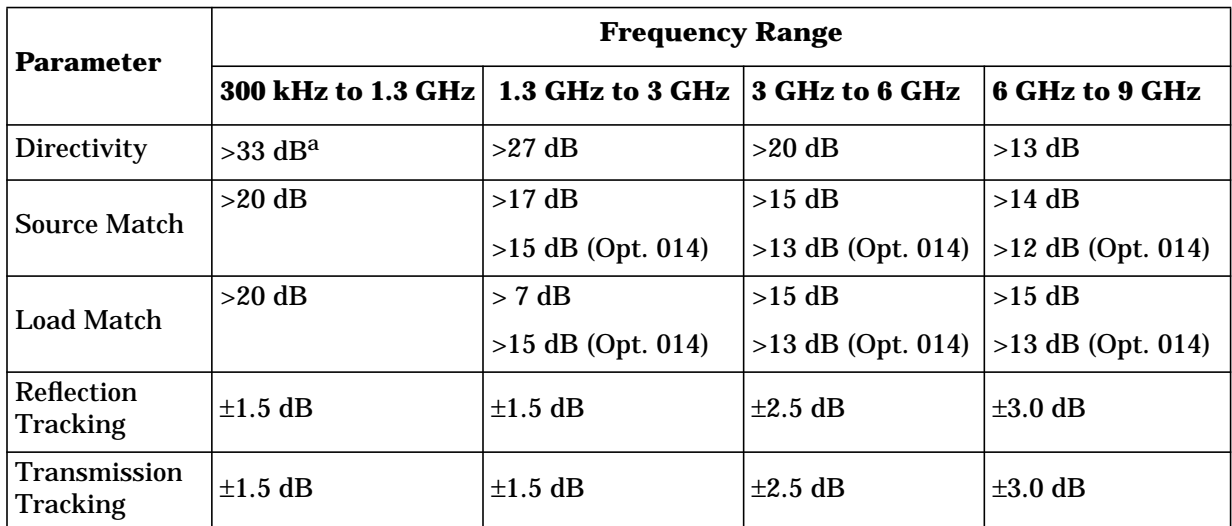

#### **Table A-1 Typical Error Term Data**

a. The directivity typical value is 30 dB from 300 kHz to 1 MHz.

### **If Error Terms Seem Worse than Typical Values**

To verify that the system still conforms to specifications, perform a system verification. Refer to [Chapter 3, "Tests and Adjustments".](#page-25-0)

# **Directivity (E<sub>DF</sub> and E<sub>DR</sub>)**

 $E_{\text{DF}}$  and  $E_{\text{DR}}$  are the uncorrected forward and reverse directivity error terms of the system. The directivity error of the test port is determined by measuring the  $S_{11}$  and  $S_{22}$ reflection of the calibration kit load. The load has a much better return loss specification than does the uncorrected test port. Therefore, any power detected from this measurement is assumed to be from directivity error.

The measurements most affected by directivity errors are measurements of low reflection devices.

#### **Typical Cause of Failure**

The *calibration kit load* is the most common cause of directivity specification failure.

If the load has been gaged and its performance independently verified, suspect the analyzer *test port coupler*.

To troubleshoot, refer to ["Checking the Signal Separation Group" on page 4-41.](#page-106-0)

#### Figure A-4 Typical  $E_{DF}/E_{DR}$  Without Cables

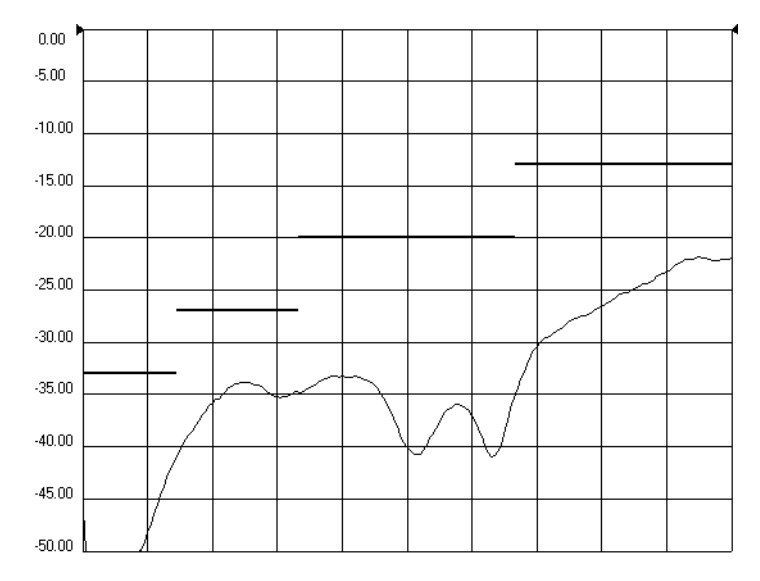

### **Source Match (E<sub>SF</sub> and E<sub>SR</sub>)**

 $E_{\rm SF}$  and  $E_{\rm SR}$  are the forward and reverse uncorrected source match terms of the driven port. They are obtained by measuring the reflection  $(S_{11}, S_{22})$  of an open, and a short that are connected directly to the ports. Source match is a measure of the match of the coupler, as well as the match between all components from the source to the output port.

The measurements most affected by source match errors are reflection and transmission measurements of highly reflective DUTs.

#### **Typical Cause of Failure**

The *calibration kit open or short* is the most common cause of source match specification failure.

If the open or short performance has been independently verified, then suspect the analyzer *switch splitter, step attenuator, or coupler*.

To troubleshoot, refer to ["Checking the Signal Separation Group" on page 4-41.](#page-106-0)

#### **Figure A-5 Typical ESF/ESR Without Cables**

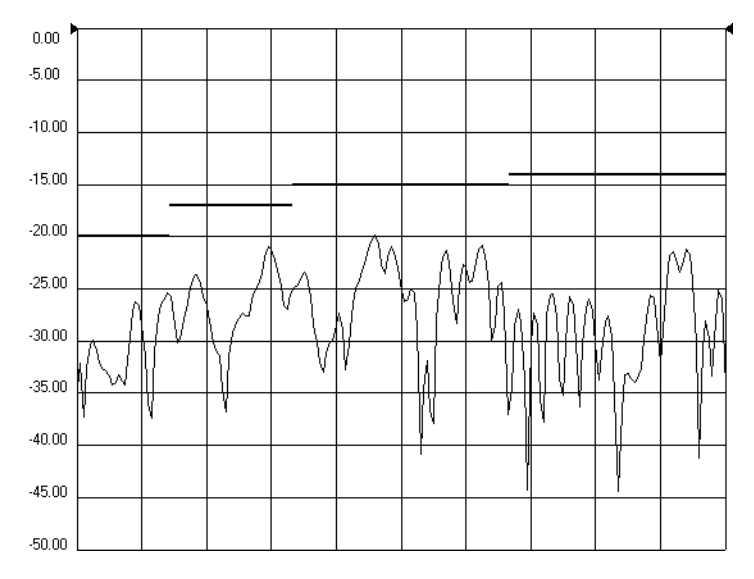

# **Load Match (ELF and ELR)**

Load match is a measure of the impedance match of the test port that terminates the output of a 2-port device. The match of test port cables is included in this response. Load match error terms are characterized by measuring the  $S_{11}$  and  $S_{22}$  responses of a "thru" configuration during the calibration procedure.

The measurements most affected by load match errors are all transmission measurements, and reflection measurements of a low insertion loss two-port device, such as an airline.

#### **Typical Cause of Failure**

The *calibration kit load or a bad "thru" cable* is the most common cause of load match specification failure.

If the load and cable performance are independently verified, then suspect the analyzer *test port coupler, step attenuator, or the test receiver* at the bad port.

To troubleshoot, refer to ["Checking the Receiver Assembly Group" on page 4-46 o](#page-111-0)r to ["Checking the Signal Separation Group" on page 4-41.](#page-106-0)

#### **Figure A-6 Typical**  $E_{LF}/E_{LR}$

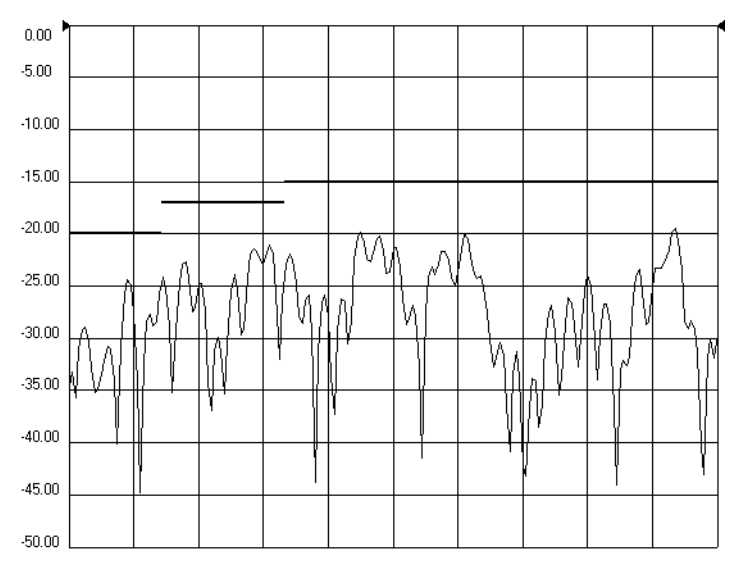

### **Reflection Tracking (ERF and ERR)**

Reflection tracking is the difference between the frequency response of the reference path (R1 or R2 path) and the frequency response of the reflection test path (A or B input path). These error terms are characterized by measuring the reflection  $(S_{11}, S_{22})$  of the open and the short during the measurement calibration.

All reflection measurements are affected by the reflection tracking errors.

#### **Typical Cause of Failure**

The *calibration kit open or short* is the most common cause of reflection tracking specification failure.

If the open or short performance has been independently verified, suspect the following:

- If both  $E_{RF}$  *and*  $E_{RR}$  fail
	- suspect the analyzer *switch splitter*
- If either  $E_{RF}$  or  $E_{RR}$  fails

— suspect the *coupler, step attenuator, or the test receiver* of the failed port

To troubleshoot, refer to ["Checking the Receiver Assembly Group" on page 4-46 o](#page-111-0)r to ["Checking the Signal Separation Group" on page 4-41.](#page-106-0)

#### **Figure A-7 Typical ERF/ERR**

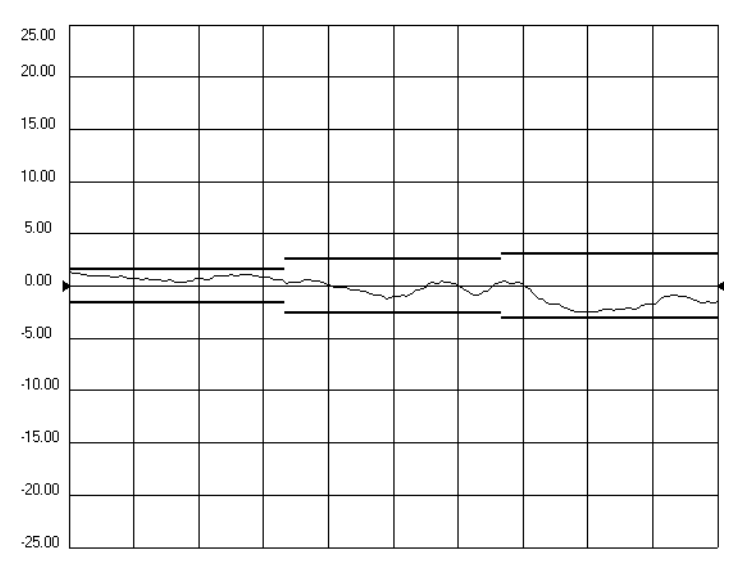

# **Transmission Tracking (E<sub>TF</sub> and E<sub>TR</sub>)**

Transmission tracking is the difference between the frequency response of the reference path (including the R input) and the frequency response of the transmission test path (including the A or B input) while measuring transmission. The response of the test port cables is included. These terms are characterized by measuring the transmission  $(S_{21}, S_{12})$ of the "thru" configuration during the measurement calibration.

All transmission measurements are affected by transmission tracking errors.

#### **Typical Cause of Failure**

The *test port cable* is the most common cause of transmission tracking specification failure.

If the test port cable performance has been independently verified, suspect the following:

- If both  $E_{TF}$  *and*  $E_{TR}$  fail
	- suspect the analyzer *switch splitter*
- If either  $E_{\text{TF}}$  *or*  $E_{\text{TR}}$  fails

— suspect the *coupler, step attenuator, or the test receiver* of the failed port

To troubleshoot, refer to ["Checking the Receiver Assembly Group" on page 4-46 o](#page-111-0)r to ["Checking the Signal Separation Group" on page 4-41.](#page-106-0)

#### **Figure A-8 Typical**  $E_{TF}/E_{TR}$

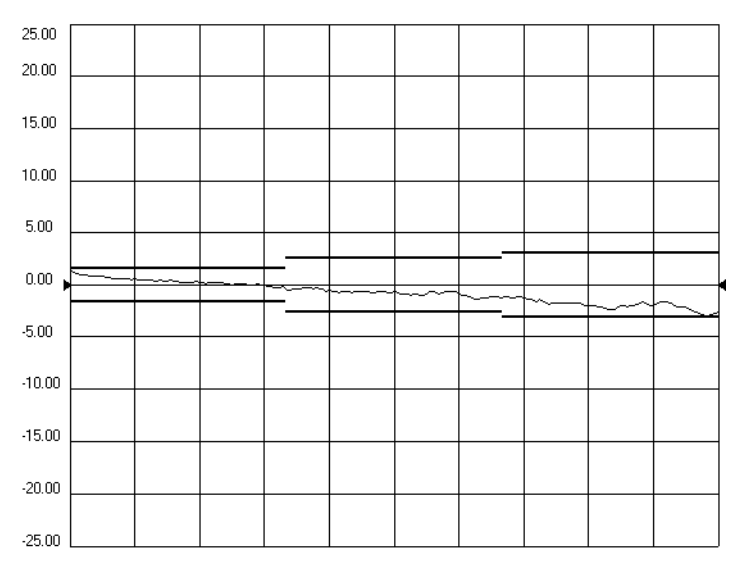

# **Isolation (E<sub>XF</sub> and E<sub>XR</sub>)**

Isolation is the uncorrected forward and reverse isolation error terms that represent leakage between the test ports and the signal paths. The isolation error terms are characterized by measuring transmission  $(S_{21}, S_{12})$  with loads attached to both ports during the measurement calibration.

Isolation errors affect transmission measurements primarily where the measured signal level is very low. The measurements most affected by isolation error terms are DUTs with large insertion loss. Since these terms are low in magnitude, they are usually noisy (not very repeatable).

There are no specifications for the isolation error terms. However, Figure A-9 shows the typical isolation response in a 10 Hz bandwidth.

#### **Typical Cause of Failure**

A *loose cable connection or leakage between components* in the test set are the most likely cause of isolation problems.

After verifying the cable and its connections, suspect the analyzer *switch splitter, step attenuator, coupler, or receivers*.

To troubleshoot, refer to ["Checking the Receiver Assembly Group" on page 4-46 o](#page-111-0)r to ["Checking the Signal Separation Group" on page 4-41.](#page-106-0)

#### Figure A-9 Typical  $E_{\text{XF}}/E_{\text{XR}}$  With 10 Hz Bandwidth

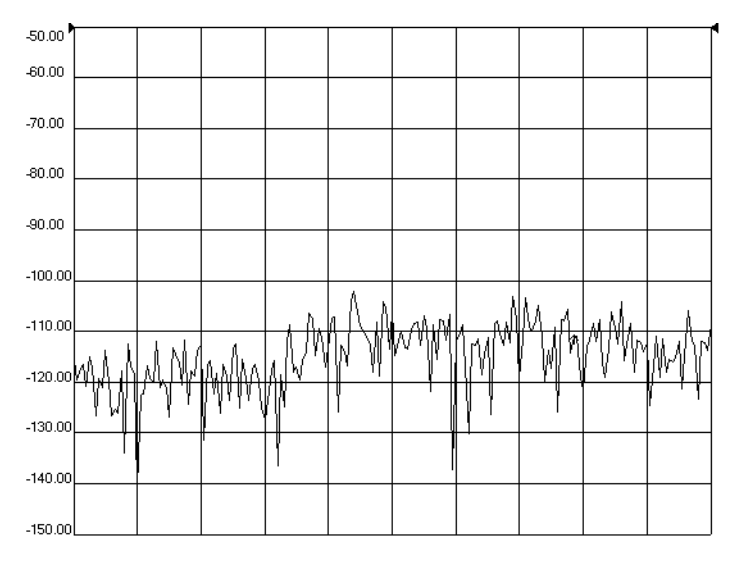

# <span id="page-247-0"></span>**B Option Enable Utility**

# **Information in This Appendix**

This appendix contains procedures to help you:

- install or remove options.
- repair and recover option data.
- install a new or change an existing serial number.

**NOTE** For more in-depth information on option enable, refer to the embedded help in the analyzer.

# **Accessing the Option Enable Utility**

To start the option enable application:

- On the System menu, point to Service, and then click Option Enable.
- The dialog box illustrated in Figure B-1 is displayed.
- **NOTE** Some applications require a keyword that is provided by Agilent. If you do not have the required keyword, contact Agilent for assistance. Refer to ["Contacting Agilent" on page 2-8.](#page-22-0)

**Figure B-1 Option Enable Dialog Box**

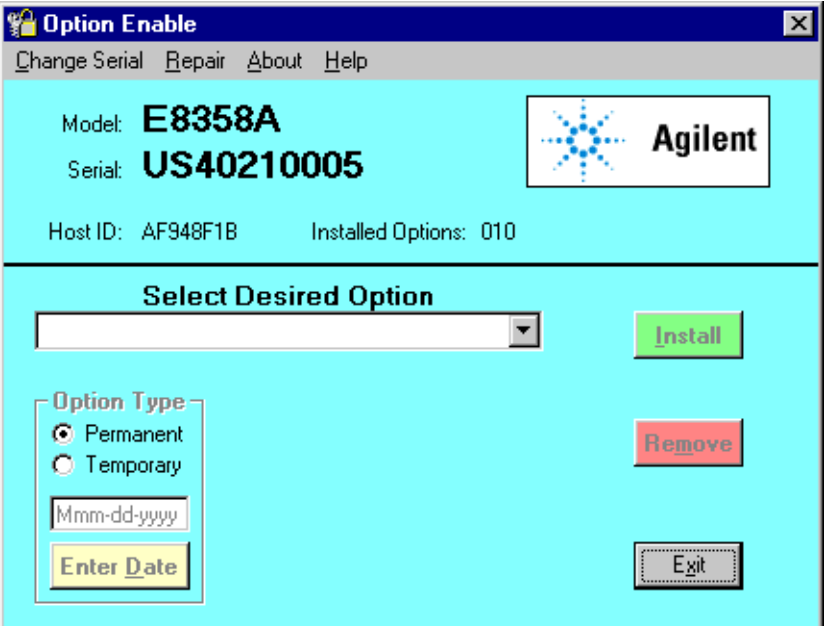

# <span id="page-249-0"></span>**Installing or Removing Options**

There are two types of options:

- Hardware option: This option involves some physical change to the analyzer. The option enable utility allows you to load the software to drive the new changes.
- Software option: This option involves loading software to initialize your new option. The option enable utility is part of this process.

Use the Select Desired Option box to select an option to install or remove from your analyzer. If the option is not available in the list box, select Enter Unlisted Option. A dialog box will allow you to enter the option number. Enter the option and follow the instructions on the display.

# **Repairing and Recovering Option Data**

If the hard disk drive is replaced or the A10 frequency reference board is replaced, use this option to recover data. This routine recovers option data lost during the repair. Select Repair from the Option Enable menu and follow the instructions on the display.

# **Installing or Changing a Serial Number**

It may be necessary to install or change a serial number if certain assemblies are replaced.

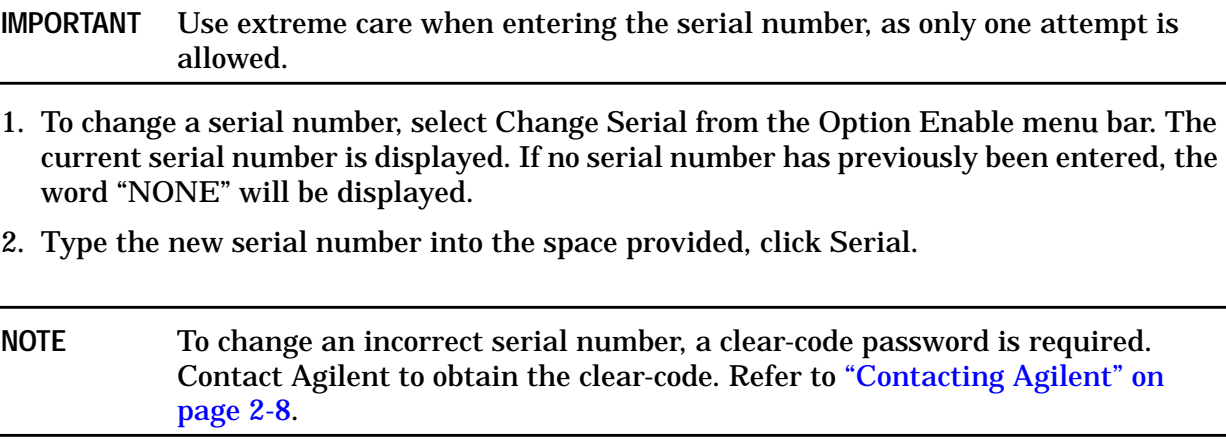

# <span id="page-251-0"></span>**C Firmware Upgrades**
# **Information in This Appendix**

This appendix provides instructions for installing firmware upgrades in your PNA series RF network analyzer. There are two ways in which you can upgrade the firmware in your network analyzer:

- Downloading from the Internet
- Downloading Using Option 099, Firmware Upgrade

# **Downloading from the Internet**

If your network analyzer is connected to the Internet, there are two methods available for downloading new firmware:

- Download directly from: http://www.agilent.com/find/pna. (Select your analyzer's model number in this website to view available upgrades.)
- On the System menu, point to Service, and then click AgileUpdate. AgileUpdate compares the firmware revision currently installed in your network analyzer to the latest version available and assists you in downloading and installing the most recent version. This is available only on analyzers with firmware revision A.01.20 and higher.

# **Downloading Using Option 099, Firmware Upgrade**

Option 099 provides a firmware upgrade kit containing a CD-ROM that contains firmware upgrades for your network analyzer. Refer to ["Option 099, Firmware Upgrade" on page 2-4](#page-18-0) for additional information.

Two procedures are provided for updating the analyzer firmware using the upgrade kit:

- [Downloading from a USB CD Drive Connected to the Analyzer](#page-253-0)
- [Downloading from a Shared CD Drive Over the LAN](#page-253-0)

# **Installation Requirements**

- The network analyzer must be in proper working condition prior to installing this option. Any necessary repairs must be made before proceeding with this installation.
- This installation does not require removal of the analyzer's protective outer covers.
- The analyzer must be powered up and operating to perform this installation.

# <span id="page-253-0"></span>**Downloading from a USB CD Drive Connected to the Analyzer**

- A mouse and a keyboard must be connected to the network analyzer.
- A CD drive must be connected to the network analyzer. This procedure has been verified using the CD drive accessory specified in ["USB Accessories" on page 6-36.](#page-177-0) It has not been verified using other USB CD drives.

## **Installation Procedure**

- 1. Exit all applications; the analyzer display should show the PC desktop icons.
- 2. Insert the upgrade CD into your analyzer's CD drive.
- 3. Click My Computer, and then click your analyzer's CD drive.
- 4. On the CD drive menu, click on the program file listed to begin the installation.
- 5. Follow the instructions as they appear. Select your network analyzer's hard disk drive as the destination for the files being installed.

# **Downloading from a Shared CD Drive Over the LAN**

- If your PC and your network analyzer are both connected to the same LAN, proceed to "Downloading Over the LAN".
- If your PC and your network analyzer are NOT connected to a LAN, you can connect them using a crossover cable. A crossover cable can be purchased or can be constructed from a standard LAN cable. Refer to ["Constructing a Crossover Cable" on page 4-26](#page-91-0) for details.

# **Downloading Over the LAN**

This procedure assumes that the network analyzer and the computer are both connected to the same LAN or are connected using a crossover cable.

*From your PC:*

- 1. Insert the upgrade CD in your PC's CD drive.
- 2. Right click on Network Neighborhood, and then click Properties. Record the Computer Name here:  $\blacksquare$  . Click Cancel.
- 3. Double-click My Computer. Click on your PC's CD drive. On the File menu, click Sharing. Under the Sharing tab, click Share as. Type a Share Name and record it here:  $\blacksquare$  . *Do not use the default letter that is displayed.* Click Cancel to close the dialog box.

*From your network analyzer:*

- 4. On the PC desktop, click My Computer, click Tools, and then click Map Network Drive.
- 5. The network analyzer will choose the next available drive letter. Record this drive letter here: \_\_\_\_\_\_\_\_\_\_\_\_\_\_\_\_\_ .
- 6. In the Map Network Drive window, click the Folder box (this is the Path box on the PC) and type the path of your PC's CD drive in the form  $\complement$  computername $\char`>$ sharename. You recorded the computername in step 2 and the sharename in step 3.
- **NOTE** If you are logged onto the analyzer using the same logon as for your PC, it is not necessary to select "Connect using a different user name". If, however, you are not logged onto your analyzer using the same logon or you prefer to connect under a different user name, click this hyperlink and type the user name and password. If the user name is in a different domain, use the format: domain\username.
- 7. To automatically connect to the shared drive each time you log on, check Reconnect at logon.
- 8. Click Finish.
- 9. Your PC's CD drive should now be visible on the display as the drive letter you recorded in step 5 with the share name you assigned in step 3.
- 10. A window listing the contents of the CD installed in your PC's CD drive is displayed.
- 11. On the CD drive menu, click on the program file listed to begin the installation.
- 12. Follow the instructions as they appear. Select your network analyzer's hard disk drive as the destination for the files being installed.

# <span id="page-255-0"></span>**D Operating System Recovery**

# **Information in This Appendix**

This recovery procedure will completely restore the operating system of the PNA series network analyzer to the original factory condition. It will not function if the hard drive is damaged.

If you have made an emergency repair disk, you may be able to recover from some Windows system problems without the loss of data. Refer to Windows 2000 Help or contact your systems administrator.

Use this procedure for the following types of situations:

- If recovering from a corrupted operating system.
- If you have security concerns where all previous usage remnants need to be eliminated.
- If the network analyzer must be in a known configuration, such as for rental companies.

# **Overview**

The hard drive in the PNA series network analyzer has two partitions (drives):

- **C:** drive—contains the Windows 2000 operating system (NTFS format). This is the normally used partition and it contains all the programs and other needed files.
- **D**: drive—is the Disaster Recovery Partition. It contains a compressed image of the C: drive as it existed when shipped from the factory, plus its support files. It may also contain other items such as drivers or firmware. DO NOT USE THIS DRIVE FOR NORMAL DAY-TO-DAY USE.

**IMPORTANT** The recovery procedure will erase the entire C: drive and the following information will be lost:

- all changes and additions made to the network analyzer since it's purchase (except options)
- all user accounts and passwords
- all added programs
- all saved instrument states
- all user configurations and Windows settings

The above listed information can be saved by copying it to a floppy disk or to a folder on the D: drive; the D: drive will not be affected by the restoration process. In addition, factory instrument calibration will not be affected if no changes have been made since the original factory calibration. If changes have been made through the service routines, copy all files that are prefixed with mxcalfile\_ in the C:/Program Files/Agilent/Network Analyzer directory to the D:/Calfiles directory. Permanent instrument options should not be lost.

# <span id="page-257-0"></span>**System Recovery Procedure**

### 1. Click **Start**, **Shutdown**, and then **Restart**.

- **NOTE** Normally, you can boot from the D: drive (recovery partition) which will allow you to erase and restore the C: drive. This is an available selection during the normal boot-up process. If this boot-up selection process is not functioning due to a damaged operating system, proceed to ["If the Operating System Does](#page-258-0) [Not Boot from the Hard Disk Drive" on page D-4.](#page-258-0)
- 2. After the Agilent logo displays on the screen, you will have several seconds to select an alternative operating system from the default of Windows 2000.
	- a. Select the **Recovery** partition. A brief "splash" screen will appear indicating that you are booting from the recovery partition.
- 3. The analyzer will display a warning about proceeding and give you two chances to abort. After the second warning, if not aborted, the restoration process begins immediately.

Restoration takes from 30 to 60 minutes. There is no user interaction required. Near the end of the process, the network analyzer will reboot several times. The network analyzer application may start before the process is complete. Do not attempt to use the analyzer until the network analyzer application is running and all activity has been stopped for at least one minute.

Once the operating system is completely recovered, you can restore any files that you saved. The mxcalfile\_ files that were stored on the D:/Calfiles directory will be restored automatically. Other files must be moved or copied manually.

**NOTE** If the network analyzer options are lost, rename the C:/Program Files/Agilent/Network Analyzer/gen.lic file to gen.bak, and then restart the network analyzer application. This should regenerate the options automatically and recreate the gen.lic file.

After recovery, you may notice that, upon power up, the system pauses for 30 seconds to allow selection of the operating system. This time delay can be decreased to 5 seconds. To do this:

- 1. Click **Start**, point to **Settings**, and then click **Control Panel**.
- 2. Double-click **System**.
- 3. In the **System Properties** window, click on the **Advanced** tab, and then click **Startup and Recovery**.
- 4. Modify **Display list of operating systems for** xx **seconds.** where xx is the desired time value. The factory recommended setting is 5 seconds.
- 5. Click **OK** in the **Startup and Recovery** window. Click **OK** in the **System Properties** window. Close the **Control Panel** window.

# <span id="page-258-0"></span>**If the Operating System Does Not Boot from the Hard Disk Drive**

If the network analyzer is unable to boot from the hard disk drive, then you must make a DOS boot disk. To make this disk, you will need:

- a floppy disk
- a computer that is currently running DOS or Windows® 95/98/ME/XP. Windows® NT or Windows 2000 cannot be used.

To create the DOS boot disk:

- 1. Right click on the **A:** drive.
- 2. Select **Format**.
- 3. Select **Make System Disk** (or copy system files).

To boot from the DOS boot disk:

- 4. Insert the newly created system disk into the network analyzer floppy disk drive and restart the operating system. The network analyzer should detect this disk and boot from it. If not, proceed to ["If the Operating System Does Not Boot from the Floppy Disk](#page-259-0) [Drive" on page D-5.](#page-259-0)
- 5. At the DOS prompt (A:\>) type CD C: and press **Enter**. You are really changing to the D: drive because a DOS operating system does not recognize the NTFS format and assumes the first valid drive is C:.
- 6. Type **Autoexc.bat** and press **Enter**.
- 7. Now that the analyzer system has booted, continue with the restoration procedure at step 2 of ["System Recovery Procedure" on page D-3.](#page-257-0)

Windows®, Windows® 95, Windows® 98, Windows® ME, Windows® XP, Windows® NT, and Windows® 2000 are U.S. registered trademarks of Microsoft Corporation.

# <span id="page-259-0"></span>**If the Operating System Does Not Boot from the Floppy Disk Drive**

You may have to change the network analyzer Bios settings for it to scan the floppy disk drive before booting from the hard disk drive. Due to Bios revisions, the exact procedure may vary slightly from the following:

- 1. Attach a keyboard to the network analyzer and restart the network analyzer.
- 2. When the Agilent logo appears, press function key **F2**, on the keyboard, several times. The **Bios** menu will appear after several seconds.
- 3. Using the keyboard arrows, select Boot. Use the keyboard to edit the file to select booting from the floppy disk drive before attempting to boot from the hard disk drive.
- **NOTE** Once the restoration process is complete and the analyzer is functioning properly, remove the floppy disk and use this same procedure to change back to booting from the hard disk drive. If you do not do this, an error will result each time the analyzer is powered up with a floppy disk installed.
- 4. Select **Save**, and then **Exit**.
- 5. Now that the Bios has been changed to allow the system to detect the DOS boot disk in the floppy disk drive, continue with the procedure at step 5 of ["If the Operating System](#page-258-0) [Does Not Boot from the Hard Disk Drive" on page D-4.](#page-258-0)

#### **Numerics**

**1284-C port** rear panel connector, [5-26](#page-140-0) troubleshooting, [4-22](#page-87-0) **70 dB step attenuator** operation, [5-10](#page-124-0)

## **A**

**A1 keypad assembly** illustrated, [6-9](#page-150-0) operation, [5-23](#page-137-0) part number, [6-8](#page-149-0) removal and replacement illustrated, [7-11](#page-189-0) procedure, [7-10](#page-188-0) RPG knob test, [4-20](#page-85-0) test values, [4-19](#page-84-0) troubleshooting, [4-18](#page-83-0) **A10 frequency reference board assembly** illustrated, [6-11](#page-152-0) operation, [5-8](#page-122-0) part number, [6-10](#page-151-0) removal and replacement, [7-16](#page-194-0) test nodes, [4-33](#page-98-0) troubleshooting, [4-37](#page-102-0) band 0, [4-38](#page-103-0) band 1–6, [4-38](#page-103-0) **A11 phase lock board assembly** illustrated, [6-11](#page-152-0) operation, [5-8](#page-122-0) part number, [6-10](#page-151-0) removal and replacement, [7-18](#page-196-0) test nodes, [4-33](#page-98-0) troubleshooting, [4-40](#page-105-0) **A12 source assembly** illustrated, [6-11](#page-152-0) operation, [5-9](#page-123-0) part numbers, [6-10](#page-151-0) removal and replacement, [7-20](#page-198-0) test nodes, [4-32](#page-97-0) troubleshooting, [4-31](#page-96-0) **A14 motherboard assembly** illustrated, [6-11](#page-152-0) operation, [5-25](#page-139-0), [5-26](#page-140-0), [5-27](#page-141-0) part number, [6-10](#page-151-0) removal and replacement, [7-22](#page-200-0) troubleshooting, [4-10](#page-75-0), [4-12](#page-77-0) voltage checks, [4-8](#page-73-0) **A15 CPU board assembly** illustrated, [6-11](#page-152-0) operation, [5-25](#page-139-0) part numbers, [6-10](#page-151-0) removal and replacement, [7-24](#page-202-0) troubleshooting, [4-10](#page-75-0), [4-13](#page-78-0), [4-22](#page-87-0)

**A16 test set motherboard assembly** illustrated, [6-13](#page-154-0), [6-15](#page-156-0), [6-17](#page-158-0), [6-19](#page-160-0) operation, [5-16](#page-130-0) part number, [6-12](#page-153-0), [6-14](#page-155-0), [6-16](#page-157-0), [6-18](#page-159-0) removal and replacement, [7-26](#page-204-0) troubleshooting, [4-46](#page-111-0), [4-47](#page-112-0) **A17 LO distribution assembly** illustrated, [6-13](#page-154-0), [6-15](#page-156-0), [6-17](#page-158-0), [6-19](#page-160-0) operation, [5-8](#page-122-0), [5-16](#page-130-0) part number, [6-12](#page-153-0), [6-14](#page-155-0), [6-16](#page-157-0), [6-18](#page-159-0) removal and replacement, [7-28](#page-206-0) troubleshooting, [4-46](#page-111-0) **A18 channel A receiver module** illustrated, [6-13](#page-154-0), [6-15](#page-156-0), [6-17](#page-158-0), [6-19](#page-160-0) operation, [5-16](#page-130-0) part numbers, [6-12](#page-153-0), [6-14](#page-155-0), [6-16](#page-157-0), [6-18](#page-159-0) removal and replacement, [7-30](#page-208-0) troubleshooting, [4-47](#page-112-0) **A19 channel R receiver module** illustrated, [6-13](#page-154-0), [6-15](#page-156-0), [6-17](#page-158-0), [6-19](#page-160-0) operation, [5-16](#page-130-0) part numbers, [6-12](#page-153-0), [6-14](#page-155-0), [6-16](#page-157-0), [6-18](#page-159-0) removal and replacement, [7-30](#page-208-0) troubleshooting, [4-47](#page-112-0) **A2 display assembly** illustrated, [6-9](#page-150-0) operation, [5-23](#page-137-0) part number, [6-8](#page-149-0) removal and replacement illustrated, [7-11](#page-189-0) procedure, [7-10](#page-188-0) troubleshooting, [4-13](#page-78-0), [4-18](#page-83-0) **A20 channel C receiver module** illustrated, [6-13](#page-154-0), [6-15](#page-156-0), [6-17](#page-158-0), [6-19](#page-160-0) operation, [5-16](#page-130-0) part numbers, [6-12](#page-153-0), [6-14](#page-155-0), [6-16](#page-157-0), [6-18](#page-159-0) removal and replacement, [7-30](#page-208-0) troubleshooting, [4-47](#page-112-0) **A21 channel B receiver module** illustrated, [6-13](#page-154-0), [6-15](#page-156-0), [6-17](#page-158-0), [6-19](#page-160-0) operation, [5-16](#page-130-0) part numbers, [6-12](#page-153-0), [6-14](#page-155-0), [6-16](#page-157-0), [6-18](#page-159-0) removal and replacement, [7-30](#page-208-0) troubleshooting, [4-47](#page-112-0)

**A22 RF switch** illustrated, [6-13](#page-154-0), [6-15](#page-156-0), [6-17](#page-158-0), [6-19](#page-160-0) operation, [5-10](#page-124-0) part numbers, [6-12](#page-153-0), [6-14](#page-155-0), [6-16](#page-157-0), [6-18](#page-159-0) removal and replacement, [7-32](#page-210-0) troubleshooting, [4-43](#page-108-0), [4-44](#page-109-0) **A23 RF switch** illustrated, [6-13](#page-154-0), [6-15](#page-156-0), [6-17](#page-158-0), [6-19](#page-160-0) operation, [5-10](#page-124-0) part numbers, [6-12](#page-153-0), [6-14](#page-155-0), [6-16](#page-157-0), [6-18](#page-159-0) removal and replacement, [7-32](#page-210-0) troubleshooting, [4-43](#page-108-0), [4-44](#page-109-0) **A24 test port 1 coupler** illustrated, [6-13](#page-154-0), [6-15](#page-156-0), [6-17](#page-158-0), [6-19](#page-160-0) operation, [5-10](#page-124-0) part numbers, [6-12](#page-153-0), [6-14](#page-155-0), [6-16](#page-157-0), [6-18](#page-159-0) removal and replacement, [7-34](#page-212-0) illustrated, [7-35](#page-213-0) troubleshooting, [4-43](#page-108-0), [4-44](#page-109-0) **A25 test port 3 coupler** illustrated, [6-13](#page-154-0), [6-15](#page-156-0), [6-17](#page-158-0), [6-19](#page-160-0) operation, [5-10](#page-124-0) part numbers, [6-12](#page-153-0), [6-14](#page-155-0), [6-16](#page-157-0), [6-18](#page-159-0) removal and replacement, [7-34](#page-212-0) illustrated, [7-35](#page-213-0) troubleshooting, [4-43](#page-108-0), [4-44](#page-109-0) **A26 test port 2 coupler** illustrated, [6-13](#page-154-0), [6-15](#page-156-0), [6-17](#page-158-0), [6-19](#page-160-0) operation, [5-10](#page-124-0) part numbers, [6-12](#page-153-0), [6-14](#page-155-0), [6-16](#page-157-0), [6-18](#page-159-0) removal and replacement, [7-34](#page-212-0) illustrated, [7-35](#page-213-0) troubleshooting, [4-43](#page-108-0), [4-44](#page-109-0) **A27 70 dB step attenuator** illustrated, [6-13](#page-154-0), [6-15](#page-156-0), [6-17](#page-158-0), [6-19](#page-160-0) operation, [5-10](#page-124-0) part number, [6-12](#page-153-0), [6-14](#page-155-0), [6-16](#page-157-0), [6-18](#page-159-0) removal and replacement, [7-36](#page-214-0) troubleshooting, [4-43](#page-108-0), [4-44](#page-109-0) **A3 front panel interface board assembly** illustrated, [6-9](#page-150-0) operation, [5-25](#page-139-0) part number, [6-8](#page-149-0) removal and replacement

illustrated, [7-11](#page-189-0) procedure, [7-10](#page-188-0) troubleshooting, [4-13](#page-78-0), [4-18](#page-83-0) **A30 floppy disk drive assembly** illustrated, [6-31](#page-172-0), [6-33](#page-174-0) operation, [5-26](#page-140-0) part numbers, [6-30](#page-171-0), [6-33](#page-174-0) removal and replacement, [7-38](#page-216-0) **A31 hard disk drive assembly** illustrated, [6-32](#page-173-0) operation, [5-26](#page-140-0) part numbers, [6-32](#page-173-0) removal and replacement, [7-40](#page-218-0) **A4 power supply assembly** illustrated, [6-11](#page-152-0) operation, [5-27](#page-141-0) part number, [6-10](#page-151-0) removal and replacement, [7-14](#page-192-0) troubleshooting, [4-7](#page-72-0) **A6 SPAM board assembly** illustrated, [6-11](#page-152-0) operation analog, [5-22](#page-136-0) digital, [5-25](#page-139-0) part number, [6-10](#page-151-0) removal and replacement, [7-16](#page-194-0) troubleshooting, [4-46](#page-111-0), [4-47](#page-112-0) **A8 fractional-N synthesizer board assembly** illustrated, [6-11](#page-152-0) operation, [5-8](#page-122-0) part number, [6-10](#page-151-0) removal and replacement, [7-16](#page-194-0) test nodes, [4-34](#page-99-0) troubleshooting, [4-38](#page-103-0) band 1, [4-39](#page-104-0) bands 2–6, [4-39](#page-104-0) **accessories** CD-RW drive, [2-4](#page-18-0) in operator's check, [3-19](#page-43-0) in test port cable checks, [3-20](#page-44-0) USB part numbers, [6-36](#page-177-0) USB hub, [2-5](#page-19-0) **accuracy** frequency test, [3-27](#page-51-0) test port receiver dynamic test, [3-28](#page-52-0) **adapters required for servicing**, [2-7](#page-21-0) **adjustments** frequency at 10 MHz, [3-40](#page-64-0) at 3.8 MHz, [3-41](#page-65-0) LO power, [3-39](#page-63-0) receiver calibration, [3-37](#page-61-0)

source calibration, [3-36](#page-60-0) system, [3-1](#page-25-0), [3-35](#page-59-0), [B-1](#page-247-0), [C-1](#page-251-0) getting ready, [3-4](#page-28-0) **administrator password** Agilent, [7-45](#page-223-0) **Agilent** administrator password, [7-45](#page-223-0) contacting, [2-8](#page-22-0) support, [2-9](#page-23-0) **airline** handling precautions, [3-12](#page-36-0) **analyzer** block diagram configurable test set, Option 014, [5-13](#page-127-0) digital control group, [5-24](#page-138-0) digital processor group, [5-24](#page-138-0) receiver group, [5-17](#page-131-0) signal separation group, [5-11](#page-125-0) source group, [5-6](#page-120-0) covers illustrated, [6-35](#page-176-0) part numbers, [6-34](#page-175-0) removal and replacement, [7-6](#page-184-0) display lamp replacement illustrated, [7-13](#page-191-0) replacement procedure, [7-12](#page-190-0) external replaceable parts illustrated, [6-35](#page-176-0) part numbers, [6-34](#page-175-0) feet illustrated, [6-35](#page-176-0) part numbers, [6-34](#page-175-0) frequency range and max ouput power, [5-4](#page-118-0) front panel interconnects, [5-25](#page-139-0) functional groups, [5-3](#page-117-0) digital control, [5-4](#page-118-0) digital processor, [5-4](#page-118-0) power supply, [5-4](#page-118-0) receiver group, [5-4](#page-118-0) signal separation, [5-4](#page-118-0) synthesized source, [5-4](#page-118-0) internal replaceable parts illustrated, [6-31](#page-172-0), [6-33](#page-174-0) part numbers, [6-30](#page-171-0), [6-33](#page-174-0) miscellaneous replaceable parts part numbers, [6-36](#page-177-0) mounting in equipment rack, [2-5](#page-19-0) operation 70 db step attenuator, [5-10](#page-124-0) configurable test set, Option 014, [5-12](#page-126-0) CPU board, [5-25](#page-139-0)

data acquisition subgroup, [5-25](#page-139-0) digital control group, [5-23](#page-137-0) digital processor group, [5-23](#page-137-0) display assembly, [5-23](#page-137-0) floppy disk drive, [5-26](#page-140-0) front panel interface board, [5-25](#page-139-0) front panel subgroup, [5-23](#page-137-0) hard disk drive, [5-26](#page-140-0) keypad assembly, [5-23](#page-137-0) LO distribution assembly, [5-8](#page-122-0), [5-16](#page-130-0) main RAM, [5-26](#page-140-0) processing subgroup, [5-25](#page-139-0) receiver group, [5-16](#page-130-0) receiver modules, [5-16](#page-130-0) RF switches, [5-10](#page-124-0) signal separation group, [5-10](#page-124-0) source group, [5-5](#page-119-0) SPAM board–analog, [5-22](#page-136-0) SPAM board–digital, [5-25](#page-139-0) test port couplers, [5-10](#page-124-0) test set motherboard, [5-16](#page-130-0) options, [2-3](#page-17-0) rear panel interconnects, [5-9](#page-123-0), [5-18](#page-132-0), [5-26](#page-140-0) strap handle illustrated, [6-35](#page-176-0) part number, [6-34](#page-175-0) system block diagram, [5-3](#page-117-0) system operation theory of, [5-3](#page-117-0) **ANSI/NCSL Z540-1-1994** non type description, [3-7](#page-31-0) verification, [3-6](#page-30-0) **assemblies** location of part numbers, [6-7](#page-148-0) rebuilt-exchange procedure, [6-5](#page-146-0) rebuilt-exchange program, [6-5](#page-146-0) replacement cautions about, [7-3](#page-181-0) list of procedures, [7-4](#page-182-0) sequence, [6-4](#page-145-0), [7-3](#page-181-0) warnings about, [7-3](#page-181-0) **attenuator range** check, [3-18](#page-42-0) operator's check, [3-18](#page-42-0) **attenuator, 70 db step** removal and replacement illustrated, [7-37](#page-215-0) procedure, [7-36](#page-214-0) **AUX I/O connector**, [5-18](#page-132-0) pin assignments, [5-21](#page-135-0)

#### **B**

**B1 fan** removal and replacement, [7-47](#page-225-0) **band modes** operation band 0, [5-7](#page-121-0) bands 1–6, [5-7](#page-121-0) source group configurations, [5-5](#page-119-0) operation, [5-5](#page-119-0) troubleshooting band 1, [4-39](#page-104-0) bands 1–6, [4-38](#page-103-0), [4-46](#page-111-0) bands 2–6, [4-39](#page-104-0) **battery disposal**, [1-5](#page-13-0) **before applying power**, [1-3](#page-11-0) **block diagram** configurable test set, Option 014, [5-13](#page-127-0) digital control group, [5-24](#page-138-0) digital processor group, [5-24](#page-138-0) receiver group, [5-17](#page-131-0) signal separation group, [5-11](#page-125-0) source group, [5-6](#page-120-0) **bottom assembly, Option 014** replaceable cables illustrated, [6-27](#page-168-0) part numbers, [6-26](#page-167-0) replaceable parts illustrated, [6-17](#page-158-0) part numbers, [6-16](#page-157-0) **bottom assembly, Option 1E1** replaceable cables illustrated, [6-25](#page-166-0) part numbers, [6-24](#page-165-0) replaceable parts illustrated, [6-15](#page-156-0) part numbers, [6-14](#page-155-0) **bottom assembly, Option 1E1/014** replaceable cables illustrated, [6-29](#page-170-0) part numbers, [6-28](#page-169-0) replaceable parts illustrated, [6-19](#page-160-0) part numbers, [6-18](#page-159-0) **bottom assembly, standard** replaceable cables illustrated, [6-23](#page-164-0) part numbers, [6-22](#page-163-0) replaceable parts illustrated, [6-13](#page-154-0) part numbers, [6-12](#page-153-0)

#### **C**

**cable** substitution, [3-11](#page-35-0)

test port checks, [3-18](#page-42-0), [3-20](#page-44-0), [3-21](#page-45-0), [3-22](#page-46-0), [3-23](#page-47-0), [3-25](#page-49-0) connector repeatability failure, [3-26](#page-50-0) insertion loss failure, [3-22](#page-46-0) magnitude and phase stability failure, [3-24](#page-48-0) return loss failure, [3-21](#page-45-0) **cables** GPIB part numbers, [6-37](#page-178-0) in bottom assembly, Option 1E1/014 part numbers, [6-28](#page-169-0) in bottom assembly, Option 014 illustrated, [6-27](#page-168-0) part numbers, [6-26](#page-167-0) in bottom assembly, Option 1E1 illustrated, [6-25](#page-166-0) part numbers, [6-24](#page-165-0) in bottom assembly, Option 1E1/014 illustrated, [6-29](#page-170-0) in bottom assembly, standard illustrated, [6-23](#page-164-0) part numbers, [6-22](#page-163-0) in top assembly illustrated, [6-21](#page-162-0) part numbers, [6-20](#page-161-0) location of part numbers, [6-7](#page-148-0) required for servicing, [2-7](#page-21-0) **calibration** certificate and data, Option UK6, [2-5](#page-19-0) commercial five-year support, [2-9](#page-23-0) three-year support, [2-9](#page-23-0) kits required for servicing, [2-7](#page-21-0) receiver, [3-37](#page-61-0) source, [3-36](#page-60-0) standards compliant five-year support, [2-10](#page-24-0) three-year support, [2-9](#page-23-0) support five-year commercial, [2-9](#page-23-0) five-year standards compliant,  $2 - 10$ three-year commercial, [2-9](#page-23-0) three-year standards compliant, [2-9](#page-23-0) **calibration coefficients** test, [3-28](#page-52-0) **calibration kit** substitution, [3-11](#page-35-0) **care**

of connectors, [3-5](#page-29-0) **caution** safety symbol, [1-2](#page-10-0) **CD-RW drive**, [2-4](#page-18-0) **CE mark**, [1-5](#page-13-0) **certificate of calibration, Option UK6**, [2-5](#page-19-0) **changing** a serial number, [B-3](#page-249-0) HANDLER I/O connector pinout, [7-50](#page-228-0) **channel A receiver module** illustrated, [6-13](#page-154-0), [6-15](#page-156-0), [6-17](#page-158-0), [6-19](#page-160-0) part numbers, [6-12](#page-153-0), [6-14](#page-155-0), [6-16](#page-157-0), [6-18](#page-159-0) **channel B receiver module** illustrated, [6-13](#page-154-0), [6-15](#page-156-0), [6-17](#page-158-0), [6-19](#page-160-0) part numbers, [6-12](#page-153-0), [6-14](#page-155-0), [6-16](#page-157-0), [6-18](#page-159-0) **channel C receiver module** illustrated, [6-13](#page-154-0), [6-15](#page-156-0), [6-17](#page-158-0), [6-19](#page-160-0) part numbers, [6-12](#page-153-0), [6-14](#page-155-0), [6-16](#page-157-0), [6-18](#page-159-0) **channel R receiver module** illustrated, [6-13](#page-154-0), [6-15](#page-156-0), [6-17](#page-158-0), [6-19](#page-160-0) part numbers, [6-12](#page-153-0), [6-14](#page-155-0), [6-16](#page-157-0), [6-18](#page-159-0) **checks** attenuator range, [3-18](#page-42-0) cable insertion loss failure, [3-22](#page-46-0) magnitude and phase stability failure, [3-24](#page-48-0) return loss failure, [3-21](#page-45-0) of test port cables, [3-18](#page-42-0), [3-20](#page-44-0) operator's, [3-18](#page-42-0) accessories used in, [3-19](#page-43-0) dialog box, [3-19](#page-43-0) failure of, [3-20](#page-44-0) performing, [3-18](#page-42-0) Port 1, [3-19](#page-43-0) Port 2, [3-19](#page-43-0) preliminary, [3-18](#page-42-0) switch repeatability, [3-18](#page-42-0) system, [3-1](#page-25-0), [B-1](#page-247-0), [C-1](#page-251-0) getting ready, [3-4](#page-28-0) test port cable connector repeatability, [3-25](#page-49-0) connector repeatability failure, [3-26](#page-50-0) insertion loss, [3-22](#page-46-0)

magnitude and phase stability, [3-23](#page-47-0) performing, [3-20](#page-44-0) test port cables return loss, [3-21](#page-45-0) tests port cable accessories used in, [3-20](#page-44-0) **COM**, [A-8](#page-238-0) **commercial calibration** five-year support, [2-9](#page-23-0) three-year support, [2-9](#page-23-0) **configurable test set, Option 014**, [2-4](#page-18-0) block diagram, [5-13](#page-127-0) operation, [5-12](#page-126-0) **configuration** high dynamic range, [5-14](#page-128-0) diagram, [5-15](#page-129-0) Option 014, [5-12](#page-126-0) **configurations** source group band modes, [5-5](#page-119-0) **connector** care principles of, [3-5](#page-29-0) quick reference, [3-5](#page-29-0) protective end caps part numbers, [6-37](#page-178-0) repeatability check of test port cables, [3-25](#page-49-0) **connector repeatability** check failure of, [3-26](#page-50-0) test port cables, [3-25](#page-49-0) **connectors** front panel, [5-25](#page-139-0) Probe Power, [5-25](#page-139-0) USB, [5-25](#page-139-0) rear panel, [5-9](#page-123-0), [5-18](#page-132-0), [5-26](#page-140-0) 1284-C, [5-26](#page-140-0) AUX I/O, [5-18](#page-132-0), [5-21](#page-135-0) Display, [5-26](#page-140-0) EXT 10 MHz REF IN, [5-9](#page-123-0) EXT 10 MHz REF OUT, [5-9](#page-123-0) EXT AM, [5-9](#page-123-0) EXT DET, [5-9](#page-123-0) GPIB, [5-26](#page-140-0) HANDLER I/O, [5-18](#page-132-0), [5-20](#page-134-0), [7-50](#page-228-0) PARALLEL, [5-26](#page-140-0) RS-232, [5-26](#page-140-0) SERIAL, [5-26](#page-140-0) TEST SET I/O, [5-18](#page-132-0), [5-19](#page-133-0) USB, [5-26](#page-140-0) VGA, [5-26](#page-140-0) **contacting Agilent**, [2-8](#page-22-0) **controllers**

troubleshooting with, [4-23](#page-88-0) **copying files from**, [7-40](#page-218-0) **couplers, test port** removal and replacement illustrated, [7-35](#page-213-0) procedure, [7-34](#page-212-0) **covers** analyzer illustrated, [6-35](#page-176-0) part numbers, [6-34](#page-175-0) removal and replacement, [7-6](#page-184-0), [7-7](#page-185-0) **CPU board** illustrated, [6-11](#page-152-0) operation, [5-25](#page-139-0) part numbers, [6-10](#page-151-0) removal and replacement illustrated, [7-25](#page-203-0) procedure, [7-24](#page-202-0) **cross talk** test port test, [3-28](#page-52-0) **cross-over cable, LAN**, [4-26](#page-91-0) **CSA mark**, [1-5](#page-13-0)

### **D**

**data** option recovering, [B-3](#page-249-0) repairing, [B-3](#page-249-0) **data acquisition** operation, [5-25](#page-139-0) **data acquisition and processing** subgroup, [5-23](#page-137-0) **data storage** floppy disk drive, [5-26](#page-140-0) hard disk drive, [5-26](#page-140-0) IDE, [5-26](#page-140-0) **DCOM**, [A-8](#page-238-0) **description, functional** digital control group, [5-4](#page-118-0) digital processor group, [5-4](#page-118-0) power supply group, [5-4](#page-118-0) receiver group, [5-4](#page-118-0) signal separation group, [5-4](#page-118-0) synthesized source group, [5-4](#page-118-0) **device connections** system verification, [3-14](#page-38-0) **digital control** functional description of, [5-4](#page-118-0) block diagram, [5-24](#page-138-0) operation, [5-23](#page-137-0) **digital processing and control** functional group, [5-3](#page-117-0) **digital processor** functional description of, [5-4](#page-118-0) block diagram, [5-24](#page-138-0)

operation, [5-23](#page-137-0) **directivity** cause of failure, [A-10](#page-240-0) definition of, [A-10](#page-240-0) measurements affected by, [A-10](#page-240-0) specifications, [A-9](#page-239-0) **display assembly** illustrated, [6-9](#page-150-0) operation, [5-23](#page-137-0) parts list, [6-8](#page-149-0) removal and replacement illustrated, [7-11](#page-189-0) procedure, [7-10](#page-188-0) troubleshooting, [4-13](#page-78-0), [4-18](#page-83-0) **display inverter** removal and replacement illustrated, [7-13](#page-191-0) procedure, [7-12](#page-190-0) **display lamp** removal and replacement illustrated, [7-13](#page-191-0) procedure, [7-12](#page-190-0) **Display port** rear panel connector, [5-26](#page-140-0) **display test** running, [4-20](#page-85-0) **documentation** part numbers, [6-36](#page-177-0) **dynamic range** high configuration, [5-14](#page-128-0)

# **E**

**earth ground**, [1-3](#page-11-0) **[electrostatic discharge,](#page-181-0)** *See* **ESD. environment** operating specifications, [3-4](#page-28-0) verification, [3-4](#page-28-0) **equipment rack** horizontal spacing, [2-5](#page-19-0) mounting analyzer in, [2-5](#page-19-0) **equipment, service test** required, [2-6](#page-20-0) **error terms** access to, [A-7](#page-237-0) via COM/DCOM commands, [A-8](#page-238-0) via front panel, [A-7](#page-237-0) via SCPI commands (using GPIB), [A-8](#page-238-0) cause of failure to, [A-3](#page-233-0) descriptions, [A-9](#page-239-0) directivity, [A-10](#page-240-0) flowgraph of one port, [A-4](#page-234-0) flowgraph of two port, [A-5](#page-235-0), [A-6](#page-236-0)

identifying using flowgraphs,  $A-4$ isolation, [A-15](#page-245-0) load match, [A-12](#page-242-0) magnitude affected by, [A-3](#page-233-0) monitoring over time, [A-3](#page-233-0) reflection tracking, [A-13](#page-243-0) shape affected by, [A-3](#page-233-0) source match, [A-11](#page-241-0) transmission tracking, [A-14](#page-244-0) typical data, [A-9](#page-239-0) table of, [A-9](#page-239-0) using as diagnostic tool, [4-41](#page-106-0), [4-46](#page-111-0), [A-3](#page-233-0) using to aid troubleshooting, [A-3](#page-233-0) worse than typical values, [A-9](#page-239-0) **ESD** protection, [7-3](#page-181-0) supplies part numbers, [6-36](#page-177-0) **exchange** module procedure, [6-5](#page-146-0) rebuilt assemblies program, [6-5](#page-146-0) **EXT 10 MHz REF IN** connector rear panel, [5-9](#page-123-0) **EXT 10 MHz REF OUT** connector rear panel, [5-9](#page-123-0) **EXT DET** connector rear panel, [5-9](#page-123-0) **extended frequency range, Option 006**, [2-3](#page-17-0) **extended frequency range, Option 009**, [2-3](#page-17-0) **extender board** measurement points, [4-8](#page-73-0) voltages, [4-8](#page-73-0) **external analyzer** replaceable parts illustrated, [6-35](#page-176-0) part numbers, [6-34](#page-175-0) **external monitor**, [4-13](#page-78-0)

#### **F**

**failure** of connector repeatability check, [3-26](#page-50-0) of insertion loss check, [3-22](#page-46-0)

of magnitude and phase stability check, [3-24](#page-48-0) of operator's check, [3-20](#page-44-0) of return loss check, [3-21](#page-45-0) of system verification, [3-15](#page-39-0) flowchart, [3-15](#page-39-0) **fan** removal and replacement, [7-47](#page-225-0) troubleshooting, [4-12](#page-77-0) **feet** analyzer illustrated, [6-35](#page-176-0) part numbers, [6-34](#page-175-0) **firmware upgrade, Option 099**, [2-4](#page-18-0) **floppy disk drive** data storage, [5-26](#page-140-0) illustrated, [6-31](#page-172-0), [6-33](#page-174-0) operation, [5-26](#page-140-0) part number, [6-30](#page-171-0), [6-33](#page-174-0) removal and replacement illustrated, [7-39](#page-217-0) procedure, [7-38](#page-216-0) **flowgraph** of one port error terms, [A-4](#page-234-0) of two port error terms, [A-5](#page-235-0), [A-6](#page-236-0) using to identify error terms, [A-4](#page-234-0) **Fourier transform**, [2-3](#page-17-0), [5-25](#page-139-0) **fractional-N synthesizer** illustrated, [6-11](#page-152-0) operation, [5-8](#page-122-0) part number, [6-10](#page-151-0) removal and replacement illustrated, [7-17](#page-195-0) procedure, [7-16](#page-194-0) troubleshooting, [4-38](#page-103-0) band 1, [4-39](#page-104-0) bands 2–6, [4-39](#page-104-0) **frequencies** subsweep, [5-5](#page-119-0) **frequency** adjustment at 10 MHz, [3-40](#page-64-0) at 3.8 MHz, [3-41](#page-65-0) **frequency accuracy** test, [3-27](#page-51-0) **frequency range** and max output power, [5-4](#page-118-0) extended, Option 006, [2-3](#page-17-0) extended, Option 009, [2-3](#page-17-0) test, [3-27](#page-51-0) **frequency reference board** illustrated, [6-11](#page-152-0) operation, [5-8](#page-122-0) part number, [6-10](#page-151-0)

removal and replacement

illustrated, [7-17](#page-195-0) procedure, [7-16](#page-194-0) **front panel** connectors Probe Power, [5-25](#page-139-0) USB, [5-25](#page-139-0) interconnects, [5-25](#page-139-0) knob part number, [6-8](#page-149-0) troubleshooting, [4-18](#page-83-0) operation, [5-23](#page-137-0) speaker, [5-25](#page-139-0) subgroup, [5-23](#page-137-0) **front panel assembly** removal and replacement illustrated, [7-9](#page-187-0) procedure, [7-8](#page-186-0) replaceable parts illustrated, [6-9](#page-150-0) part numbers, [6-8](#page-149-0) **front panel interface board** illustrated, [6-9](#page-150-0) operation, [5-25](#page-139-0) part number, [6-8](#page-149-0) troubleshooting, [4-13](#page-78-0), [4-18](#page-83-0) **front panel knob** test, [4-20](#page-85-0) **front panel subassemblies** removal and replacement illustrated, [7-11](#page-189-0) procedures, [7-10](#page-188-0) **FTZ emission requirements**, [1-6](#page-14-0) **functional groups**, [5-3](#page-117-0)

# **G**

**general safety considerations**, [1-3](#page-11-0) **German requirements** FTZ emission, [1-6](#page-14-0) noise, [1-6](#page-14-0) **GPIB**, [A-8](#page-238-0) cables part numbers, [6-37](#page-178-0) port rear panel connector, [5-26](#page-140-0) running test software, [4-23](#page-88-0) troubleshooting, [4-23](#page-88-0) systems check, [4-23](#page-88-0) **ground, safety earth**, [1-3](#page-11-0) **groups** functional, [5-3](#page-117-0)

#### **H**

**handle kits** part numbers, [6-37](#page-178-0) **HANDLER I/O connector**, 5[-18](#page-236-0)

pin assignments, [5-20](#page-134-0) changing, [5-20](#page-134-0) reconfiguring pinout, [7-50](#page-228-0) **handles** with rack mount, [2-5](#page-19-0) **handling airlines** precautions, [3-12](#page-36-0) **hard disk drive**, [7-40](#page-218-0) data storage, [5-26](#page-140-0) illustrated, [6-32](#page-173-0) installing backup files onto, [7-44](#page-222-0) operation, [5-26](#page-140-0) part number, [6-32](#page-173-0) removal and replacement illustrated, [7-42](#page-220-0) procedure, [7-40](#page-218-0) replaceable hardware illustrated, [6-32](#page-173-0) replaceable parts illustrated, [6-32](#page-173-0) part numbers, [6-32](#page-173-0) service position procedure, [7-42](#page-220-0) **hardware** in hard disk drive illustrated, [6-32](#page-173-0) part numbers, [6-32](#page-173-0) in internal analyzer illustrated, [6-31](#page-172-0), [6-33](#page-174-0) part numbers, [6-30](#page-171-0), [6-33](#page-174-0) location of part numbers, [6-7](#page-148-0) options, [B-3](#page-249-0) **high dynamic range** configuration, [5-14](#page-128-0) diagram, [5-15](#page-129-0) **high level trace noise CW** test, [3-28](#page-52-0)

# **I**

**IDE** data storage, [5-26](#page-140-0) **insertion loss** check failure of, [3-22](#page-46-0) test port cables, [3-22](#page-46-0) **installing** a serial number, [B-3](#page-249-0) options, [B-3](#page-249-0) **instruction documentation symbol**, [1-5](#page-13-0) **instrument markings**, [1-5](#page-13-0) **interconnects** front panel, [5-25](#page-139-0) Probe Power, [5-25](#page-139-0) USB, [5-25](#page-139-0) rear panel, [5-9](#page-123-0), [5-18](#page-132-0), [5-26](#page-140-0) 1284-C, [5-26](#page-140-0)

AUX I/O, [5-18](#page-132-0), [5-21](#page-135-0) Display, [5-26](#page-140-0) EXT 10 MHz REF IN, [5-9](#page-123-0) EXT 10 MHz REF OUT, [5-9](#page-123-0) EXT AM, [5-9](#page-123-0) EXT DET, [5-9](#page-123-0) GPIB, [5-26](#page-140-0) HANDLER I/O, [5-18](#page-132-0), [5-20](#page-134-0), [7-50](#page-228-0) LAN, [5-26](#page-140-0) PARALLEL, [5-26](#page-140-0) RS-232, [5-26](#page-140-0) SERIAL, [5-26](#page-140-0) TEST SET I/O, [5-18](#page-132-0), [5-19](#page-133-0) USB, [5-26](#page-140-0) VGA, [5-26](#page-140-0) **internal analyzer** replaceable hardware illustrated, [6-31](#page-172-0), [6-33](#page-174-0) replaceable parts illustrated, [6-31](#page-172-0), [6-33](#page-174-0) part numbers, [6-30](#page-171-0), [6-33](#page-174-0) **IP address, LAN**, [4-24](#page-89-0) **ISM1-A mark**, [1-5](#page-13-0) **isolation** cause of failure, [A-15](#page-245-0) definition of, [A-15](#page-245-0) measurements affected by, [A-15](#page-245-0) specifications, [A-9](#page-239-0)

# **K**

**keypad assembly** illustrated, [6-9](#page-150-0) operation, [5-23](#page-137-0) part number, [6-8](#page-149-0) removal and replacement illustrated, [7-11](#page-189-0) procedure, [7-10](#page-188-0) RPG knob test, [4-20](#page-85-0) troubleshooting, [4-18](#page-83-0) **kits** calibration required for servicing, [2-7](#page-21-0) handle part numbers, [6-37](#page-178-0) rack mount part numbers, [6-37](#page-178-0) upgrade part numbers, [6-36](#page-177-0) verification required for servicing, [2-7](#page-21-0) **knob** front panel part number, [6-8](#page-149-0) test, [4-20](#page-85-0) troubleshooting, [4-18](#page-83-0)

#### **L**

**LAN** connector rear panel, [5-26](#page-140-0) cross-over cable, [4-26](#page-91-0) crossover cable constructing, [4-26](#page-91-0) IP address, [4-24](#page-89-0) ping command, [4-24](#page-89-0) ping to and from, [4-24](#page-89-0) subnet mask, [4-24](#page-89-0) testing between analyzers, [4-26](#page-91-0) troubleshooting, [4-24](#page-89-0) **LCD display** troubleshooting, [4-13](#page-78-0) **linearity** test port output power test, [3-27](#page-51-0) **lithium battery disposal**, [1-5](#page-13-0) **[LO distribution assembly,](#page-206-0)** *See* **local oscillator distribution assembly. load match** cause of failure, [A-12](#page-242-0) definition of, [A-12](#page-242-0) measurements affected by, [A-12](#page-242-0), [A-14](#page-244-0) specifications, [A-9](#page-239-0) **local oscillator distribution assembly** illustrated, [6-13](#page-154-0), [6-15](#page-156-0), [6-17](#page-158-0), [6-19](#page-160-0) operation, [5-8](#page-122-0), [5-16](#page-130-0) part number, [6-12](#page-153-0), [6-14](#page-155-0), [6-16](#page-157-0), [6-18](#page-159-0) removal and replacement illustrated, [7-29](#page-207-0) procedure, [7-28](#page-206-0) **locating** assembly part numbers, [6-7](#page-148-0) cable part numbers, [6-7](#page-148-0) hardware part numbers, [6-7](#page-148-0) miscellaneous part numbers, [6-7](#page-148-0) part numbers by type of part, [6-7](#page-148-0) replaceable parts by reference designator, [6-6](#page-147-0) **[LODA,](#page-206-0)** *See* **local oscillator distribution assembly.**

#### **M**

**magnitude** check failure of, [3-24](#page-48-0) test port cables, [3-23](#page-47-0) **magnitude compression** test, [3-28](#page-52-0) **maintenance** cleaning, [2-3](#page-17-0) preventive effect on error terms, [A-3](#page-233-0) **max output power** and frequency range, [5-4](#page-118-0) **measurement** traceability, [3-10](#page-34-0) path, [3-10](#page-34-0) uncertainty, [3-9](#page-33-0) **measurement system** troubleshooting, [4-28](#page-93-0) **measuring** high-dynamic range devices, [2-4](#page-18-0) high-power devices, [2-4](#page-18-0) **midweb** removal and replacement, [7-47](#page-225-0) illustrated, [7-48](#page-226-0) **midweb fans** removal and replacement, [7-47](#page-225-0) troubleshooting, [4-12](#page-77-0) **miscellaneous** replaceable parts part numbers, [6-36](#page-177-0) **miscellaneous parts** location of part numbers, [6-7](#page-148-0) **modifying** HANDLER I/O connector pinout, [7-50](#page-228-0) **module** exchange procedure, [6-5](#page-146-0) **monitor, external**, [4-13](#page-78-0) **motherboard** illustrated, [6-11](#page-152-0) part number, [6-10](#page-151-0) removal and replacement illustrated, [7-23](#page-201-0) procedure, [7-22](#page-200-0) **motherboard, test set** removal and replacement illustrated, [7-50](#page-228-0)

#### **N**

**[network analyzer,](#page-17-0)** *See* **analyzer. noise** high level trace CW test, [3-28](#page-52-0) **noise floor** test port test, [3-28](#page-52-0) **noise requirements**, [1-6](#page-14-0) **Non-ANSI/NCSL Z540-1-1994** verification, [3-7](#page-31-0)

#### **O**

**OCXO (oven-controlled crystal oscillator)** frequency adjustment, [3-40](#page-64-0) theory of operation, [5-8](#page-122-0) **on-site service warranty** one-year, [2-9](#page-23-0) three-year, [2-9](#page-23-0) **operating** environment specifications, [3-4](#page-28-0) verification, [3-4](#page-28-0) system recovery, [D-1](#page-255-0) **operation** 70 db step attenuator, [5-10](#page-124-0) band modes band 0, [5-7](#page-121-0) band1 1–6, [5-7](#page-121-0) configurable test set, Option 014, [5-12](#page-126-0) CPU board, [5-25](#page-139-0) data acquisition, [5-25](#page-139-0) digital control, [5-23](#page-137-0) digital processor, [5-23](#page-137-0) display assembly, [5-23](#page-137-0) floppy disk drive, [5-26](#page-140-0) fractional-N synthesizer, [5-8](#page-122-0) frequency reference board, [5-8](#page-122-0) front panel, [5-23](#page-137-0) front panel interface board, [5-25](#page-139-0) hard disk drive, [5-26](#page-140-0) keypad assembly, [5-23](#page-137-0) LO distribution assembly, [5-8](#page-122-0), [5-16](#page-130-0) main RAM, [5-26](#page-140-0) phase lock board, [5-8](#page-122-0) power supply, [5-27](#page-141-0) processing subgroup, [5-25](#page-139-0) receiver group, [5-16](#page-130-0) receiver modules, [5-16](#page-130-0) RF switches, [5-10](#page-124-0) signal separation group, [5-10](#page-124-0) source, [5-5](#page-119-0) source assembly, [5-9](#page-123-0) source group band modes, [5-5](#page-119-0) SPAM board–analog, [5-22](#page-136-0) SPAM board–digital, [5-25](#page-139-0) test port couplers, [5-10](#page-124-0) test set motherboard, [5-16](#page-130-0) **operator's check** accessories used in, [3-19](#page-43-0) attenuator range, [3-18](#page-42-0) dialog box, [3-19](#page-43-0) failure of, [3-20](#page-44-0) performing, [3-18](#page-42-0)

Port 1, [3-19](#page-43-0) Port 2, [3-19](#page-43-0) switch repeatability, [3-18](#page-42-0) **option** analyzer, [2-3](#page-17-0) data recovering, [B-3](#page-249-0) repairing, [B-3](#page-249-0) enable utility accessing, [B-2](#page-248-0) dialog box, [B-2](#page-248-0) hardware, [B-3](#page-249-0) installing and removing, [B-3](#page-249-0) service and support,  $2-\overline{9}$ software, [B-3](#page-249-0) **Option 006, extended frequency range**, [2-3](#page-17-0) **Option 009, extended frequency range**, [2-3](#page-17-0) **Option 010, time domain**, [2-3](#page-17-0) **Option 014, configurable test set**, [2-4](#page-18-0) block diagram, [5-13](#page-127-0) normal configuration, [5-12](#page-126-0) operation, [5-12](#page-126-0) replaceable parts illustrated, [6-17](#page-158-0) part numbers, [6-16](#page-157-0) **Option 099, firmware upgrade**, [2-4](#page-18-0) **Option 0BW, printed service guide**, [2-5](#page-19-0) **Option 1CM, rack mount without handles**, [2-5](#page-19-0) **Option 1CP, rack mount with handles**, [2-5](#page-19-0) **Option 1E1** replaceable parts illustrated, [6-15](#page-156-0) part numbers, [6-14](#page-155-0) source attenuator, [2-4](#page-18-0) **Option 1E1/014** replaceable parts illustrated, [6-19](#page-160-0) part numbers, [6-18](#page-159-0) **Option 1E5, 10 MHz precision reference**, [2-4](#page-18-0) **Option AVK, printed user's and programmers guide**, [2-5](#page-19-0) **Option UK6, calibration certificate and data**, [2-5](#page-19-0) **Option W01, service warranty**, [2-9](#page-23-0) **Option W31, service warranty**, [2-9](#page-23-0) **Option W32, calibration support**, [2-9](#page-23-0)

**Option W34, calibration support**, [2-9](#page-23-0) **Option W50, service warranty**, [2-9](#page-23-0) **Option W51, service warranty**, [2-9](#page-23-0) **Option W52, calibration support**, [2-9](#page-23-0) **Option W54, calibration support**, [2-10](#page-24-0) **ordering information** replaceable parts, [6-3](#page-144-0) **output power** test port accuracy test, [3-27](#page-51-0) range and linearity, [3-27](#page-51-0)

# **P**

**paint** touch-up part numbers, [6-37](#page-178-0) **PARALLEL port** rear panel connector, [5-26](#page-140-0) troubleshooting, [4-22](#page-87-0) **part numbers** accessories, [6-36](#page-177-0) USB, [6-36](#page-177-0) cables for bottom assembly, Option 014, [6-26](#page-167-0) for bottom assembly, Option 1E1, [6-24](#page-165-0) for bottom assembly, Option 1E1/014, [6-28](#page-169-0) for bottom assembly, standard, [6-22](#page-163-0) for top assembly, [6-20](#page-161-0) GPIB, [6-37](#page-178-0) documentation, [6-36](#page-177-0) hardware in hard disk drive, [6-32](#page-173-0) in internal analyzer, [6-30](#page-171-0), [6-33](#page-174-0) kits calibration, [2-7](#page-21-0) handle, [6-37](#page-178-0) rack mount, [6-37](#page-178-0) verification, [2-7](#page-21-0) locating by reference designator, [6-6](#page-147-0) by type of part, [6-7](#page-148-0) for assemblies, [6-7](#page-148-0) for cables, [6-7](#page-148-0) for hardware, [6-7](#page-148-0) for miscellaneous parts, [6-7](#page-148-0) paint

touch-up, [6-37](#page-178-0) protective end caps for connectors, [6-37](#page-178-0) replaceable parts analyzer covers, [6-34](#page-175-0) analyzer feet, [6-34](#page-175-0) analyzer strap handle, [6-34](#page-175-0) external analyzer, [6-34](#page-175-0) for bottom assembly, Option 014, [6-16](#page-157-0) for bottom assembly, Option 1E1, [6-14](#page-155-0) for bottom assembly, Option 1E1/014, [6-18](#page-159-0) for bottom assembly, standard, [6-12](#page-153-0) for front panel assembly, [6-8](#page-149-0) for top assembly, [6-10](#page-151-0) in hard disk drive, [6-32](#page-173-0) in internal analyzer, [6-30](#page-171-0), [6-33](#page-174-0) miscellaneous analyzer, [6-36](#page-177-0) supplies ESD, [6-36](#page-177-0) tools service, [6-36](#page-177-0) upgrade kits, [6-36](#page-177-0) **parts** external analyzer illustrated, [6-35](#page-176-0) part numbers, [6-34](#page-175-0) in bottom assembly, Option 1E1 illustrated, [6-15](#page-156-0) in bottom assembly, Option 014 illustrated, [6-17](#page-158-0) part numbers, [6-16](#page-157-0) in bottom assembly, Option 1E1 part numbers, [6-14](#page-155-0) in bottom assembly, Option 1E1/014 illustrated, [6-19](#page-160-0) part numbers, [6-18](#page-159-0) in bottom assembly, standard illustrated, [6-13](#page-154-0) part numbers, [6-12](#page-153-0) in front panel assembly illustrated, [6-9](#page-150-0) part numbers, [6-8](#page-149-0) in hard disk drive illustrated, [6-32](#page-173-0) in hard disk drive assembly part numbers, [6-32](#page-173-0) in internal analyzer illustrated, [6-31](#page-172-0), [6-33](#page-174-0) part numbers, [6-30](#page-171-0), [6-33](#page-174-0) in top assembly illustrated, [6-11](#page-152-0)

part numbers, [6-10](#page-151-0) locating by reference designator, [6-6](#page-147-0) by type of part, [6-7](#page-148-0) miscellaneous part numbers, [6-36](#page-177-0) replaceable listing of, [6-6](#page-147-0) ordering information, [6-3](#page-144-0) **password** Agilent administrator, [7-45](#page-223-0) **performance** test, [3-27](#page-51-0) calibration coefficients, [3-28](#page-52-0) frequency range and accuracy, [3-27](#page-51-0) high level trace noise CW, [3-28](#page-52-0) power meter accuracy, [3-29](#page-53-0) test port crosstalk, [3-28](#page-52-0) test port output power accuracy, [3-27](#page-51-0) test port output power range and linearity, [3-27](#page-51-0) test port receiver dynamic accuracy, [3-28](#page-52-0) test port receiver magnitude compression, [3-28](#page-52-0) test port RMS noise floor test, [3-28](#page-52-0) verification ANSI/NCSL Z540-1-1994, [3-6](#page-30-0) non-ANSI/NCSL Z540-1-1994, [3-7](#page-31-0) **phase lock board** illustrated, [6-11](#page-152-0) operation, [5-8](#page-122-0) part number, [6-10](#page-151-0) removal and replacement illustrated, [7-19](#page-197-0) procedure, [7-18](#page-196-0) troubleshooting, [4-40](#page-105-0) **phase stability** check test port cables, [3-23](#page-47-0) **phase stability check** failure of, [3-24](#page-48-0) **pin assignments, connectors** AUX I/O, [5-21](#page-135-0) HANDLER I/O, [5-20](#page-134-0) changing, [7-50](#page-228-0) TEST SET I/O, [5-19](#page-133-0) **ping command, LAN**, [4-24](#page-89-0) from network, [4-25](#page-90-0) to analyzer, [4-24](#page-89-0) **pinout, connectors** AUX I/O, [5-21](#page-135-0) HANDLER I/O, [5-20](#page-134-0)

HANDLER I/O, changing, [7-50](#page-228-0) TEST SET I/O, [5-19](#page-133-0) **pixel** damaged, [4-20](#page-85-0) definition, [4-20](#page-85-0) **PMYO** frequency adjustment, [3-41](#page-65-0) **PMYO (permanent-magnet YIG oscillator)** theory of operation, [5-9](#page-123-0) **Port 1** check, [3-19](#page-43-0) typical power output, [4-41](#page-106-0) **Port 2** check, [3-19](#page-43-0) typical power output, [4-42](#page-107-0) **post-repair** procedures, [7-51](#page-229-0) **power** test port output accuracy test, [3-27](#page-51-0) range and linearity test, [3-27](#page-51-0) **power meter accuracy test**, [3-29](#page-53-0) **power supply** check, [4-7](#page-72-0) functional description of, [5-4](#page-118-0) functional group, [5-3](#page-117-0) If all voltages dead, [4-10](#page-75-0) operation, [5-27](#page-141-0) voltage checks, [4-8](#page-73-0) **power supply assembly** illustrated, [6-11](#page-152-0) part number, [6-10](#page-151-0) removal and replacement illustrated, [7-15](#page-193-0) procedure, [7-14](#page-192-0) **precautions** handling airlines, [3-12](#page-36-0) **precision reference, Option 1E5**, [2-4](#page-18-0) **pre-repair** procedures, [7-3](#page-181-0) caution about, [7-3](#page-181-0) warnings about, [7-3](#page-181-0) **preventive maintenance** effect on error terms, [A-3](#page-233-0) **printed service guide, Option 0BW**, [2-5](#page-19-0) **printed user's and programmers guide, Option AVK**, [2-5](#page-19-0) **probe power** connector, [5-25](#page-139-0) measurement points, [4-7](#page-72-0) troubleshooting, [4-18](#page-83-0) **processing subgroup** operation, [5-25](#page-139-0) **protection**

ESD, [7-3](#page-181-0) **protective end caps** for connectors part numbers, [6-37](#page-178-0)

### **R**

**rack mount kits** part numbers, [6-37](#page-178-0) with handles, Option 1CP, [2-5](#page-19-0) without handles, Option 1CM, [2-5](#page-19-0) **RAM, main** operation, [5-26](#page-140-0) **range** frequency test, [3-27](#page-51-0) test port output power test, [3-27](#page-51-0) **rear panel** connectors 1284-C, [5-26](#page-140-0) AUX I/O, [5-18](#page-132-0), [5-21](#page-135-0) Display, [5-26](#page-140-0) EXT 10 MHz REF IN, [5-9](#page-123-0) EXT AM, [5-9](#page-123-0) EXT DET, [5-9](#page-123-0) GPIB, [5-26](#page-140-0) HANDLER I/O, [5-18](#page-132-0), [5-20](#page-134-0), [7-50](#page-228-0) LAN, [5-26](#page-140-0) PARALLEL, [5-26](#page-140-0) RS-232, [5-26](#page-140-0) SERIAL, [5-26](#page-140-0) TEST SET I/O, [5-18](#page-132-0), [5-19](#page-133-0) USB, [5-26](#page-140-0) VGA, [5-26](#page-140-0) interconnects, [5-9](#page-123-0), [5-18](#page-132-0), [5-26](#page-140-0) troubleshooting, [4-22](#page-87-0) **rebuilt-exchange assemblies** program, [6-5](#page-146-0) **receiver** calibration, [3-37](#page-61-0) control of, [5-18](#page-132-0) functional description of, [5-4](#page-118-0) functional group, [5-3](#page-117-0) block diagram, [5-17](#page-131-0) operation, [5-16](#page-130-0) troubleshooting, [4-46](#page-111-0) output troubleshooting, [4-47](#page-112-0) test port dynamic accuracy test, [3-28](#page-52-0) magnitude compression test, [3-28](#page-52-0) **receiver display** running the test, [4-28](#page-93-0)

**receiver module** operation, [5-16](#page-130-0) removal and replacement illustrated, [7-31](#page-209-0) procedure, [7-30](#page-208-0) **reconfiguring** HANDLER I/O connector pinout, [7-50](#page-228-0) **recovering** option data, [B-3](#page-249-0) **recovery, operating system**, [D-1](#page-255-0) **reference, precision, Option 1E5**, [2-4](#page-18-0) **reflection tracking** cause of failure, [A-13](#page-243-0) definition of, [A-13](#page-243-0) measurements affected by, [A-13](#page-243-0) specifications, [A-9](#page-239-0) **removing** [assemblies,](#page-182-0) *See* specific assembly. instrument covers, [7-6](#page-184-0) options, [B-3](#page-249-0) **repair** post-repair procedures, [7-51](#page-229-0) pre-repair procedures, [7-3](#page-181-0) procedures, [7-4](#page-182-0) caution about, [7-3](#page-181-0) warnings about, [7-3](#page-181-0) **repairing** option data, [B-3](#page-249-0) **replaceable cables** in bottom assembly, Option 014 illustrated, [6-27](#page-168-0) part numbers, [6-26](#page-167-0) in bottom assembly, Option 1E1 illustrated, [6-25](#page-166-0) part numbers, [6-24](#page-165-0) in bottom assembly, Option 1E1/014 illustrated, [6-29](#page-170-0) part numbers, [6-28](#page-169-0) in bottom assembly, standard illustrated, [6-23](#page-164-0) part numbers, [6-22](#page-163-0) in top assembly illustrated, [6-21](#page-162-0) part numbers, [6-20](#page-161-0) **replaceable hardware** in hard disk drive illustrated, [6-32](#page-173-0) part numbers, [6-32](#page-173-0) in internal analyzer illustrated, [6-31](#page-172-0), [6-33](#page-174-0) part numbers, [6-30](#page-134-0), [6-33](#page-174-0)

**replaceable parts** external analyzer illustrated, [6-35](#page-176-0) part numbers, [6-34](#page-175-0) in bottom assembly, Option 014, [6-16](#page-157-0) illustrated, [6-17](#page-158-0) in bottom assembly, Option 1E1, [6-14](#page-155-0) illustrated, [6-15](#page-156-0) in bottom assembly, Option 1E1/014, [6-18](#page-159-0) illustrated, [6-19](#page-160-0) in bottom assembly, standard, [6-12](#page-153-0) illustrated, [6-13](#page-154-0) in front panel assembly, [6-8](#page-149-0) illustrated, [6-9](#page-150-0) in hard disk drive illustrated, [6-32](#page-173-0) part numbers, [6-32](#page-173-0) in internal analyzer illustrated, [6-31](#page-172-0), [6-33](#page-174-0) part numbers, [6-30](#page-171-0), [6-33](#page-174-0) in top assembly, [6-10](#page-151-0) illustrated, [6-11](#page-152-0) listing of, [6-6](#page-147-0) locating by reference designator, [6-6](#page-147-0) by type of part, [6-7](#page-148-0) miscellaneous analyzer part numbers, [6-36](#page-177-0) ordering information, [6-3](#page-144-0) **replacement** A1 keypad assembly illustrated, [7-11](#page-189-0) procedure, [7-10](#page-188-0) A10 frequency reference board illustrated, [7-17](#page-195-0) procedure, [7-16](#page-194-0) A11 phase lock board illustrated, [7-19](#page-197-0) procedure, [7-18](#page-196-0) A12 source assembly illustrated, [7-21](#page-199-0) procedure, [7-20](#page-198-0) A14 motherboard illustrated, [7-23](#page-201-0) procedure, [7-22](#page-200-0) A15 CPU board illustrated, [7-25](#page-203-0) procedure, [7-24](#page-202-0) A16 test set motherboard illustrated, [7-27](#page-205-0), [7-50](#page-228-0) procedure, [7-26](#page-204-0) A17 LO distribution assembly illustrated, [7-29](#page-207-0)

procedure, [7-28](#page-206-0) A18, A19, A20, and A21 receiver modules illustrated, [7-31](#page-209-0) procedure, [7-30](#page-208-0) A2 display assembly illustrated, [7-11](#page-189-0) procedure, [7-10](#page-188-0) A22 and A23 RF switches illustrated, [7-33](#page-211-0) procedure, [7-32](#page-210-0) A24, A25, and A26 test port couplers illustrated, [7-35](#page-213-0) procedure, [7-34](#page-212-0) A27 70 db step attenuator illustrated, [7-37](#page-215-0) procedure, [7-36](#page-214-0) A3 front panel interface board assembly illustrated, [7-11](#page-189-0) procedure, [7-10](#page-188-0) A30 floppy disk drive illustrated, [7-39](#page-217-0) procedure, [7-38](#page-216-0) A31 hard disk drive illustrated, [7-42](#page-220-0) procedure, [7-40](#page-218-0) A4 power supply assembly illustrated, [7-15](#page-193-0) procedure, [7-14](#page-192-0) A6 SPAM board illustrated, [7-17](#page-195-0) procedure, [7-16](#page-194-0) A8 fractional-N synthesizer board illustrated, [7-17](#page-195-0) procedure, [7-16](#page-194-0) analyzer covers illustrated, [7-7](#page-185-0) procedure, [7-6](#page-184-0) assembly cautions about, [7-3](#page-181-0) list of procedures, [7-4](#page-182-0) sequence, [6-4](#page-145-0), [7-3](#page-181-0) warnings about, [7-3](#page-181-0) display inverter illustrated, [7-13](#page-191-0) procedure, [7-12](#page-190-0) display lamp illustrated, [7-13](#page-191-0) procedure, [7-12](#page-190-0) fan, [7-47](#page-225-0) front panel assembly illustrated, [7-9](#page-187-0) procedure, [7-8](#page-186-0) front panel subassemblies

illustrated, [7-11](#page-189-0) procedures, [7-10](#page-188-0) midweb illustrated, [7-48](#page-226-0) procedure, [7-47](#page-225-0) **replacement sequence**, [4-3](#page-68-0) **return loss** check failure of, [3-21](#page-45-0) test port cables, [3-21](#page-45-0) **RF switch** illustrated, [6-13](#page-154-0), [6-15](#page-156-0), [6-17](#page-158-0), [6-19](#page-160-0) operation, [5-10](#page-124-0) part numbers, [6-12](#page-153-0), [6-14](#page-155-0), [6-16](#page-157-0), [6-18](#page-159-0) removal and replacement illustrated, [7-33](#page-211-0) procedure, [7-32](#page-210-0) **RMS noise floor** test port test, [3-28](#page-52-0) **Rotary Pulse Generator (RPG)** part number, [6-8](#page-149-0) test, [4-20](#page-85-0) troubleshooting, [4-18](#page-83-0) **RS-232 port** rear panel connector, [5-26](#page-140-0) troubleshooting, [4-22](#page-87-0)

## **S**

**safety** considerations, [1-3](#page-11-0) earth ground, [1-3](#page-11-0) symbols caution, [1-2](#page-10-0) warning, [1-2](#page-10-0) **SCPI**, [A-8](#page-238-0) **serial bus test**, [4-31](#page-96-0) dialog box, [4-32](#page-97-0) performing, [4-31](#page-96-0) **serial number** changing, [B-3](#page-249-0) installing, [B-3](#page-249-0) **SERIAL port** rear panel connector, [5-26](#page-140-0) troubleshooting, [4-22](#page-87-0) **service** contacting Agilent, [2-8](#page-22-0) options, [2-9](#page-23-0) position, hard disk drive assembly, [7-42](#page-220-0) procedures caution about, [7-3](#page-181-0) post-repair, [7-51](#page-229-0) pre-repair, [7-3](#page-181-0)

warnings about, [7-3](#page-181-0) test equipment required, [2-6](#page-20-0) tools part numbers, [6-36](#page-177-0) warnings, [1-3](#page-11-0) warranty five-year on-site, [2-9](#page-23-0) five-year return to Agilent, [2-9](#page-23-0) one-year on-site, [2-9](#page-23-0) standard, [2-9](#page-23-0) three-year return to Agilent, [2-9](#page-23-0) **service guide, printed, Option 0BW**, [2-5](#page-19-0) **shipment for service or repair**, [2-10](#page-24-0) **signal separation** functional description of, [5-4](#page-118-0) functional group, [5-3](#page-117-0) block diagram, [5-11](#page-125-0) operation, [5-10](#page-124-0) troubleshooting, [4-41](#page-106-0) **software** options, [B-3](#page-249-0) **source** calibration, [3-36](#page-60-0) functional group, [5-3](#page-117-0) block diagram, [5-6](#page-120-0) operation, [5-5](#page-119-0) **source assembly** illustrated, [6-11](#page-152-0) operation, [5-9](#page-123-0) part numbers, [6-10](#page-151-0) removal and replacement illustrated, [7-21](#page-199-0) procedure, [7-20](#page-198-0) troubleshooting, [4-31](#page-96-0) **source attenuator, Option 1E1**, [2-4](#page-18-0) **source match** cause of failure, [A-11](#page-241-0) definition of, [A-11](#page-241-0) measurements affected by, [A-11](#page-241-0) specifications, [A-9](#page-239-0) **SPAM board** analog operation, [5-22](#page-136-0) digital operation, [5-25](#page-139-0) illustrated, [6-11](#page-152-0) part number, [6-10](#page-151-0) removal and replacement illustrated, [7-17](#page-195-0) procedure, [7-16](#page-194-0) **speaker** front panel, [5-25](#page-139-0) troubleshooting, [4-18](#page-83-0) **specifications**

directivity, [A-9](#page-239-0) isolation, [A-9](#page-239-0) load match, [A-9](#page-239-0) reflection tracking, [A-9](#page-239-0) source match, [A-9](#page-239-0) transmission tracking, [A-9](#page-239-0) **standards compliant calibration** five-year support, [2-10](#page-24-0) three-year support, [2-9](#page-23-0) **static safety parts** required for servicing, [2-7](#page-21-0) **step attenuator, 70 db** illustrated, [6-13](#page-154-0), [6-15](#page-156-0), [6-17](#page-158-0), [6-19](#page-160-0) part number, [6-12](#page-153-0), [6-14](#page-155-0), [6-16](#page-157-0), [6-18](#page-159-0) removal and replacement illustrated, [7-37](#page-215-0) procedure, [7-36](#page-214-0) **storage data** IDE, [5-26](#page-140-0) **strap handle, analyzer** illustrated, [6-35](#page-176-0) part number, [6-34](#page-175-0) **subgroup** data acquisition and processing, [5-23](#page-137-0) front panel, [5-23](#page-137-0) **subnet mask, LAN**, [4-24](#page-89-0) **substitution** cable, [3-11](#page-35-0) calibration kit, [3-11](#page-35-0) **subsweep frequencies**, [5-5](#page-119-0) **supplies** ESD part numbers, [6-36](#page-177-0) **support** calibration five-year commercial, [2-9](#page-23-0) five-year standards compliant, [2-10](#page-24-0) three-year commercial, [2-9](#page-23-0) three-year standards compliant, [2-9](#page-23-0) contacting Agilent, [2-8](#page-22-0) options, [2-9](#page-23-0) organization, [2-9](#page-23-0) **switch repeatability** check, [3-18](#page-42-0) operator's check, [3-18](#page-42-0) **switch, RF** removal and replacement illustrated, [7-33](#page-211-0) procedure, [7-32](#page-210-0) **synthesized source** functional description of, [5-4](#page-118-0) **system**

adjustments, [3-1](#page-25-0), [3-35](#page-59-0), [B-1](#page-247-0), [C-1](#page-251-0) frequency at 10 MHz, [3-40](#page-64-0) frequency at 3.8 MHz, [3-41](#page-65-0) getting ready, [3-4](#page-28-0) LO power, [3-39](#page-63-0) receiver calibration, [3-37](#page-61-0) source calibration, [3-36](#page-60-0) checks, [3-1](#page-25-0), [B-1](#page-247-0), [C-1](#page-251-0) getting ready, [3-4](#page-28-0) verification, [3-1](#page-25-0), [3-8](#page-32-0), [B-1](#page-247-0), [C-1](#page-251-0) device connections, [3-14](#page-38-0) dialog box, [3-13](#page-37-0) example of results, [3-16](#page-40-0), [3-17](#page-41-0) failure flowchart, [3-15](#page-39-0) failure of, [3-15](#page-39-0) getting ready, [3-4](#page-28-0) interpreting results, [3-16](#page-40-0) performing, [3-11](#page-35-0) procedure, [3-13](#page-37-0) test setup, [3-13](#page-37-0) what it verifies, [3-8](#page-32-0) **system, operating**

recovery, [D-1](#page-255-0)

#### **T**

**test** performance, [3-27](#page-51-0) calibration coefficients, [3-28](#page-52-0) frequency range and accuracy, [3-27](#page-51-0) high level trace noise CW, [3-28](#page-52-0) test port crosstalk, [3-28](#page-52-0) test port output power accuracy, [3-27](#page-51-0) test port output power range and linearity, [3-27](#page-51-0) test port receiver dynamic accuracy, [3-28](#page-52-0) test port receiver magnitude compression, [3-28](#page-52-0) test port RMS noise floor, [3-28](#page-52-0) power meter accuracy, [3-29](#page-53-0) **test equipment** required for service, [2-6](#page-20-0) **test nodes** on A10 frequency reference, [4-33](#page-98-0) on A11 phase lock, [4-33](#page-98-0) on A12 source assembly, [4-32](#page-97-0) on A8 fractional-N synthesizer, [4-34](#page-99-0) **test port** cable checks connector repeatability failure, [3-26](#page-50-0) cross talk

test, [3-28](#page-52-0) output power accuracy test, [3-27](#page-51-0) output power range and linearity test, [3-27](#page-51-0) receiver dynamic accuracy test, [3-28](#page-52-0) RMS noise floor test, [3-28](#page-52-0) **test port 1 coupler** illustrated, [6-13](#page-154-0), [6-15](#page-156-0), [6-17](#page-158-0), [6-19](#page-160-0) operation, [5-10](#page-124-0) part numbers, [6-12](#page-153-0), [6-14](#page-155-0), [6-16](#page-157-0), [6-18](#page-159-0) removal and replacement illustrated, [7-35](#page-213-0) procedure, [7-34](#page-212-0) **test port 2 coupler** illustrated, [6-13](#page-154-0), [6-15](#page-156-0), [6-17](#page-158-0), [6-19](#page-160-0) operation, [5-10](#page-124-0) part numbers, [6-12](#page-153-0), [6-14](#page-155-0), [6-16](#page-157-0), [6-18](#page-159-0) removal and replacement illustrated, [7-35](#page-213-0) procedure, [7-34](#page-212-0) **test port 3 coupler** illustrated, [6-13](#page-154-0), [6-15](#page-156-0), [6-17](#page-158-0), [6-19](#page-160-0) operation, [5-10](#page-124-0) part numbers, [6-12](#page-153-0), [6-14](#page-155-0), [6-16](#page-157-0), [6-18](#page-159-0) removal and replacement illustrated, [7-35](#page-213-0) procedure, [7-34](#page-212-0) **test port cable** checks, [3-18](#page-42-0) accessories used in, [3-20](#page-44-0) connector repeatability, [3-25](#page-49-0) insertion loss, [3-22](#page-46-0) insertion loss failure, [3-22](#page-46-0) magnitude and phase stability, [3-23](#page-47-0) magnitude and phase stability failure, [3-24](#page-48-0) performing, [3-20](#page-44-0) return loss, [3-21](#page-45-0) return loss failure, [3-21](#page-45-0) **TEST SET I/O connector**, [5-18](#page-132-0) pin assignments, [5-19](#page-133-0) **test set motherboard** illustrated, [6-13](#page-154-0) operation, [5-16](#page-130-0) part number, [6-12](#page-153-0), [6-14](#page-155-0), [6-16](#page-157-0), [6-18](#page-159-0)

removal and replacement illustrated, [7-27](#page-205-0), [7-50](#page-228-0) procedure, [7-26](#page-204-0) replaceable parts illustrated, [6-15](#page-156-0), [6-17](#page-158-0), [6-19](#page-160-0) **test setup** system verification, [3-13](#page-37-0) **tests** adjustments, [3-35](#page-59-0) performance, [3-27](#page-51-0) serial bus, [4-31](#page-96-0) dialog box, [4-32](#page-97-0) performing, [4-31](#page-96-0) **time domain, Option 010**, [2-3](#page-17-0) **tools** required for servicing, [2-7](#page-21-0) service, part numbers, [6-36](#page-177-0) **top assembly** replaceable cables illustrated, [6-21](#page-162-0) part numbers, [6-20](#page-161-0) replaceable parts illustrated, [6-11](#page-152-0) part numbers, [6-10](#page-151-0) **touch-up paint** part numbers, [6-37](#page-178-0) **trace noise** high level CW test, [3-28](#page-52-0) **traceability** measurement, [3-10](#page-34-0) path, [3-10](#page-34-0) **transmission tracking** cause of failure, [A-14](#page-244-0) definition of, [A-14](#page-244-0) specifications, [A-9](#page-239-0) **troubleshooting** 1284-C port, [4-22](#page-87-0) 2nd LO, [4-38](#page-103-0) A1 front panel keypad, [4-18](#page-83-0) A10 frequency reference board, [4-37](#page-102-0), [4-38](#page-103-0) A11 phase lock board, [4-40](#page-105-0) A12 source assembly, [4-31](#page-96-0) A14 motherboard assembly, [4-10](#page-75-0), [4-12](#page-77-0) A15 CPU board assembly, [4-10](#page-75-0), [4-13](#page-78-0), [4-22](#page-87-0) A16 test set motherboard assembly, [4-46](#page-111-0), [4-47](#page-112-0) A17 LO distribution assembly, [4-46](#page-111-0) A18 channel A receiver module, [4-47](#page-112-0) A19 channel R receiver module, [4-47](#page-112-0) A2 display assembly, [4-13](#page-78-0), [4-18](#page-83-0) A20 channel C receiver module, [4-47](#page-112-0) A21 channel B receiver module, [4-47](#page-112-0) A22 RF switch, [4-43](#page-108-0), [4-44](#page-109-0) A23 RF switch, [4-43](#page-108-0), [4-44](#page-109-0) A24 test port 1 coupler, [4-43](#page-108-0), [4-44](#page-109-0) A25 test port 3 coupler, [4-43](#page-108-0), [4-44](#page-109-0) A26 test port 2 coupler, [4-43](#page-108-0), [4-44](#page-109-0) A27 70 dB step attenuator, [4-43](#page-108-0) A3 front panel interface board, [4-13](#page-78-0), [4-18](#page-83-0) A6 SPAM board assembly, [4-46](#page-111-0), [4-47](#page-112-0) A8 fractional-N synthesizer board, [4-38](#page-103-0) band 0, [4-38](#page-103-0) band 1, [4-39](#page-104-0) bands 1–6, [4-46](#page-111-0) bands 2–6, [4-39](#page-104-0) display assembly, [4-13](#page-78-0) error term failure suspect devices, [A-3](#page-233-0) fans, [4-12](#page-77-0) front panel knob, [4-18](#page-83-0) front panel USB, [4-18](#page-83-0) GPIB port, [4-23](#page-88-0) LAN, [4-24](#page-89-0) LCD display, [4-13](#page-78-0) measurement system, [4-28](#page-93-0) order of removal of boards, [4-10](#page-75-0) PARALLEL port, [4-22](#page-87-0) ping command, [4-24](#page-89-0) power output of A, B, C, and R, [4-41](#page-106-0) power supply check, [4-7](#page-72-0) power up, [4-6](#page-71-0) probe power, [4-18](#page-83-0) rear panel, [4-22](#page-87-0) receiver assembly group, [4-46](#page-111-0) receiver output, [4-47](#page-112-0) RPG, [4-18](#page-83-0) RS-232 port, [4-22](#page-87-0) running the receiver display, [4-28](#page-93-0) SERIAL port, [4-22](#page-87-0) signal separation group, [4-41](#page-106-0) source assembly group, [4-31](#page-96-0) speaker, [4-18](#page-83-0) traces A, B, C, and R, [4-28](#page-93-0) typical power output Port 1, [4-41](#page-106-0) Port 2, [4-42](#page-107-0)

USB, [4-22](#page-87-0) using controllers to system troubleshoot, [4-23](#page-88-0) using error terms, [A-3](#page-233-0) using the extender board, [4-8](#page-73-0) VGA port, [4-22](#page-87-0)

#### **U**

**uncertainty** measurement, [3-9](#page-33-0) **uninstalling options**, [B-3](#page-249-0) **unique files located on**, [7-40](#page-218-0) **upgrade kits** configurable test set, Option 014, [2-4](#page-18-0) extended frequency range, Option 006, [2-3](#page-17-0) extended frequency range, Option 009, [2-3](#page-17-0) firmware, Option 099, [2-4](#page-18-0) part numbers, [6-36](#page-177-0) precision reference, Option 1E5, [2-4](#page-18-0) source attenuator, Option 1E1, [2-4](#page-18-0) time domain, Option 010, [2-3](#page-17-0) **USB** port front panel connector, [5-25](#page-139-0) rear panel connector, [5-26](#page-140-0) troubleshooting, [4-22](#page-87-0) **USB accessories** CD-RW drive, [2-4](#page-18-0) hub, [2-5](#page-19-0) part numbers, [6-36](#page-177-0) **USB hub**, [2-5](#page-19-0) **user's and programmer's guide, Option AVK**, [2-5](#page-19-0) **utility** option enable accessing, [B-2](#page-248-0) dialog box, [B-2](#page-248-0)

#### **V**

**VCO (voltage-controlled oscillator)** defined, [5-5](#page-119-0) **verification** ANSI/NCSL Z540-1-1994, [3-6](#page-30-0) kits required for servicing, [2-7](#page-21-0) non-ANSI/NCSL Z540-1-1994, [3-7](#page-31-0) of operating environment, [3-4](#page-28-0) of operating specifications, [3-4](#page-28-0)

system, [3-1](#page-25-0), [3-8](#page-32-0), [B-1](#page-247-0), [C-1](#page-251-0) device connections, [3-14](#page-38-0) dialog box, [3-13](#page-37-0) example of results, [3-16](#page-40-0), [3-17](#page-41-0) failure flowchart, [3-15](#page-39-0) failure of, [3-15](#page-39-0) getting ready, [3-4](#page-28-0) interpreting results, [3-16](#page-40-0) performing, [3-11](#page-35-0) procedure, [3-13](#page-37-0) test setup, [3-13](#page-37-0) what it verifies, [3-8](#page-32-0) **VGA monitor**, [4-13](#page-78-0) **VGA port** rear panel connector, [5-26](#page-140-0) troubleshooting, [4-22](#page-87-0)

#### **W**

**warning** safety symbol, [1-2](#page-10-0) **warnings for servicing**, [1-3](#page-11-0) **warranty, service** five-year on site, [2-9](#page-23-0) five-year return to Agilent, [2-9](#page-23-0) one-year on-site, [2-9](#page-23-0) standard, [2-9](#page-23-0) three-year on-site, [2-9](#page-23-0) three-year return to Agilent, [2-9](#page-23-0) **Windows**, [2-6](#page-20-0)

## **Y**

**YIG (yttrium-iron-garnet)** defined, [5-5](#page-119-0) **YIG oscillator** PMYO frequency adjustment, [3-41](#page-65-0) **YTO (YIG-tuned oscillator)** defined, [5-8](#page-122-0) theory of operation, [5-9](#page-123-0)